有効ソフトウェアバージョン: 3.1.0 および 4.0.0

# 取扱説明書 **Tankvision Multi Scan NXA83B** 設定マニュアル

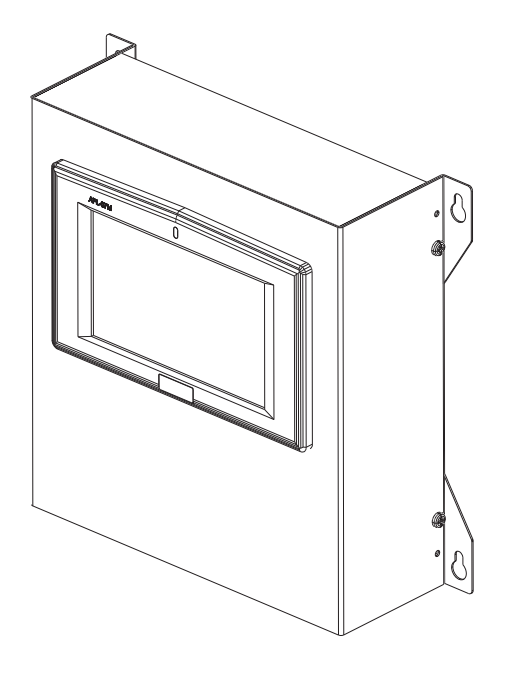

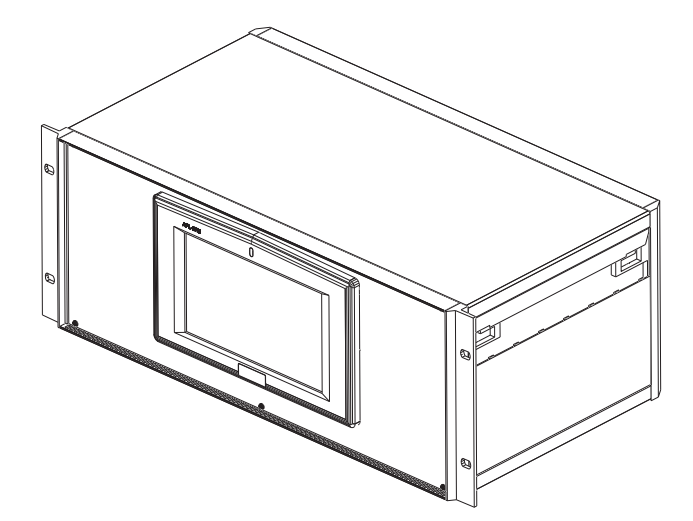

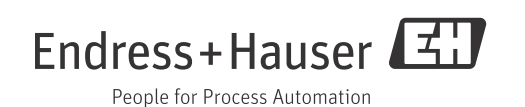

# 目次

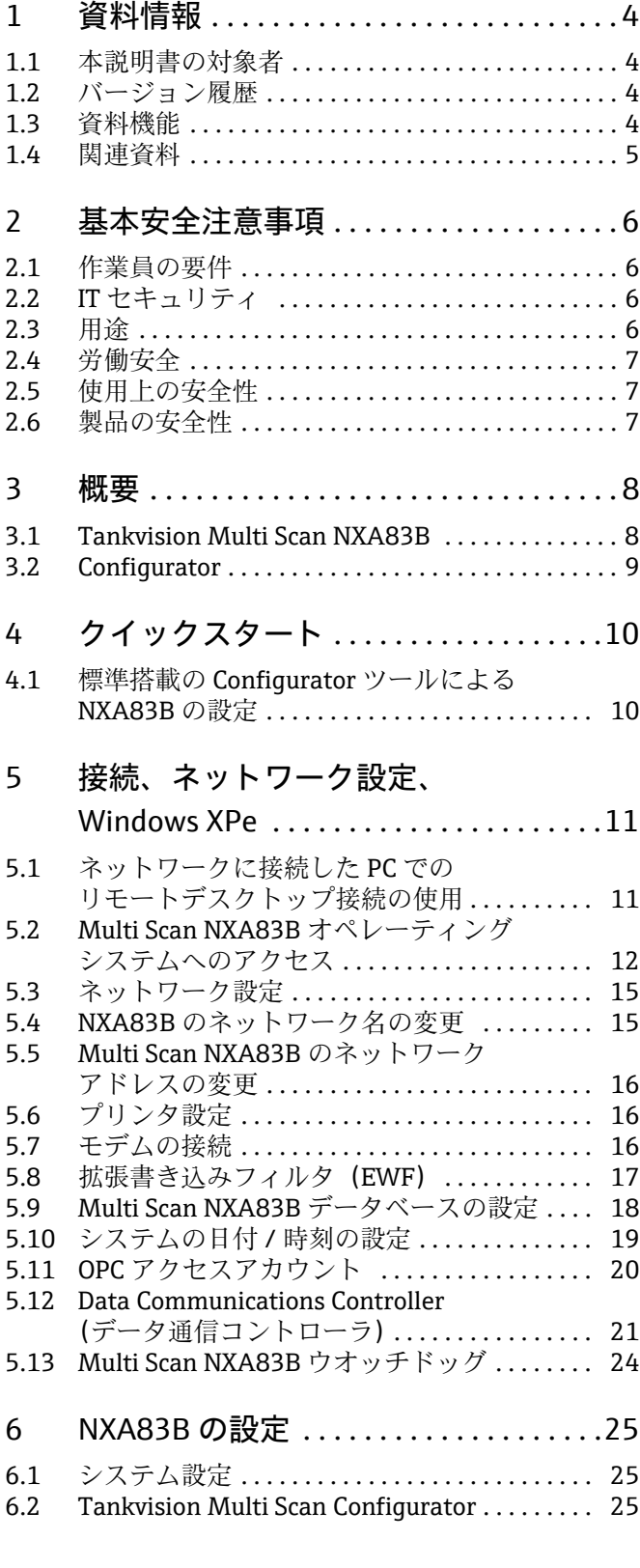

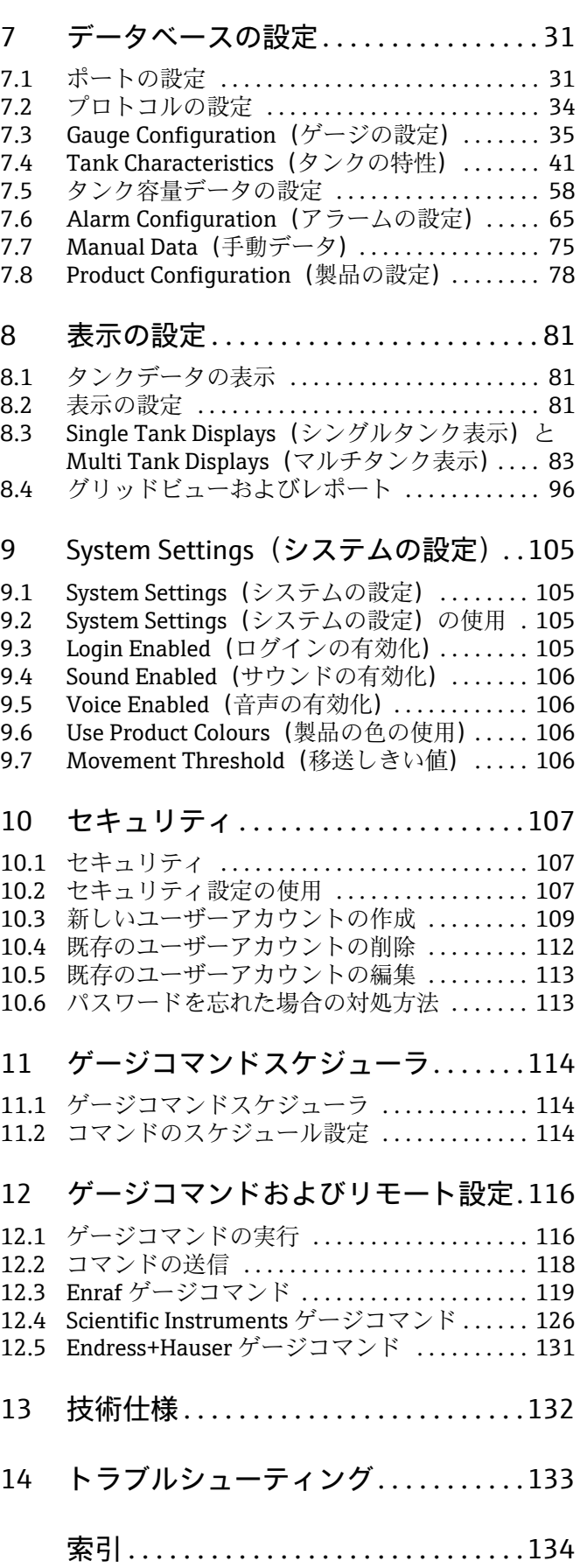

# 1 資料情報

# 1.1 本説明書の対象者

本説明書では、システムの機能とアーキテクチャについて詳しく説明します。取得 / 実 行フェーズでのシステムアーキテクチャの設計を担当するプロジェクトエンジニアお よびセールスエンジニアが対象となります。また、システム運用時にシステム機能に関 する詳細な知識が必要となるすべてのメンテナンス担当者も対象となります。

# 1.2 バージョン履歴

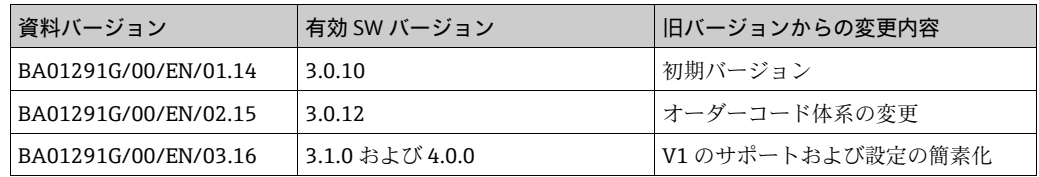

# 1.3 資料機能

# 1.3.1 使用されるシンボル

安全シンボル

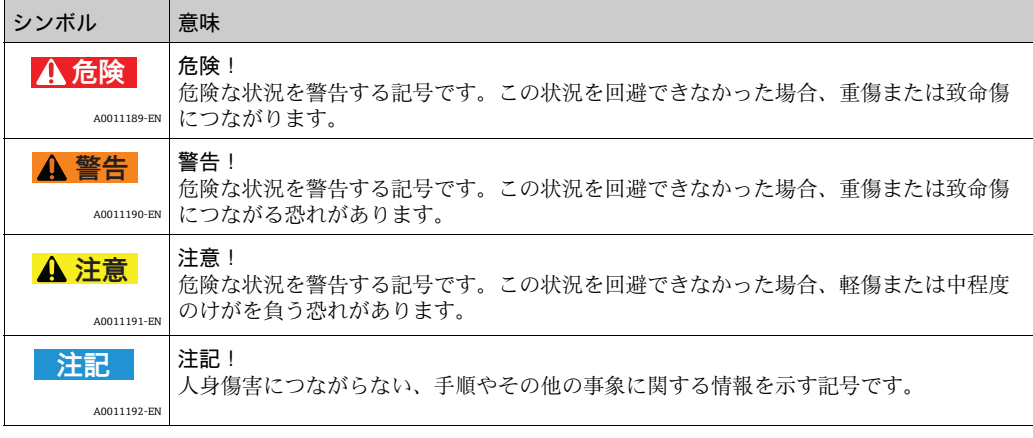

#### 特定情報に関するシンボル

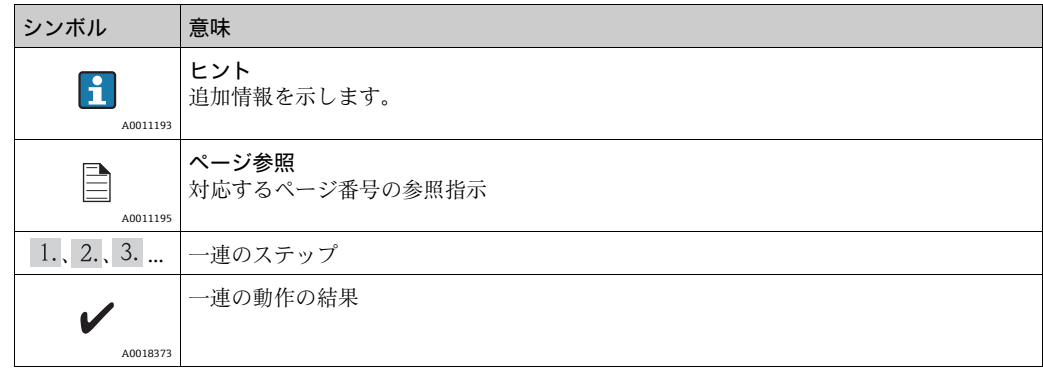

## 図中のシンボル

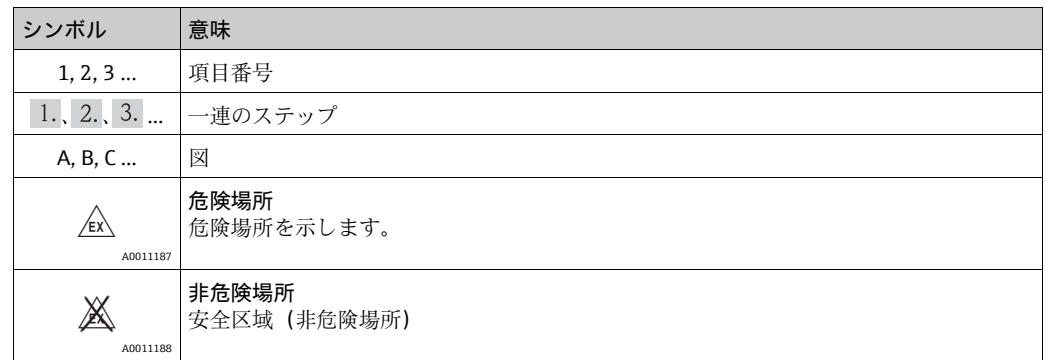

# 1.4 関連資料

# 1.4.1 取扱説明書

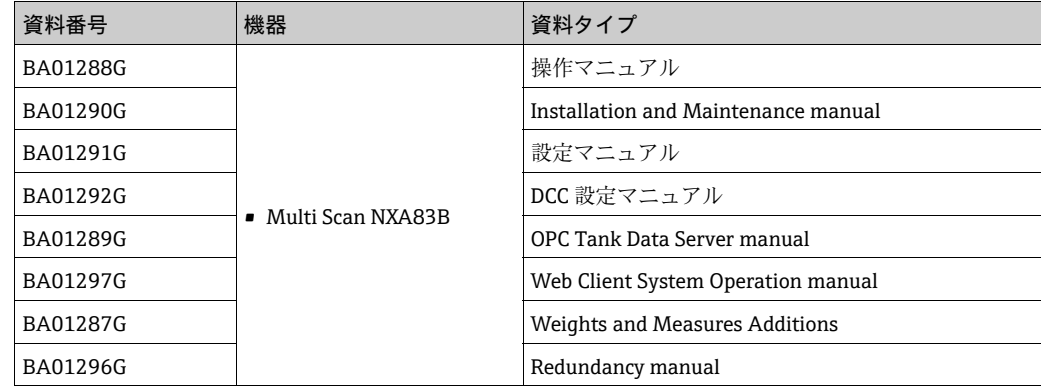

# 2 基本安全注意事項

## <span id="page-5-0"></span>2.1 作業員の要件

設置、設定、診断、メンテナンスを担当する作業員は、以下の要件を満たす必要があり ます。

- 訓練を受け、資格を有する専門作業員:特定の機能および作業を実施するための資格 要件が必要
- プラント所有者 / 事業者から許可を受けていること
- 関連法規 / 国内規制を熟知していること
- ■作業を開始する前に、専門作業員は取扱説明書、補足資料、証明書を熟読し、理解す ること(用途に応じて)
- 指示および基本条件を順守すること

オペレータは以下の要件を満たす必要があります。

- ■施設所有者 / 事業者から、作業の要件に応じて指導および許可を受けていること
- 本取扱説明書の指示を順守すること

# <span id="page-5-1"></span>2.2 IT ヤキュリティ

Endress+Hauser は、本機器が本取扱説明書の説明に従って設置・使用されている場合 に限り、保証を提供します。本機器には、機器設定が意図せずに変更されることを防止 するセキュリティ機構が備えられています。

IT セキュリティ対策は事業者のセキュリティ基準と一致し、機器の追加的保護を提供する ように設計されており、機器データの転送は事業者自身が実施しなければなりません。

この作業の実施にあたってサポートが必要な場合は、Endress+Hauser にお問い合わせ ください。

### <span id="page-5-2"></span>2.3 用途

#### 2.3.1 アプリケーション

#### 在槽管理

タンクレベルおよび高価な液体の貯蔵容量をリモート監視するために Tankvision Multi Scan を使用すると、石油製品や化学製品(液体)のタンクヤードまたはターミナルの 所有者/事業者は貯蔵されている測定物の容量をリアルタイムで視覚化することが可能 です。在庫および分配を計画するためにデータを使用できます。また、データを使用し てポンプ送りや製品移送などタンクヤードの操作を管理することもできます。 Tankvision のコンセプトは、ネットワーク技術を利用したユニークなものです。専用ソ フトウェアを使用せずに、ウェブブラウザを介してタンクに貯蔵されている高価な液体 の視覚化および管理が実現します。Tankvision Multi Scan は拡張性のあるアーキテク チャのため、フレキシブルで費用対効果の高いソリューションです。タンク数基の小規 模なステーションから製油所まで、幅広いアプリケーションをカバーします。

#### 在槽計算

Tankvision Multi Scan は、測定変数およびタンク容量テーブルに基づいて計算します。 • 測定 / 見掛容量

- 換算容量
- 質量
- 対象製品:
- 石油
- 液化ガス
- アスファルト

API/ASTM テーブル 5A、5B/6、53A、53B/54、23/24、LPG などの国際規格に従って 補正されます。

これには、15 ℃、60 °F および代替温度での温度補正が含まれます。さらに、ポンプ送 り可能な容量および水容量の計算が可能です。

#### 計測機器のリモート設定

設定またはメンテナンスの際に計測機器のリモート設定を使用することにより、一部の現 場操作を回避できます(この機能が使用できるかどうかは、システム設定に依存します)。

#### 用途分野

- 製油所のタンクヤード
- 船積みターミナル
- 販売および分配ターミナル
- パイプラインターミナル
- ■原油、精製された白油 / 黒油、化学製品、LPG などのタンク貯蔵製品の物流ターミナル

## <span id="page-6-0"></span>2.4 労働安全

本機器で作業する場合:

- 関連法規 / 国内規制に従って必要な個人用保護具を着用してください。
- 機器を接続する前に、供給電圧をオフにしてください。

## <span id="page-6-1"></span>2.5 使用上の安全性

けがに注意!

- 本機器は、適切な技術的条件下およびフェールセーフ条件下でのみ操作してください。
- 事業者は、干渉を受けずに本機器を使用する責任を負っています。

#### 機器の変更

機器を許可なく変更することは、予期できない危険につながるため禁止されています。

■ どうしても変更が必要な場合は、Endress+Hauser にお問い合わせください。

#### 修理

操作上の安全性および信頼性を継続的に保証するため、

- ■本機器の修理は、明白に容認されている場合のみに実施してください。
- 雷気機器の修理に関する関連法規 / 国内規制を順守してください。
- Endress+Hauser 純正のスペアパーツおよびアクセサリのみをご使用ください。

# <span id="page-6-2"></span>2.6 製品の安全性

本機器は、最新の安全要件に適合するように設計および検査されて、安全に操作できる 状態で工場より出荷されます。本機器は EC 適合宣言に列挙されている適用規格および 規則に準拠し、したがって EG 指令の法的要件にも適合します。Endress+Hauser は、機 器に CE マークを貼り付けることによってその機器がテストに合格したものであること を認めます。

# <span id="page-7-0"></span>3 概要

### <span id="page-7-1"></span>3.1 Tankvision Multi Scan NXA83B

Multi Scan NXA83B は、コンパクトな一体型のタンクゲージおよびタンク在槽管理シス テムであり、最新の Windows Embedded 技術を活用できます。

既設機器および専用プロトコル/インターフェイス搭載機器に対する汎用性の高いイン ターフェイスを実装しているため、小型のタンク在槽管理システムとしてだけではな く、上位の DCS および現場全体の業務情報システムへの外部機器のゲートウェイとし て使用することもできます。

以下に機能を示します。

- Windows XP Embedded オペレーティングシステム (ファームウェアバージョン 4.0.0 以 降では、WES2009 オペレーティングシステムを使用)
- タッチスクリーン技術を搭載したフルグラフィック液晶ディスプイ (オプション)
- ■ホストインターフェイスまたはフィールドインターフェイスとして最大8つの通信 ポートを設定可能
- 在槽計算
- さまざまな通信プロトコルに対応
- ■ファン / ディスクを使用せずに運用可能
- 最大 256 基のタンクに対応
- OPC データアクセスサーバー
- ■ウオッチドッグによるシステム健全性の監視

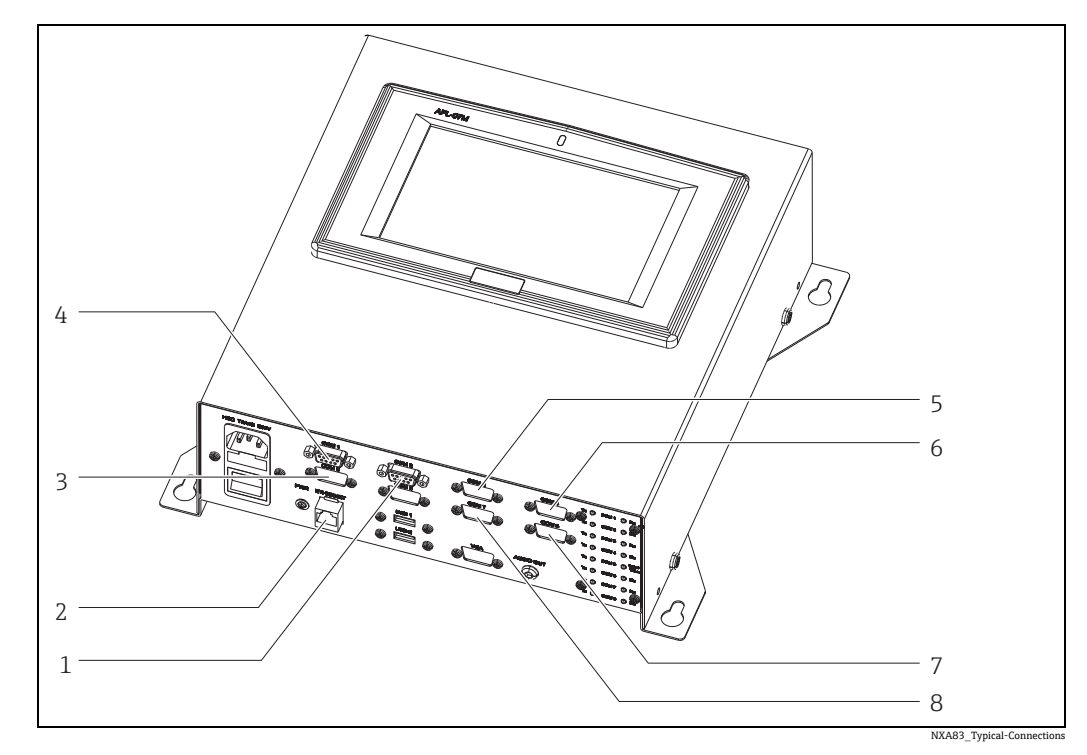

- 1 SAAB TRL2<br>2  $\uparrow$   $\uparrow$   $\uparrow$   $\uparrow$   $\uparrow$   $\uparrow$
- 2 イーサネット(OPC) 3 ENRAF BPM
- 
- 4 DCS (MODBUS)<br>5 MODBUS  $\forall$  2  $\forall$ 5 MODBUS タンクゲージ<br>6 ENRAF CIU 858
- ENRAF CIU 858
- 7 WHESSOE 550
- VAREC MARK/SPACE

# <span id="page-8-0"></span>3.2 Configurator

Multi Scan NXA83B の設定には、Tankvision Multi Scan Configurator ソフトウェアを使 用します。

このソフトウェアは、NXA83B の D ドライブにあらかじめインストールされており、 ネットワークに接続した PC からのリモート制御が可能です。

Multi Scan NXA83B では、以下の 2 つのデータベースのコピーを使用します。

- ■実行中データベース(Dドライブの ProgramData フォルダに格納)。これは稼働中に 使用される本番環境用のデータベースであり、ユーザーが直接編集することはできま せん。
- Configurator 用のコピーデータベース (D ドライブの Configurator フォルダに格納)。 このデータベースは、ユーザーが Configurator ソフトウェアを使用して編集すること ができます。

Multi Scan NXA83B のデータベースを編集するには、Multi Scan NXA83B で Configurator ソフトウェアを使用して Configurator 用のデータベースを編集します。編集が完了した ら、Set As Runtime Database(実行中データベースとして設定)メニューオプションを 使用して、新しいデータベースを 実行中データベースとして設定してください。データ ベースが自動的に ProgramData フォルダにコピーされ、DCC サービスが再起動します。

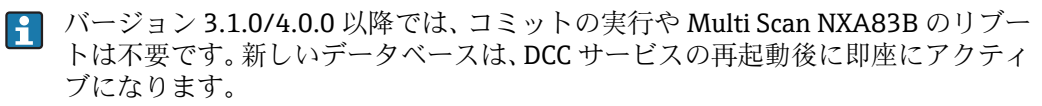

# <span id="page-9-0"></span>4 クイックスタート

# <span id="page-9-1"></span>4.1 標準搭載の Configurator ツールによる NXA83B の設定

このセクションでは、最新バージョンの Multi Scan NXA83B に接続するための手順を 簡単に説明します。

Tankvision Multi Scan Configurator ツールを起動するには、以下の手順を実行します。

- ■1. クロスオーバーネットワークケーブルで PC と Multi Scan NXA83B を接続します。
- PC で固定 IP アドレス(192.168.1.252)を使用するようにネットワーク設定を行い ます。

Multi Scan に別の IP アドレスが割り当てられている場合は、PC の IP アドレスを 同じ範囲に設定する必要があります。

- Multi Scan NXA83B が稼働中であることを確認します。
- PC でリモートデスクトップ接続を起動して、NXA83B に接続します[。→ 11 ページ](#page-10-1) 4.
- 5. NXA83B のタンクゲージ画面を閉じてオペレーティングシステムにアクセスしま す[。→ 12 ページ](#page-11-0)
- Windows デスクトップのショートカットから Tankvision Multi Scan Configurator 6. ソフトウェアを起動します。
- 7. Communications (通信) → Port Configuration (ポート設定) メニュー項目を選択し ます。
	- タンクデータを取得するためにフィールド機器との通信に使用するホストポー トをすべて設定します。
	- 実際のタンクデータと計算処理済みのタンクデータを他のコンピュータシステ ムに送信するために使用するスレーブポートをすべて設定します(DCS、SCADA など)。
- 8. Communication(通信)→ Gauge Configuration(ゲージの設定)メニュー項目を選 択し、すべてのフィールド機器(レベルゲージ、汎用 IO など)を設定します。
- タンクの容量データを計算する場合は、以下を実行します。 9.
	- Configuration(設定)→ Strap Tables(ストラップテーブル)メニュー項目を選択 し、ストラップテーブルを入力します。
	- Configuration (設定) → Tank Characteristics (タンクの特性) メニュー項目を選択 し、タンクの容量の演算を設定します。
- Multi Scan NXA83B でソフトウェアアラームを生成する場合は、Configuration(設 10. 定) → Alarm Configuration (アラーム設定) メニューオプションを使用して設定し ます。
- 11. Communication(通信)→ Manual Data(手動データ)メニュー項目を使用して、 データパラメータのソース(Live(本番環境)または Manual(手動))を設定します。
- 12. その他のすべての設定作業を実行します。
- 13. File(ファイル)→ Set As Runtime Database(実行中データベースとして設定)メ ニュー項目を選択し、データベースを保存して実行中データベースとして設定しま す。Communications(通信)サブシステムが自動的に再起動して稼働状態になります。

# <span id="page-10-0"></span>5 接続、ネットワーク設定、Windows XPe

以下に Multi Scan NXA83B の設定作業の構成を示します。

- ■オペレーティングシステム機能の設定(ネットワーク接続、プリンタなど)
- データベースの設定

1 番目の作業は、Multi Scan NXA83B でキーボード / マウスを使用して直接行うか、あ るいはネットワークに接続したリモート PC を使用して行うことができます。これらの タスクについては、このセクションで説明します。

2 番目の作業(データベースの設定)を行うには、NXA83B にロードされた Tankvision Multi Scan Configurator ツールをネットワークに接続したリモート PC から使用する必 要があります。これについては、Multi Scan NXA83B の多数の設定作業が必要となるた め、個別の設定マニュアルで取り扱います。このセクションでは、Configurator ツール の概要を説明します。

タンクゲージデータベースを変更したときにコミットの実行が不要になりました。 ただし、一部のシステム機能を変更した場合は、拡張書き込みフィルタ (EWF)で コミットされるまで変更は適用されません。これについては、本書で後述します。

# <span id="page-10-1"></span>5.1 ネットワークに接続した PC でのリモートデスクトップ 接続の使用

多くの環境では、キーボードとマウスを Multi Scan NXA83B に接続することはありま せんが、オペレーティングシステムにアクセスする必要があります。この場合、ネット ワークに接続した PC から、リモートデスクトップ接続という Windows の機能を使用 して Multi Scan NXA83B を制御することができます。

Multi Scan NXA83B とリモート PC を 1 つの大規模なネットワークに接続するか、ある いはネットワークケーブルを使用して直接接続することによって、双方のネットワーク 接続を確立する必要があります。

直接接続するには、以下の手順を実行します。

- リモート PC のネットワーク接続設定で、固定 IP アドレス(Multi Scan NXA83B と類 似の値)を指定します。たとえば、Multi Scan NXA83B のアドレスが 192.168.1.250 の 場合、PC のアドレスを 192.168.1.251 に設定します。
- クロスオーバーネットワークケーブルで Multi Scan NXA83B と PC を接続します。 詳細については、設置マニュアル(BA01290G)を参照してください。
- 3. PC の OS が Windows XP の場合は、Start(スタート) → All Programs (すべてのプ ログラム) → Accessories (アクセサリ) → Remote Desktop Connection (リモート デスクトップ接続)を選択します。 PC の OS が Windows 7 の場合は、C:\Windows\System32\mstsc.exe を実行します。 Multi Scan NXA83B のコンピュータ名 (IP アドレス) を Computer (コンピュータ)

フィールドに入力します(例:192.168.1.250)。

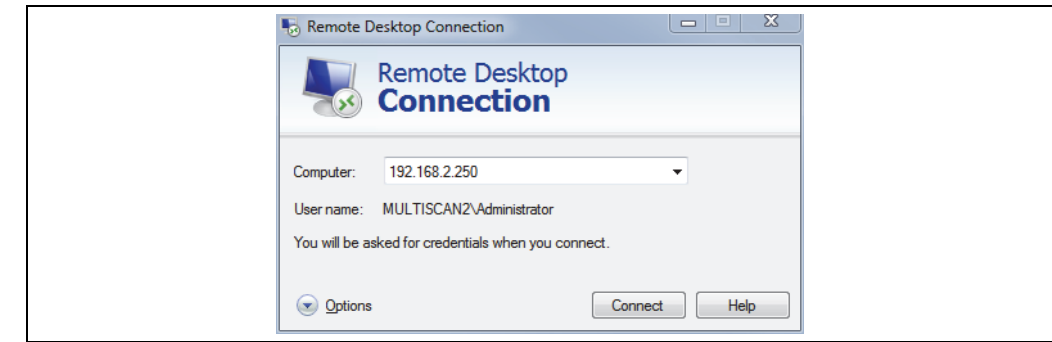

4. Connect(接続)ボタンをクリックして、Multi Scan NXA83B に接続します。 Multi Scan NXA83B の管理者アクセス用のアカウントの詳細を入力します。これを 変更しない場合、アカウントの詳細設定は次のようになります。

NXA83\_Remote-Desktop-Conne

- ユーザー名: Administrator
- パスワード: 「MConfig1221」(ファームウェアバージョン3.0.11 以降)または 「password」(それより前のバージョン)

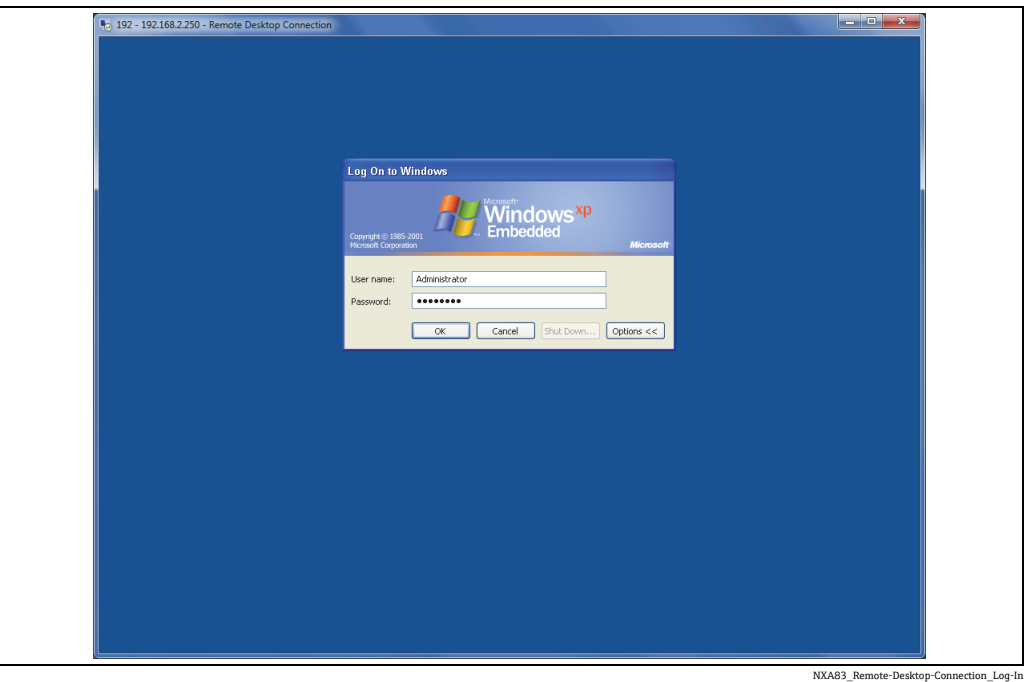

- 5. OKをクリックします。
- これで、Multi Scan NXA83B にリモート PC の画面が表示されるようになります。 6.オペレータ画面を停止してオペレーティングシステムにアクセスする詳しい方法 については[、12 ページを](#page-11-0)参照してください。

リモートセッションが確立されると、Multi Scan NXA83B の画面が無効になり、標準の Windows ログインメッセージが表示されます。したがって、Multi Scan NXA83B でデー タを表示する必要がない場合は、必ずリモートシステムログインを使用してください。

# <span id="page-11-0"></span>5.2 Multi Scan NXA83B オペレーティングシステムへの アクヤス

通常、Windows XPe オペレーティングシステムは Multi Scan NXA83B のメインオペレー タ画面に隠れており、アクセスすることはできません。ただし、多くの設定作業を実行 するには、オペレーティングシステムにアクセスする必要があります。この場合、オペ レータ画面を停止する必要があります。

これを行うには、まず、キーボードとマウスの入力が必要ですが、これは以下の 2 つ のいずれかの方法で実行できます。

- ■イーサネットポートを使用して PC を Multi Scan NXA83B に接続し、Windows のリ モートデスクトップ接続を使用して Multi Scan NXA83B を制御します(推奨)。
- ■キーボードとマウスを Multi Scan NXA83B の USB ポートに接続し、液晶ディスプレ イを使用します。

2番目の方法の詳細については、11ページを参照してください。 オペレータ用ディスプレイ画面を停止するには、右側のメニュー(Screens(画面))を 開き、下向き矢印を選択して次のオプション群を表示し、Exit(終了)オプションをク リックします。

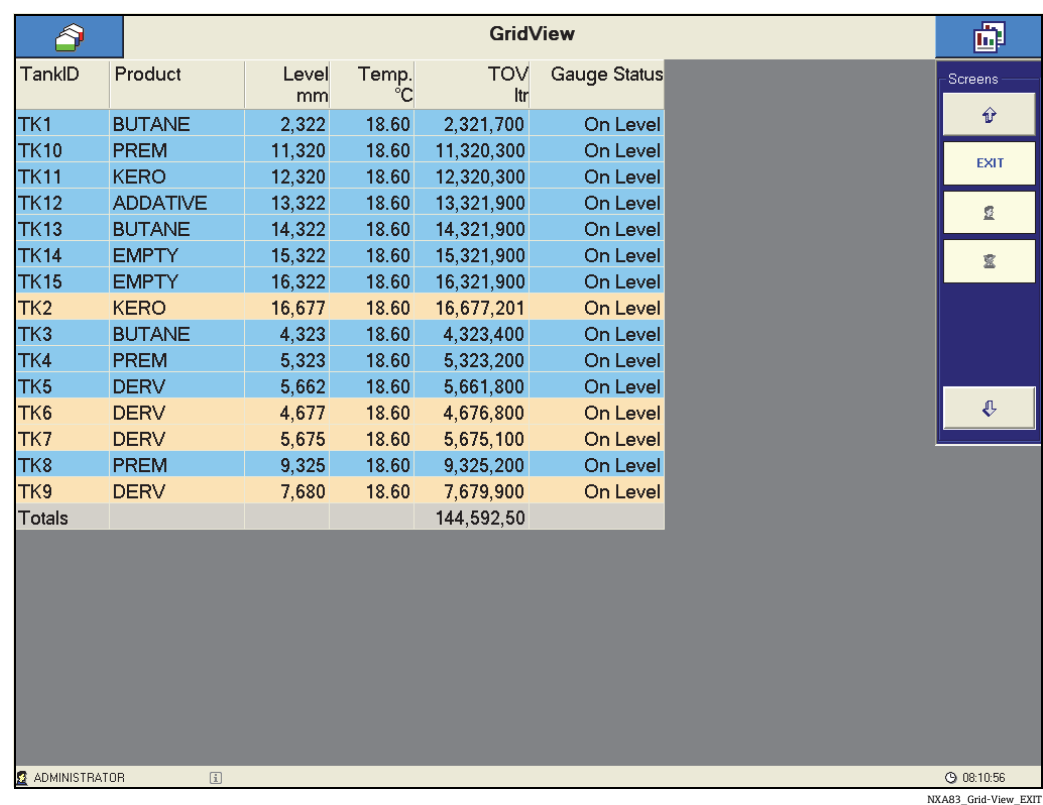

ログイン画面が表示されます。

管理者パスワードを入力して続行します。Multi Scan NXA83B のパスワードの初期設定 は「MConfig1221」ですが、Tankvision Multi Scan Configurator ツールを使用して変更 することも可能です。

■ 旧バージョンのファームウェアでは、「password」が設定されている場合があります。

有効なパスワードを入力するとオペレータ画面が終了し、Windows デスクトップが表 示されます。

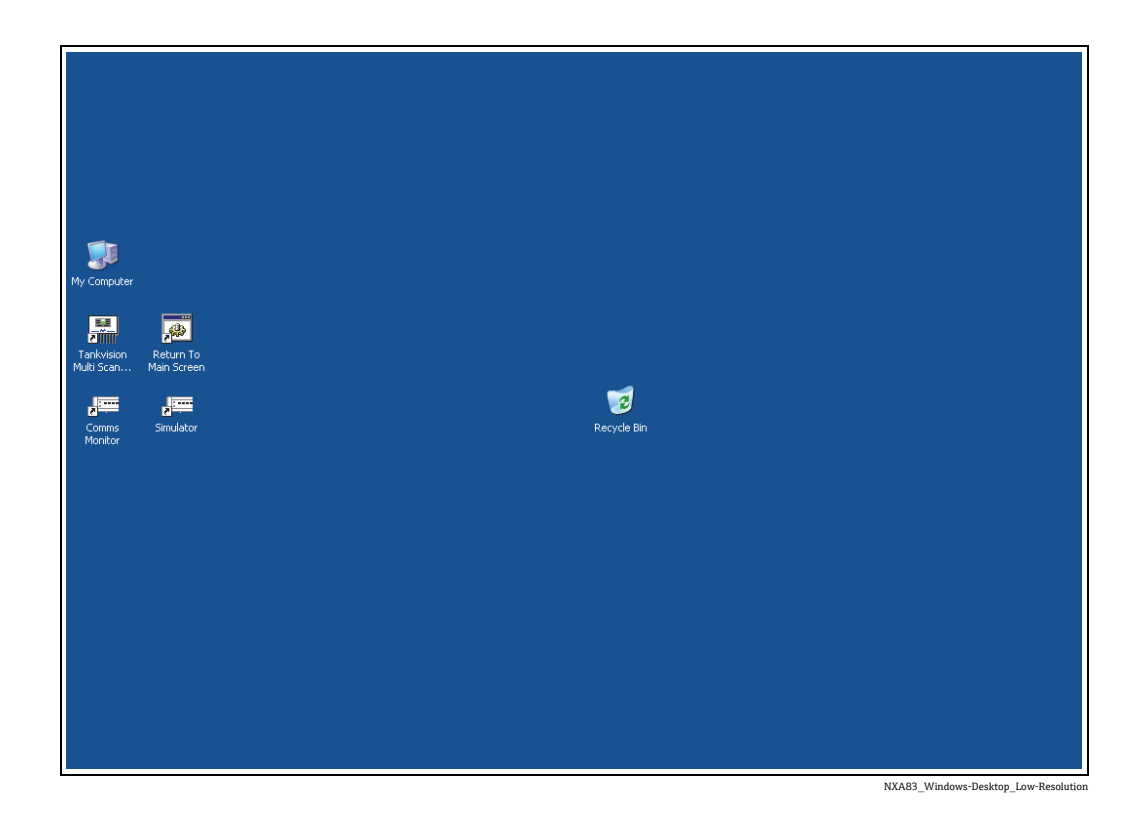

Windows のタスクバーは、「自動的に隠す」モードに設定されています。タスクバーを 表示するには、マウスを画面の最下部に移動します。

#### **注記**

Windows の設定を変更すると、Multi Scan NXA83B が正しく動作しなくなる可能性があ ります。このため、以下の点に注意してください。

▶ Windows の何らかの設定を変更する場合は、細心の注意を払ってください。

### 5.2.1 リモートデスクトップセッションの終了

設定の変更がなく、リモートデスクトップセッションが不要になった場合は、Return To Main Screen(メイン画面に戻る)ショートカットを使用して、NXA83B を標準のオペ レータ用タッチスクリーンに戻すことができます。

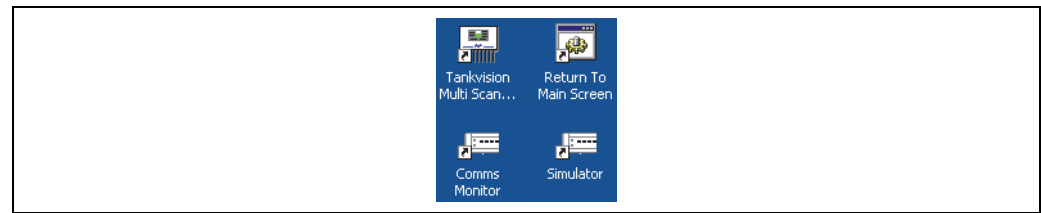

NX483\_Windows-Desktop\_Return-to-Main

この操作を行うと、リモートセッションは自動的に終了し、タッチスクリーンのオペ レータ画面が再び表示されます。

日 オペレーティングシステムの設定を変更した場合は、このオプションを使用せず に、コミットを実行する必要があります。タンクゲージのデータベースのみを変 更した場合は、コミットは不要です。

# <span id="page-14-0"></span>5.3 ネットワーク設定

ネットワーク接続の物理的な場所については、Installation and Maintenance manual (BA01290G)を参照してください。

Multi Scan NXA83B のネットワークの初期設定は以下のとおりです。

- ■コンピュータ名:NXA83B
- 固定 TCP/IP アドレス: 192.168.1.250

多くの用途では、これが最適な設定であり、変更する必要はありません。ただし、現場の 既存のネットワークに適応させるために、設定時にこの設定を変更することもできます。 設定を変更する場合は、本書の次のセクションに記載される手順に従ってください [\(→ 15 ページ\)](#page-14-1)。

TCP/IP アドレスを変更するには、コントロールパネルのローカルエリア接続プロパ ティを使用します。たとえば、DHCP を使用して確立されたネットワークのアドレスを 動的に割り当てることができます。

■ オペレーティングシステムに影響を与える変更は、拡張書き込みフィルタ (EWF) でコミットされるまで適用されません([→ 17 ページ](#page-16-0))。

# <span id="page-14-1"></span>5.4 NXA83B のネットワーク名の変更

Multi Scan NXA83B は Windows XP オペレーティングシステムで稼働するため、通常の PC と同様にコンピュータ名を変更できます。

初期設定では、Multi Scan NXA83B のネットワーク名は「Multi」です。多くの場合、こ のネットワーク名を変更する必要はありません。

ただし、名称を変更する必要がある場合は以下の手順を実行してください。

- 1. リモートセッションを開始します(リモートシステムログインに関するセクション を参照)。
- 2. リモートの Multi Scan NXA83B からコントロールパネルの System Properties (シス テムのプロパティ)オプションを開きます。
- 3. PCの場合と同様の操作でコンピュータ名を変更します。この段階では Multi Scan NXA83B をリブートしないでください。
- Windows のスタートメニューから 4. Start (スタート)  $\rightarrow$  Programs (プログラム)  $\rightarrow$  Tankvision Multi Scan Configurator → Rename SQI Instance (SQI インスタンスの名称変更)オプションを選択します。 バッチファイルが実行されます。古い名称を入力してから新しい名称を入力してく ださい。
- 5. Windows のスタートメニューから Start(スタート)→ Programs(プログラム)→ Commit (コミット) → Commit (コミット) を選択して変更を適用します。
- Tankvision Multi Scan Configurator ソフトウェアで、新しいネットワーク名を使用 6. して新規プロジェクトを作成します。
- Multi Scan NXA83B から設定をアップロードします。 7.

#### **注記**

Tankvision Multi Scan Configurator ツールはこの名称を使用して Multi Scan NXA83B と通 信するため、名称を変更すると、Tankvision Multi Scan Configurator ツールにも影響し ます。このため、以下の点に注意してください。

‣ NXA83B の名称の変更後に、プロジェクトの設定を編集してシステム名を更新して ください。

# <span id="page-15-0"></span>5.5 Multi Scan NXA83B のネットワークアドレスの変更

Multi Scan NXA83B は Windows XP オペレーティングシステムで稼働するため、通常の PC と同様にネットワークアドレスおよびモードを変更できます。

ネットワークプロトコルは TCP/IP に設定されていますが、必要に応じてアドレスを設 定できます。たとえば、DHCP を使用して確立されたネットワークのアドレスを動的に 割り当てることができます。

初期設定では、ネットワークの固定アドレスは 192.168.1.250 に設定されています。

ネットワーク設定を変更するには、以下の手順を実行します。

- 1. リモートセッションを開始します (リモートシステムログインに関するセクション を参照)。
- リモートの Multi Scan NXA83B からコントロールパネルの Network Connections (ネットワーク接続)オプションを開きます。
- PC の場合と同様の操作で設定を変更します。
- 4. Commit(コミット)ショートカットをダブルクリックして変更を適用します。 リモートセッションが切断されます。

# <span id="page-15-1"></span>5.6 プリンタ設定

Multi Scan NXA83B で印刷機能を使用するには、Windows XPe オペレーティングシス テムでプリンタを既定のプリンタとして設定する必要があります。

Windows XP を稼働する PC の場合と同様に、Multi Scan NXA83B の納入後にプリンタ をインストールすることができます。ただし、フラッシュディスクの容量に制約がある ため、基本的なプリンタドライバのみをロードし、その他の印刷ユーティリティはロー ドしないことをお勧めします。新しいプリンタのインストール後に、システムから他の すべてのプリンタを削除してください。

上記の理由から、Multi Scan NXA83B にプリンタを接続する場合、プリンタの種類につ いて Endress+Hauser にお問い合わせいただくことをお勧めします。

通常、プリンタと Multi Scan NXA83B の接続には USB ポートを使用します。また、ネッ トワークプリンタを使用することも可能です。

プリンタの設定を変更した場合、拡張書き込みフィルタ(EWF)でコミットされ るまで適用されません。

サポートされるプリンタは 1 台のみです。したがって、システムにインストール 14 I されている他のすべてのプリンタを削除してください。

# <span id="page-15-2"></span>5.7 モデムの接続

Multi Scan NXA83B、DCC の通信レイヤでは、マスターとスレーブの両方のインター フェイスでモデム通信を処理することができます。

一般的には外付けモデムをシリアルポートに接続して使用しますが、USB ポートを使用 して接続することも可能です。

Windows XP を稼働する PC の場合と同様に、モデムドライバをオペレーティングシス テムにインストールする必要があります。

モデムの選定については Endress+Hauser にお問い合わせいただくことをお勧めしま す。あるいは、Endress+Hauser 製の最適なモデムを使用することもできます。

モデムの設定を変更した場合、拡張書き込みフィルタ(EWF)でコミットされる  $|\cdot|$ まで適用されません。

# <span id="page-16-0"></span>5.8 拡張書き込みフィルタ(EWF)

Multi Scan NXA83B は、Windows XP Embedded (XPe) (v4.0.0 以降は WES2009) オペ レーティングシステムで稼働します。これには拡張書き込みフィルタ (EWF) という コンポーネントも含まれます。

これはオペレーティングシステムを格納する C ドライブを保護するために使用されま す。このコンポーネントは、突発的な電源喪失によるファイルの破損を防止するため、 オペレーティングシステムをシャットダウンしなくても、安全に Multi Scan NXA83B の 電源をオフにすることができます。

ディスクとオペレーティングシステムのすべての変更がキャッシュされ、EWF のコ ミット処理が呼び出された場合にのみ、このキャッシュがフラッシュディスクに書き込 まれます。コミット処理では、データをフラッシュディスクに保存してから、Multi Scan NXA83B をリブートして変更を適用します。Multi Scan NXA83B がコミットなしでリ ブートされた場合(電源喪失時)、すべての変更が失われます。

#### **注記**

#### 動作不良に注意!

▶ 拡張書き込みフィルタ (EWF) を無効にしないでください。

Cドライブは EWF により保護されているため、C ドライブに書き込まれるデータ(Windows オペレーティングシステムの変更など)を保存するにはコミットが必要です。

D ドライブは EWF により保護されていないため、D ドライブに書き込まれるデータを 保存する場合にコミットは不要です。Multi Scan NXA83B のタンクゲージデータベース は D ドライブに格納されるため、変更を適用する場合にコミットは不要です。

3.1.0 より前のバージョンに表示されていた COMMIT (コミット) ショートカットは デスクトップから削除されており、Windows のメニュー項目として追加されました。

C ドライブの変更をコミットするには、以下の手順を実行します。

- 現在開いているすべてのプログラムを終了します。
- 2. Windows のスタートメニューから Start (スタート) → All Programs (すべてのプロ グラム)  $\rightarrow$  Commit (コミット)  $\rightarrow$  Commit (コミット) を選択します。

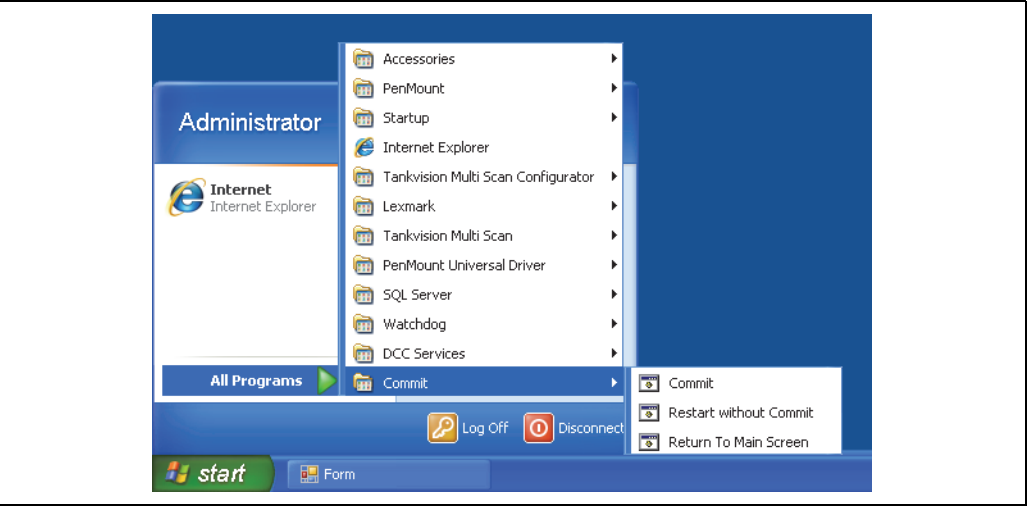

NXA83\_Windows-Desktop\_Commit\_Start-

3. 次のような DOS のシェルが表示されます。

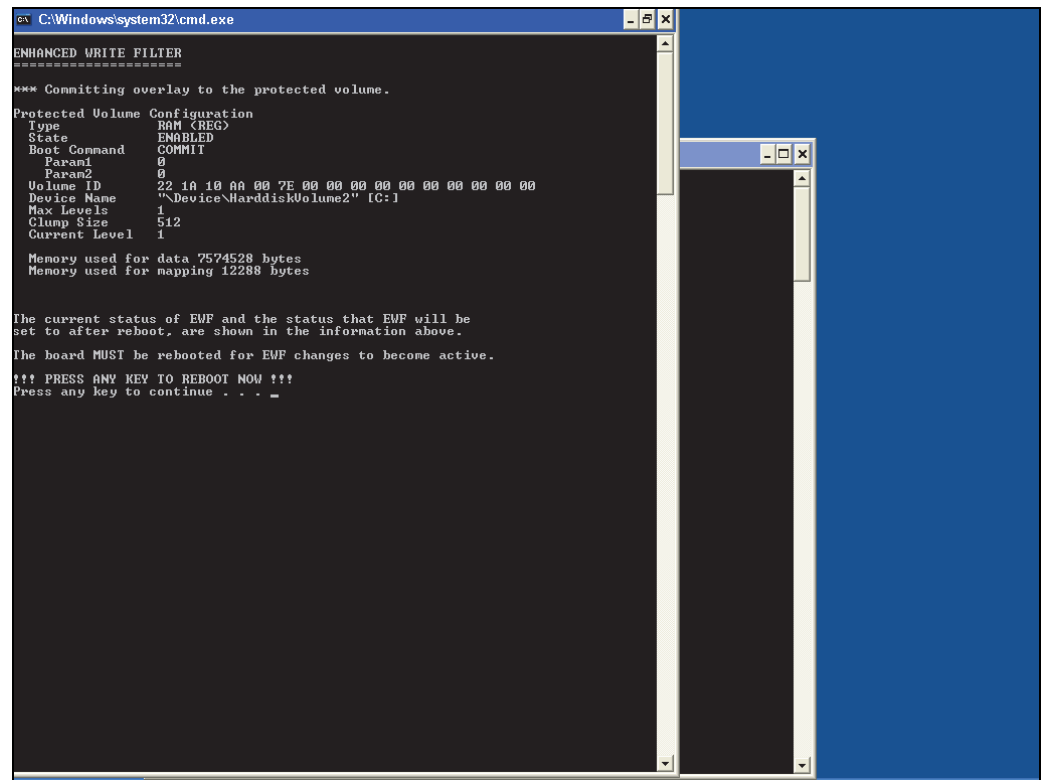

NXA83\_Windows-Desktop\_Commit\_EWF-W

- 4.任意のキーを押して続行します。
- 5. これで、システムはシャットダウンされ、フラッシュドライブへのすべてのデータ の保存が開始されます。リモートデスクトップは自動的に終了します。
- まもなく画面が空白になります。これは、新規データが C ドライブに書き込まれて 6. いる状態を表します。変更されたデータ量に応じて、この処理に数分かかる場合が あります。

#### **注記**

オペレーティングシステムの破損に注意!

- ▶ この処理中に電源をオフにしないでください。
- 最後にシステムがリセットされ、通常どおりブートが開始されます。これは Multi Scan 7.NXA83B のビープ音で通知されます。これで、すべてのデータの保存は完了です。

コミットの開始(手順 3)からシステムのリブート(手順 6)まで、システムに対して 一切の操作を行わず、電源をオフにしないでください。

ごく稀に、コミットの後にシステムがリブートされずに空白画面の状態(手順5)が続 くことがあります。この場合、そのままの状態で 15 分以上待機してから、電源をオフ にして再びオンにし、システムをリブートしてください。そして変更が保存されている かどうかを確認してください。

# <span id="page-17-0"></span>5.9 Multi Scan NXA83B データベースの設定

Multi Scan NXA83B のデータベースの設定には、Multi Scan Configurator ソフトウェア を使用します。

Configurator ツールは、必要に応じて別の PC にインストールすることも可能ですが、 標準搭載のツールを使用することをお勧めします。

Multi Scan NXA83B では、以下の 2 つのデータベースのコピーを使用します。

■実行中データベース(D ドライブの ProgramData フォルダに格納)。これは稼働中に 使用される本番環境用のデータベースであり、ユーザーが直接編集することはできま せん。

■ Configurator 用のコピーデータベース(D ドライブの Configurator フォルダに格納)。 このデータベースは、ユーザーが Configurator ソフトウェアを使用して編集すること ができます。

Multi Scan NXA83Bのデータベースを編集するには、Multi Scan NXA83Bで Configurator ソフトウェアを使用して Configurator 用のデータベースを編集します。編集が完了した ら、Set As Runtime Database(実行中データベースとして設定)メニューオプションを 使用して、新しいデータベースを実行中データベースとして設定してください。データ ベースが自動的に ProgramData フォルダにコピーされ、DCC サービスが再起動します。

バージョン 3.1.0/4.0.0 以降では、コミットの実行や Multi Scan NXA83B のリブー トは不要です。新しいデータベースは、DCC サービスの再起動後に即座にアクティ ブになります。

NXA83B で Configurator ソフトウェアを実行するには、標準のイーサネットネットワー クを介して、対応する PC を Multi Scan NXA83B に接続する必要があります。これを行 うには、PC と Multi Scan NXA83B を 1 つの大規模なネットワークに接続するか、ある いはクロスオーバーネットワークケーブルを使用して直接接続します。

ソフトウェアを実行する前に、Windows のリモートデスクトップ接続を使用して NXA83B にログオンし、タンクゲージディスプレイをシャットダウンする必要がありま す。これで、NXA83B オペレーティングシステムにアクセスできるようになります。 この方法については、本書のこれまでのセクションを参照してください。

Configurator ツールを起動するには、NXA83B デスクトップの Tankvision Multi Scan Configurator アイコンをダブルクリックします。

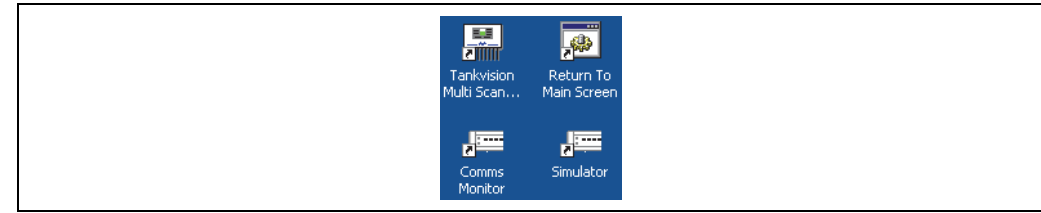

NXA83\_Windows-Desktop\_Return-to-Main-Sc

Configurator ソフトウェアでは、以下のように Multi Scan NXA83B のさまざまな機能を 設定することができます。

- ■ホスト / スレーブ通信ポート
- タンク在槽データ
- プログラム設定可能なアラーム
- 製品
- 手動データ
- ストラップデータ

Multi Scan NXA83B の標準のタンクゲージディスプレイに、必要なデータのみが表示さ れるように設定することもできます。

設定が完了したら、Set As Runtime Database (実行中データベースとして設定) メニュー オプションをクリックして、そのデータベースを 実行中データベースとして設定でき ます。データベースが自動的に ProgramData フォルダにコピーされ、DCC サービスが 再起動します。コミットを実行する必要はありません。

データベースの設定方法の詳細については[、31 ページ](#page-30-0)を参照してください。

# <span id="page-18-0"></span>5.10 システムの日付 / 時刻の設定

Multi Scan NXA83B のシステムの日付と時刻は、コントロールパネルの Windows ユー ティリティから設定できます。

このユーティリティが見つからない場合は、販売元にお問い合わせのうえ、更新パッチ を入手してください。

また、コマンドラインユーティリティ(「Time」および「Date」)を使用して、日付と時 刻を設定することもできます。これらのコマンドを使用するには、Windows のコマンド プロンプト「cmd」を実行します (Start (スタート) → Run (ファイル名を指定して実行))。

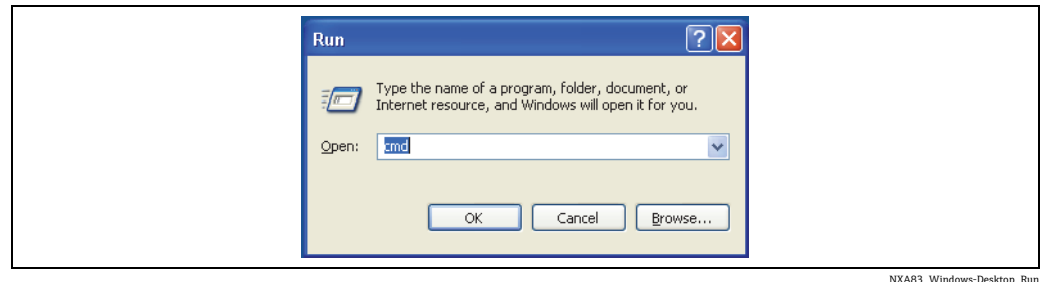

#### OK を押します。

システムの時刻を変更するには、「time」ユーティリティを使用します。

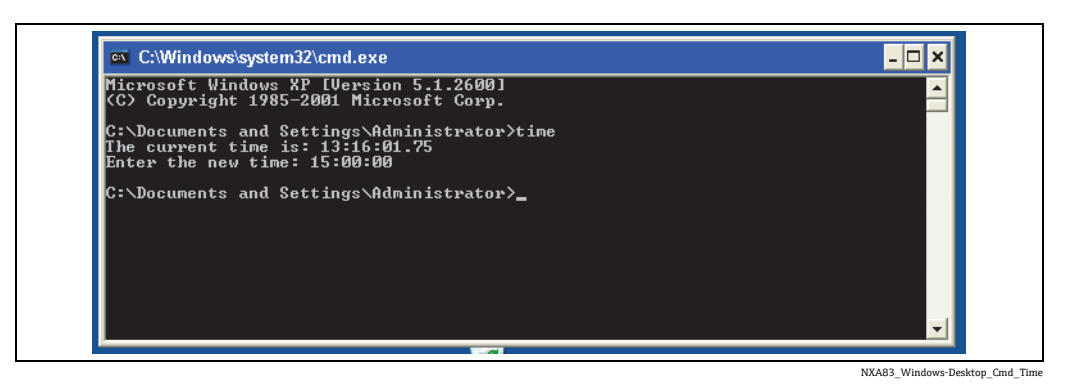

システムの日付を変更するには、「date」ユーティリティを使用します。

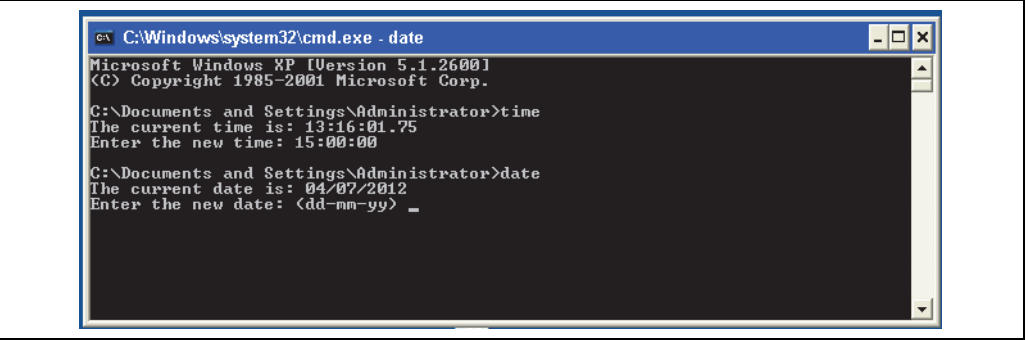

NXA83\_Windows-Desktop\_Cmd\_Date

コミットが実行されて新しい日付 / 時刻の設定が適用されます。

# <span id="page-19-0"></span>5.11 OPC アクセスアカウント

Multi Scan NXA83B は標準の Windows ユーザーアカウントを使用して設定します。 すべての OPC クライアントは、このアカウントを使用して、OPC サーバーにアクセス することができます。アカウントの詳細設定は次のとおりです。

- ユーザー名: OPCUser
- パスワード:OPCPassword

クライアントシステムの既存のアカウントに対応させるために別のアカウントが必要 な場合は、Multi Scan NXA83B で次のコマンドラインユーティリティを使用して作成す る必要があります。 net user OPCUser OPCPassword /add /EXPIRES:NEVER

net localgroup Administrators OPCUser /add net user OPCUser /EXPIRES:NEVER

「OPCUser」と「OPCPassword」の部分を新しいアカウントのユーザー名とパスワード に置き換えてください。 アカウントの追加後にコミットが実行されます。

# <span id="page-20-0"></span>5.12 Data Communications Controller (データ通信コントローラ)

## 5.12.1 DCC の開始および停止

DCC は一連のサービスとして、Multi Scan NXA83B の起動時に自動的に開始されます。 ただし、サービスの停止と再開が必要になる場合があります。

DCC サービスを停止するには、Windows メニュー項目を選択して DCC Config ユーティ リティを起動します。

Start (スタート)  $\rightarrow$  All Programs (すべてのプログラム)  $\rightarrow$  DCC Services (DCC サービス)  $\rightarrow$ Stop(停止)

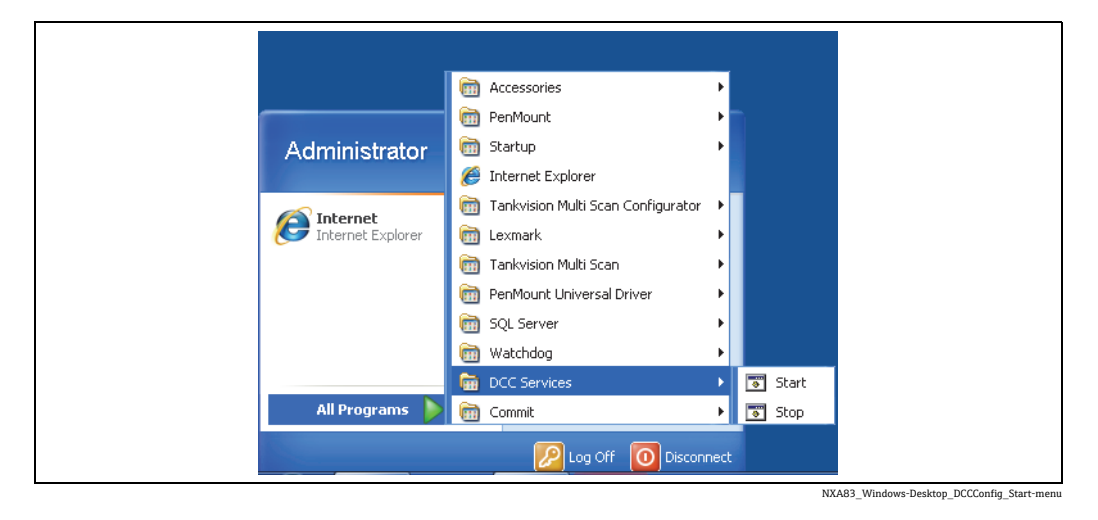

画面にすべての DCC サービスの停止プロセスが表示されます。

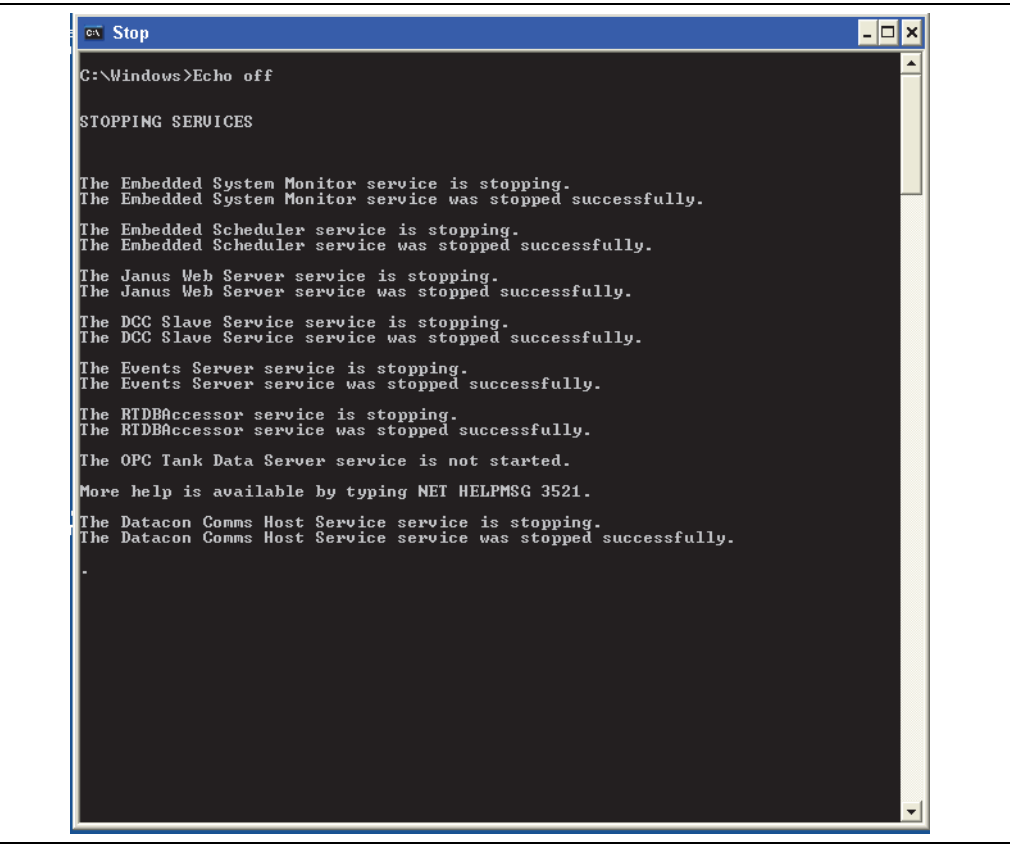

NXA83\_Windows-Desktop\_DCCConfig\_St

すべてのサービスが停止すると、画面は自動的に消えます。

■ サービスを停止する前にウオッチドッグを無効にする必要はありません。 ウオッチドッグは停止プロセスで無効になります。

DCC ホストを再開するには、Start (スタート) → All Programs (すべてのプログラム) → DCC Services (DCC サービス) → Start (開始) メニューオプションをクリックします。 停止の場合と同様に、画面にすべてのサービスの開始プロセスが表示され、すべての サービスが開始されると画面は消えます。

ウオッチドッグは、サービスの開始プロセスの中で再び有効になります。

#### 5.12.2 DCC 通信モニタ

DCC ホストの通信モニタを表示するには、Windows デスクトップの Comms Monitor(通 信モニタ)ショートカットをダブルクリックします。

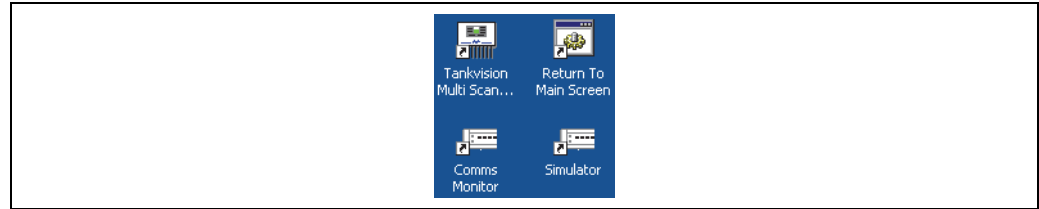

NXA83\_Windows-Desktop\_Return-to-Main-Screen\_Icons

次の画面が表示されます。

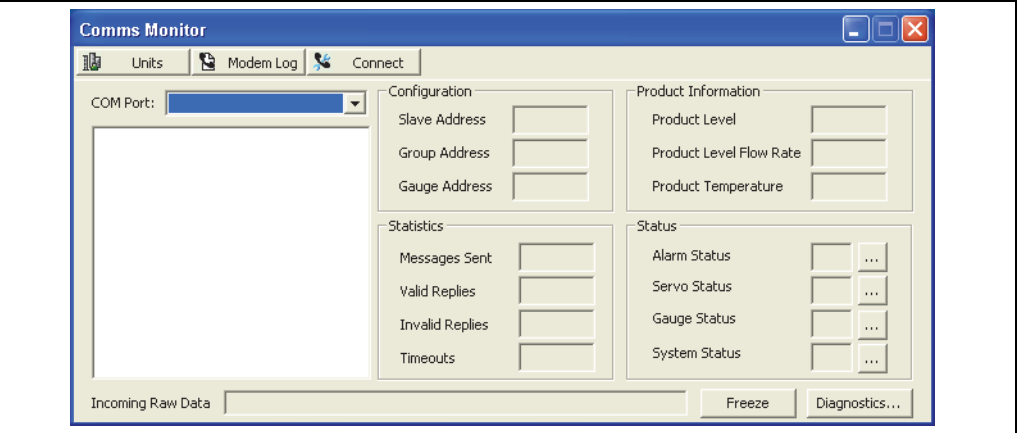

NXA83\_Windows-Desktop\_Comms-Monitor-Window

Comms Monitor(通信モニタ)モジュールには、Multi Scan NXA83B と接続機器(タン クゲージなど)間で行われるデータ通信が表示されます。

通信を表示するには、ドロップダウンリストから目的の ホスト COM ポート(例:Com 1) を選択します。下のボックスに、選択した COM ポートでポーリングされるゲージのリ ストが表示されます。

COM Port(COM ポート)ドロップダウンリストでは、常に SIMULATOR が使用可能に なっています。これはソフトウェア機能であり、DCC ホスト内でゲージをシミュレート し、通常の COM ポートとまったく同じように扱われます。

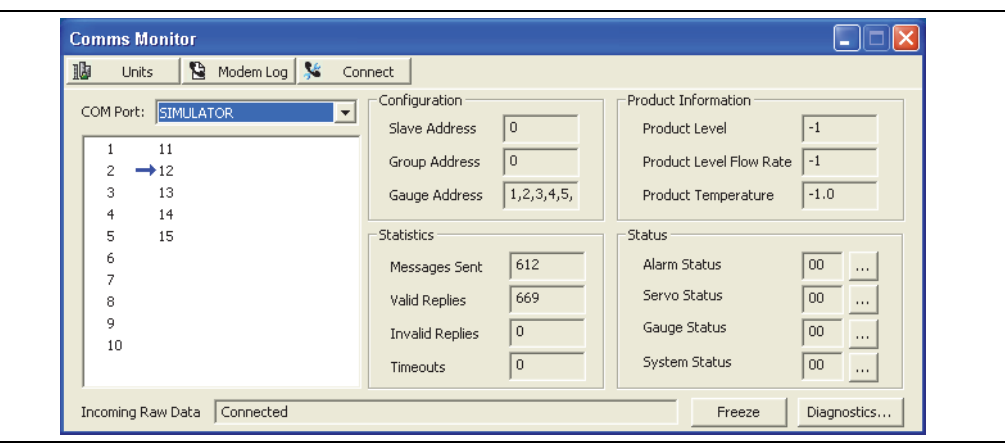

機器リストをスクロールする青色の矢印は、現在ポーリングされているゲージを示しま す。赤色の矢印が表示される機器は、高速スキャンでポーリングされる機器です。

ゲージリストの数字は、各ゲージのタンクアドレスを表しており、これは Gauge Configuration (ゲージの設定)画面で入力します。リストでゲージの名前を表示するに は、ゲージのタンクアドレスの上にマウスポインタを合わせます。

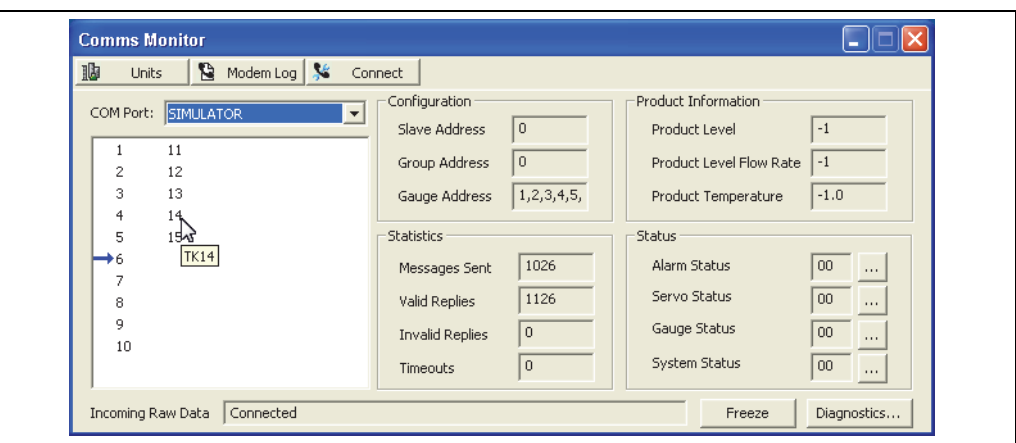

NXA83\_Windows-Desktop\_Comms-Monitor-Window\_Gauge-Name

Comms Monitor(通信モニタ)ウィンドウのその他のセクションは、Configuration(設 定)、Statistics(統計情報)、Product Information(製品情報)、Status(ステータス)、お よび Incoming Raw Data (受信未処理データ)です。

Configuration(設定)には、以下のフィールドがあります。

- Slave Address (スレーブアドレス) DCC Host Comms (DCC ホスト通信) タブで設定 します。
- Group Address (グループアドレス) Multi Scan NXA83B では使用しません。初期設 定は 0 です。
- Gauge Address(ゲージアドレス) 現在選択しているゲージのアドレスです。ゲージ を選択していない場合、このフィールドには、選択した COM ポートに接続されるす べてのゲージのアドレスが表示されます。

Statistics (統計情報)には、以下のデータが表示されます。 COM ポートを選択してからのメッセージと応答の数および有効性

NXA83 Windows-Desktop Comms-Monitor-Win

Product Information (製品情報)には、以下のデータが表示されます。 選択したゲージのレベル、流量値、温度。ゲージを選択していない場合、このセクショ ンは更新されずに空白または「-1」が表示されます。これは有効なデータが存在しない ことを示します。

Status (ステータス)には、以下のデータが表示されます。

DCC ホストが監視するゲージの現在のステータス。ステータスフラグが設定されると、 対応するボックスに数値が表示されます。ステータス分析の詳細情報を取得するには、 ■ をクリックして、ポップアップウィンドウで該当セクションを展開します。例:下 の図では、Alarm Status(アラームステータス)のコード 03 が発報されています。Alarm Status (アラームステータス)ウィンドウを開くと、これに対応するアラーム (Level High-High Alarm(上上限レベルアラーム))を確認することができます。

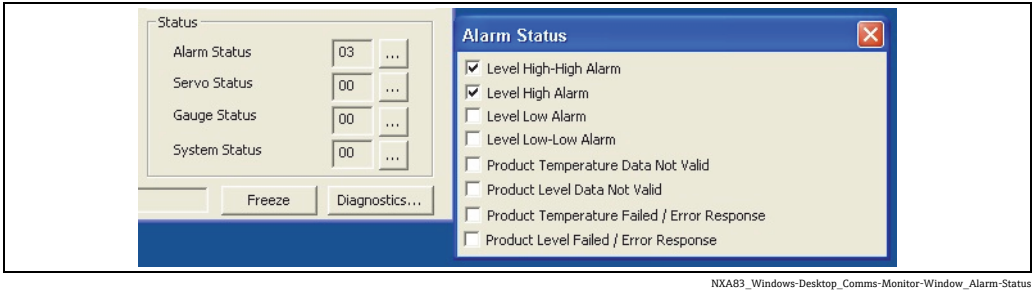

ゲージを選択していない場合、このセクションは更新されずに 00 が表示されます。

Incoming Raw Data (受信未処理データ)には、以下のデータが表示されます。 Multi Scan NXA83B と接続ゲージ間で送信される未処理データ。このデータを解析する には、使用するゲージプロトコルの専門知識が必要であるため、メンテナンスおよび診 断の目的にのみ使用します。DCC ホストの Comms Monitor(通信モニタ)を通常の操 作に使用することはお勧めしません。

監視するゲージを選択していない場合、Incoming Raw Data (受信未処理データ)セク ションには、以下のいずれかのインターフェイスの接続ステータスが表示されます。

- Disconnected (切断)
- Connecting(接続中)
- Connected (接続)
- Disconnecting (切断中)

インターフェイスの状態が Connected(接続)でない場合、そのインターフェイスでは ゲージにメッセージが送信されません。

# <span id="page-23-0"></span>5.13 Multi Scan NXA83B ウオッチドッグ

Multi Scan NXA83B は、システムのウオッチドッグコンポーネントを備えており、DCCHost 通信サービスの健全性を監視します。1分間、通信が確立されなかった場合(ゲージデー タが更新されなかった場合)、Multi Scan NXA83B は自動的にリブートします。

ウオッチドッグは、Endress+Hauser から Multi Scan NXA83B を出荷するときには常に 有効化されています。通常稼働時は必ず有効にしてください。

DCCService の停止時やファームウェアの更新時など、必要に応じてウオッチドッグは 自動的に無効になるため、手動で無効にする必要はありません。

# <span id="page-24-0"></span>6 NXA83B の設定

# <span id="page-24-1"></span>6.1 システム設定

Multi Scan NXA83B の設定には、Tankvision Multi Scan Configurator ソフトウェアを使 用します。このソフトウェアは、NXA83B に標準で搭載されています。Configurator ソ フトウェアを起動するには、PC でリモートデスクトップ接続を使用して、NXA83B に 接続する必要があります。

Configurator PC と Multi Scan NXA83B の接続には、標準のイーサネットネットワーク を使用します。これを行うには、PC と Multi Scan NXA83B を 1 つの大規模なネット ワークに接続するか、あるいはクロスオーバーネットワークケーブルを使用して直接接 続します。

ユーザーはさまざまなバージョンのデータベースを格納し、後からリロードして使用す ることができます。

Configurator ソフトウェアでは、以下のように Multi Scan NXA83B のさまざまな機能を 設定することができます。

- ホスト / スレーブ通信ポート
- フィールド機器
- タンク在槽データ
- プログラム設定可能なアラーム
- 製品
- 手動データ
- ストラップデータ
- ディスプレイ画面

Multi Scan NXA83B の標準のタンクゲージディスプレイに、必要なデータのみが表示さ れるように設定することもできます。

# <span id="page-24-2"></span>6.2 Tankvision Multi Scan Configurator

### 6.2.1 Tankvision Multi Scan Configurator

Multi Scan NXA83B の設定には、Tankvision Multi Scan Configurator ソフトウェアを使 用します。これを起動するには、Tankvision Multi Scan Configurator アイコンをダブル クリックします。

Configurator は、SQL サーバーデータベースを自動的に起動します。

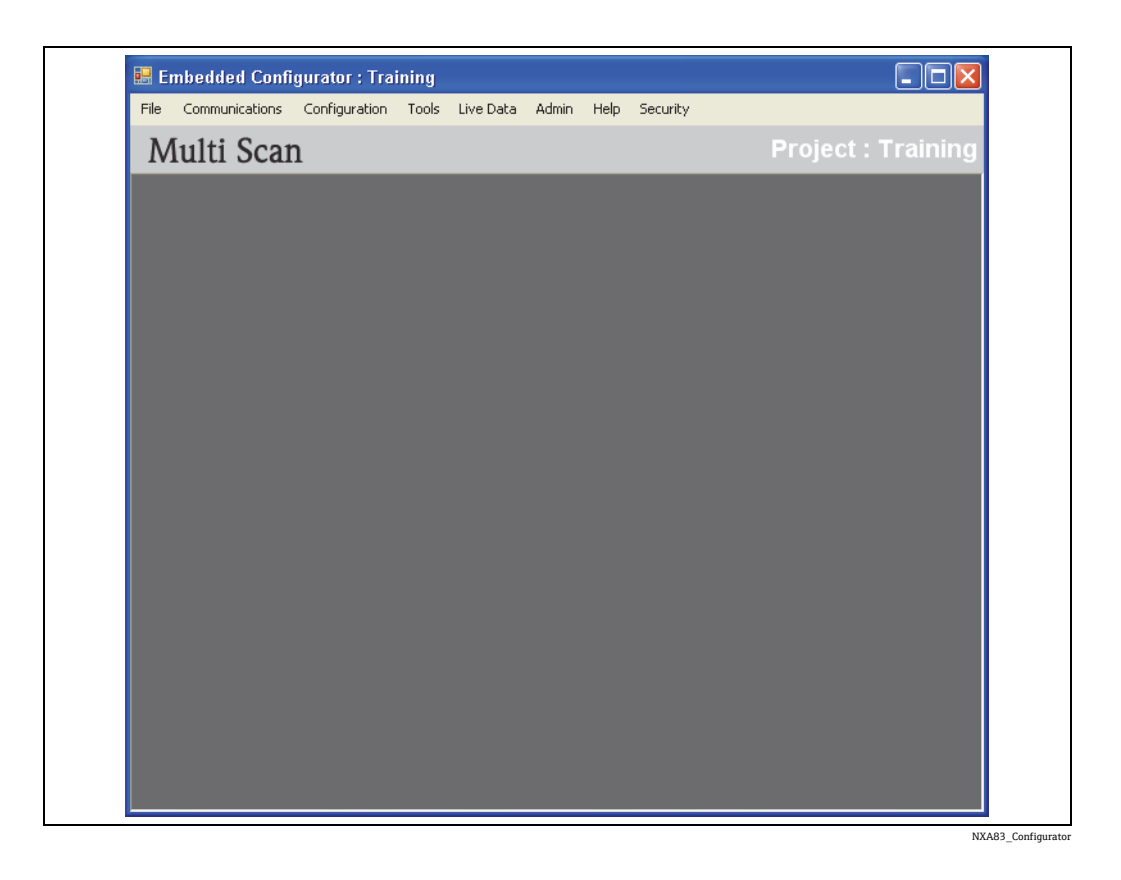

このソフトウェアから、すべての設定操作を実行できます。

# 6.2.2 プロジェクト

Configurator を使用して多数の Multi Scan NXA83B 機器を設定するには、各 NXA83B 機器を Configurator 内の新規プロジェクトに保存します。

同時に開くことができるのは 1 つのプロジェクトのみであり、各プロジェクトは 1 台 の Multi Scan NXA83B 用のデータベースを備えます。

現在開いているプロジェクトは、Configurator の画面の右上に表示されます。

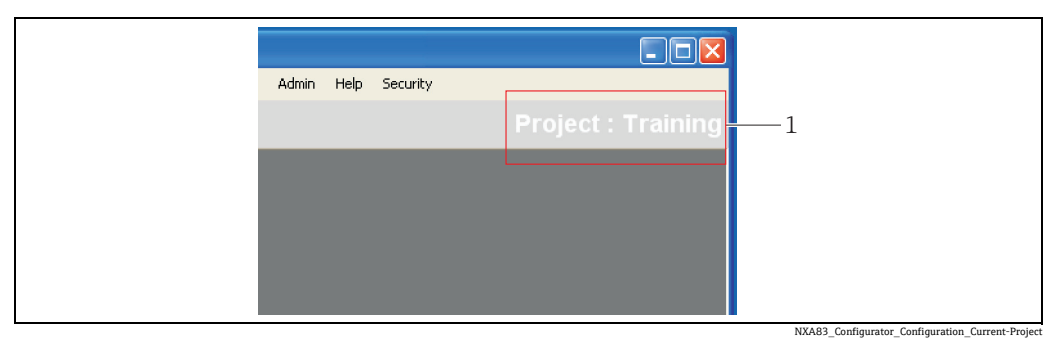

1 Configurator の画面:現在開いているプロジェクト

Configurator を起動すると、前回開いていたプロジェクトが開きます。 Configurator にロードされたプロジェクトが現在の実行中プロジェクトでない場合は、 ポップアップメッセージが表示されます。

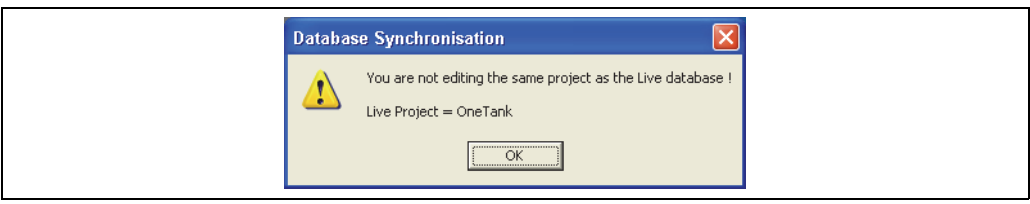

NXA83\_Configurator\_Configuration\_Current-Project\_Pop-Up

また、Configurator の一番上の行には、実際に実行中プロジェクトとして使用されてい るプロジェクトの名前が表示されます。

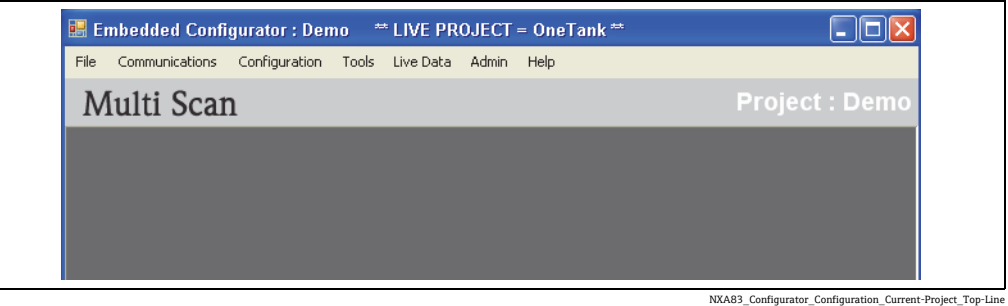

File(ファイル)メニューで Save As(名前を付けて保存)オプションを選択しないかぎ り、Configurator で実行するすべての動作は現在のプロジェクトデータベースに保存さ れます。

現在のプロジェクトを変更するには、File (ファイル) → Projects (プロジェクト) メ ニューをクリックします。

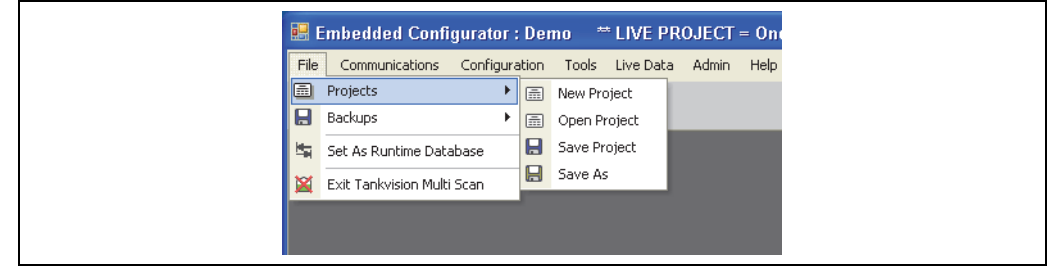

NXA83\_Configurator\_Projects

プロジェクト動作を実行して現在のプロジェクトを編集した場合、既存のデータを保存 するかどうかを確認するメッセージが表示されます。

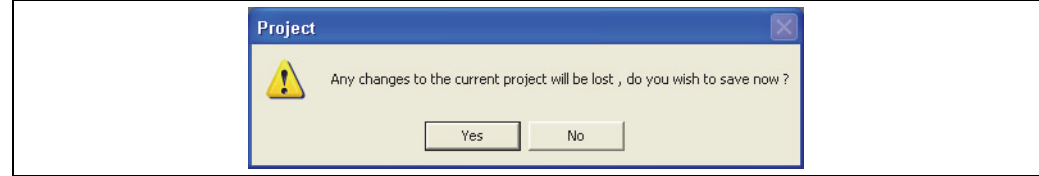

NXA83\_Configurator\_Project\_Save-Changes

Yes(はい)をクリックして既存のプロジェクトを保存すると、その新しいプロジェク ト動作が実行されます。

### 6.2.3 新規プロジェクト

空のプロジェクトを新規作成するには、File (ファイル) → Projects (プロジェクト) メ ニューから New Project (新規プロジェクト) を選択します。SQL サーバーデータベー スが自動的に再起動してから、新規プロジェクトの選択画面が表示されます。

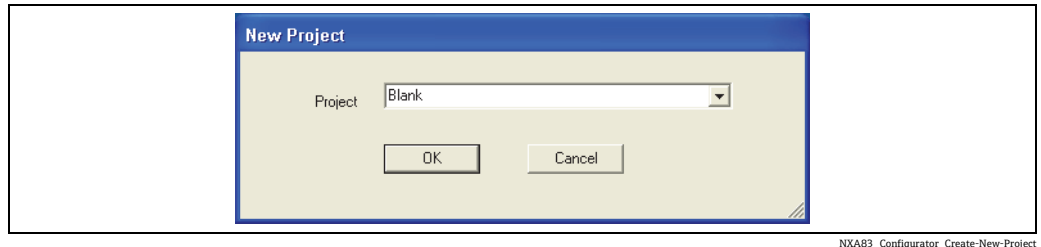

新規プロジェクトの名前を入力し、OK をクリックして新規プロジェクトを作成し、 Configurator で現在開いているプロジェクトとして設定します。

データベースの設定が完了したら、File(ファイル)→ Set As Runtime Database (実行 中データベースとして設定)メニューオプションをクリックして、そのデータベースを 現在の実行中データベースとして設定する必要があります。

現在開いているプロジェクトに何らかの変更を加えた場合は、新規プロジェクト H を作成する前にその変更内容を必ず保存してください。保存せずに新規プロジェ クトを作成すると、変更内容は破棄されます。

### <span id="page-27-0"></span>6.2.4 プロジェクトを開く

既存のプロジェクトを開くには、File(ファイル)→ Projects (プロジェクト) メニュー から Open Project (プロジェクトを開く)を選択します。 リストからプロジェクトを選択して、OK をクリックします。

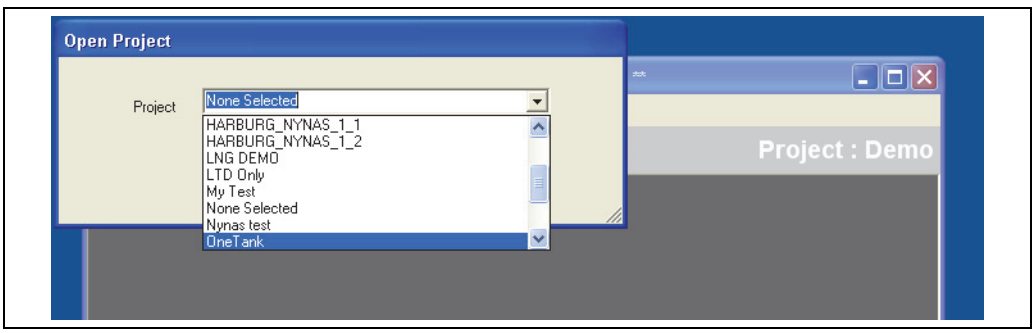

NXA83\_Configurator\_Open-Project

プロジェクトの詳細とデータベースが、現在開いているプロジェクトとして Configurator にロードされます。

このプロジェクトを現在の実行中データベースとして設定するには、File(ファイル) → Set As Runtime Database(実行中データベースとして設定)メニューオプションを クリックします。

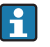

日 現在開いているプロジェクトに何らかの変更を加えた場合は、プロジェクトを開 く前にその変更内容を必ず保存してください。保存せずにプロジェクトを開くと、 変更内容は破棄されます。

### <span id="page-28-0"></span>6.2.5 プロジェクトの保存

現在開いているプロジェクトを保存するには、File(ファイル)→ Projects (プロジェ クト)メニューから Save Project(プロジェクトを保存)を選択します。

プロジェクトとそのすべてのデータを新規プロジェクトに保存するには、File(ファイ ル) Projects(プロジェクト)メニューから Save As(名前を付けて保存)を選択します。

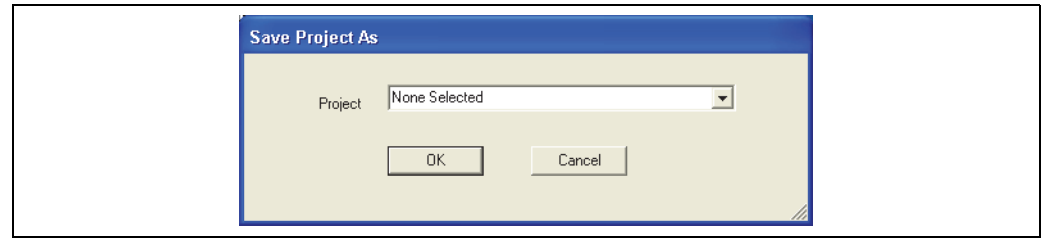

新しいプロジェクトの名前を入力し、OK をクリックします。

現在開いているプロジェクトが新規プロジェクトに変更されます。

既存のプロジェクトを指定した場合は、そのプロジェクトが上書きされます。

保存したプロジェクトファイルは、プロジェクトの名前が付いたディレクトリに書き込 まれます。このディレクトリのパスは次のとおりです。

D:\Program Files\Tankvision Multiscan Configurator\Projects

Set As Runtime Database (実行中データベースとして設定) メニューオプションを クリックすると、データベースは自動的に保存されるため、通常は Save (保存) メニューオプションを使用する必要はありません。

#### 6.2.6 プロジェクトのバックアップと復元

USB メモリスティックにプロジェクトのバックアップを作成するには、以下の手順を実 行します。

- $\Box$  Tankvision Multi Scan Configurator を使用して、プロジェクトを保存します。
- 2 空いている USB ポートにメモリスティックを差し込みます。
- 3. 保存先のディレクトリ ([→ 29 ページ](#page-28-0)) を USB メモリスティックにコピーします。
- USB メモリスティックを取り外します。 4.

バックアッププロジェクトを復元するか、または別の Multi Scan NXA83B からプロジェ クトをロードするには、以下の手順を実行します。

- Ⅰ.空いている USB ポートにバックアッププロジェクトを収めたメモリスティックを 差し込みます。
- USB メモリスティックから次の場所へバックアッププロジェクトをコピーします。 D:\Program Files\Tankvision Multiscan Configurator\Projects
- 3. Tankvision Multi Scan Configurator を起動して、プロジェクトを開きます(→ 28ページ)。
- 4. File(ファイル)→ Set As Runtime Database(実行中データベースとして設定)メ ニューオプションを使用します。

NXA83\_Configurator\_Save-Project

# 6.2.7 プロジェクトを実行中データベースとして設定

Configurator プロジェクトの変更後に、そのプロジェクトを現在の実行中データベース として設定する必要があります。これを行うには、File(ファイル)→ Set As Runtime Database (実行中データベースとして設定) メニューオプションをクリックします。 最初にデータベースが保存されてから実行中データベースの場所にコピーされ、その 後、DCC サービスが自動的に再起動します。コマンドラインウィンドウに再起動の状態 が表示されます。

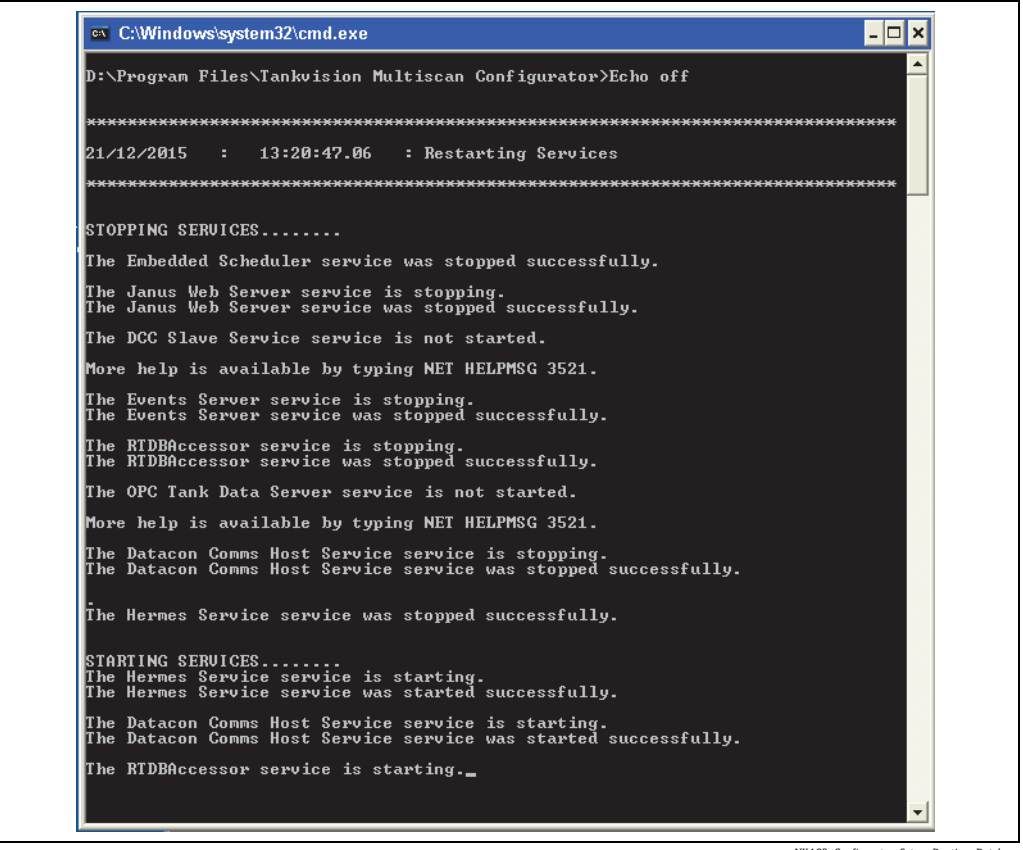

NXA83\_Configurator\_Set-as-Runtime-Database

動作が完了すると、このウィンドウは消え、プロジェクトが現在の実行中データベース として設定されます。これで、通信サブシステムはこの新しいプロジェクトを使用する ようになります。

 $\lceil \cdot \rceil$ 

Multi Scan NXA83B の再起動やコミットの実行は不要です。

# <span id="page-30-0"></span>7 データベースの設定

# <span id="page-30-1"></span>7.1 ポートの設定

#### 7.1.1 ポートの設定

Multi Scan NXA83B には、Data Communications Controller(データ通信コントローラ) (DCC)と呼ばれるコンポーネントがインストールされています。このコンポーネント は複数のサービスで構成され、各サービスは機器に対してタンクデータの送受信を行い ます。

主要な 3 つのサービスは次のとおりです。

- DCC ホスト ゲージからデータを取得し、データベースに格納します。
- DCC スレーブ タンクデータを他のコンピュータシステムに送信します。
- OPC サーバー タンクデータを OPC クライアントに提供します。

ホストサービスとスレーブサービスは、Multi Scan NXA83B の複数のシリアルポート上 の通信を制御します。これらのサービスを使用するには、ソフトウェアプロトコルを使 用して設定する必要があります。

OPC サーバーサービスはネットワークを介して通信するため、設定は不要です。 本書のこのセクションでは、NXA83B の通信サブシステムの設定方法を概説します。 詳細な説明については、DCC 設定マニュアル(BA01292G)を参照してください。

### 7.1.2 Data Communications Controller (データ通信コントローラ)

Multi Scan NXA83B の DCC コンポーネントで使用するポートを設定するには、Tankvision Multi Scan Configurator の Communications (通信) メニューから Port Configuration (ポート 設定)オプションを選択します。

これは複数のタブページで構成されており、ホストポートとスレーブポートを設定し ます。

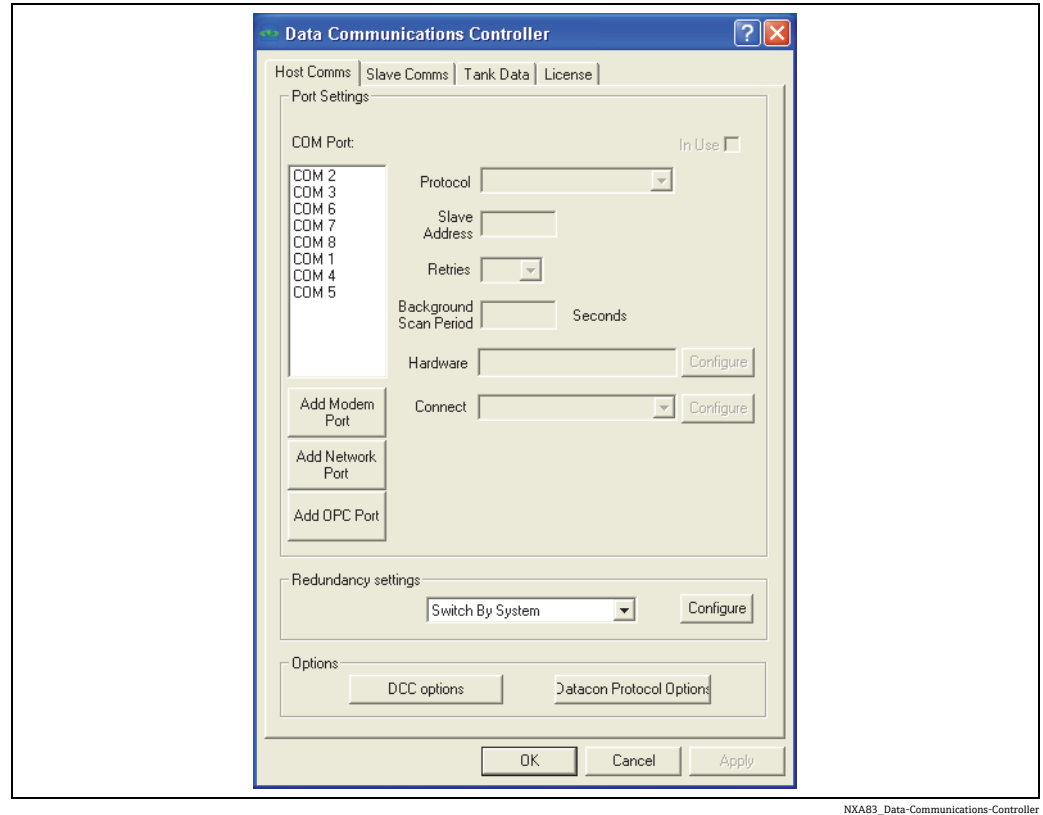

License (ライセンス) タブでは、現在開いているプロジェクトのライセンスの詳細を表 示できます。このライセンス情報は、データベースをインポートしたときに Multi Scan NXA83B が自動的に取得します。

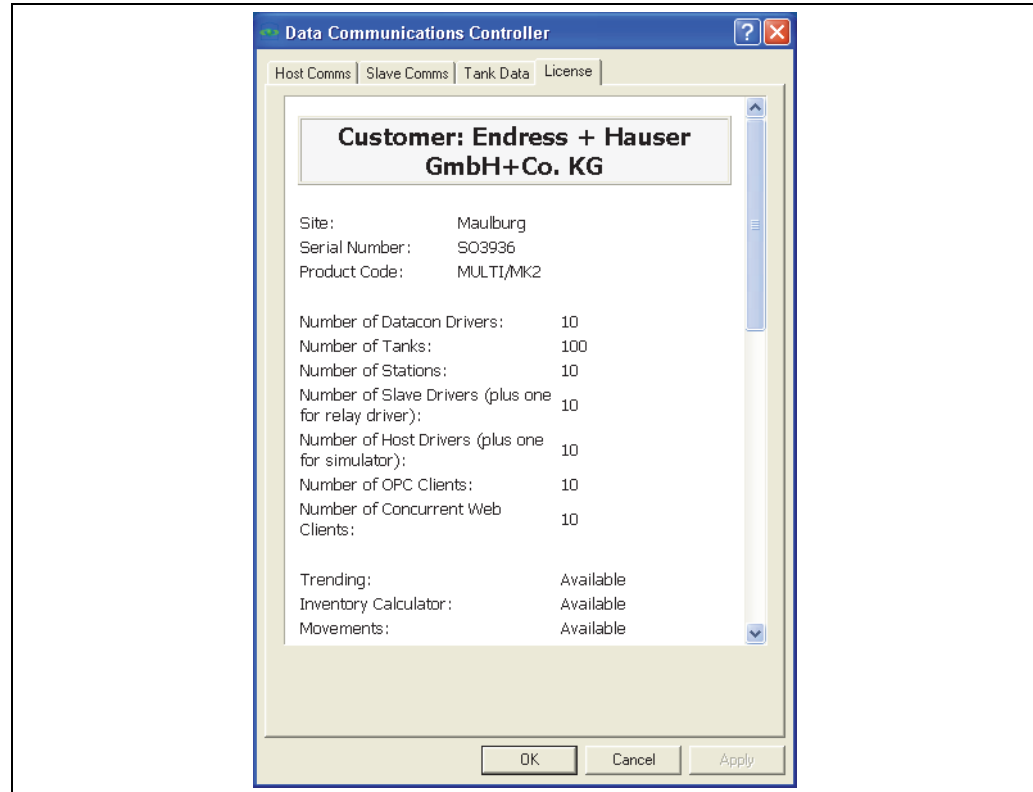

NXA83\_Data-Communications-Controller\_License

### 7.1.3 ホストポートまたはスレーブポートの設定

ホストポートは、Datacon およびゲージからデータを収集し、PC のタンクゲージクラ イアントからのコマンド要求を処理します。

スレーブポートは、Modbus などのプロトコルを使用して、他のコンピュータシステム (製油所の主要分散制御システム (DCS) など)にデータを送信します。

ポートを設定するには、Data Communications Controller (データ通信コントローラ) ツー ルで、Host Comms (ホスト通信) タブまたは Slave Comms (スレーブ通信) タブをク リックします。

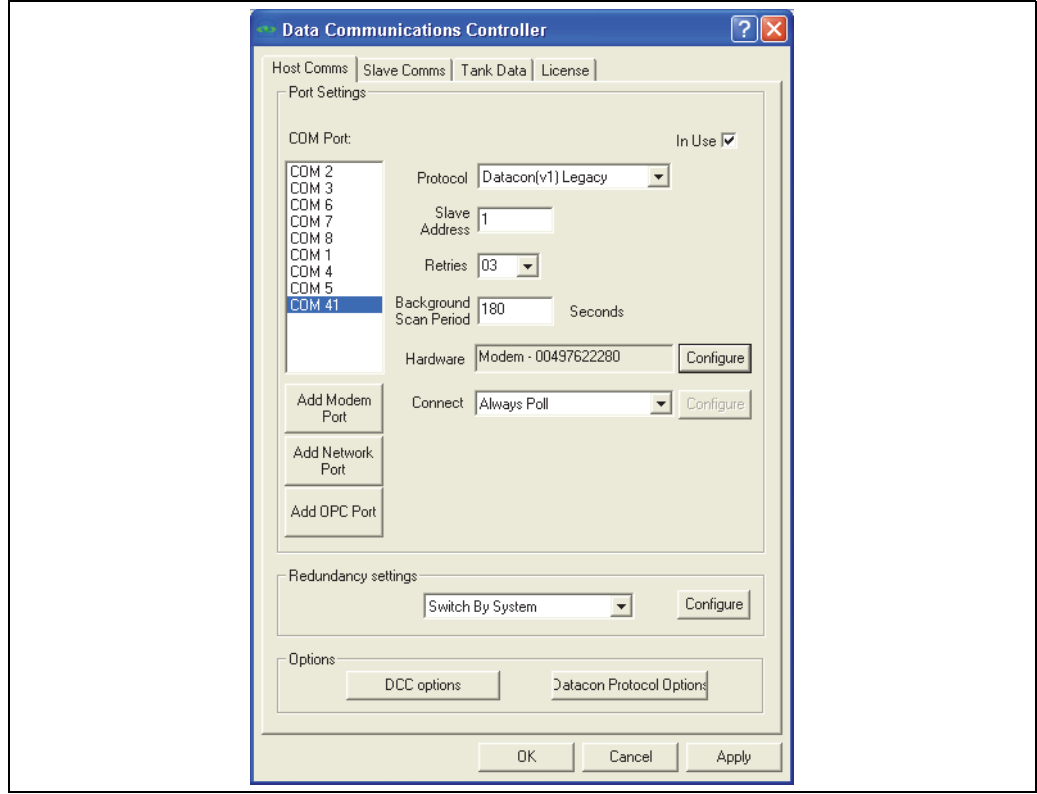

NXA83\_Data-Communications-Controller\_Host-Comms

通信ポートの設定の詳細については、DCC 設定マニュアル(BA01292G)を参照してく ださい。

# <span id="page-33-0"></span>7.2 プロトコルの設定

多数のスレーブプロトコル(Modbus、Enraf など)と一部のホストプロトコル(Modbus TG) では、プロトコル固有の追加設定が必要です。

プロトコル固有のデータを設定するには、Communications(通信)メニューから Advanced Gauge Configuration (高度なゲージ設定) または Slave Interface Configuration (スレーブインターフェイス設定)を選択します。

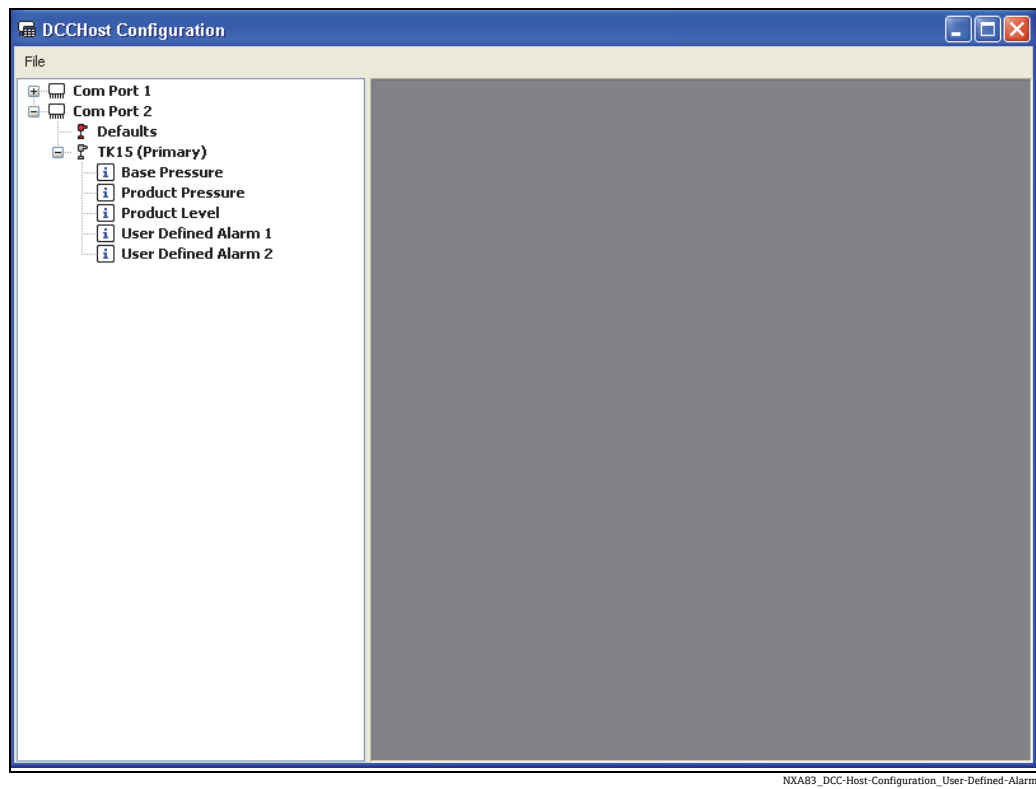

高度なゲージ設定の画面

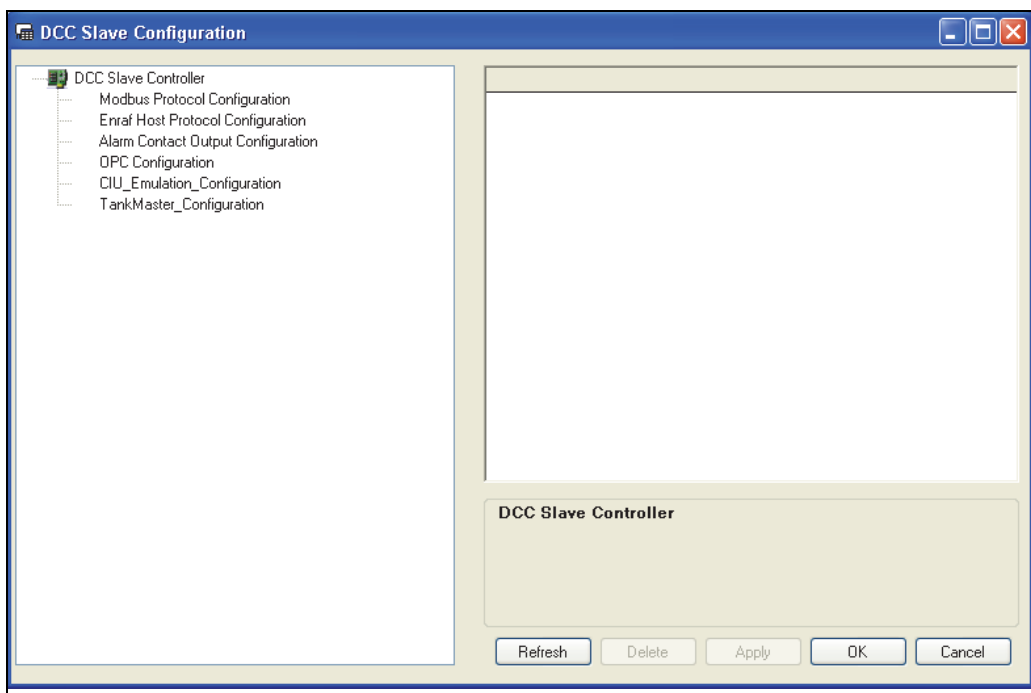

NXA83\_DCCSlave-C

プロトコルデータの設定の詳細については、DCC 設定マニュアルを参照してください。

# <span id="page-34-0"></span>7.3 Gauge Configuration (ゲージの設定)

Multi Scan NXA83B は、データベースで使用するすべてのゲージに対して設定する必要 があります。

この設定には、Gauge Configuration ツールを使用して、各ゲージのデータ(名前、タイ プ、COM ポートなど)を定義し、設定を適用します。

### 7.3.1 Gauge Configuration (ゲージの設定)

Gauge Configuration ツールを起動するには、Communications(通信)メニューから Gauge Configuration (ゲージの設定)を選択します。Gauge Configuration (ゲージの設 定)には、設定済みのすべてのゲージ / フィールド機器が保持されているため、設定の 確認や編集を行うことができます。ゲージ/フィールド機器がまだ設定されていない場 合は、このフォームは空です。

各製造者のゲージごとに設定の基本要件が異なります。システムでの実際のゲージの特 性がわかっている場合、この段階でゲージのさまざまな製造者とモデルを把握しておく ことをお勧めします。以降の説明では、各ゲージタイプに有効なオプションや選択項目 をすべて記載しているわけではなく、システムに情報を入力する方法について記載して います。

一連のアプリケーションノートでは、各種ゲージタイプの設定方法を詳しく説明してい ます。この他に製造者の資料も参照してください。

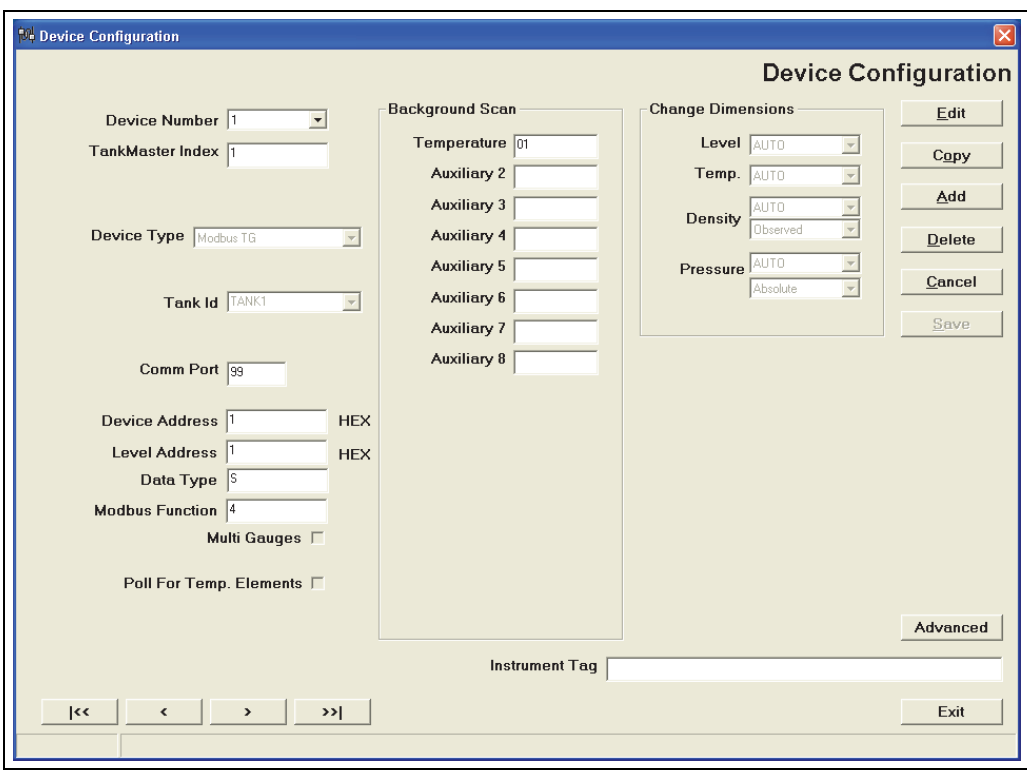

NXA83\_Device-Configurat

1 つのフォームには、1 つの機器(ゲージなど)の設定が表示されます。フォームの左 下のボタンを使用して、ゲージのリストを移動します。< 、> ボタンをクリックすると、 それぞれ 1 つ前または 1 つ後の機器に移動します。|<< ボタンをクリックすると最初 のゲージに移動し、>>| ボタンをクリックすると最後のゲージに移動します。 Device Number (機器番号)ドロップダウンリストから特定のゲージに直接移動するこ ともできます。機器番号は、新しいゲージを追加したときにシステムによって自動的に 割り当てられ(通常は作成順)、ユーザーが編集することはできません。

新しい機器をリストに追加するには、Add(追加)ボタンをクリックします。新しい空 白の項目が表示され、編集機能が有効になります。あるいは、既存のゲージをコピーす ることで、新しいゲージをリストに追加することもできます。この場合、Copy(コピー) ボタンをクリックして、コピーを作成するゲージを選択します。新しい項目が生成さ れ、編集機能が有効になり、コピーを作成したゲージの設定がそのまま表示されます。 通常、ゲージを設定に追加した場合、そのゲージがマルチゲージ設定の一部でないかぎ り、対応するタンクが Multi Scan NXA83B のディスプレイに追加されます。

既存の機器を削除するには、Delete(削除)ボタンをクリックします。機器を削除した 場合、その機器がマルチゲージ設定の一部でないかぎり、Multi Scan NXA83B のディス プレイから対応するタンクが削除されます。

既存の機器の設定を編集するには、リストから目的の機器に移動して Edit (編集) ボタ ンをクリックします。

フォームの右側のボタンは、設定の段階に応じて有効(黒色のテキスト表示)または無 効(グレー表示)になります。たとえば、Save(保存)ボタンは、現在表示されている 機器の設定を変更するたびに有効になり、別の機器に移動する前に変更を適用するよう にユーザーに通知されます。変更の適用のリマインダーとしてメッセージボックスが表 示されます。

保存せずに Exit (終了) ボタンまたは × ボタンを使用してツールを終了するか、または 別の機器を選択すると、すべての変更内容が破棄されます。機器の設定の編集中に誤っ た変更を破棄するには、Cancel (キャンセル)ボタンをクリックします。

新しい機器を設定する場合、左側の列の上から順番に選択項目とオプションを設定する ことをお勧めします。一部の選択項目 (Device Type (機器タイプ) など) は、列の下側 にある他の設定やオプションの表示とデータ入力要件に影響を与えるため、ユーザーが 新たに入力した設定が「消去」される場合があります。

ゲージのすべての設定が完了したら、Save(保存)ボタンをクリックして設定を適用し ます。

すべての設定が完了したら、Exit(終了)をクリックして、Gauge Configuration ツール を終了します。

#### Normal(標準)/Advanced(詳細)表示モード

表示される各フィールドは、選択する Device Type (機器タイプ) および選択する表示 モードによって決まります(Normal(標準)または Advanced(詳細))。 初期設定の表示モードは、Normal(標準)です。画面が簡素化され、設定する機器に 必要なデータのみが表示されるため、このモードを使用することをお勧めします。 すべてのフィールドを表示する必要がある場合は、右下の Advanced (詳細) ボタンを クリックして、標準から詳細へと表示モードを切り替えます。
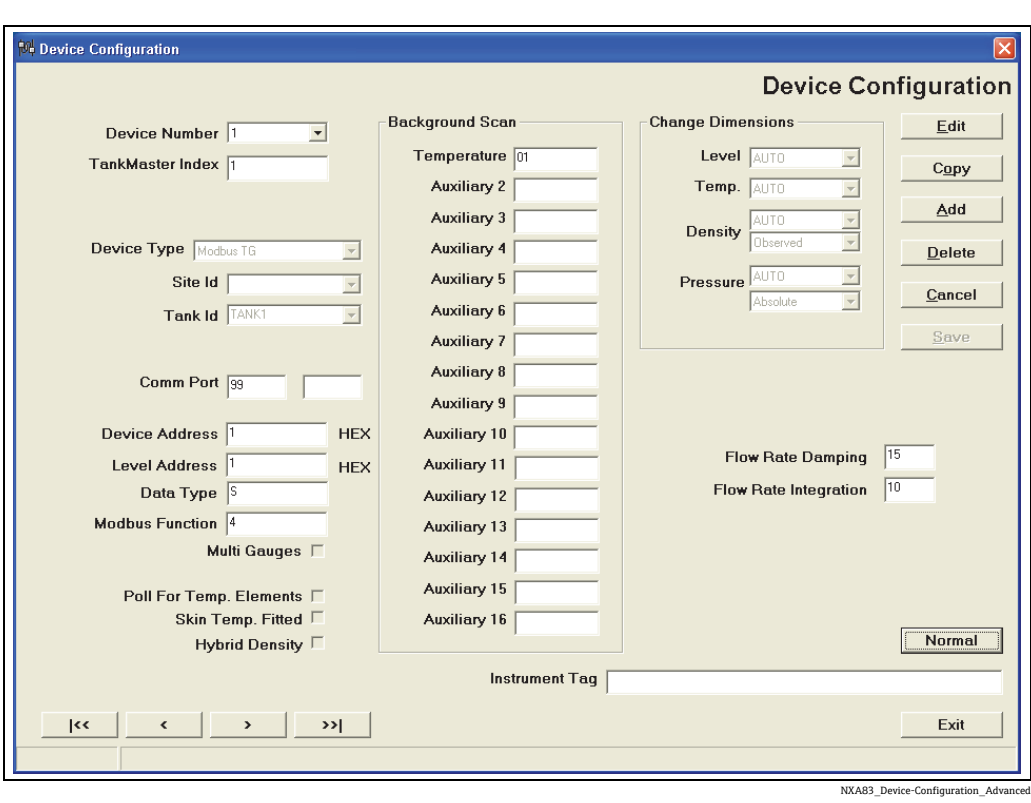

すべてのフィールドが表示されます。 Normal(標準)ボタンをクリックすると、再び標準の表示モードに戻ります。

### 共通のフィールド

以下に示すフィールドは、多数の機器タイプで表示されます。

Device Type (機器タイプ)ドロップダウンリストでは、さまざまな製造者のゲージおよ びフィールド機器の各種モデルを選択できます。接続する実際のゲージまたは機器に最 も適した項目を選択してください。この選択項目は、Multi Scan NXA83B の通信動作に 影響を与えます。

Tank Id (タンク ID) は、ゲージを Multi Scan NXA83B システムのタンクに関連付けま す。通常、各ゲージは固有のタンクに関連付けられます。ただし、マルチゲージ設定の 場合、複数のゲージがすべて同じタンクに関連付けられるため、同じタンク ID を共有 します。

Comm Port (通信ポート)は、ゲージを接続する Multi Scan NXA83B のポート番号で す。Comm Port(通信ポート)には、2つのフィールドがあります。左側のフィールド は通信に使用するメイン COM ポートのため、必ず値を入力してください。Advanced (詳細)モードでは、右側のフィールドも表示されますが、これは冗長システムにのみ 必要なフィールドであり、ここにはバックアップ用の通信ポートを指定します。

ゲージが同じタンクに関連付けられている複数のゲージの 1 つである場合は、Multi-Gauges(マルチゲージ)を選択します。追加フレームが表示され、Gauge Duty(ゲージ 役割)を選択する必要があります。各タンクに指定できる一次ゲージは 1 つのみであ り、それ以外は二次ゲージに設定するか、または他の特定の役割に使用します。

マルチ素子平均温度またはマルチスポット温度測定機能を備える一部のゲージでは、通 信を介して個々の素子温度を読み取ることができます。この機能が使用可能であり、こ れを使用する場合は、Poll For Temp. Elements(温度素子のポーリング)を選択します。

**[-] 通常はこの設定に関係なく平均液温がポーリングされるため、Multi Scan NXA83B** で個々の素子データが必要な場合にのみ、このボックスをオンにしてください。

スキン温度測定機能を備える一部のゲージでは、通信を介して個々の温度を読み取るこ とができます(最大 250 個のエレメント)。通常、この機能は LNG タンクでのみ使用可 能であり、補助ゲージと組み合わせて使用します。この機能が使用可能であり、これを 使用する場合は、Skin Temp. Fitted (対応するスキン温度)を選択します。

## ゲージ固有のフィールド

以下の線で囲んだ領域のフィールドは、選択する機器タイプに応じて異なります。

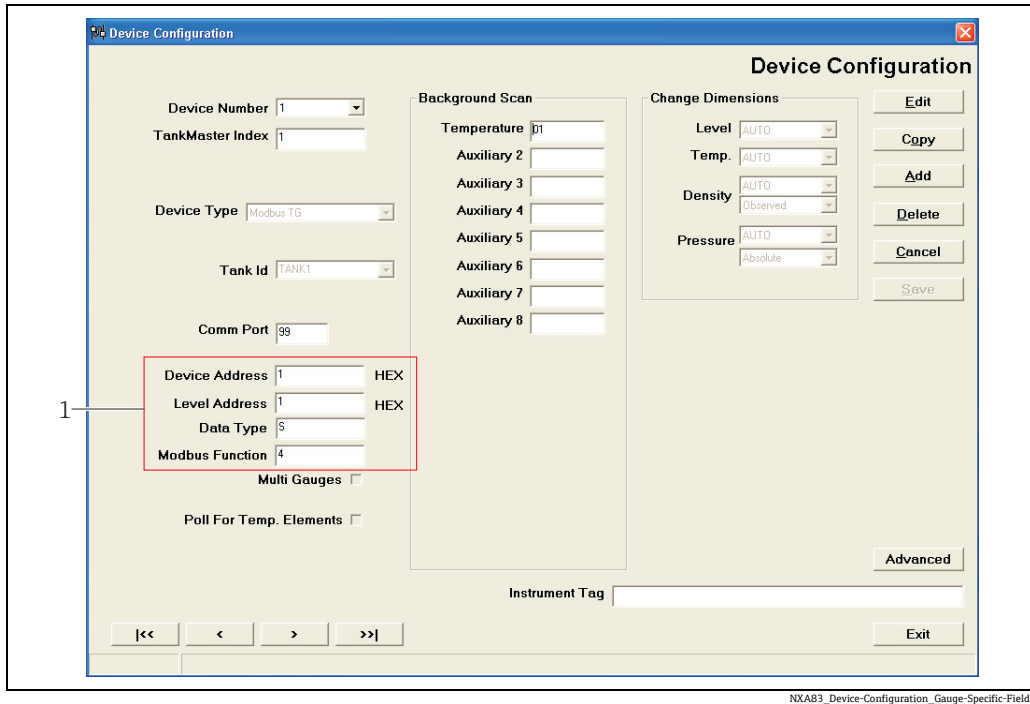

この領域のフィールドは、通常、機器 / ゲージのアドレス、Modbus レジスタ、通信処 理などを参照し、設定する機器および通信に使用するプロトコルに固有の項目です。 機器タイプに対応したフィールドとその設定方法の詳細については、アプリケーション ノートを参照してください。

## Background Scan(バックグラウンドスキャン)フィールド

液面レベルは一次データ項目であり、システムによってゲージからポーリングされる初 期設定項目です。バックグラウンドスキャンの設定を使用して、液面レベル以外の Auxiliary(補助)データパラメータをレベルより低い頻度でゲージからポーリングして 読み取ります。

Background Scan(バックグラウンドスキャン)セクションに表示されるフィールドは、 選択する Device Type (機器タイプ)に応じて異なり、通常は Temperatures (温度)、 Pressures (圧力)、Density (密度)、Water Level (水尺) などのパラメータのポーリン グを有効にするために使用します。

機器タイプに対応したフィールドとその設定方法の詳細については、アプリケーション ノートを参照してください。

<sup>1</sup> ゲージ固有のフィールド

Advanced (詳細) フィールド

通常、以下に示すフィールドが表示されるのは、Advanced(詳細)表示を選択した場 合のみです。

TankMaster Index(タンクマスターインデックス)/Datacon Gauge Index(データコン インデックス)

通常、Multi Scan NXA83B では、このフィールドへの入力は不要です(ゼロのままにし ます)。ただし、次に示すような一部の環境では、値を指定する必要があります。

TankMaster スレーブインターフェイスを設定した場合、TankMaster システムからの 要求への応答に TankMaster Index (タンクマスターインデックス)が使用されます。 機器ごとに固有のインデックス(0 ~ 255)を指定する必要があります。

Datacon マスターインターフェイスを設定し、機器の Comm Port (通信ポート)をこの インターフェイスに割り当てた場合、Datacon Gauge Index(データコンインデックス) が、このゲージが常駐する Datacon のアドレス(内部の設定データベース内の「アドレ ス」)になります。0 ~ 255 のアドレスを指定します。各ゲージには固有のタンクアド レスを指定する必要があります。通常は便宜上、ゲージ番号と同じ値に設定します。

Multi Scan NXA83B に Datacon スレーブインターフェイスのみを設定する場合、こ のフィールドへの入力は不要です。

### Flow Rate Damping (流量減衰)

システムによるレベル流量測定の応答(容量流量および質量 / 重量流量)を変更する場 合、ユーザー設定に 2 つのパラメータを使用できます。

Flow Rate Damping (流量減衰) 係数は現在の瞬間流量の測定値が、フィルタリングさ れた値に占める割合(%)です。この値を増やすと、生成される流量の応答性が向上し ますが、減衰の効果が低下します。

Flow Rate Integration (流量統合) 係数は、特定の通信ポートに存在するゲージの数に 応じた間隔で、レベル測定値 / 流量の計算を実行して、減衰の効果を向上させるために 使用します。単位は秒です(最大 240 秒(4 分))。

### Change Dimensions(単位の変更)

Multi Scan NXA83B では、通信を介してゲージ / フィールド機器の測定単位を自動的に 設定できるシステムを除き、ゲージ / フィールド機器の測定値の単位はメートル法であ ることを前提としています。このため、Change Dimensions(単位の変更)項目は、初 期設定の AUTO(自動)のままにしてください。一部のゲージでは、ゲージデータの測 定単位に合わせて、ドロップダウンリストから適切な測定単位を選択して単位を設定す る必要があります。

## 7.3.2 Multi Gauges(マルチゲージ)

信頼性を向上させるためにタンクを複数のゲージに関連付けることができます。たとえ ば、一般的に多くの LNG タンクには 2 つのレベルゲージ、1 つのアラームゲージ、お よび 1 つの密度計機器が関連付けられます。タンクの複数のゲージを設定するには、 ゲージの設定画面で以下の手順を実行します。

- □ 各ゲージに同じ Tank Id (タンク ID) を入力します。
- |2.Multi Gauges(マルチゲージ)ボックスをオンにします。Gauge Duty(ゲージ役割) パネルが表示されます。
- 3. Gauge Duty (ゲージ役割)パネルから適切な役割を選択します。

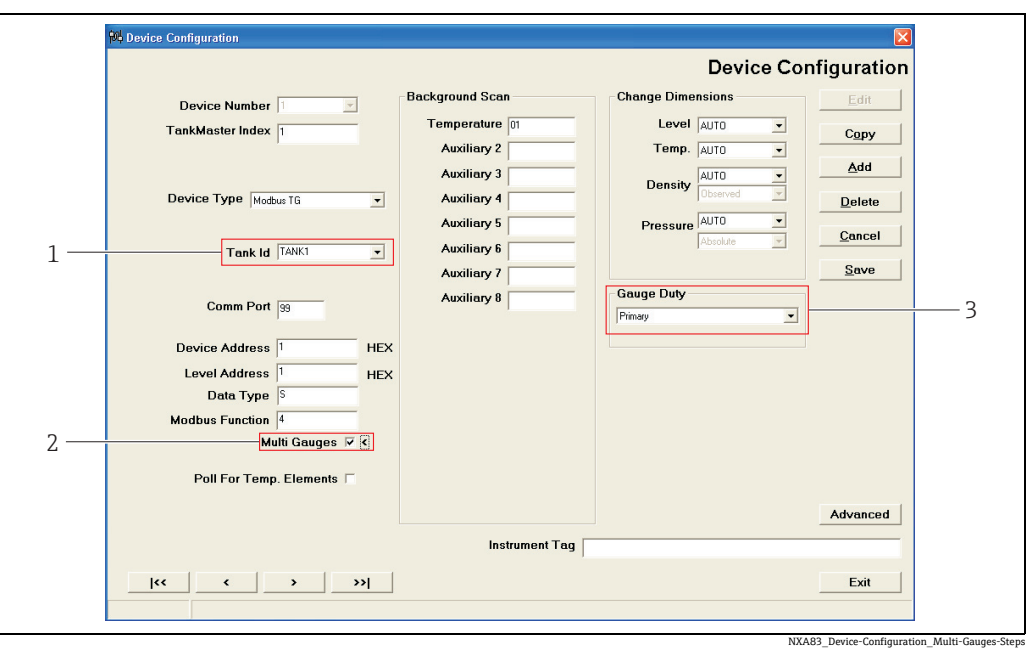

1 ドロップダウンメニュー:Tank ID(タンク ID)

2 チェックボックス:Multi Gauges(マルチゲージ)

3 ドロップダウンメニュー:Gauge Duty(ゲージ役割)

マルチゲージタンクでは、タンクに対して入力する多くの設定データが、そのタンクの すべてのゲージ用に保存されます。これには、Tank Characteristics (タンクの特性)画 面および Alarm Configuration(アラームの設定)画面で入力するデータが当てはまりま す。したがって、プログラム設定可能なアラームをマルチゲージタンクで発報する場 合、アラームイベントはタンクの各ゲージにそれぞれ生成されます。

Manual Data(手動データ)画面で入力するデータは、個々のゲージにのみ適用されます。

Gauge Duty(ゲージ役割)では、各種オペレータ画面でのゲージの処理方法を指定します。 NXA83B の初期設定画面の多くは、一次ゲージのデータを表示するように設定されていま すが、他の役割のデータを表示するように設定することもできます。

使用可能なゲージ役割を以下に示します。

### Primary (一次)

1 つのゲージを一次役割ゲージとして設定する必要があります。これは標準ゲージであ り、オペレータ画面のタンクデータ表示に使用されます。

タンクに密度計用役割のゲージを使用する場合、Product Density(製品密度)と Observed Temperature(測定温度)は密度計用ゲージから一次ゲージに自動的にコピーされます。

1 つのタンクに設定できる一次ゲージは 1 つのみです。

### Secondary (二次)

二次レベルゲージがタンクに必要な場合(冗長化する場合など)、このゲージ役割を Secondary(二次)に設定します。必要に応じて、二次ゲージをディスプレイに追加して、 Modbus および OPC インターフェイスからアクセスすることができます。タンクの Difference Alarm(差異アラーム)を有効にすると、一次ゲージと二次ゲージのレベルが監 視され、プリセットの許容値を超える差異が生じた場合にアラームが生成されます。

1 つのタンクに設定できる二次ゲージは 1 つのみです。

## Backup(バックアップ)

タンクにレベルゲージをさらに追加する場合は、役割を Backup(バックアップ)に設 定する必要があります。必要に応じて、バックアップゲージをディスプレイに追加し て、Modbus および OPC インターフェイスからアクセスすることができます。LNG タ ンクのアラームゲージは、バックアップ役割として設定する必要があります。

## Densitometer(密度計)

これは LNG タンクにのみ必要な役割です。Scientific Instruments 6280/6290 などの機 器には密度計が使用されますが、プロファイルを実行できるゲージであれば密度計とし て設定できます。密度計ゲージの主な目的はプロファイルの実行と製品密度の計算で す。この結果は自動的に一次ゲージに転送されて容量の演算に使用されます。

#### Auxiliary(補助)

補助ゲージは、他のすべてのゲージ役割とは異なります。個別のゲージとして処理され ることはなく、個別の機器からバックグラウンドスキャンパラメータ(圧力、温度、水 尺など)を取得し、それを一次ゲージに格納するために使用されます。

補助ゲージは、レベルのポーリングやアラームの生成を実行せず、オペレータ画面にも 表示されません。通常は Modbus TG インターフェイスで使用し、圧力変換器などの機 器のパラメータにアクセスします。補助ゲージが取得したすべてのデータは一次ゲージ に転送され、容量の演算に使用されます。

補助ゲージでは、以下のようなパラメータをポーリングできます。

- 液温
- 蒸気温度
- 密度
- すべての圧力
- マルチエレメントの温度(一次ゲージには転送されません)
- タンク表面の温度(一次ゲージには転送されません)
- 水尺

# 7.4 Tank Characteristics(タンクの特性)

Tank Characteristics(タンクの特性)では、タンクの主要な動作パラメータの入力や編 集を行うことができます。

タンクの在槽計算にとって重要な複数のデータ項目が配置されているため、正確に設定 する必要があります。

Tank Characteristics(タンクの特性)モジュールのデータ入力フォームは複数のタブで 構成され、データが論理グループによって分類されています。

Tank Characteristics(タンクの特性)モジュールは、以下に示す複数のセクションに分 割されています。

- Tank Details (タンクの詳細)
- Tank Capacity Tables (タンク容量テーブル)
- Roof Details (屋根の詳細)
- Shell Correction (シェル補正)
- Miscellaneous (その他)
- VCF Settings (VCF 設定)
- Calculation Control Settings(計算制御設定)
- Input Control Settings(入力制御設定)

他の設定に応じて異なる値もあります。実際に、他のパラメータの設定によって必要と なる場合を除き、表示されないフィールドや無効になるフィールドもあります。 この機能の使用は、セキュリティシステムで制御することができます。

■■ 特定の計算方法に固有の設定もあります。

Tank Details (タンクの詳細) 画面

- JIS Calculation Method (JIS 計算方法)は、容量補正方法が JIS であり、かつ浮き屋根 式タンクの場合に指定します。
- Correction Volume (補正容量) および Calibration Density (校正密度) は、容量補正 方法が JIS の場合に指定します。

VCF Settings (Volume Correction Factor 設定) 画面

■ Chemical Concentration (化学的濃度)は、選択する化学計算の種類に応じて、項目 名の表示が Alcohol strength by volume (容量単位のアルコール濃度)または Alcohol strength by mass (質量単位のアルコール濃度)に変更されます。

HMD、Nitric = Chemical Concentration (化学的濃度) OIML\_R22\_STRXVOL、JIS\_K2250\_STRXVOL = Alcohol strength by volume(容量単位の

アルコール濃度)

OIML R22 STRXMASS = Alcohol strength by mass (質量単位のアルコール濃度)

## 7.4.1 Tank Characteristics (タンクの特性) の起動

1. Configuration (設定) メニューから Tank Characteristics (タンクの特性) オプショ ンを選択します。

通常の表示内容は以下のとおりです。

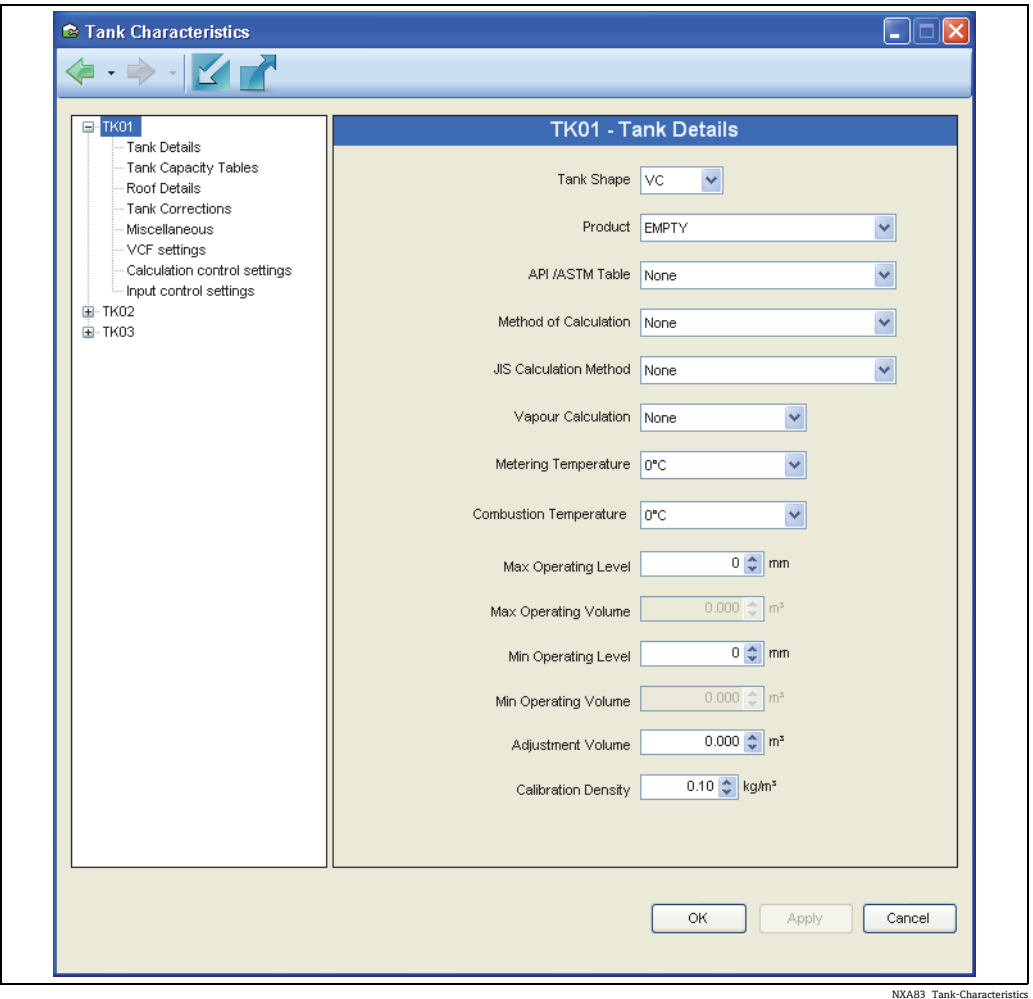

リストボックスには、すべてのタンクのリストが含まれています。 リストのタンクのツリー表示を展開し、必要な項目をクリックします。

OK、Apply(適用)、Cancel (キャンセル)の各ボタンが表示されます。

前および後ボタン(ニーシー)を使用して、編集ページの履歴を移動します。

7.4.2 Tank Characteristics(タンクの特性)でのデータ変更

修正するタンクをリストから選択します。タンクの現在の詳細データが表示されます。

■ システムのインストール後に初めて Tank Characteristics (タンクの特性)をロー ドした場合、初期設定値が表示されます。初期設定値を適切な動作値に置き換え る必要があります。

編集するフィールドを選択して新しいデータを入力 / 選択します。

各フィールドは、データの入力時およびデータベースにデータを保存する直前に検証さ れます。

TAB キーを使用して、次のデータ入力フィールドに移動することができます。

Apply (適用) ボタンを押して、変更内容をデータベースに保存します。

変更内容を破棄する場合は、Cancel (キャンセル)ボタンを押します。

変更後、データベースに保存する前に別のタンクを選択しようとすると、変更内容を保 存するか、またはキャンセルするかを確認するメッセージが表示されます。

他のタンクを編集する場合は、同じ手順を繰り返します。

モジュールを終了するには、ウィンドウを閉じるか、または Cancel (キャンセル)ボタ ンを押します。

## 7.4.3 データ項目の定義

以降のセクションでは、Tank Characteristics (タンクの特性) モジュールの各セクショ ン内の各データフィールドの定義について説明します。

Tank Details (タンクの詳細)

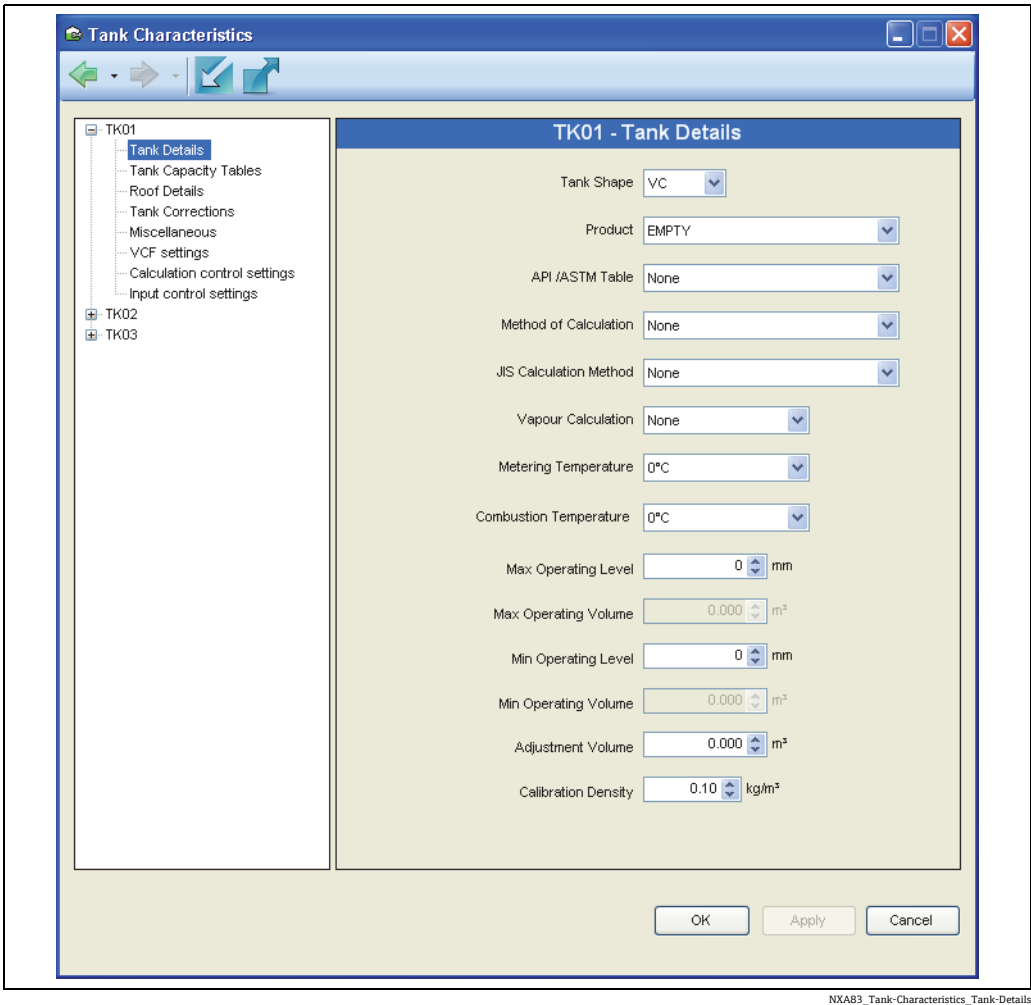

Tank Shape (タンク形状) - タンクの物理的な形状です。以下の 4 つの基本的なタンク 形状がサポートされています。

- VC: コーンルーフタンク
- VCFR: カバードフローディングタンク (浮き屋根式タンク)
- SP: 球形タンク
- HZ: 枕タンク

他にも類似した形状がありますが、大部分は、上記のいずれかのタイプに当てはまりま す。内部にフローティングブランケット / デッキを備えるカバードフローディングタン クは VCFR として設定してください。

タンク形状は在槽計算アルゴリズムに影響を与えるため、正確に指定する必要があり ます。

Volume Correction Method(容量補正方法) – タンクに貯蔵する製品に関連するテーブル です。製品の特性に関する補正方法と動作範囲を定義します。

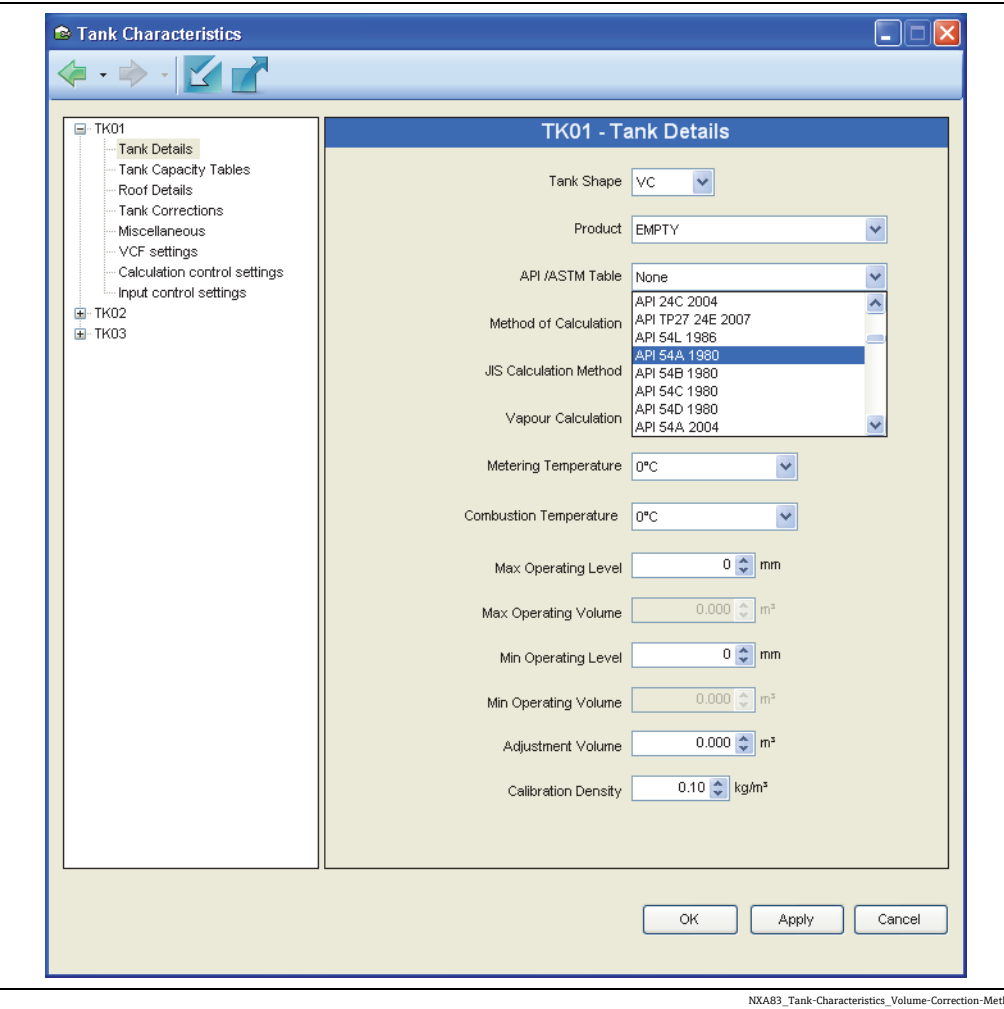

容量補正方法は在槽計算アルゴリズムに影響を与えるため、適切な方法を選択する必要 があります。

Vapour Calculation (蒸気計算) - 在槽計算の一環として実行する蒸気補正計算を指定し ます。None(なし)を選択すると、蒸気補正は実行されません。

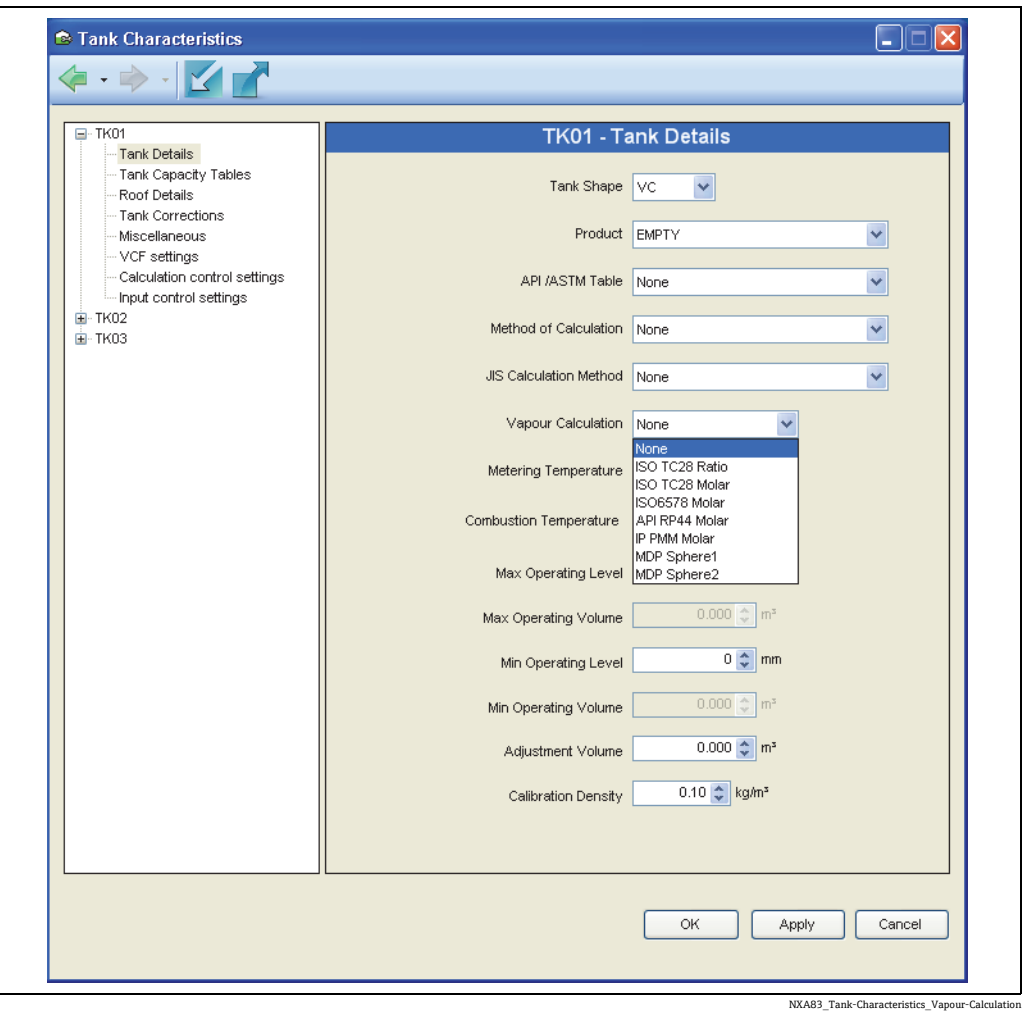

Min Operating Level (最小オペレーションレベル) - タンクの最小動作レベルです。こ れは最小動作容量(タンクの有効容量)の定義にも使用されるため、この値の精度は重 要です。

Max Operating Level (最大オペレーションレベル) - タンクの最大動作レベルです。こ れは最大動作容量(タンクのアレージ容量(空き容量))の定義にも使用されるため、 この値の精度は重要です。

Min Operating Volume (最小オペレーション容量) /Max Operating Volume (最大オペ レーション容量) – 参照用の読取専用フィールドです。

この画面から Reference Height (基準高さ)の項目が削除されました。この項目  $|1|$ は、Shell Capacity(シェル容量)とともに Tank Capacity Table(タンク容量テーブ ル)画面で設定します。

JIS Calculation Method (JIS 計算方法) - JIS 計算での浮き屋根補正の処理を指定します。

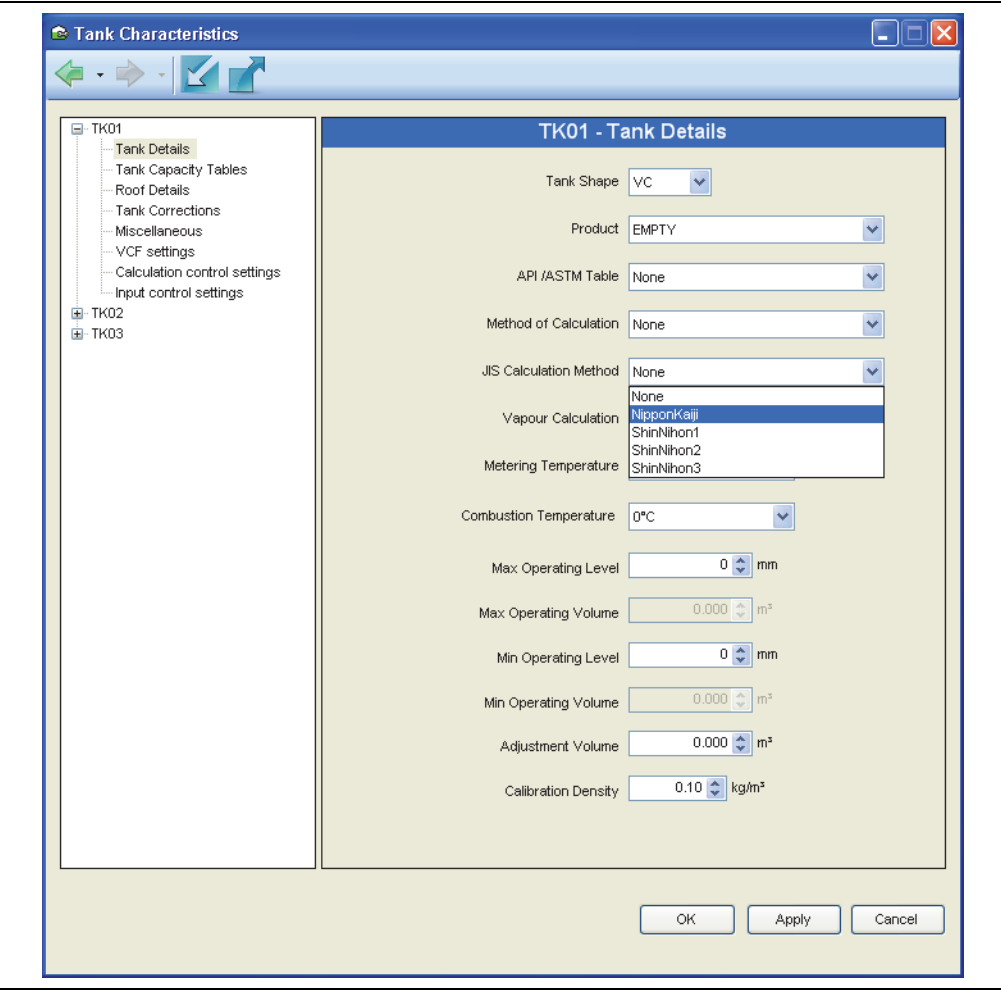

NXA83\_Tank-Characteristics\_JIS-Ca

Method of Calculation(計算方法) – 適切な計算方法を選択すると、Calculation Control settings (計算制御設定) および Input Control settings (入力制御設定) に、該当する 標準化団体や標準タイプの承認済み(または定義済み)の初期設定値をプリセットする ことができます。設定後、これらの設定はロックされます。これらのロックされた値を 変更するには、Method of Calculation (計算方法)を None (なし)にリセットする必 要があります。次のテーブルは、影響を受ける設定を示します。

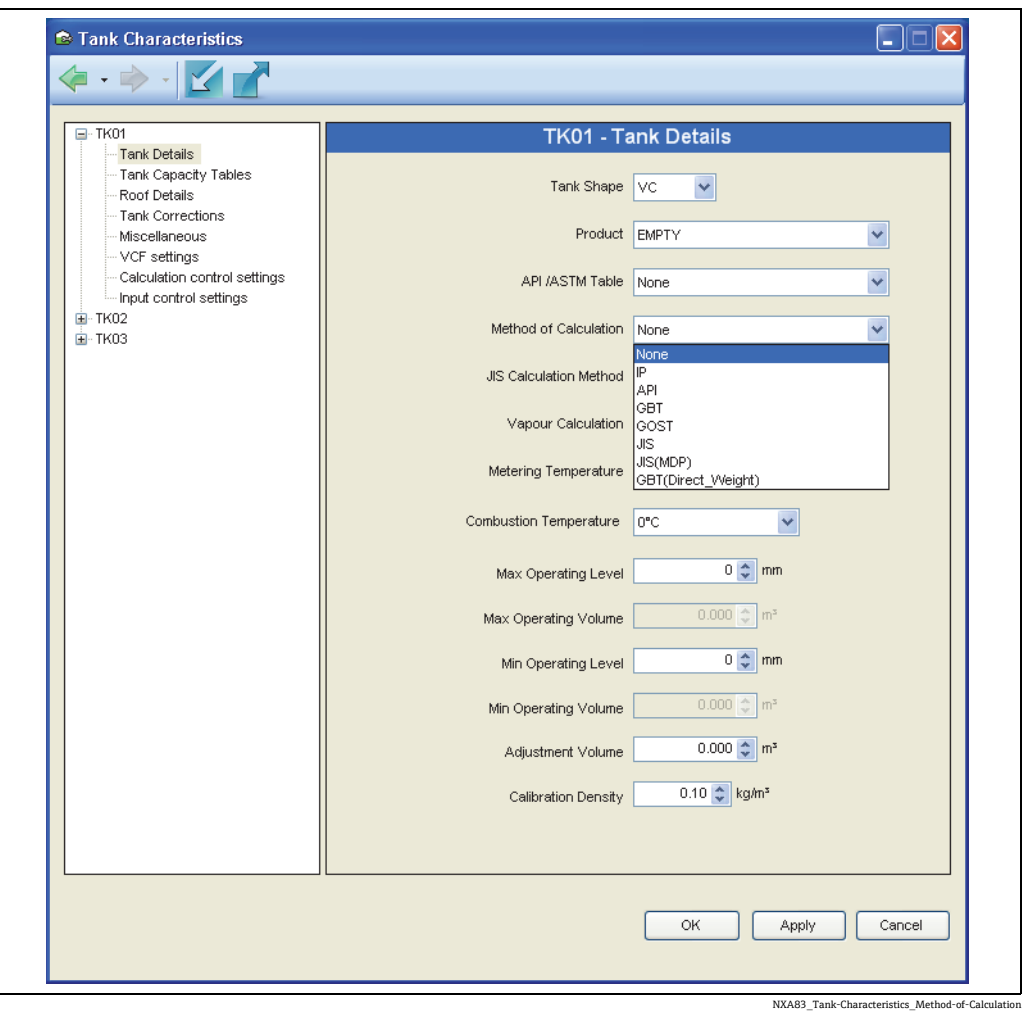

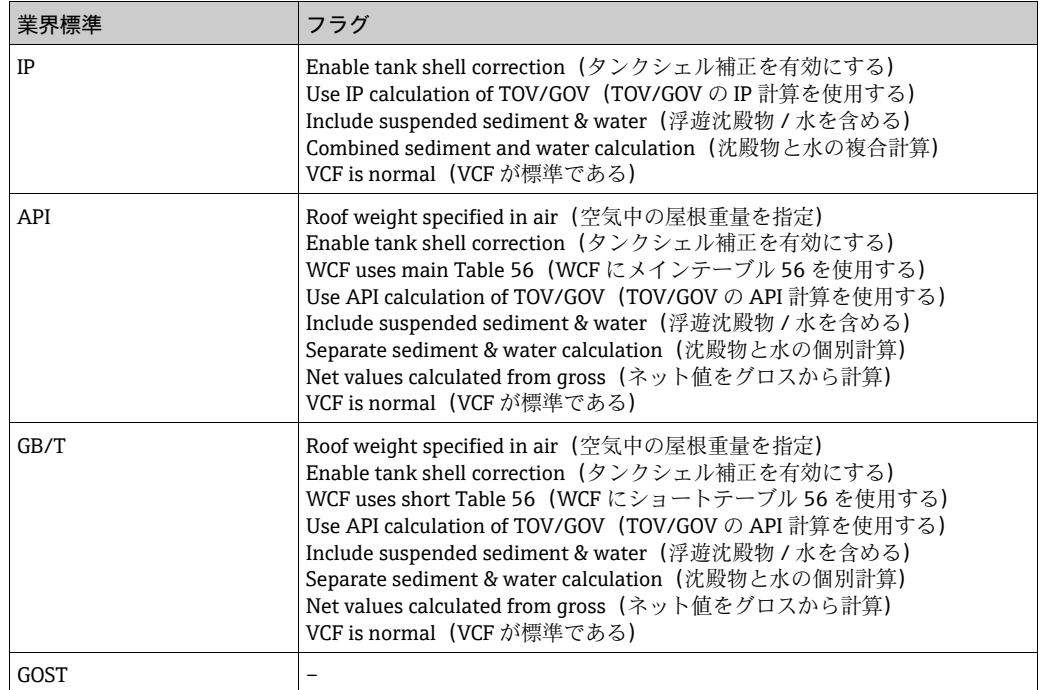

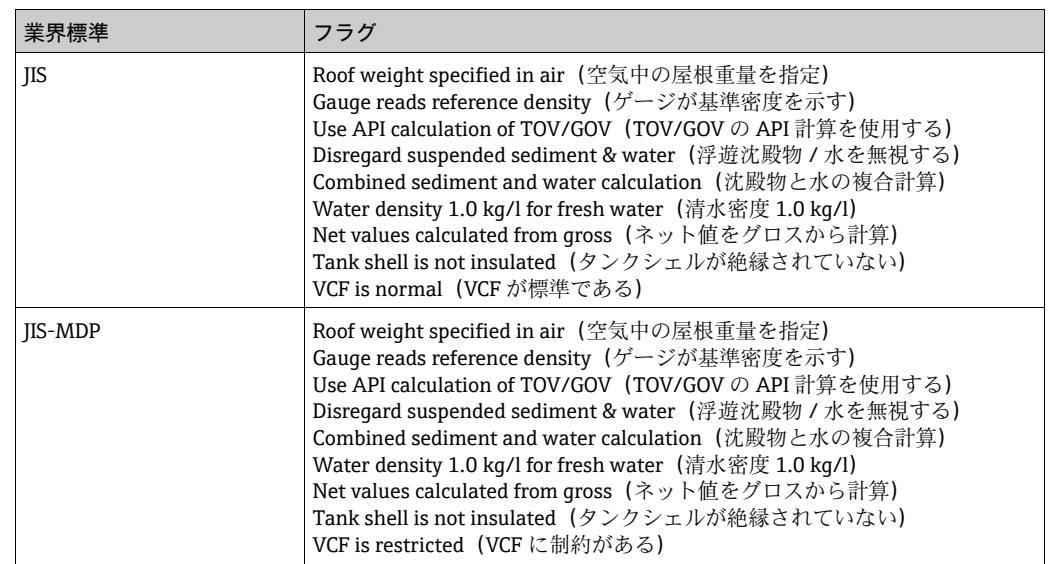

一部の計算タイプでは、この設定を利用します。

たとえば、Hydrostatic Deformation(静水圧変形)が含まれるのは、Method of Calculation (計算方法)が GBT または GBT(Direct\_Weight)に設定された場合のみです。

\* JIS\_MDP 計算設定の場合、制御フラグ「VCF is restricted」(VCF に制約がある)を設定す ると、+/- 0.002 kg/l および +/-0.25 ℃を使用して入力データの丸めが実行されます。

Tank Capacity Tables (タンク容量テーブル)

このセクションで選択するタンク容量テーブルは、選択したタンクに関連付けられます。

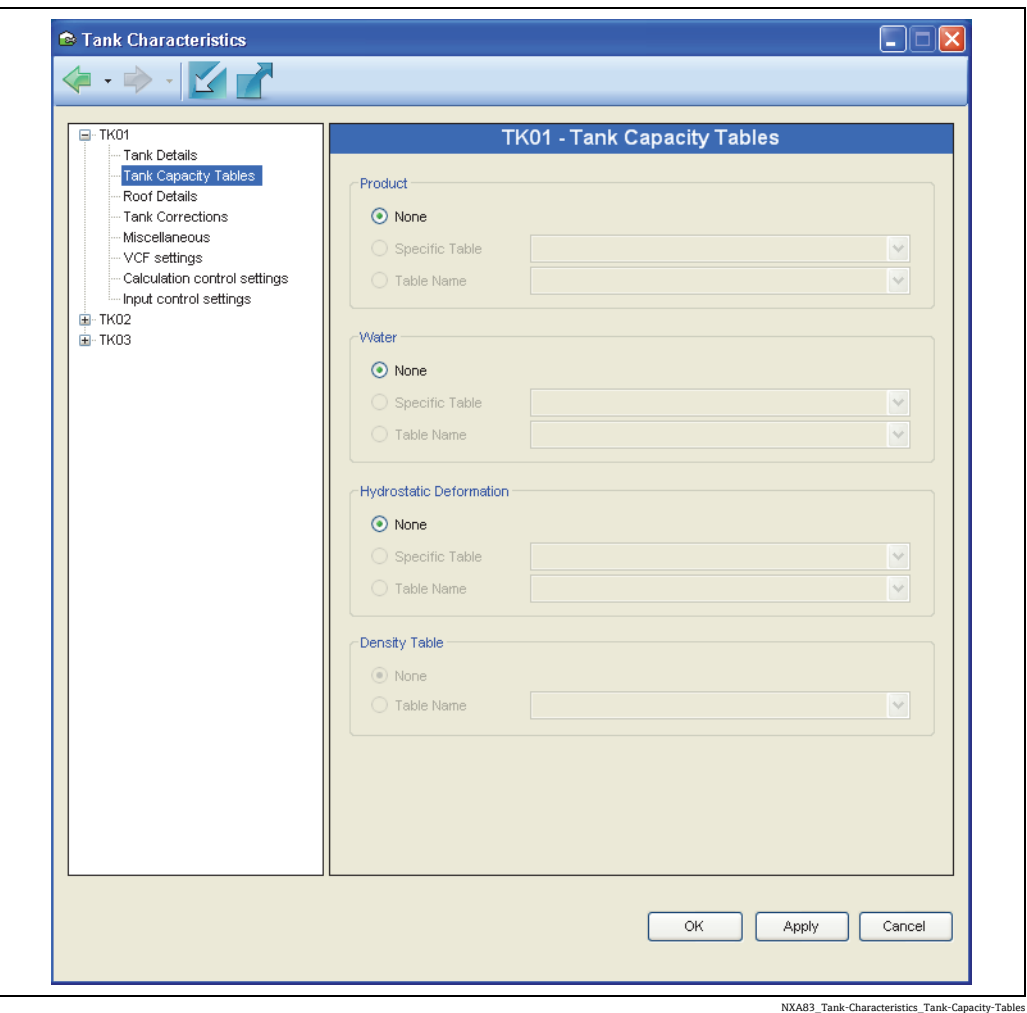

この例では、タンク TK001 は、事前に Tank Capacity Table (タンク容量テーブル)オ プションで定義され、タンク容量テーブルのデータベースに保存されたタンク容量テー ブル TK001 に関連付けられます。

タンクとテーブルには同じ名前を使用する必要はありませんが、従来、初期設定テーブ ルには、この命名方法が使用されています。

Density Tables (密度テーブル) Multi Scan NXA83B では、Density Tables (密度テーブル)はサポートされていません。

## Roof Details (屋根の詳細)

Roof Details (屋根の詳細)セクションは、浮き屋根式タンク(タンク形状が VCFR のタ ンク)に関連するデータを収めます。

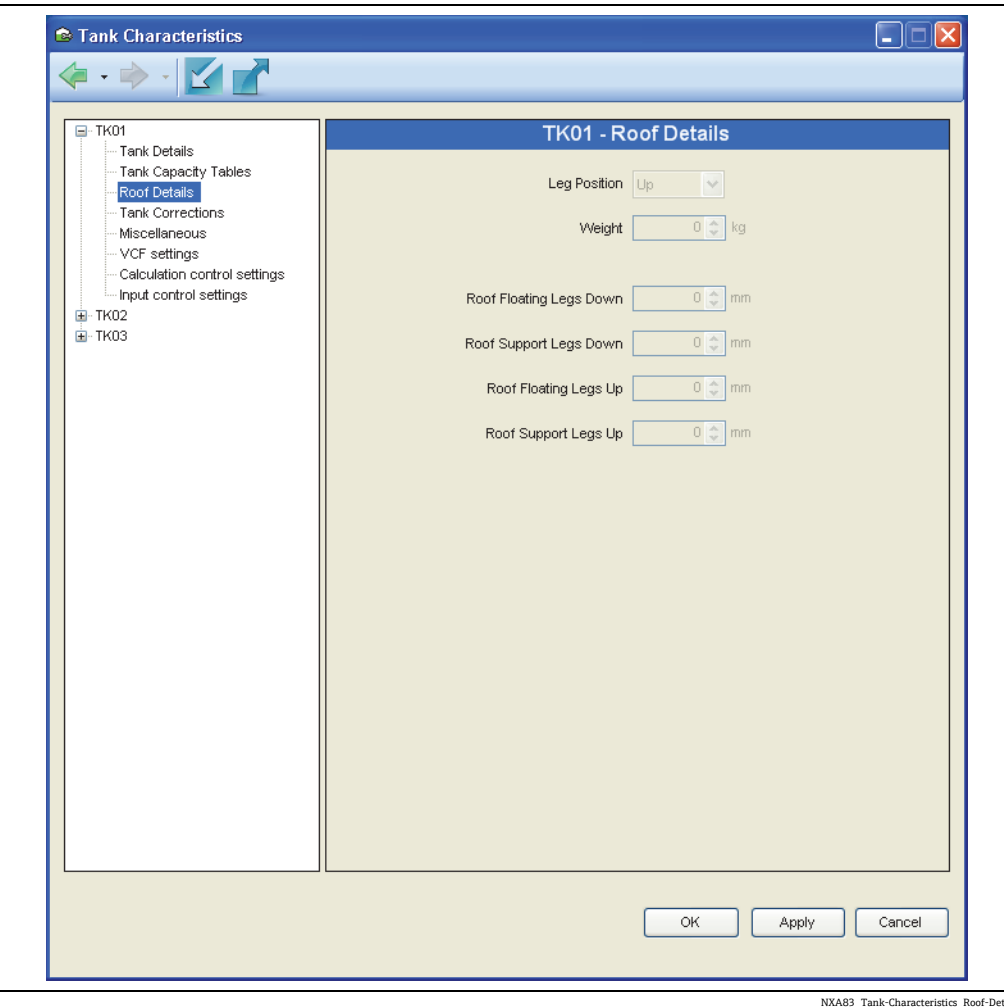

#### Leg Position (支柱の位置)

一部の浮き屋根は、2 つの位置で設定可能な支柱を備えるため、屋根が浮くレベルまた は支柱に支持されるレベルを変更できます。支柱は通常、浮き屋根に取り付けるため、 支柱の位置を Up(上方)に設定すると、屋根はタンクの下限レベルまで降下できるよ うになります。この設定は通常動作に使用します。一方、位置を Down (下方)に設定 すると、屋根は上限レベルで支柱に支持されるようになります。この設定はメンテナン ス時に使用します。

タンクの浮き屋根の支柱が固定されている場合または支柱を 1 つの位置で設定する場 合は、「Legs Up(支柱上方)」 および「Legs Down(支柱下方)」の選択項目はいずれの 場合も関係がなくなるため、同じレベルに設定にすることをお勧めします。

Fully Floating Level, Legs Up(浮屋根浮上レベル、支柱上方) – 支柱が「上方」または動 作位置に配置されているときに、その支柱から屋根が離れる地点。つまり、屋根の全重 量が製品の浮力によって支持される地点です。このレベルを上回ると、屋根の全重量に よって生じる製品変位の補正が行われます。

Fully Floating Level, Legs Down(浮屋根浮上レベル、支柱下方) – 支柱が「下方」または メンテナンス位置に配置されているときに、その支柱から屋根が離れる地点。つまり、 屋根の全重量が製品の浮力によって支持される地点です。このレベルを上回ると、屋根 の全重量によって生じる製品変位の補正が行われます。

Fully Supported Level, Legs Up(浮屋根着地レベル、支柱上方) – 支柱が「上方」または 動作位置に配置されているときに、支柱が屋根の全重量を支持する地点。このレベルを 下回ると、屋根の重量によって生じる製品変位の補正は行われません。

Fully Supported Level, Legs Down (浮屋根着地レベル、支柱下方) – 支柱が「下方」また はメンテナンス位置に配置されているときに、支柱が屋根の全重量を支持する地点。 このレベルを下回ると、屋根の重量によって生じる製品変位の補正は行われません。

浮屋根着地レベルと浮屋根浮上レベルの間の領域は、一般に屋根の移行帯と呼ばれま す。これらのレベルの間では、支柱が支える屋根の重量の比率を算出するのが困難であ るため、屋根によって生じる製品変位の計算も困難になります。このため、一般的にタ ンクのこの領域は通常動作時には使用しません。

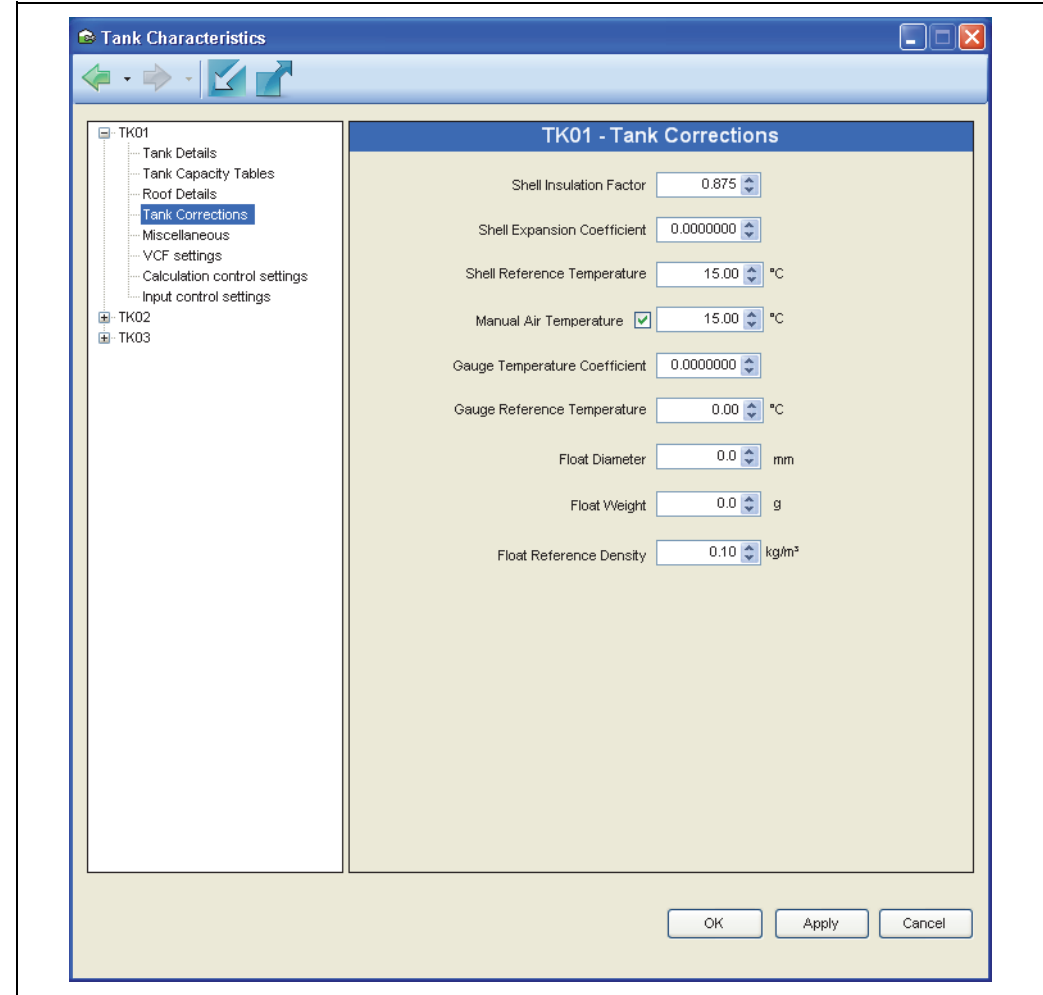

Tank Corrections (タンクの補正)

NXA83\_Tank-Characteristics\_Shell-Correction

シェル補正情報は、Inventory Control Settings (在槽管理設定) タブでシェル補正を有効 にした場合にのみ関連します。

Shell Insulation Factor (シェル絶縁率) - 完全に絶縁された貯蔵設備の場合は 1、絶縁さ れていない貯蔵設備の場合は 0 を指定します。標準値は 0.875 です。

Shell Expansion Coefficient(シェル膨張率) – タンクの構成物質の膨張率です(例:軟 鋼の場合は 0.0000112)。

Shell Reference Temperature(シェル基準温度) – 一般的に VCF 計算に使用する基準温度 と同じ値に設定します (通常 15 ~ 30 ℃)。

Manual Air Temperature(手動空気温度) – 手動で設定する空気温度です。ゲージで自動 空気温度を設定できる場合はオフにします。

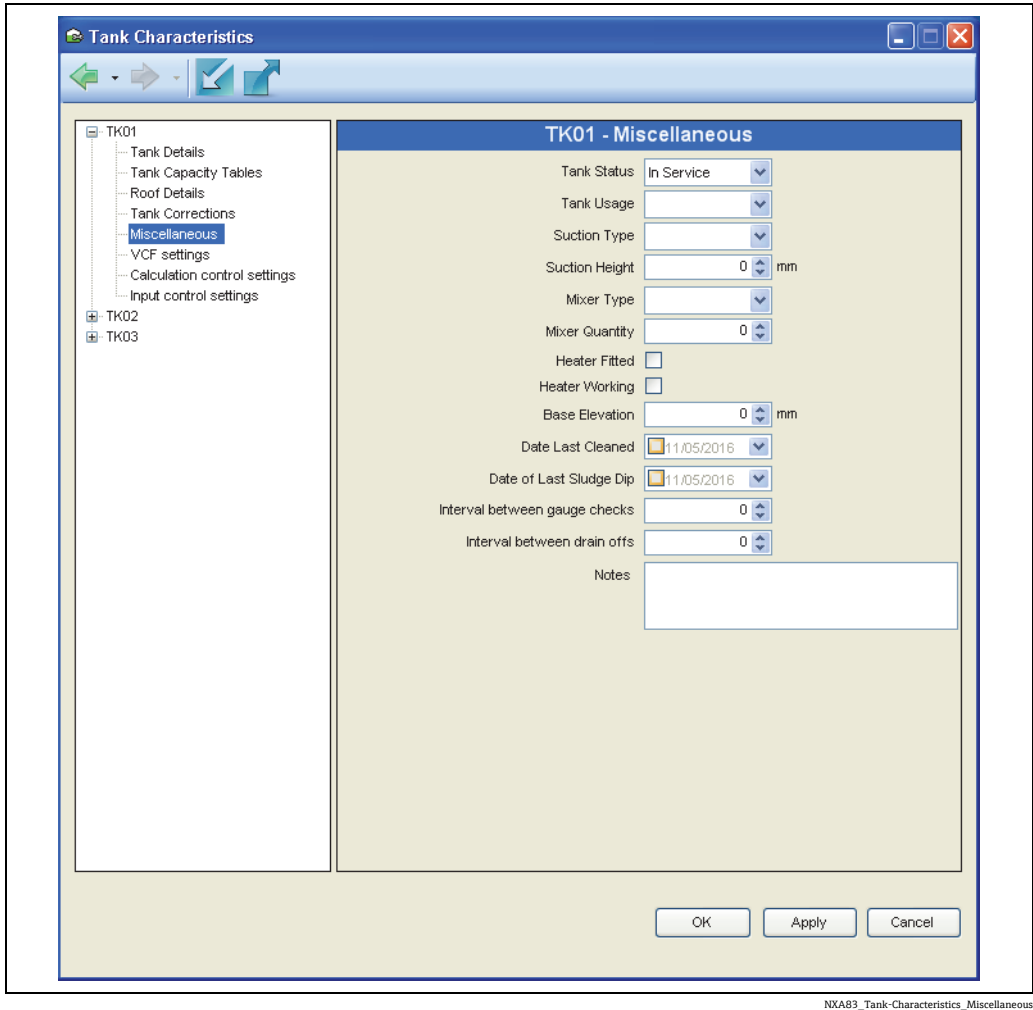

Miscellaneous (その他)

このセクションの項目は、システムの動作に影響しないメンテナンス用の各種機能であ り、オペレータがタンクの追加情報を記録するために使用します。

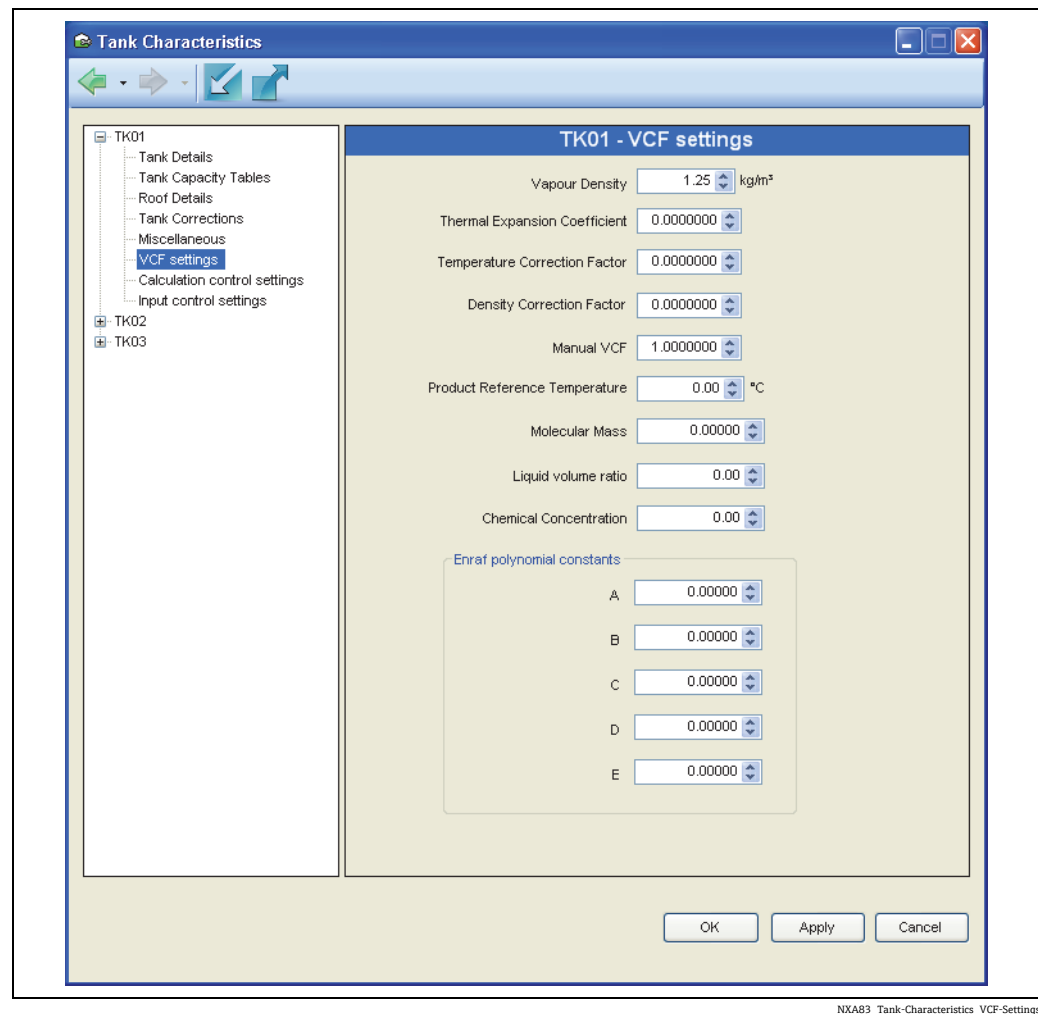

VCF Settings(Volume Correction Factor 設定)

このセクションの各種設定は、容量補正係数の計算に使用されます。以前のバージョン では、これらの設定の一部は Manual Data(手動データ)で使用することができました。

Enraf polynomial constants(Enraf 多項式定数)は、容量補正方法として Enraf が 選択されている場合にのみ使用できます。

# 在槽設定

Calculation control settings(計算制御設定)

これらのページの設定では、在槽計算の実行方法を制御します。初期設定を変更するに は、矢印をクリックしてダイアログから新しい設定を選択します。

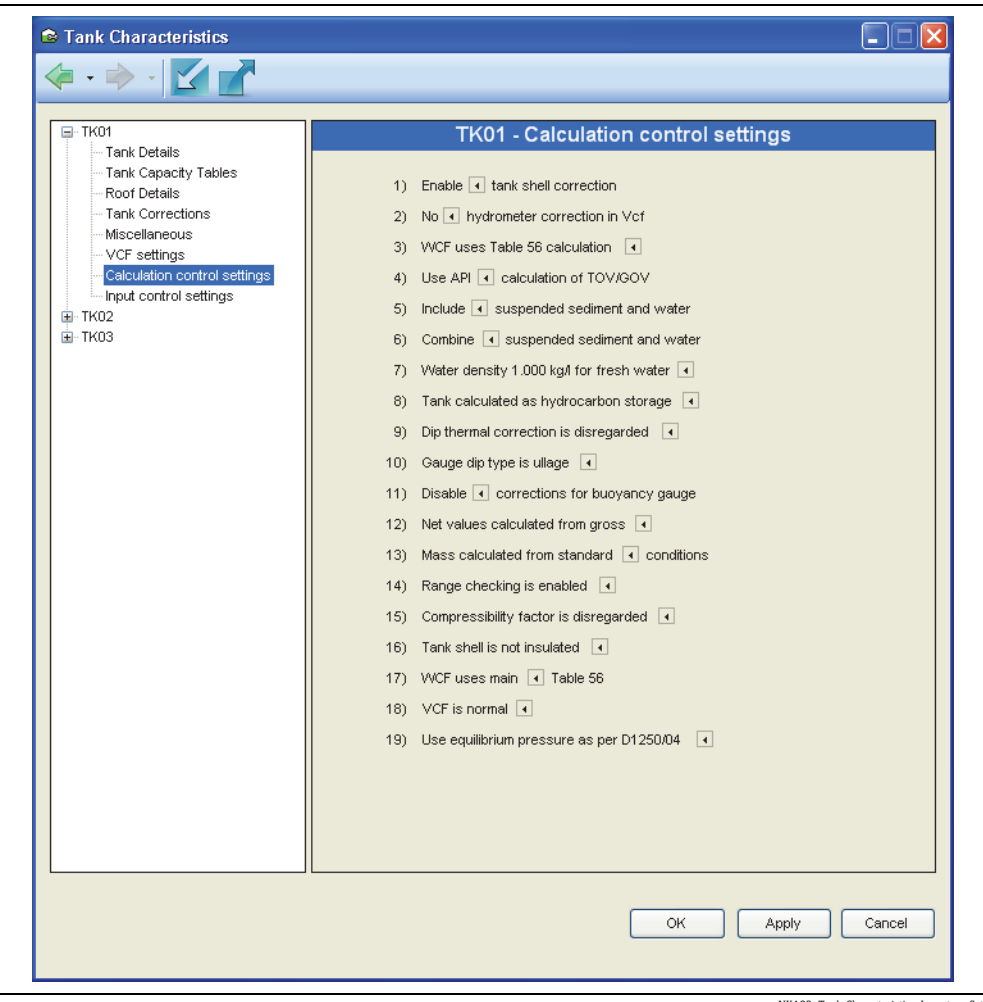

NXA83\_Tank-Characteristics\_Inventory-Setting

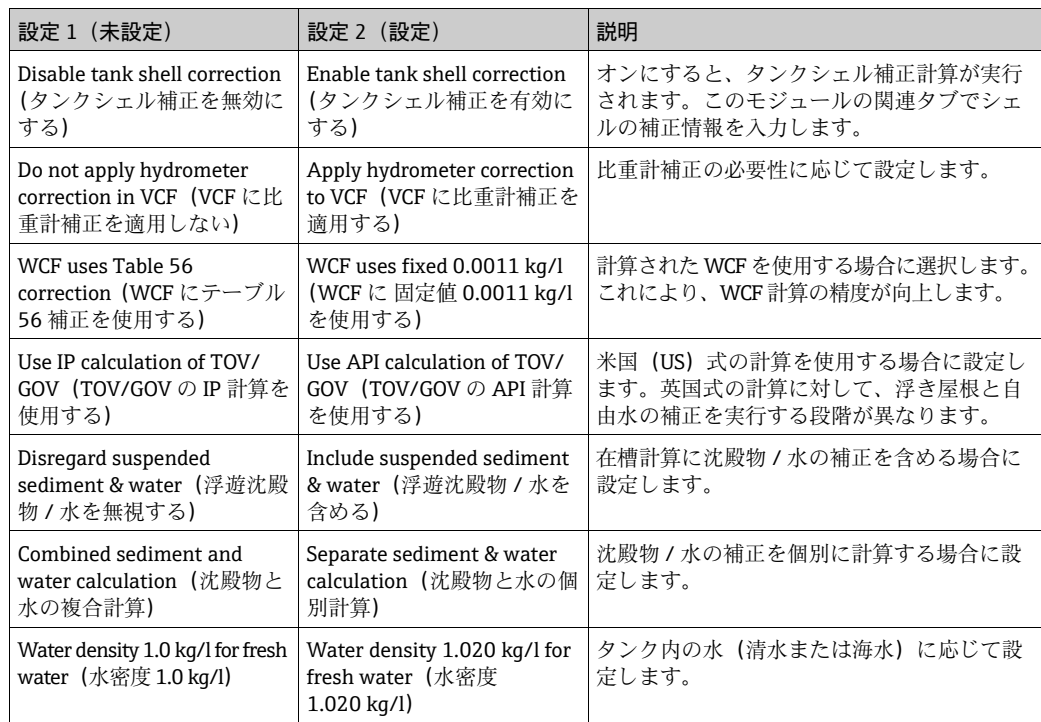

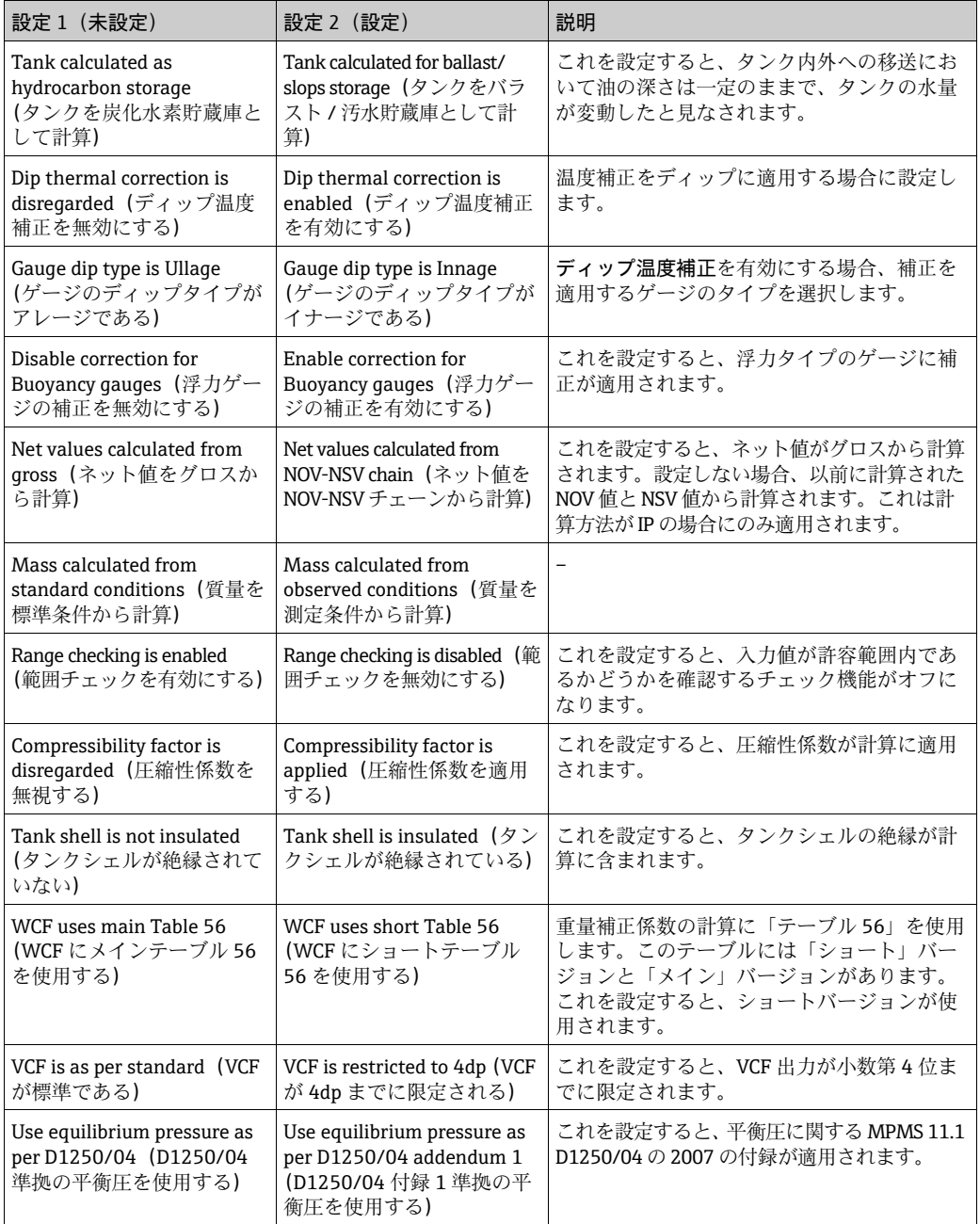

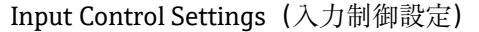

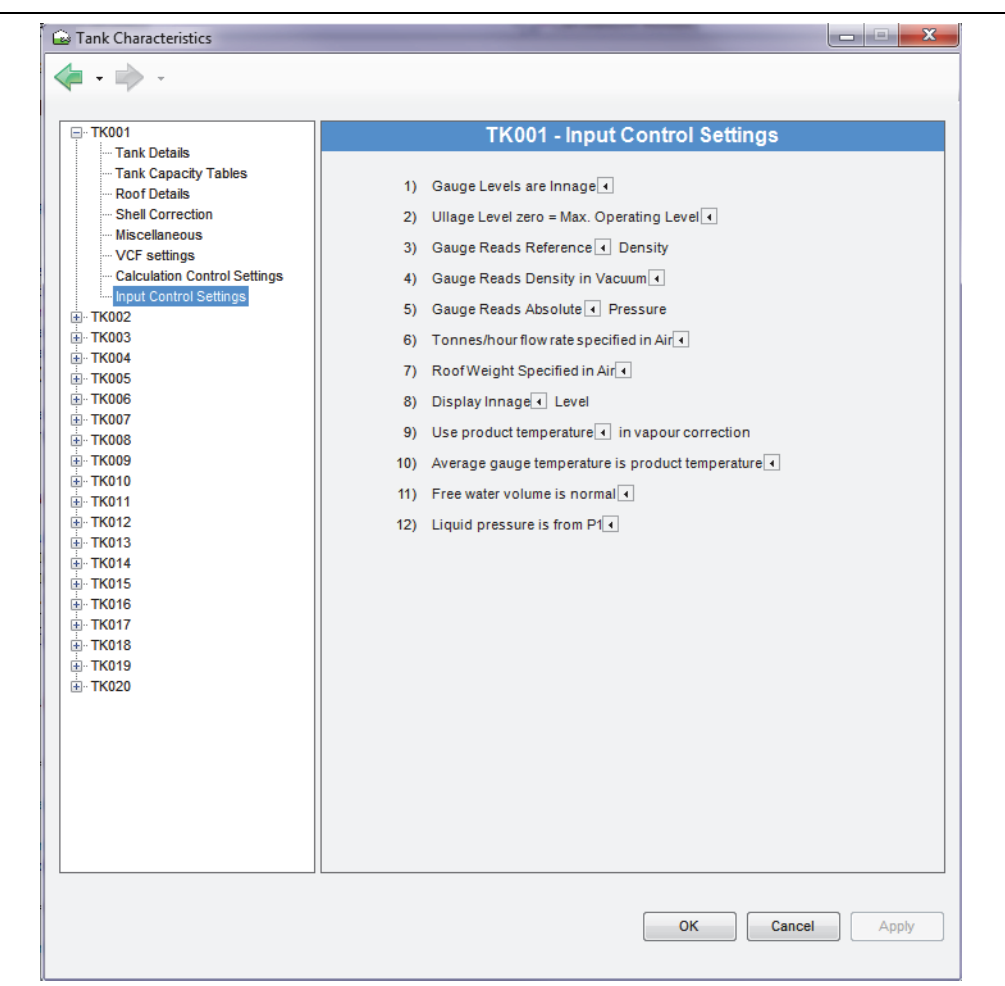

NXA83\_Tank-Characteristics\_Input-Control-Set

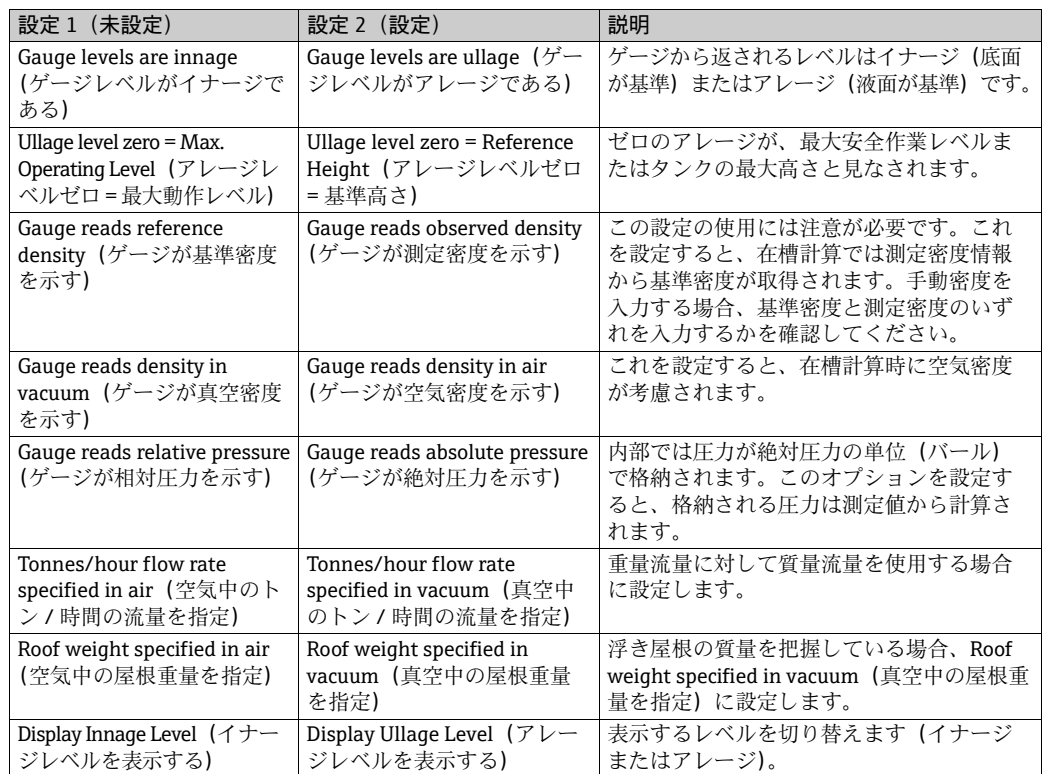

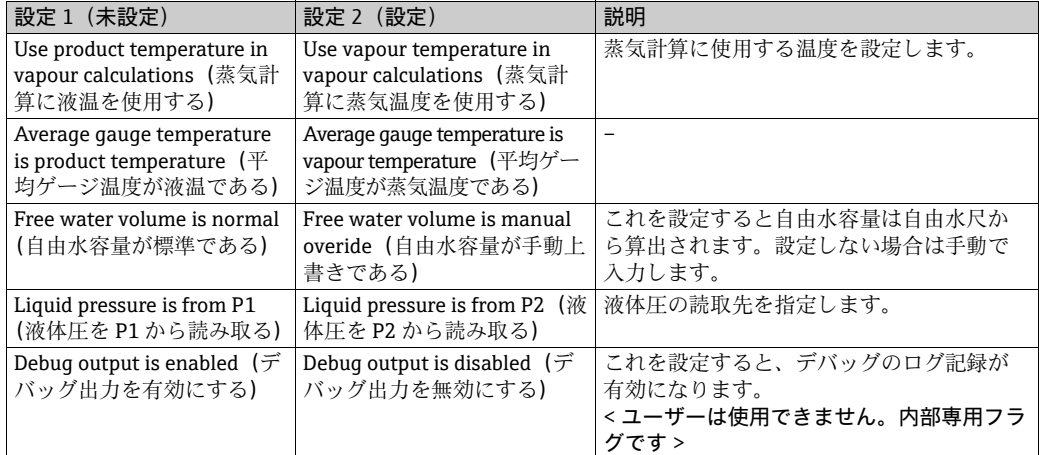

# 7.5 タンク容量データの設定

# 7.5.1 タンク容量データの設定の概要

システムで在槽データを計算する場合、タンク容量テーブルが必要です。

各容量テーブルは、カンマ区切りの可変テキストファイルで作成する必要があります。

システムで計算される容量の精度は、指定されたタンク容量ポイントの精度と同  $\lceil \cdot \rceil$ じになります。

使用する容量ポイントを選択するときには細心の注意が必要です。可能な場合は、最高 の精度を得るために元のタンクストラップポイントを入力してください。

この機能の使用は、セキュリティシステムで制御することができます。

# 7.5.2 Tank Capacity Table(タンク容量テーブル)モジュールのロード メインメニューから Configuration (設定) → Strap Tables (ストラップテーブル)を選

択します。 以下に示すように、Tank Capacity Table (タンク容量テーブル)モジュールがロードさ れます。

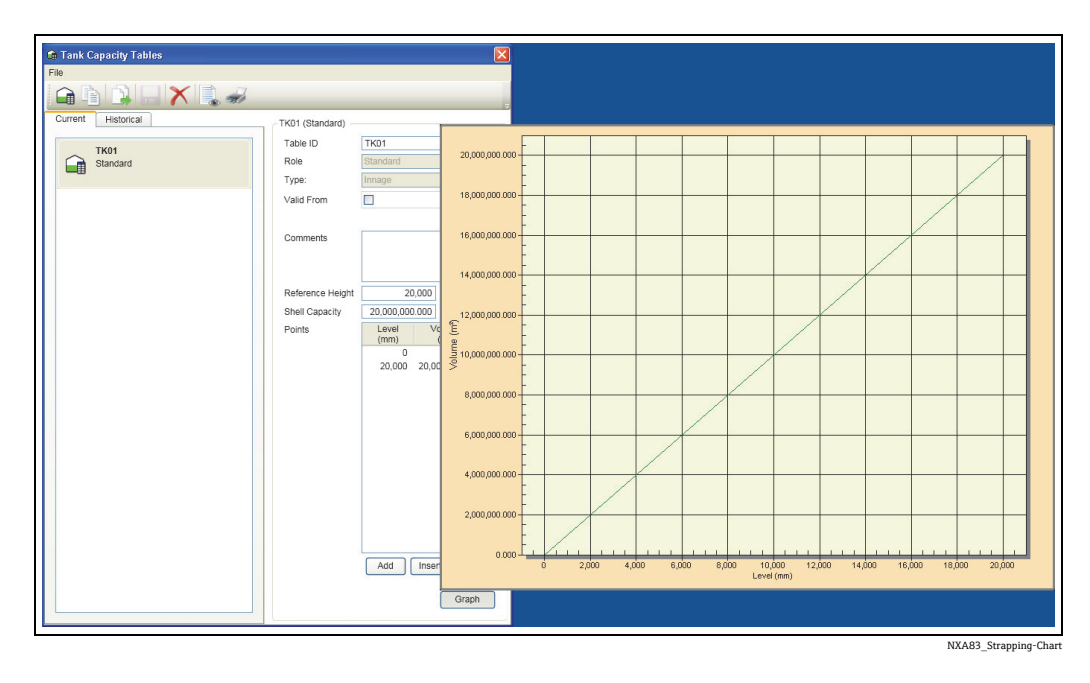

テーブルのリストには、現在設定されているすべてのタンク容量テーブルが表示され ます。

5 タンク容量テーブルは、Tank Characteristics (タンクの特性) メニューオプショ ンでタンクと関連付けられます。

メニューから File (ファイル)→ New(新規作成)を選択すると、名前の指定およびオ プションとデータの編集を行い、新しいタンク容量テーブルを作成できます。 File (ファイル) → Import Points (ポイントのインポート)を選択すると、ポイントの インポート画面が表示され、CSV 形式のファイルをインポートできます。

# 7.5.3 新しいタンク容量テーブルの追加

メニューバーから File (ファイル) → New (新規作成)を選択します。

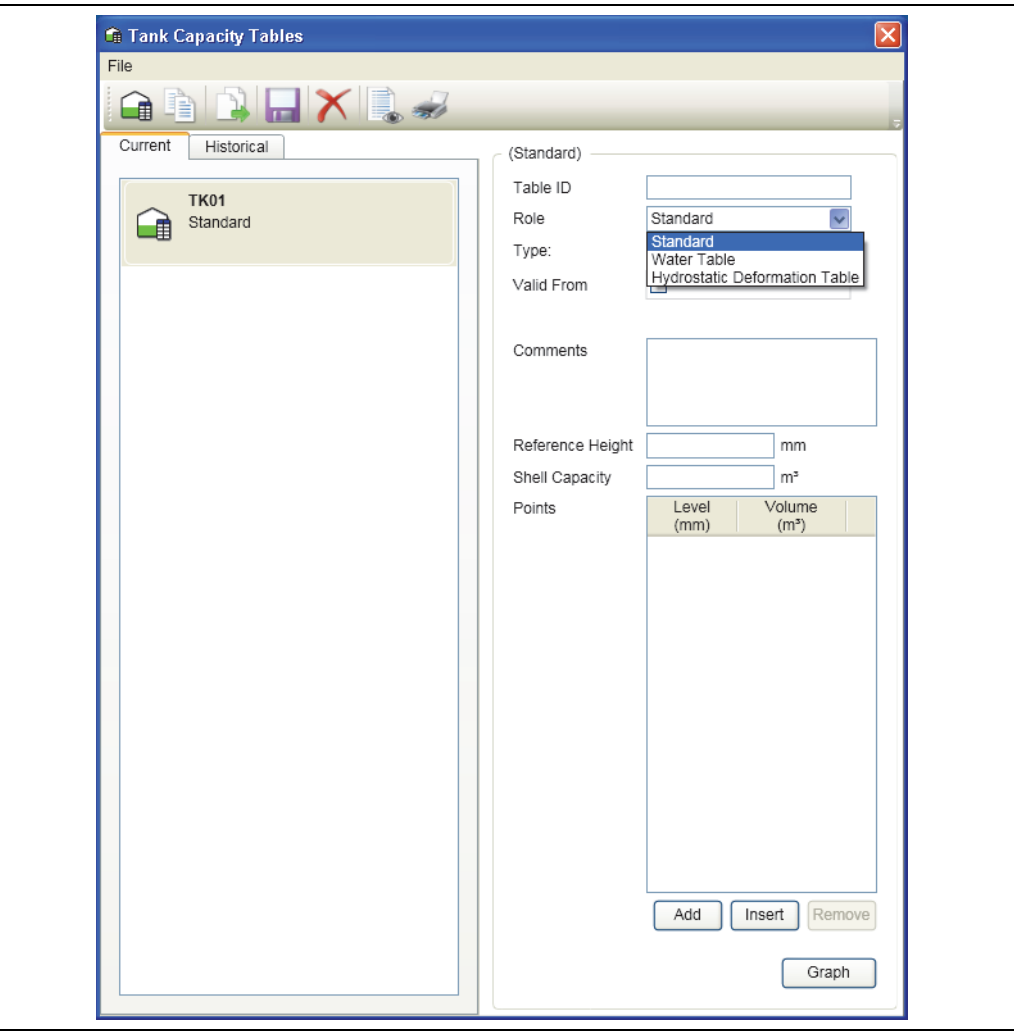

NXA83\_Tank-Capacity-Table\_New

Table ID (テーブル ID) に名前を入力します。

テーブルの Role (役割) には、Standard (標準), Water Table (水テーブル)、Hydrostatic Deformation Table (静水圧変形テーブル)のいずれかを指定します。

Type (タイプ) には、Innage (イナージ)、Ullage (アレージ)、Delta Innage (デルタ イナージ)、Delta Ullage (デルタアレージ)、Polynomial (多項式) のいずれかを選択 します。

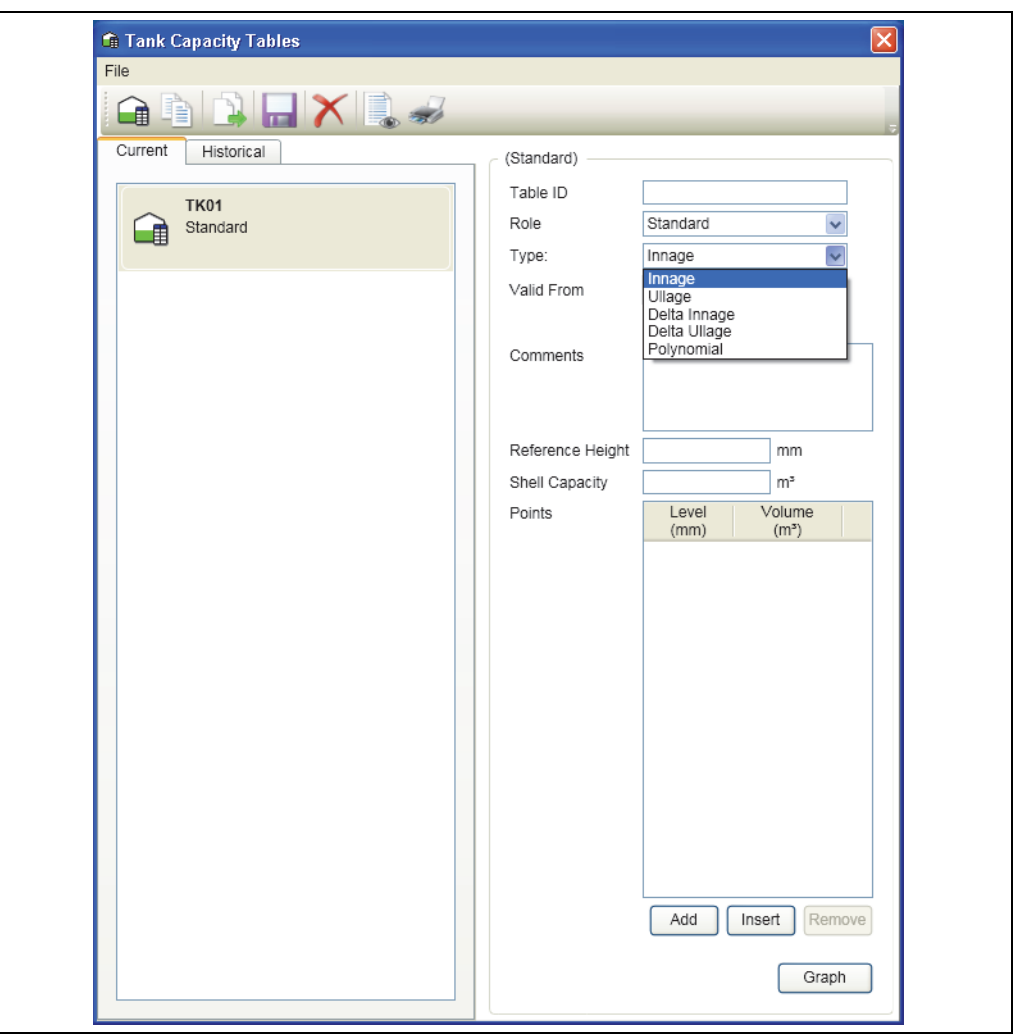

NXA83\_Tank-Capacity-Table\_New\_Type

Valid From (有効開始日時)には、「01/04/2011 00:00」(例)の形式で日付を入力しま す(形式が無効な場合は無視されます)。

Reference Height (基準高さ) および Shell Capacity (シェル容量) を入力します。 最後に、タンクのポイント(最大 60,000)を入力またはインポートしてから、File (ファ  $\mathcal{A}$  ル)  $\rightarrow$  Save (保存) を選択します。

# 7.5.4 タンク容量テーブルのインポート

メニューバーから Table (テーブル) → Import (インポート)を選択します。

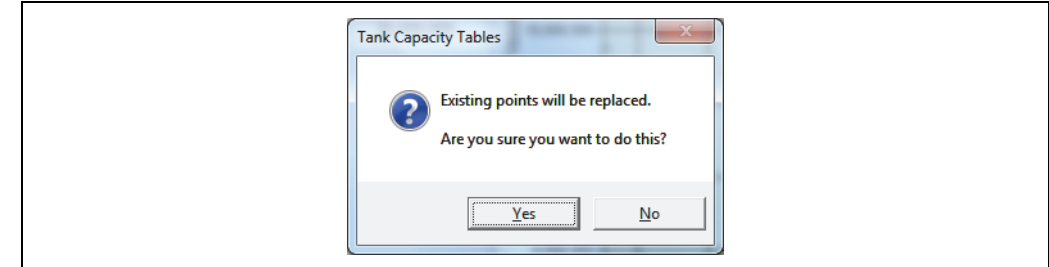

NXA83\_Tank-Capacity-Table\_Import

ソースのファイル形式として CSV または Database (データベース)を選択します。 また、レベルと容量の単位を変更することもできます。

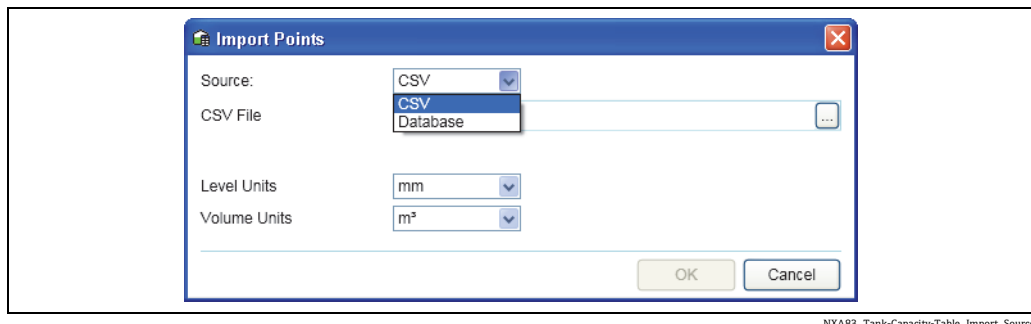

NXA83\_Tank-Capacity-Table\_Import\_Source

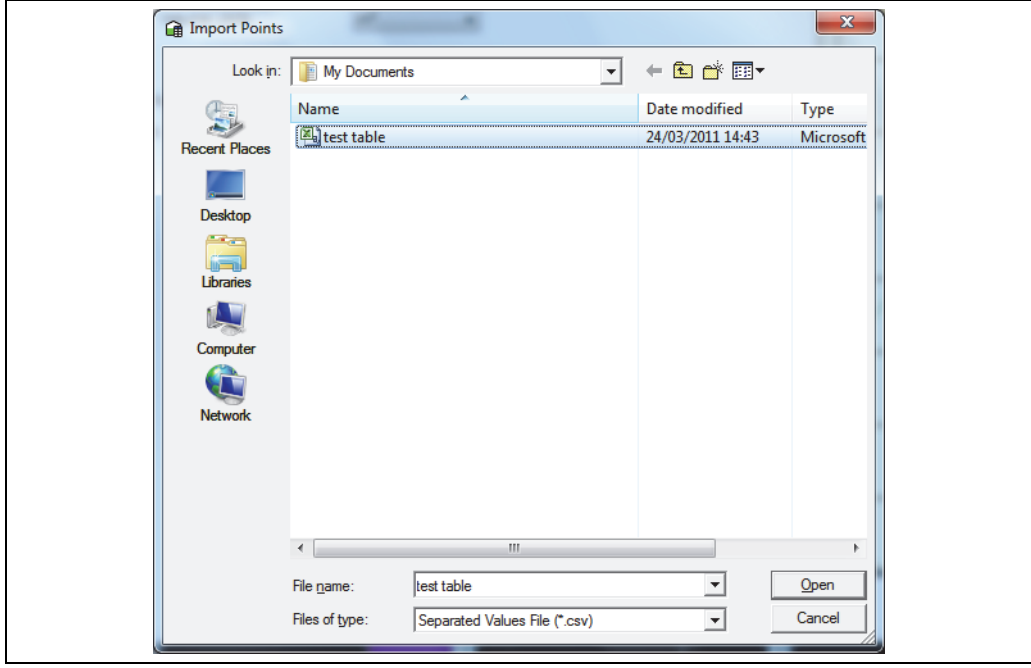

NXA83\_Tank-Capacity-Table\_Import\_Sele

OK ボタンをクリックして、タンク容量データをデータベースにロードします。 データのロード中に問題が発生した場合は、ユーザーに通知されます。タンク容量デー タの特性を示す簡単な図が表示されます。これを確認してデータの誤りを見つけること ができます。

コーンルーフタンクの場合、表示される特性はほぼ線形です。

球形および枕形タンクの場合、表示される図は非線形の特性を示します。

## 7.5.5 既存のテーブルの表示

1. メインメニューから Configuration (設定) → Tank Capacity Tables (タンク容量テー ブル)を選択します。

次のように Tank Capacity Table (タンク容量テーブル)モジュールがロードされま す (Graph (グラフ) ボタンをクリックすると、テーブルはグラフとして表示され ます)。

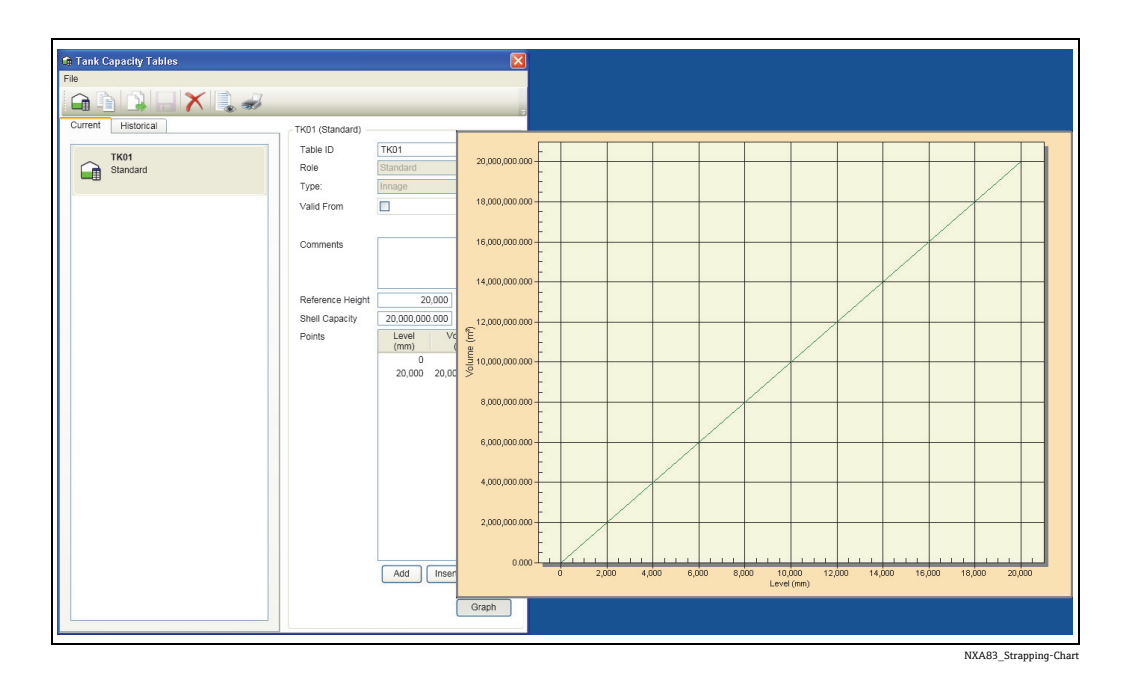

2. 容量テーブルを選択して、ポイントとデータを表示します。

Valid From(有効開始日時)フィールドに新しいテーブルの使用開始日時が指定されて 使用されなくなったテーブルは、Historical(履歴)タブで確認できます。

- 7.5.6 既存のテーブルの値の編集
- 編集するテーブルをリストから選択します。必要なセキュリティアクセス権限を保 有している場合、テーブルの値を編集できます。
- 新しい値を入力し、テーブルへの部分的な変更を保存します。

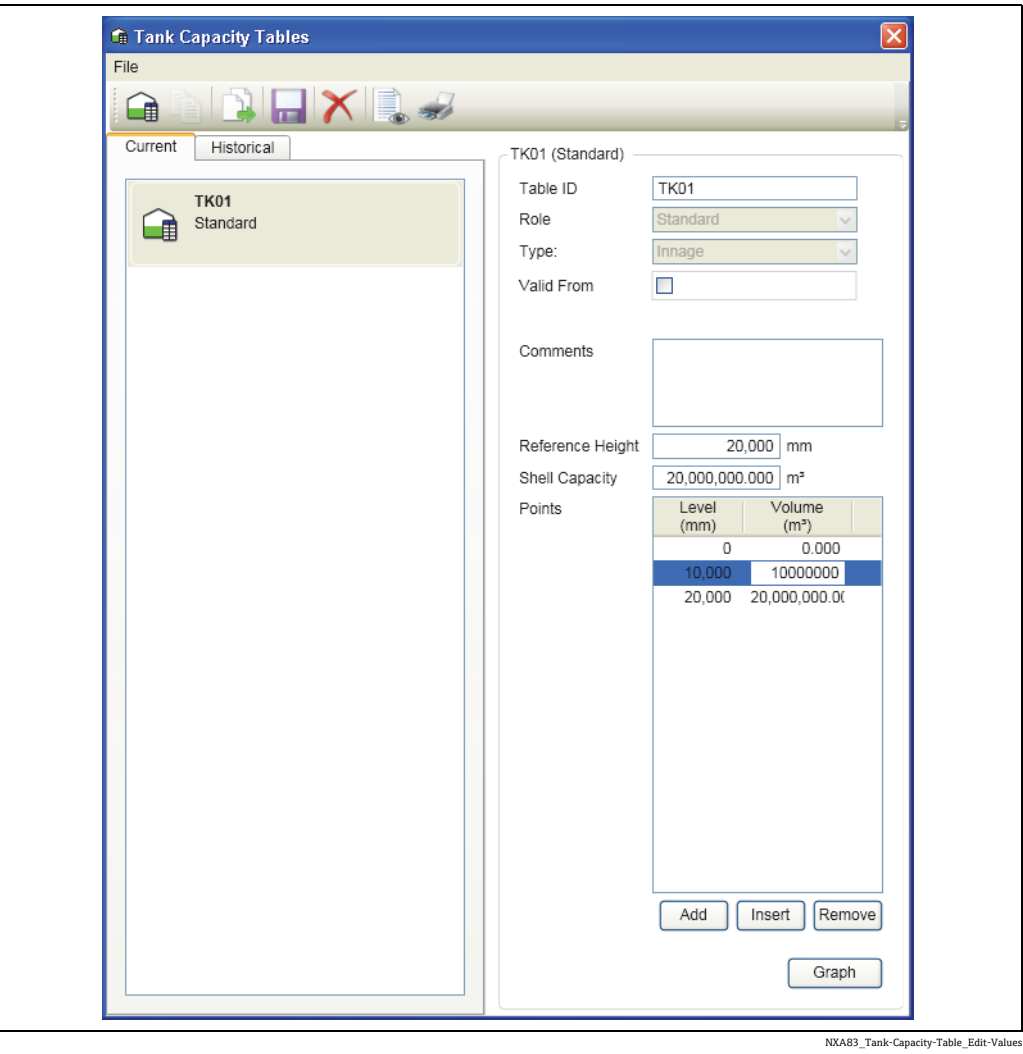

3. 変更内容を保存するには、 ボタンを押します。

変更内容を保存する前にアプリケーションを終了すると、保存するかどうかを確認する メッセージが表示されます。

## 追加行の挿入

- 行の左側でマウスの左ボタンをクリックして、レコードを挿入する必要のある行を 選択します。
- 2. Insert (挿入) オプションを選択します。 新しい行が挿入されます。

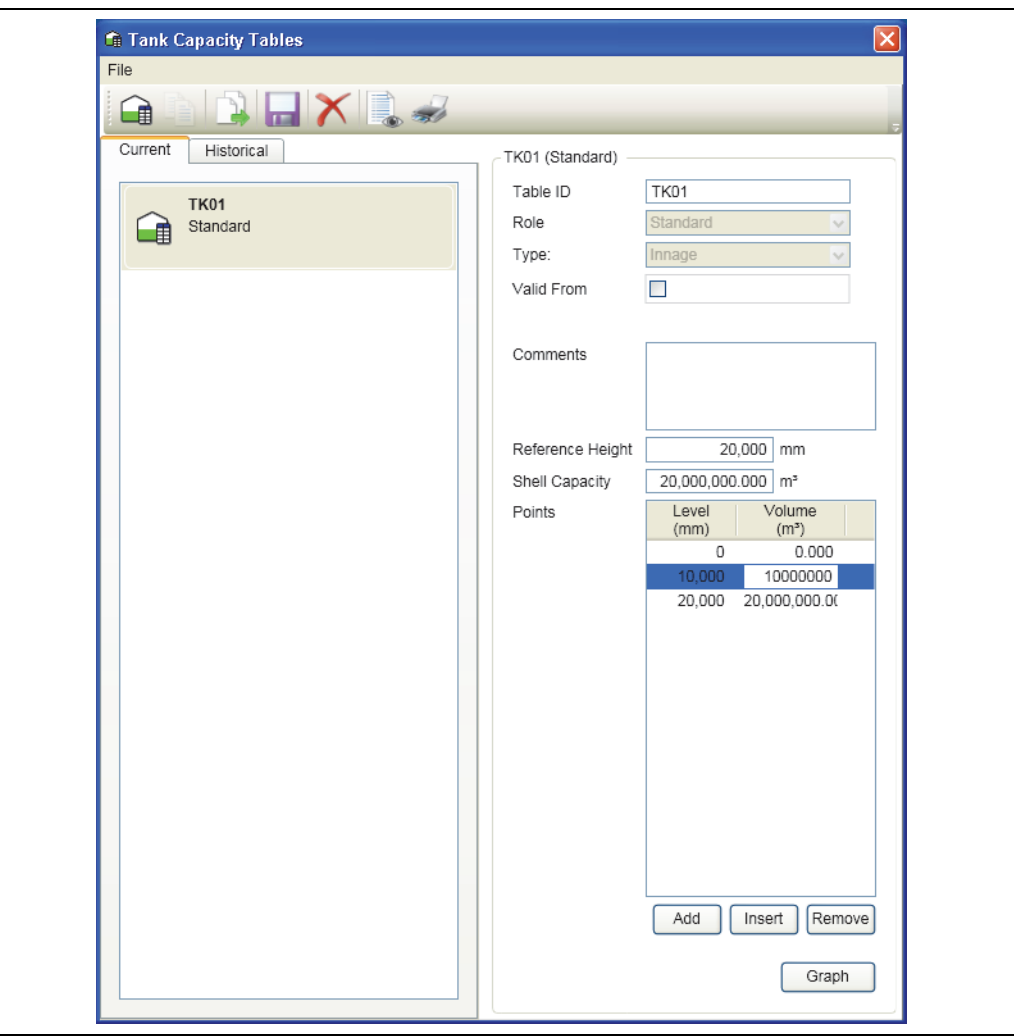

NXA83\_Tank-Capacity-Table\_Edit-Values

- 3. 新しい行にデータを入力します。
- 4. データベースの変更内容を保存するには、 ボタンを押します。

変更内容を保存する前にアプリケーションを終了すると、保存するかどうかを確認する メッセージが表示されます。

追加は挿入とほぼ同じですが、追加では行が最終行として付加されます。

## 行の削除

- 行の左側でマウスの左ボタンをクリックして、削除する必要のある行を選択します。
- 2. Delete (削除) オプションを選択します。 行が削除されます。
- 3. データベースの変更内容を保存するには、 ガタンを押します。

変更内容を保存する前にアプリケーションを終了すると、保存するかどうかを確認する メッセージが表示されます。

# 7.5.7 データの有効性

誤った順番でポイントを入力することはできません。後続のすべてのレベルと容量に は、それより前のレベルと容量よりも大きい値を指定する必要があります。

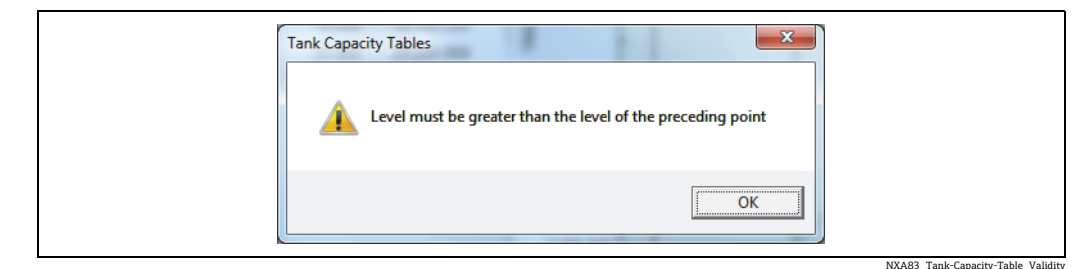

# 7.6 Alarm Configuration(アラームの設定)

# 7.6.1 Alarm Configuration (アラームの設定)

Alarm Configuration(アラームの設定)モジュールは、Tankvision Multi Scan Configurator アプリケーションの重要な要素です。

このモジュールでは、複数のタブでデータ項目が表示され、プログラム設定可能なア ラームを入力して設定できます。

Multi Scan NXA83B では、プログラム設定可能な各種アラームが用意されているため、 オペレータ / ユーザーは製品移送を細かく制御できます。

すべてのアラームは論理グループに分類されており、各論理グループにはディスプレイ 内で異なるタブが割り当てられています。

主要なアラームグループは次のとおりです。

- Movement Alarms (移送アラーム)
- Gauge Alarms(ゲージアラーム)
- Programmable Level Alarms (プログラム設定可能なレベルアラーム)
- Programmable Temperature Alarms (プログラム設定可能な温度アラーム)
- Miscellaneous Alarms (その他のアラーム)

Alarm Configuration(アラームの設定)モジュールを起動するには、該当するツール バーのボタンを選択します。

# 7.6.2 Alarm Configuration (アラームの設定)の起動

Configuration (設定) メニューから Alarm Configuration (アラームの設定) オプション を選択します。標準的な表示は次のとおりです。

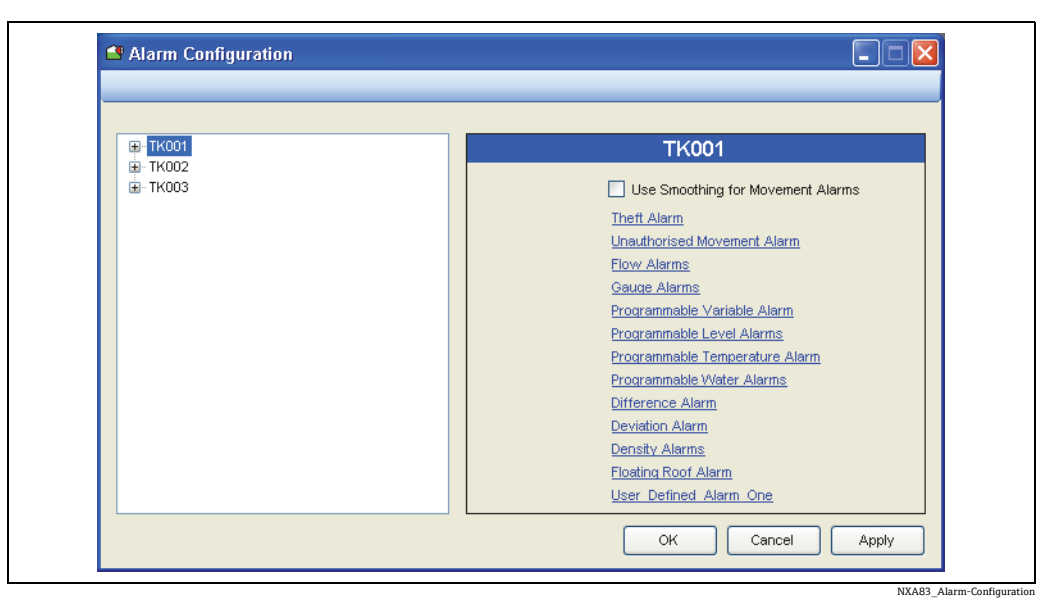

タンクのツリーを展開すると、設定可能な各種アラームが表示されます。いずれかのア ラームグループを選択します。

## 移送アラーム

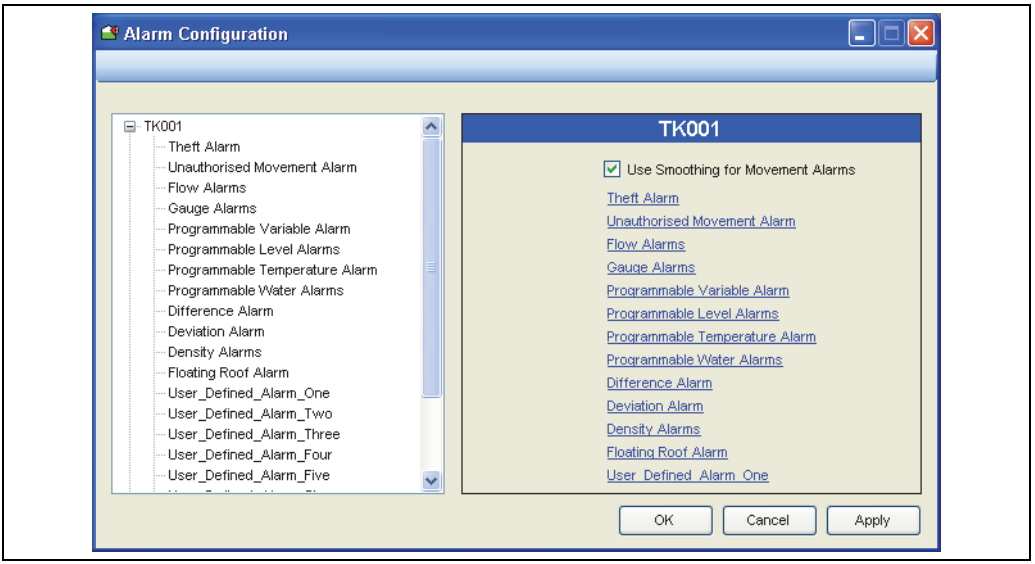

NXA83\_Alarm-Configuration\_Use-S

Use Smoothing for Movement Alarms(移送アラームにスムージングを使用する) – Unauthorised Movement Alarm (無許可移送アラーム) および Theft Alarm (盗難アラー ム)のテストに使用する容量にスムージングを適用します。スムージングでは、流量計 算用に入力したものと同じパラメータが使用されます(Flow Rate Damping(流量減衰) および Flow Rate Integration(流量統合))。これらのパラメータは、Gauge Configuration (ゲージの設定)画面で入力します。

## Theft Alarm(盗難アラーム)

このオプションは現在サポートされていません。

## Unauthorised Movement Alarm (無許可移送アラーム)

このアラームは製品の増加と減少に対して同様に適用されますが、多くの場合、漏れア ラームと呼ばれます。Multi Scan NXA83B では、これを無許可移送と呼びます。

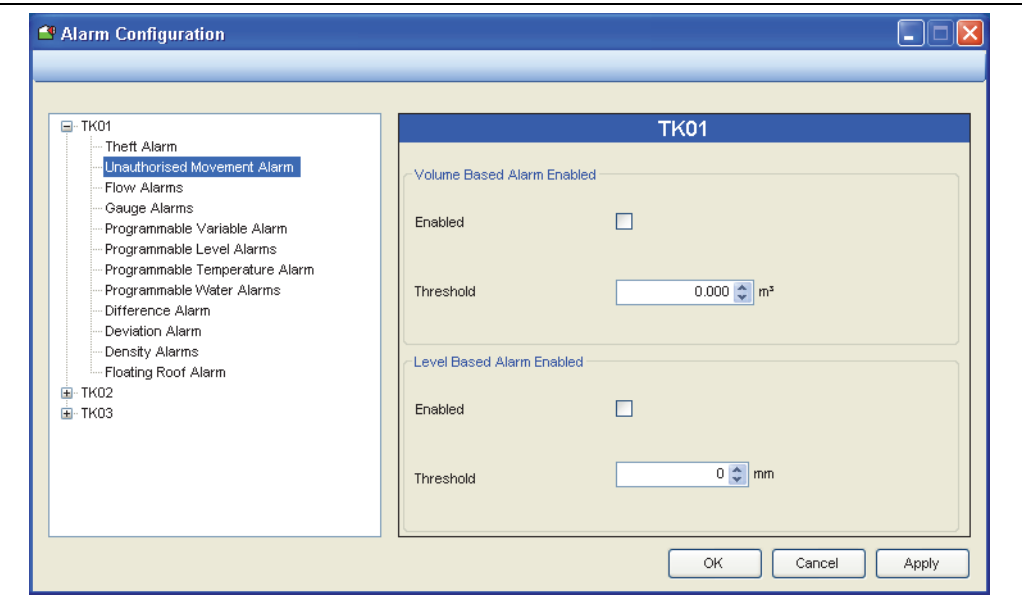

NXA83\_Alarm-Configuration\_Unauthorised-Movement-Alarm

無許可移送アラームの用途は、静止タンクでの意図していない製品移送の防止です。移 送サブシステムを使用していないシステムでは、「容量 / レベルの無許可移送アラーム」 (漏れアラーム)を有効にすることができます。このアラームは、タンクが静止状態の ままであるときに有効にします。タンクの現在の GSV の内部貯蔵動作を監視し、タン クの GSV が所定の限度値を超えた場合に発報されます。製品をタンクの内外に移送す るときには、このアラームを無効にしてください。

このアラームは製品の増加と漏れに対して同様に適用されますが、多くの場合、漏れア ラームと呼ばれます。アプリケーションでは、これを無許可移送と呼びます。

Threshold (しきい値) - オペレータが設定可能なしきい値です。無許可移送アラームを 発報するタイミングを指定します。

Flow Alarms(流量アラーム)

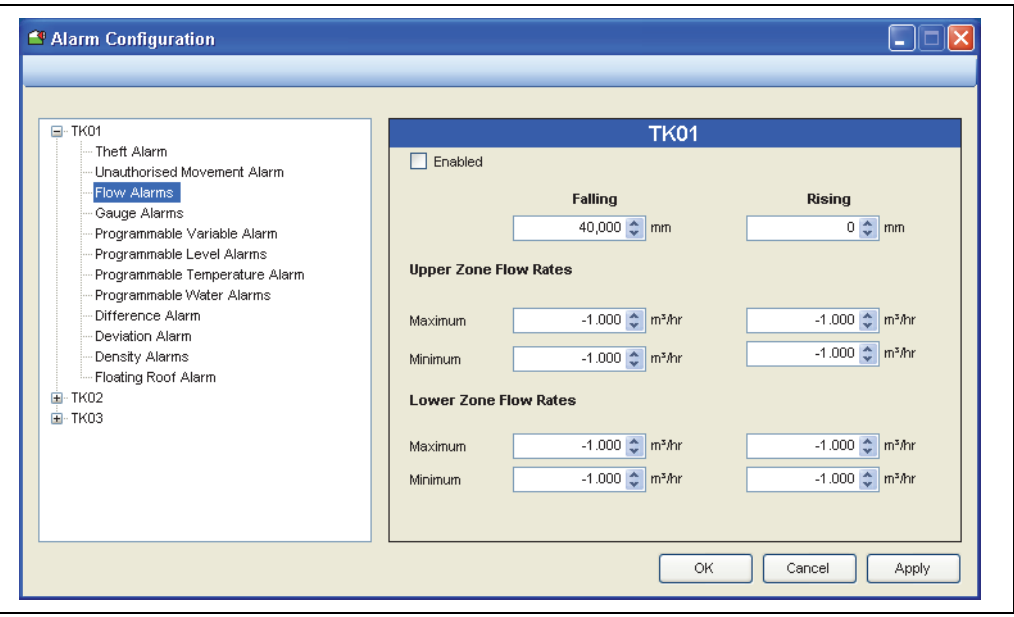

NXA83\_Alarm-Configuration\_Flow-Alarms

このアラームは、タンクの移送時に使用します。流量がタンク / パイプラインの設計限 度を超過した場合や、何らかの不具合によって流量が減少または停止した場合に、これ を検出するために役立ちます。

タンクへの受入またはタンクからの払出における上限と下限の流量アラームがありま す。各区域の流量のしきい値は、増加レベルまたは減少レベルに対して設定できます。

これらの区域を設定することで、1 つのアラームセットを指定できます。

- Falling (減少) タンクからの払出時の上限から下限への変化
- Rising (増加) タンクへの受入時の上限から下限への変化
- Upper zone flow rates (上限流量) 上限の最大流量と最小流量 (注記:増加レベルと減少レベルに対して設定します)
- Lower zone flow rates (下限流量) 下限の最大流量と最小流量 (注記:増加レベルと減少レベルに対して設定します)

Gauge Alarms(ゲージアラーム)

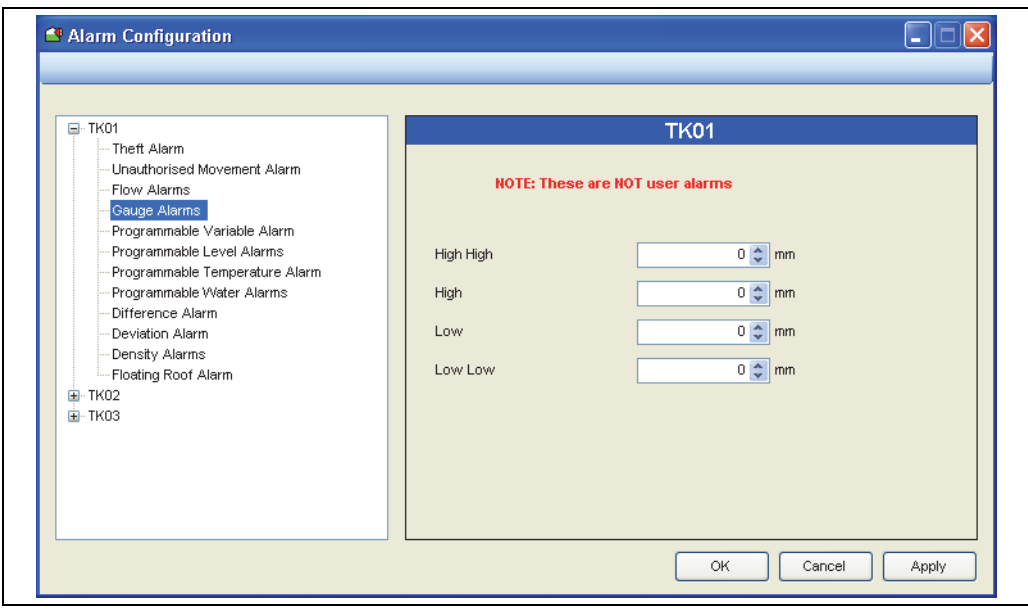

NXA83\_Alarm-Configuration\_Ga

Gauge Alarms (ゲージアラーム)は、ゲージ機器自体が生成します。ここに表示され るアラームレベルは、通常、参照目的にのみ使用します。

最新技術を導入した一部のゲージでは、ゲージのアラーム設定をゲージから自動的に読 み取ることができます。

従来のゲージは、この機能を備えていないため、このモジュールから手動で入力します。

■ ゲージアラームの検出は、タンクゲージソフトウェアではなく、ゲージ機器が行 います。システムは、ゲージから伝送されるアラームビットのステータスを読み 取るだけです。

通常、ゲージのアラーム設定はゲージ設定エンジニアが行います。

- Gauge Alarm High High (ゲージアラーム上上限):ゲージの上上限レベルアラーム設定
- Gauge Alarm High(ゲージアラーム上限): ゲージの上限レベルアラーム設定
- Gauge Alarm Low(**ゲージアラーム下限)**: ゲージの下限レベルアラーム設定
- Gauge Alarm Low Low(ゲージアラーム下下限): ゲージの下下限レベルアラーム設定
- Gauge Alarm Enable (ゲージアラーム有効化):オペレータが設定可能な有効化フラグ

Programmable Variable Alarm (プログラム設定可能な可変アラーム)

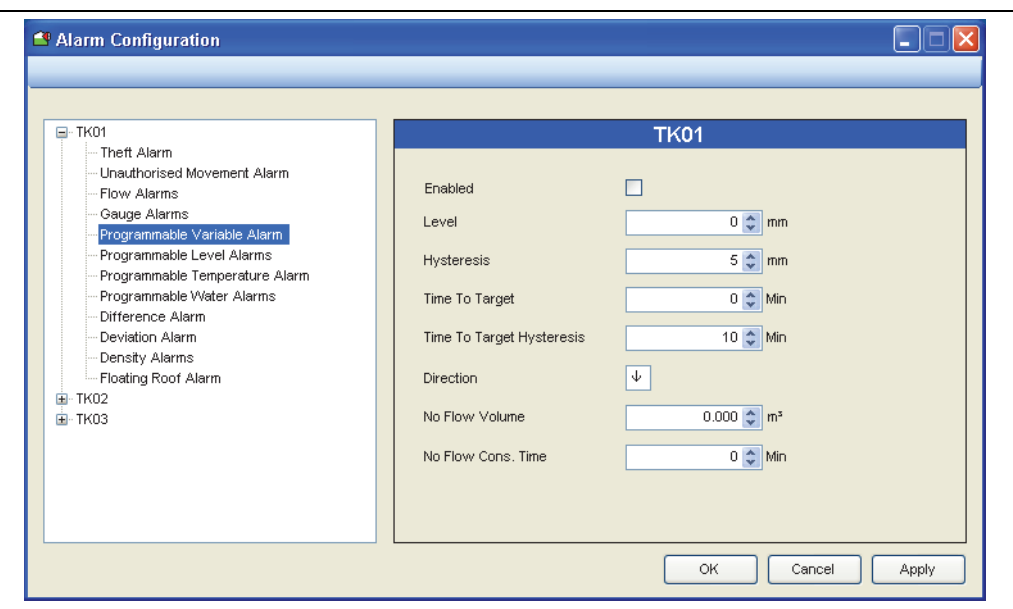

NXA83\_Alarm-Configuration\_Progra

Programmable Variable Alarm(プログラム設定可能な可変アラーム)を使用して、レ ベルが設定ポイントを上回るとき、または下回るとき(流れの方向に応じて異なりま す)にアラームを発報します。

このアラームは、タンクの移送時に使用する追加のレベルアラームであり、液面レベル がアラームレベル設定ポイントに近づいていることを示す「高度な警告」アラームを設 定できます。

設定可能なフィールドは次のとおりです。

- Enabled (有効化) オンにするとアラームが有効になります。
- Level (レベル) レベルアラームを発報するポイントです。
- Hysteresis (ヒステリシス) アラームをキャンセルするためのレベルの減少量 / 増加 量(流れの方向に応じて異なります)です。
- Time To Target (ターゲットまでの時間) レベルアラームポイントに達するまでの高 度な警告の時間です。流量から残り時間が計算され、指定された時間にアラームが発 報されます。
- Time To Target Hysteresis (ターゲットヒステリシスまでの時間) 流量の変動を補正 するヒステリシス値です。
- Direction (方向) アラームは流れの方向に依存します。矢印を設定して流れの方向 を指定します。上方向は受入れ(タンク受入)、下方向はローディング(タンク払出) です。矢印をダブルクリックすると、方向が切り替わります。
- No Flow Volume (容量流量なし) 容量流量が、ここに入力した値を下回った場合に アラームが発報されます。
- No Flow Cons. Time (流量なしの考慮時間) No Flow Volume (容量流量なし) アラー ムの「考慮」時間です。移送が始まると、指定された時間はアラームが発報されませ ん。これにより、流量を安定させることができます。

Programmable Level Alarms (プログラム設定可能なレベルアラーム)

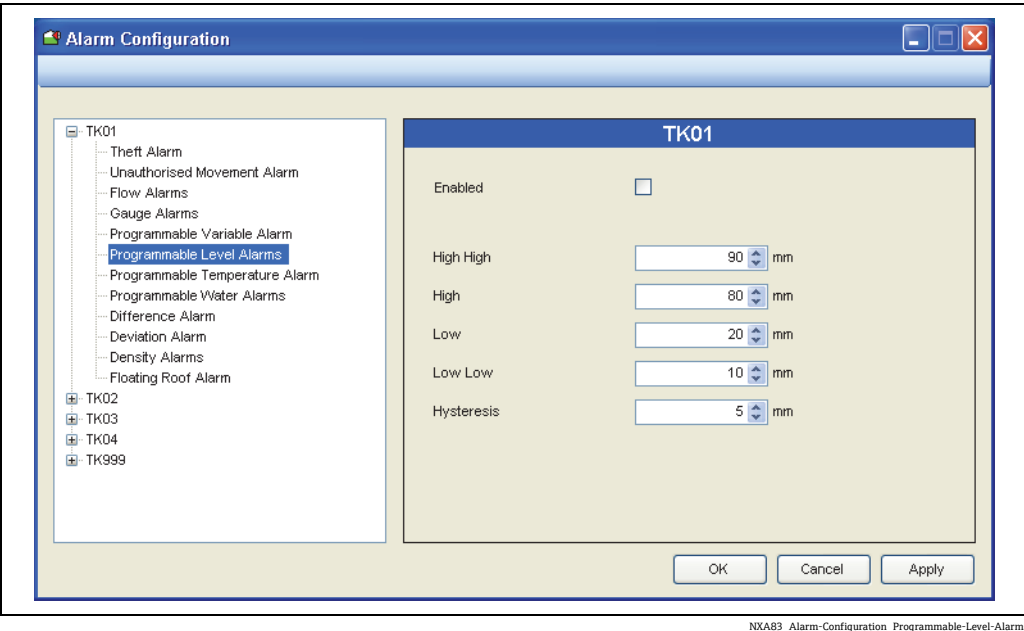

Programmable Level Alarms (プログラム設定可能なレベルアラーム)は、ゲージレベ ルに基づいて発報されます。これはゲージでハードウェアアラームを使用できない場 合、またはハードウェアアラームと併用する場合に使用できます。

- Level Alarm High High(レベルアラーム上上限) オペレータが設定可能な上上限レベ ルアラーム
- Level Alarm High(**レベルアラーム上限)** オペレータが設定可能な上限レベルアラーム
- Level Alarm Low (レベルアラーム下限) オペレータが設定可能な下限レベルアラーム
- Level Alarm Low Low (レベルアラーム下下限) オペレータが設定可能な下下限レベ ルアラーム
- Level Alarm Hysteresis (レベルアラームヒステリシス) オペレータが設定可能なヒス テリシス値
- Level Alarm Enable(レベルアラーム有効化): オペレータが設定可能な有効化フラグ

High High (上上限)は、通常、タンク受入の最上限に関連付けられます。通常動作条 件では、このアラームが発報されることはありません。

したがって、High(上限)は High High(上上限)ほど極限値ではなく、一般的に High High (上上限)の制限値よりも小さい値が設定されます。

Low Low(下下限)は、通常、タンク払出の最下限に関連付けられます。通常動作条件 では、このアラームが発報されることはありません。

したがって、Low (下限)は Low Low (下下限)ほど極限値ではなく、一般的に Low Low (下下限) の制限値よりも大きい値が設定されます。

使用するすべてのアラームを正しく設定する必要があります。

Programmable Level Alarms (プログラム設定可能なレベルアラーム)には同等のゲージア ラームがあります。通常、このゲージアラームのそれぞれの値よりも少し小さい値 / 少し 大きい値を設定します。プログラム設定可能なアラームは、多くの場合、ゲージアラーム までの初期警告として使用します。

必要に応じてこのアラームを使用できますが、混乱を回避するためにアラームの定義の 範疇で使用することをお勧めします。

Programmable Temperature Alarms (プログラム設定可能な温度アラーム)

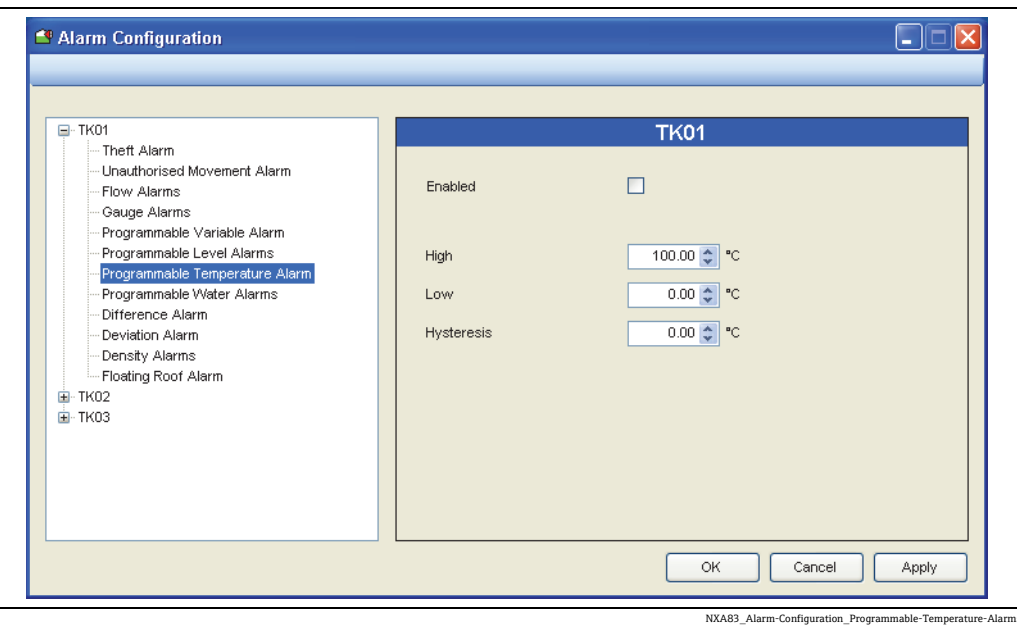

これはオペレータがプログラム設定可能な温度アラームです。

- High(上限) オペレータが設定可能な上限温度アラーム
- Low (下限) オペレータが設定可能な下限温度アラーム
- Hysteresis (ヒステリシス) オペレータが設定可能な温度ヒステリシス
- Enabled (有効化) オペレータが設定可能な温度アラームの有効 / 無効を切り替えます。

Programmable Water Alarms(プログラム設定可能な水尺アラーム)

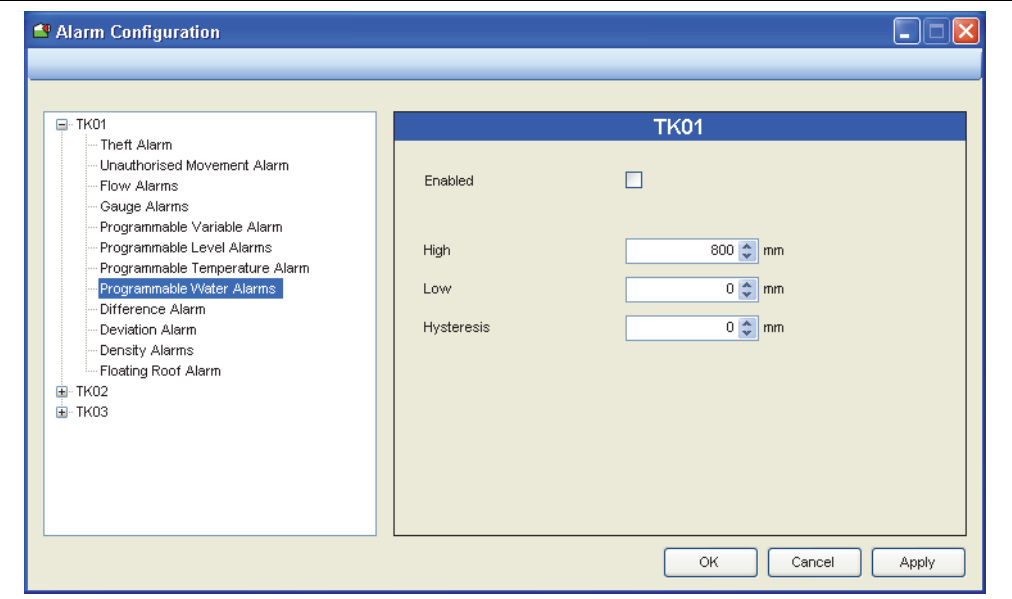

NXA83\_Alarm-Configuration\_Programmable-Water-Al

水尺アラームは、タンクの水尺が指定した限度を超過した場合に発報されます。下限の 水尺アラームが不要な場合は、マイナスの値を設定します。

- High Water Level (上限水尺) オペレータが設定可能な自由水尺。これを上回るとア ラームが発報されます。
- ■Low Water Level (下限水尺) オペレータが設定可能な水尺。これを下回るとアラー ムが発報されます。下限の警告が不要な場合は、これにマイナスの値を設定します (下限アラームは発報されません)。

Difference Alarms (差異アラーム)

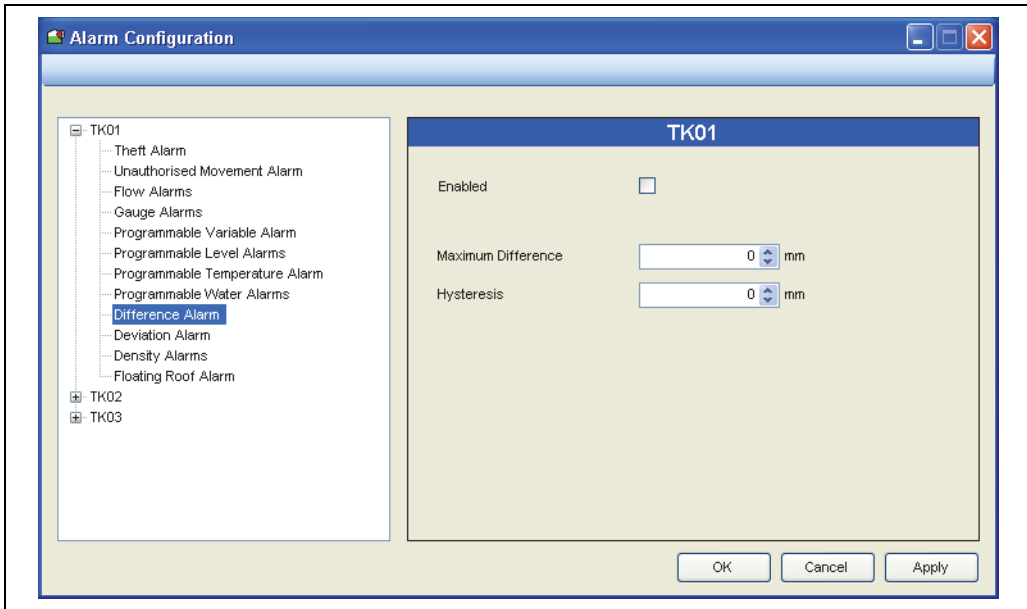

NXA83\_Alarm-Configuration\_Difference

正確な液面レベル測定が求められる用途では、タンクに 2 つのレベルゲージを関連付 けることができます。この場合、1 つのゲージを一次役割ゲージとし、もう 1 つを二次 役割ゲージとして設定します。

Multi Scan NXA83B は、両方のゲージから返されるレベルを監視するため、2 つのゲー ジのレベルの差異を確認できます。差異が、このアラームで入力する許容値を超過して いる場合、差異アラームが生成されます。

設定可能なフィールドは次のとおりです。

- Enabled (有効化) オンにするとアラームが有効になります。
- Allowable Tolerance (許容値) 2 つのゲージレベルの最大許容差異を入力します。
- Hysteresis (ヒステリシス) ヒステリシスに必要な値を入力します。
Deviation Alarms (密度偏差アラーム)

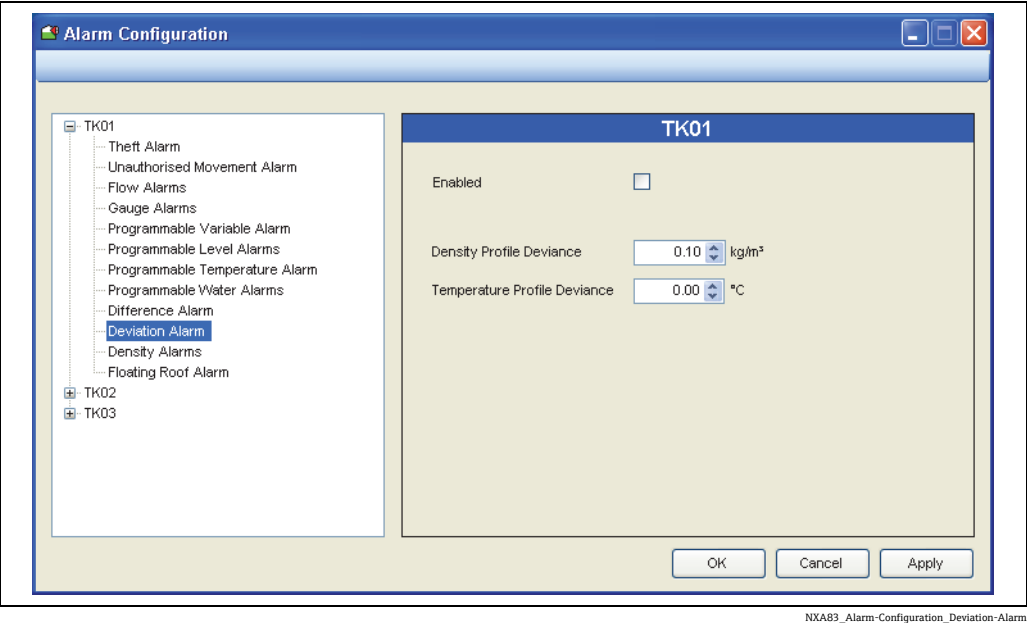

Deviation Alarms (密度偏差アラーム)は、タンクで発生した層状化をオペレータに通知 するために使用します。密度測定値または温度のいずれかについて、2 つの連続するプロ ファイルポイントに、指定した値の偏差が生じた場合、アラームが生成されます。このア ラームを使用するには、密度プロファイルを計測することができるゲージが必要です。

- 偏差アラーム Enable (有効化) アラームの有効 / 無効を切り替えます。
- Density Profile Deviance (密度プロファイルの偏差) 密度ポイントの偏差量
- Temperature Profile Deviance(温度プロファイルの偏差) 温度ポイントの偏差量

Programmable Density Alarms(プログラム設定可能な密度アラーム)

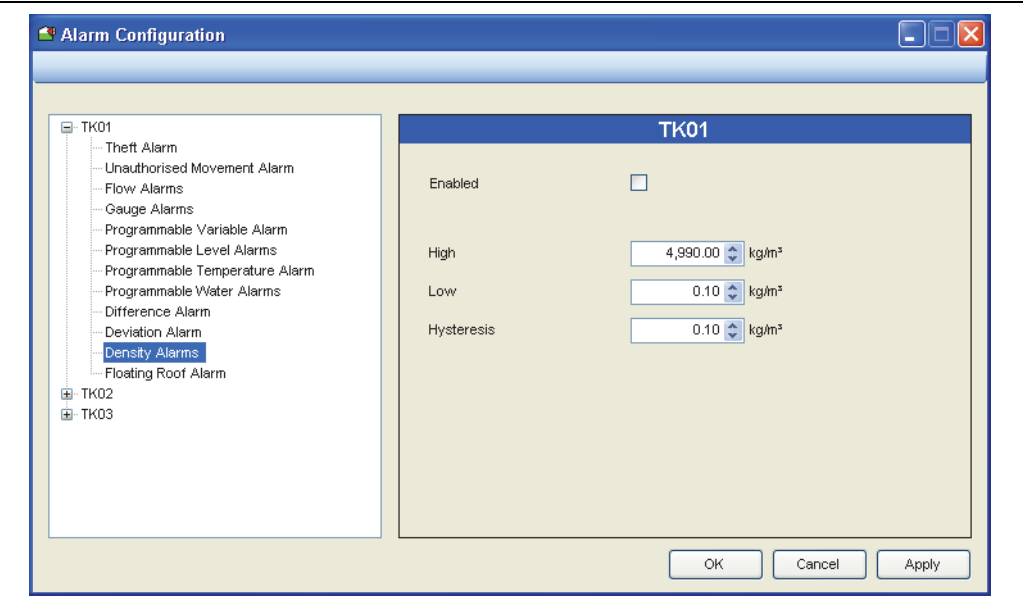

NXA83\_Alarm-Configuration\_Programmable-Density-Ala

これはオペレータがプログラム設定可能な密度アラームです。

- High (上限) オペレータが設定可能な上限の測定密度アラーム
- Low (下限) オペレータが設定可能な下限の測定密度アラーム
- Hysteresis (ヒステリシス) オペレータが設定可能な密度ヒステリシス
- Enabled (有効化) アラームの有効 / 無効を切り替えます。

Floating Roof Alarm (浮き屋根アラーム)

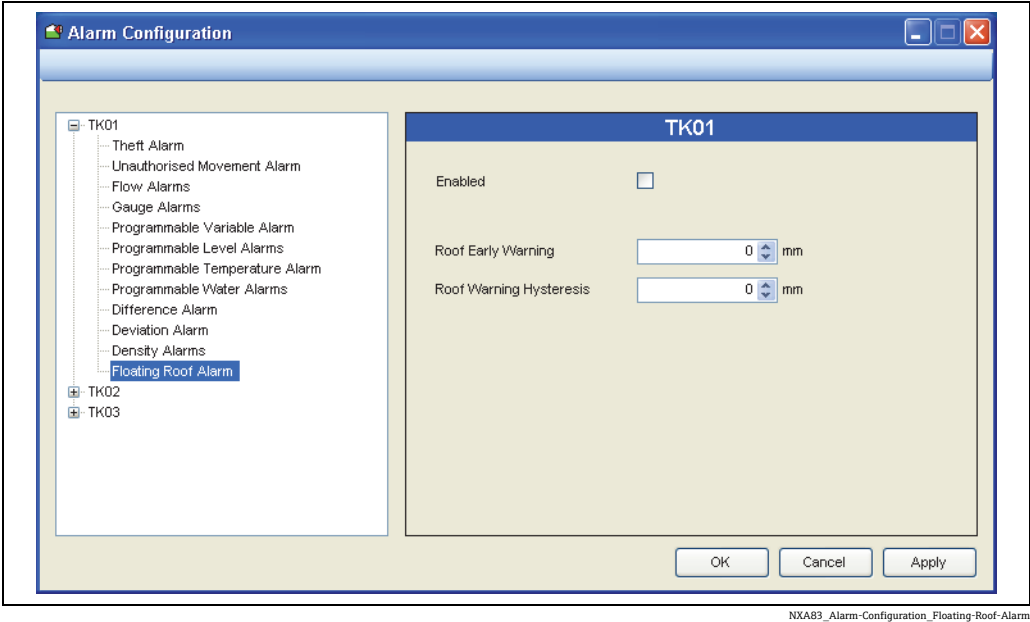

Floating Roof Alarm(浮き屋根アラーム)では、屋根が支柱に接触し始めるポイントに 液面レベルが接近しているときに、警告を生成できます。通常動作条件では、このア ラームは不要です。上記の目的にのみ使用してください。

- Enabled (有効化) これを選択すると、液面レベルが Roof Early Warning (屋根の初 期警告)レベルを下回ったときに、Floating Roof Alarm (浮き屋根アラーム)が作動 します。このアラームは、液面レベルが Roof Early Warning(屋根の初期警告)レベ ルを Roof Warning Hysteresis (屋根の警告ヒステリシス)以上、上回ったときにクリ アされます。
- Roof Early Warning (屋根の初期警告) オペレータが設定可能なポイントです。ア ラームを生成するレベルを指定します。このレベルは、通常、Tank Characteristics (タンクの特性)モジュールで設定された Roof Fully Floating(屋根の浮屋根浮上レベ ル)よりも大きい値にプログラム設定されます。
- Roof Warning Hysteresis (屋根の警告ヒステリシス) オペレータが設定可能な距離で す。Roof Early Warning(屋根の初期警告)アラームをクリアするために、Roof Early Warning(屋根の初期警告)レベルを上回る必要のある液面レベルを指定します。

### ユーザー定義アラーム(プログラム設定可能))

現在、ユーザー定義アラームは Multi Scan NXA83B ではサポートされていません。

### 7.6.3 Alarm Configuration(アラームの設定)でのデータ変更

 $\overline{\phantom{a}}$ 1. Alarm Configuration (アラームの設定) ウィンドウを開き、左側のリストからタン クを選択します。このタンクについて、修正するアラームのタイプを選択します。 注意:すべてのアラームはタンク固有です。複数のタンクに同じアラームが必要な 場合、タンクごとに設定する必要があります。 タンクのアラームの現在の詳細データが表示されます。

Multi Scan NXA83B では、初期設定のアラームパラメータがあらかじめ設定されて います。システムのインストール後に Alarm Configuration(アラームの設定)を初 めてロードした場合、初期設定値が表示されます。システムを設定する前に、この 初期設定値を適切な動作値に置き換える必要があります。

編集するフィールドを選択して新しいデータを入力します。TAB キーを使用して、 次のデータ入力フィールドに移動することができます。あるいは、マウスを使用し てフィールドを選択することもできます。 各フィールドは、データの入力時およびデータベースにデータを保存する直前に検 証されます。

- 3. 編集が完了したら、OK ボタンをクリックして保存することができます。これで変 更内容が保存され、ウィンドウが終了します。変更内容を保存し、引き続きデータ ベースを編集するには、Apply(適用)ボタンをクリックします。各アラームを変 更するごとに保存することなく、他のアラームの編集に進むことができますが、各 アラームを変更するごとに保存することをお勧めします。
- 他のタンクを編集する場合は、同じ手順を繰り返します。 4.
- 必要な設定がすべて完了したら、変更内容を保存できます。OK ボタンをクリック 5.して Alarm Confiquration (アラームの設定) ウィンドウを閉じます。 メ または Cancel (キャンセル)ボタンをクリックすると、保存せずにウィンドウを閉じて変 更内容を破棄できます。ただし、保存済みの変更内容は保持されます。

### 7.6.4 アラームの生成

通常、スタンドアロン設定では、アラームは Data Communications Control (データ通 信制御)モジュールによって検出され、生成されます。このモジュールが、ゲージデー タの変更を最初に確認します。

クライアント / サーバーシステムでは、同じモジュールがアラームを検出して報告しま すが、このモジュールはサーバー上でのみ稼働します。

したがって、サーバーに接続するクライアントはすべて同じアラームを確認します。

各クライアントでローカルに生成できるイベントもあります。これらの多くは、異常な 動作データや一時的または回復不能なデータアクセスエラーに応答するイベントです。

#### 7.6.5 アラームの有効化 / 無効化

アラームを有効化すると、アラームに関連付けられた変数が監視され、限界値と比較さ れます。変数が限界値の範囲を外れると、アラームが生成されます。

アラームを無効化すると、そのアラームは生成されないため、イベントも音声信号も生 成されません。これらはアラームが有効な場合に、変数が限界値の範囲を外れたときに 生成されます。

アラームの設定画面にある各タブ内のチェックボックスによって、アラームの有効 / 無 効を切り替えることができます。

## 7.7 Manual Data(手動データ)

通常、タンクデータはフィールド機器から自動的に収集されます。

一次データ値を取得できない場合、あるいはゲージの故障などにより取得できなくなっ た場合、自動モードから手動モードにデータ値を切り替えることができます。 手動モードでは、オペレータがデータ値を設定する必要があります。

通常、手動モードのデータは黒色の背景に緑色のテキストで表示されますが、これは手 動データであることを意味します。レポートでは、接尾辞に「M」が付加されます。

システムで引き続き、ゲージに関連付けられていないタンクが必要な場合は、手動モー ドですべての一次データ値を使用して、タンクを操作できます。このようにして、タン クの在槽計算が手動データから実行されます。手動モードでレベルと温度の両方の値を 持つゲージは通信レイヤからポーリングされません。

一次データ値は、以下に示すようなタンクゲージ機器の測定値です。

- 液面レベル
- 水尺
- 液温
- 製品密度
- 圧力

一般的に、大多数のゲージが液面レベルと液温の測定機能を備えます。したがって、多 くの場合、他のデータを手動データとして入力します。

最新のゲージ機器は、水尺、密度、圧力を自動的に測定する機能を備えます。この場 合、値は自動的に収集されます。

この機能の使用は、セキュリティシステムで制御することができます。

## 7.7.1 手動データ入力モジュールの起動

編集モードに移動して手動データ値を変更するには、適切なアクセス権限を持つユー ザーがログオンする必要があります。アプリケーションウィンドウのメインメニューか ら手動データの設定にアクセスするには、Configuration (設定)→ Manual Data (手動 データ)を選択します。

通常の表示内容は以下のとおりです。

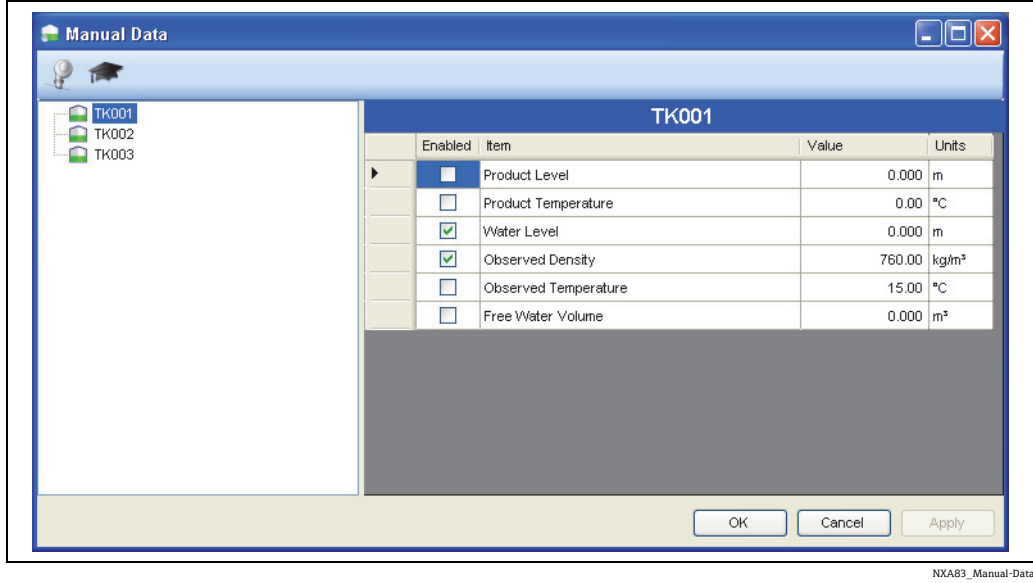

左側にすべてのタンクのリストが表示され、選択されているタンクの手動データ入力 フィールドも表示されます。 初期設定では、最も一般的なフィールドのみが表示されます。

タンクの他のフィールドを表示するには、詳細ボタン きをクリックします。

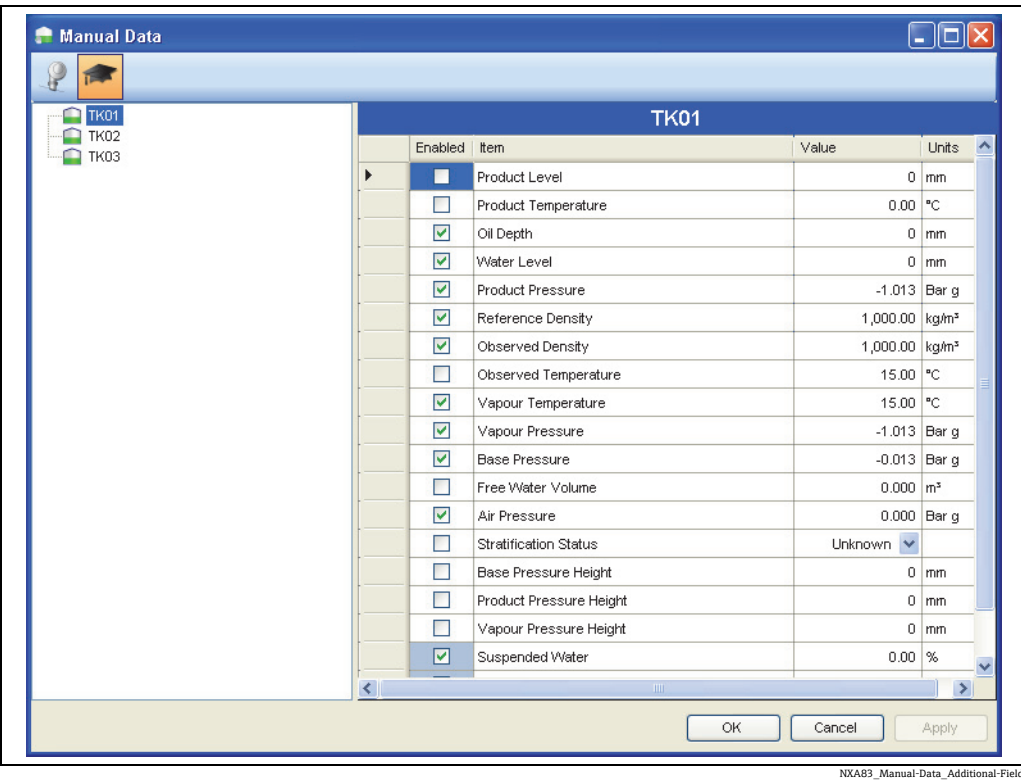

初期設定では、タンクの手動データへの変更内容は、タンクのすべてのゲージに適用さ れます。

タンクに割り当てられた個々のゲージを表示して編集するには、ShowHide\_gauges ボ **タン 。 をクリックします。** 

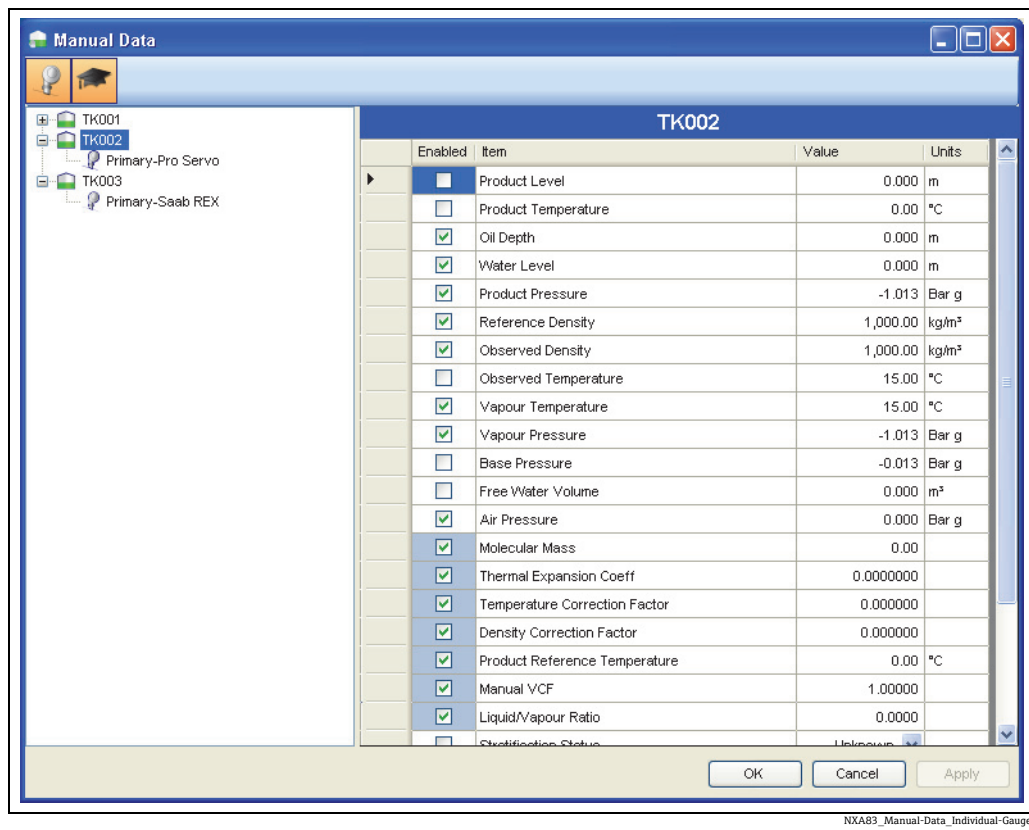

このモードでは、個々のゲージに対して手動データを設定できます。

### 7.7.2 手動データの入力

リストからタンク / ゲージを選択し、必要なパラメータを編集します。

フィールドがまだ手動モードに切り替わっていない場合は、最初の行の Enabled(有効 化)ボックスをオンにします。

必要なデータをすべて入力したら、OK ボタンをクリックして、変更内容をデータベー スに保存してアプリケーションを終了します。Apply(適用)をクリックすると、変更 内容を保存して編集を続行することができます。

Cancel (キャンセル) ボタンをクリックすると、すべての変更内容が破棄されてアプリ ケーションが終了します。

## 7.8 Product Configuration(製品の設定)

初回のシステムインストール後は、システムに製品情報がありません。 この機能を使用して、現場に保管する製品の名前を入力します。 いつでも Product Configuration(製品の設定)を起動して、既存の製品の編集、削除、 または新規製品の追加を行うことができます。

各製品を製品グループに割り当てる必要があります。初期設定では、GENERAL(全般) 製品グループがあります。必要に応じて他のグループを作成することができます。

#### 7.8.1 製品グループ

製品グループによって、類似した特性を持つ製品を 1 つのグループにまとめることが できます。

たとえば、次のような製品グループを設定できます。

- DISTILLATES(蒸留油)
- SPIRITS(蒸留液)
- CRUDE(原油)
- HEAVY OILS(重油)
- FUEL OIL (燃料油)

たとえば、以下の製品は、DISTILLATES(蒸留油)製品グループに分類できます。

- DERV (ディーゼル燃料油)
- KERO (灯油)
- GAS(ガソリン)
- OIL(石油)
- JET A1 (航空燃料)

同様に、以下の製品は SPIRITS(蒸留液)製品グループに分類できます。

- ULMS
- LRP
- UL 95
- UL 98

このように製品を分類してまとめることができます。

NXA83\_Product-Configuration

### 7.8.2 Product Configuration(製品の設定)の起動

Configuration (設定) メニューから Product Configuration (製品の設定) オプションを 選択します。

標準的な表示は次のとおりです。

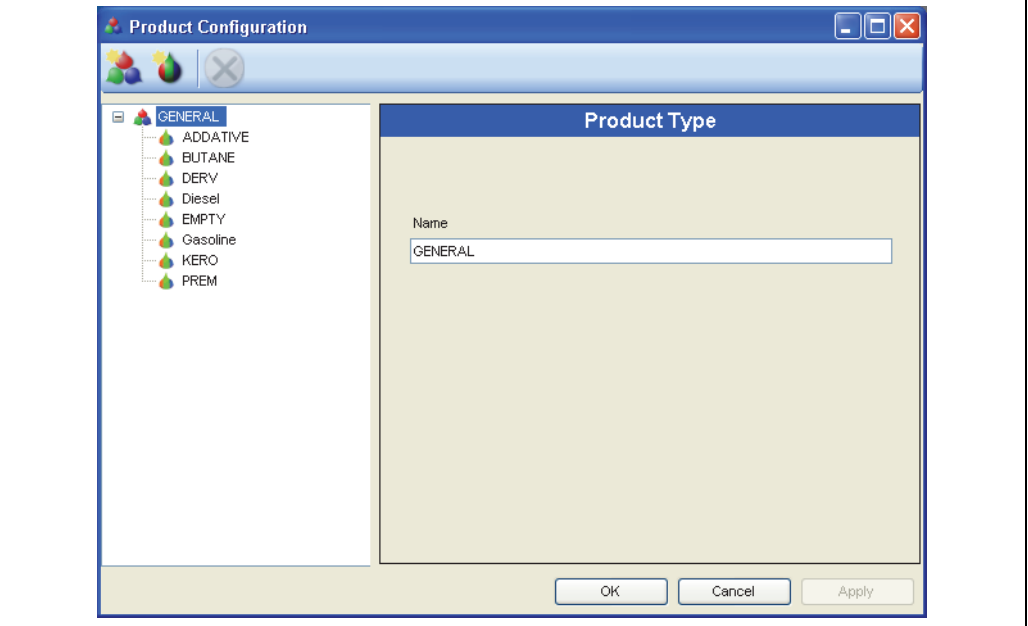

必要に応じて製品グループを入力します。

#### 新しい製品グループを入力するには、以下の手順を実行します。

- ■1. 製品グループツールバーボタン きをクリックします。
- 2. 新しい製品グループの名前を入力します。
- 3. Apply(適用)ボタンをクリックして、新しいグループをデータベースに保存します。

既存のグループを編集するには、以下の手順を実行します。

- 編集するグループを選択します。
- 2. グループの名前を変更します。
- 3. Apply (適用) ボタンをクリックして、変更内容をデータベースに保存します。

既存のグループを削除するには、以下の手順を実行します。

■■ グループを削除できるのは、そのグループに製品が含まれていない場合のみです。

- 削除するグループを選択します。
- 2. 削除ボタン ※ をクリックします。
- 3. Apply (適用) ボタンをクリックして削除処理を確定します。
- **4. 削除を中止するには、Cancel (キャンセル)**ボタンをクリックして

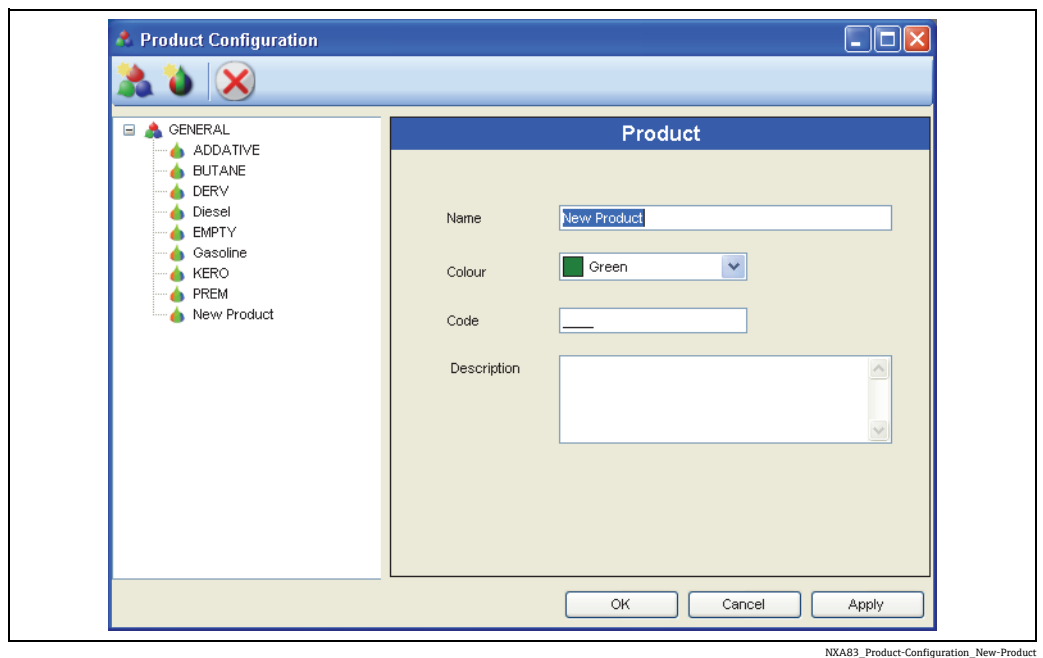

新しい製品を入力するには、以下の手順を実行します。

- □ 新しい製品を追加するグループを選択します。
- |2. ツールバーの新規製品ボタン☆ をクリックします。
- 新しい製品の名前を入力します。最大 30 文字まで入力できます。
- 新しい色を選択します。 4. 色の使用は System Settings (システムの設定) モジュールで設定したオプションに よって決まります。詳細については、これらの設定の説明を参照してください。
- 5. Apply(適用)ボタンをクリックします。

新しい製品は選択したグループに割り当てられます。製品をタンクに割り当てる方法に ついては、「Tank Characteristics(タンクの特性)」セクションを参照してください ([→ 41 ページ\)](#page-40-0)。

既存の製品を削除するには、以下の手順を実行します。

選択した製品が現在使用中である場合、削除コマンドは却下されます。選択した  $| \cdot |$ 製品をすべて使用されていない状態にしてから、削除する必要があります。

- 既存の製品を選択します。現在の詳細設定が表示されます。
- 2. ツールバーの削除ボタン ╳ をクリックします。製品がデータベースから削除され ます。
- 3. 変更内容を破棄するには、Cancel (キャンセル) ボタンを押します。

### 7.8.3 タンクへの製品の割当て

Tank Characteristics(タンクの特性)モジュールを使用して、製品をタンクに割り当て ます。

詳細については、Tank Characteristics(タンクの特性)モジュールを詳述したセクショ ン(→41ページ)を参照してください。

# 8 表示の設定

## 8.1 タンクデータの表示

Tankvision Multi Scan NXA83B では、オプションの 7 インチ LCD タッチスクリーンディ スプレイを使用して、データベースに設定されているタンクの本番環境データを表示す ることができます。各ディスプレイ間の移動は、タッチスクリーンのボタンを選択して 行います。

ディスプレイには、以下の形式でデータを表示できます。

- 複数のタンクのグリッドビュー表示
- シングルタンクグラフィカル表示
- マルチタンクグラフィカル表示
- 複数のタンクのレポート

タイプごとにさまざまな表示が可能であり、それらはオペレータが選択できます。

これらの表示は NXA83B 機器にダウンロードする前に、Tankvision Multi Scan Configurator ソフトウェアで設定する必要があります。

Configurator では、さまざまなデータフィールド(レベル、温度、密度など)を自由に 選択して表示できます。また、画像、棒グラフ、アラーム表示、テキストラベル、選択 ボタンなどの他の機能も表示できます。

## 8.2 表示の設定

Multi Scan NXA83B では、次の 3 つの表示カテゴリを設定できます。

- Single Tank Displays (シングルタンク表示)
- Multi Tank Displays (マルチタンク表示)
- GridView Displays (グリッドビュー表示)

最初の 2 つでは、SCADA エディタを使用して表示を設定します。したがって、柔軟な 設定が可能であり、ユーザー要件に合致した表示に設定できます。

GridView Displays(グリッドビュー表示)でも同様の設定が可能ですが、データの表示 にグリッドレイアウトを使用します。これについては、後半のセクションで説明します [\(→ 96 ページ\)](#page-95-0)。

さまざまな画面を設定することが可能です。

表示エディタを開くには、Configuration(設定)メニューを開き、作成または編集する 表示タイプを選択します。

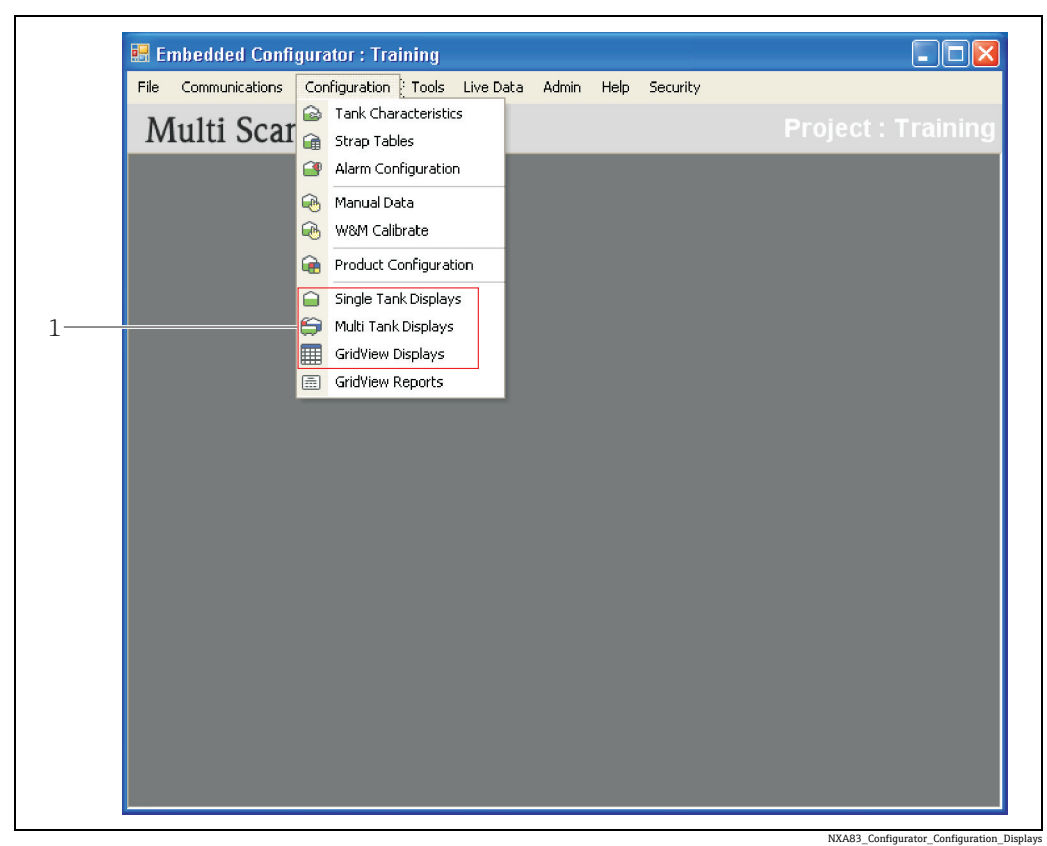

1 3 つの表示カテゴリ: Single Tank (シングルタンク)、Multi Tank (マルチタンク)、GridView (グリッドビュー)

次のように、選択した表示タイプの表示選択画面が表示されます。

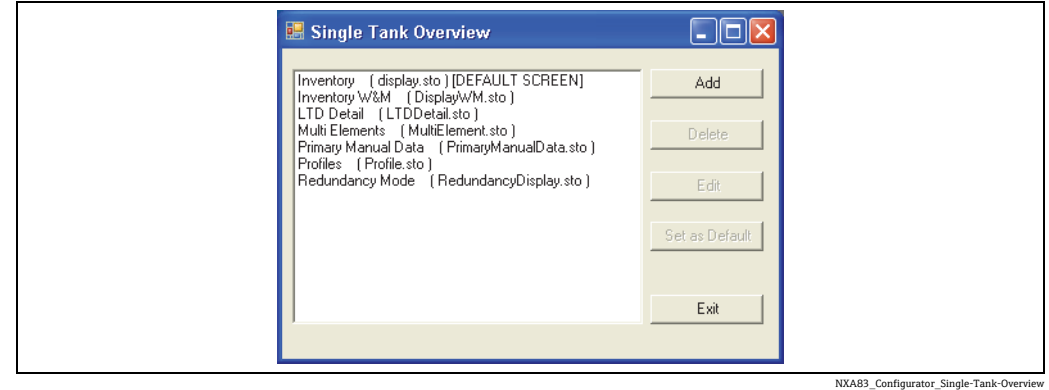

これは、現在設定されているすべての表示リストです。

テキストは、Multi Scan NXA83B のディスプレイ画面のメニューに表示される名前で す。表示を編集して、これを変更することができます。

括弧内の項目は、表示設定ファイルの実際の名前です(例:display.sto)。

### 8.2.1 表示の追加

新しい表示を追加するには、以下の手順を実行します。

- 1. Configuration (設定) メニューを開きます。
- 2. 必要な表示カテゴリを選択します。
- 3. Add (追加) ボタンをクリックします。新しい表示のエディタが起動します。
- 必要な表示設定を行います。 4.

設定が完了したら、その表示を新しいファイル名で保存します。 5.

表示リストに新しい項目が表示されます。

#### 8.2.2 表示の削除

表示を削除すると復元できません。したがって、しっかりと確認してから表示を  $\boxed{2}$ 削除してください。

さまざまな表示タイプを削除するには、以下の手順を実行します。

1. Configuration (設定) メニューを選択し、必要な表示カテゴリを選択します。

2. 削除する表示を選択して、Delete (削除) ボタンをクリックします。

#### 8.2.3 表示の編集

さまざまな表示タイプを編集するには、以下の手順を実行します。

1. Configuration (設定) メニューを選択します。

2. 必要な表示カテゴリを選択します。

 $\,$  3.表示を編集するには、リスト内の項目を選択して Edit(編集)をクリックします。

このファイルの表示エディタが開きます。

#### 8.2.4 初期設定表示の設定

各タイプの 1 つの表示には、[DEFAULT SCREEN] ([初期設定画面])の表記が付加され ています。これは、Multi Scan NXA83B の起動時に最初にロードされる表示です。

初期設定画面を変更するには、新しい画面を選択して Set as Default (初期設定として 設定)ボタンをクリックします。

## 8.3 Single Tank Displays(シングルタンク表示)と Multi Tank Displays(マルチタンク表示)

Multi Scan NXA83B の Single Tank Displays(シングルタンク表示)と Multi Tank Displays (マルチタンク表示)では、画面に表示されるデータを柔軟に設定することができます。 この設定には、Tankvision Multi Scan Configurator ソフトウェアを使用します。

以下のように、さまざまな表示項目を設定できます。

- ■本番環境データフィールド レベル、温度、圧力、密度、水尺などの測定データに使 用します。容量や質量などの計算データも含まれます。
- データ入力フィールド アラーム設定ポイントなどの手動データに使用します。
- 固定テキストラベル
- ■棒グラフ レベルの割合などを表示します。
- 画像
- アラーム
- グラフ マルチエレメントの温度やプロファイルに使用します。

各フィールドのサイズ、色、フォントなどをカスタマイズすることができます。

Single Tank Displays (シングルタンク表示)は、シングルタンク名のゲージのデータの みを表示します。設定した画面が表示内容のテンプレートになるため、特定のタンク用 に表示フィールドを設定することはできません。指定できるのはゲージ役割のみです。 タンクは実行時に指定されます。

Multi Tank Displays (マルチタンク表示)では、複数のタンクのデータを同じ画面に表 示できます。すべての表示フィールドでは、設定時にタンクの名前と役割を指定する必 要があります。

### 8.3.1 表示エディタ

前のセクション(「表示の設定」)に記載されるように、Single Tank Displays (シングル タンク表示)/Multi Tank Displays(マルチタンク表示)用のエディタが起動します。

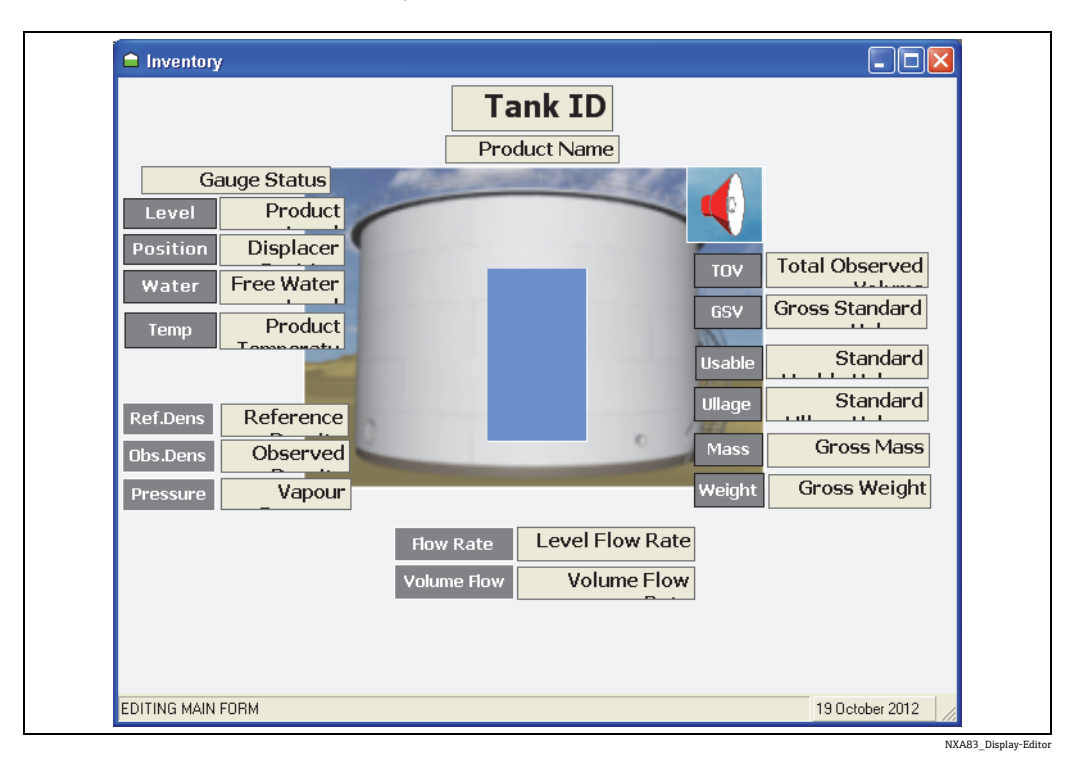

このエディタを使用すると、必要に応じてすべての表示項目を設定できます。

エディタに表示されるすべての項目を設定でき、レイアウトの形式に制約はありませ ん。したがって、画面上の任意の位置に項目を配置できます。ただし、次の領域は使用 しないでください。

- 右上隅: 通常動作時には、ここに固定のタンク選択ボタンが配置されます。
- 左上隅: 通常動作時には、ここに固定の画面選択ボタンが配置されます。
- 最下部:ここにはステータス表示フィールドが配置されます。

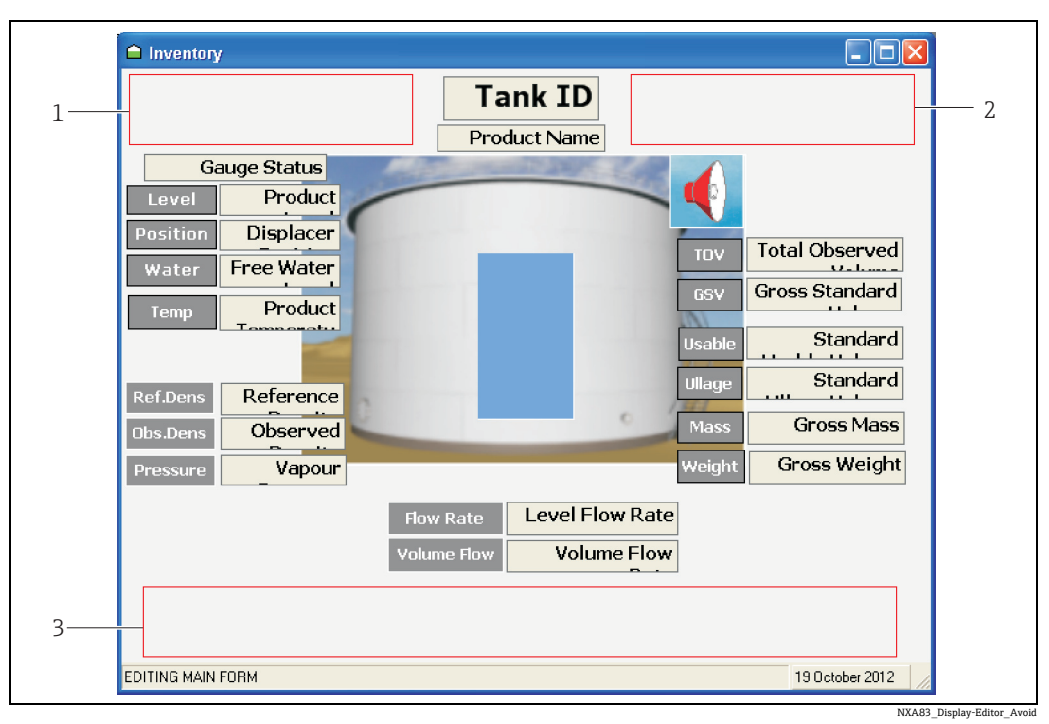

1 固定の画面選択ボタンが配置される領域 2 固定のタンク選択ボタンが配置される領域 3 ステータス表示フィールドが配置される領域

## 8.3.2 既存の項目の変更

既存の表示項目を変更するには、最初に項目をクリックします。

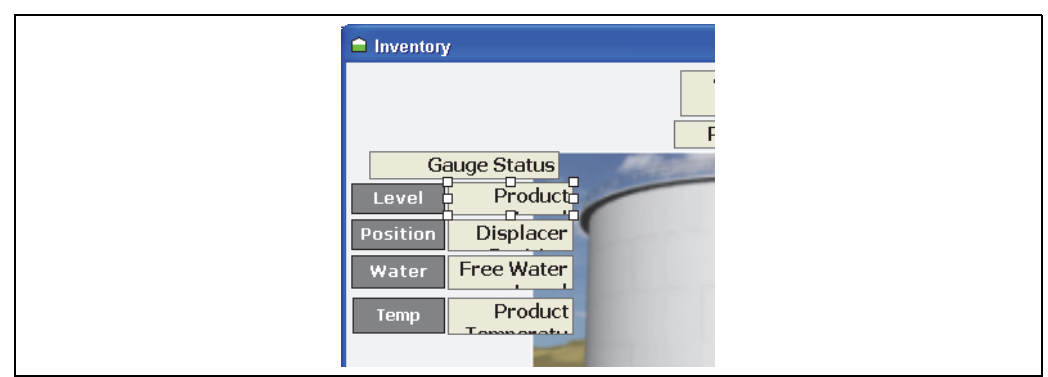

NXA83\_Display-Editor\_Modifying-Existing-Item

マウスの左ボタンで項目を画面上の新しい位置までドラッグすることができます。

項目のサイズを変更するには、項目の辺 / 隅をドラッグして新しいサイズに設定しま す。項目の設定メニューの Stretch (ストレッチ) フラグが有効な場合を除き、サイズ を変更できない項目もあります(画像など)。

項目の設定を編集するには、項目を右クリックしてポップアップメニューからオプショ ンを選択します。

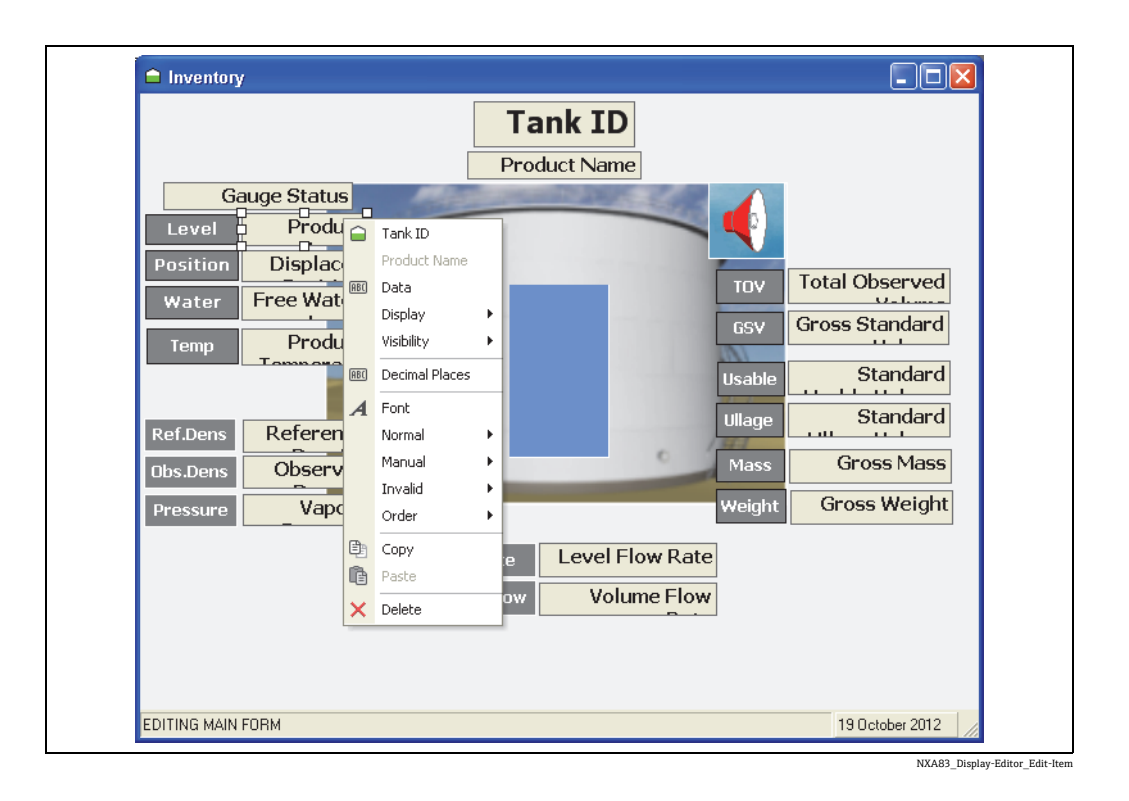

メニュー内のオプションは、編集する表示項目に応じて異なります。個々の表示項目に ついては、該当セクションを参照してください(→ 91ページ)。

## 8.3.3 新しい項目の追加

新しい表示項目を追加するには、エディタの空白セクションを右クリックして、Add Item (項目の追加)を選択します。次に、リストから項目を選択します。

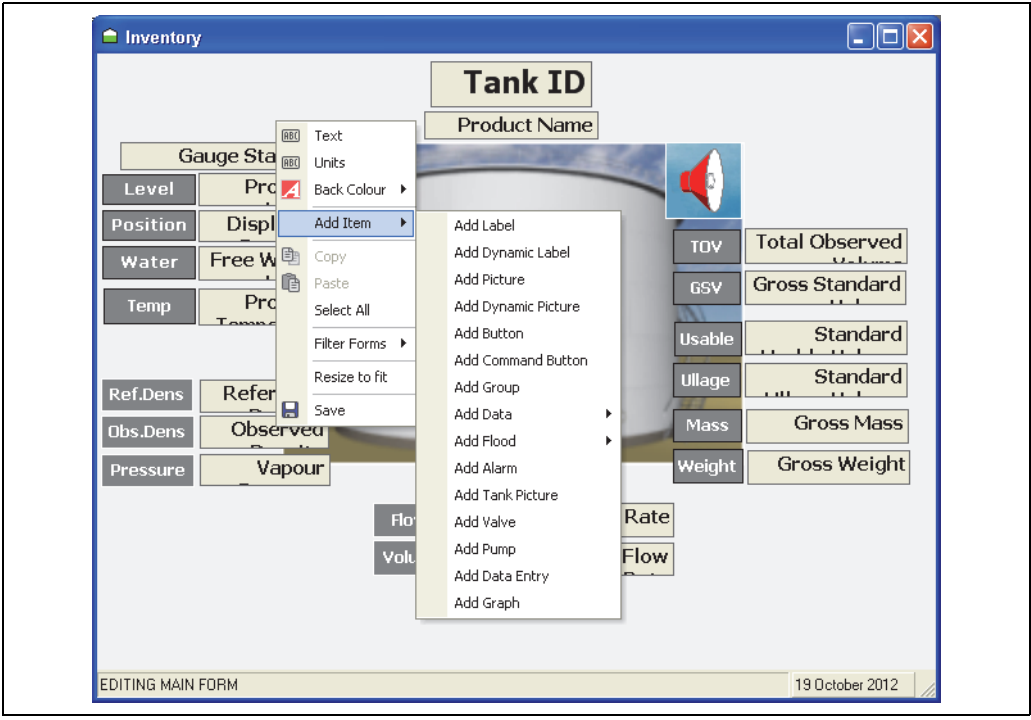

NXA83\_Display-Editor\_Add-Item

新しい項目がエディタの左上隅に追加され、前述のとおり変更できるようになります。

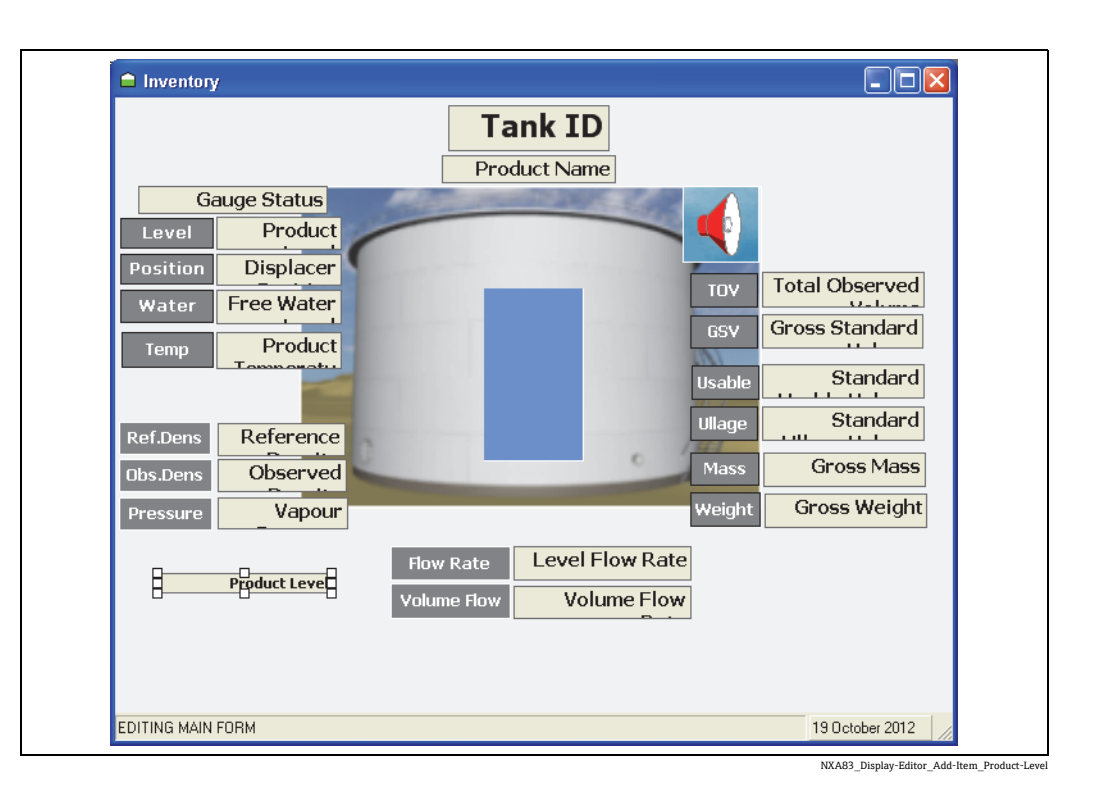

## 8.3.4 表示名の設定

表示名は、Multi Scan NXA83B でディスプレイを選択したときにメニューに表示される テキストです。

名前を設定するには、ディスプレイの背景(フィールド以外)を右クリックしてポップ アップメニューから Text (テキスト)を選択します。テキストボックスに表示名を入 力できます。

## <span id="page-87-0"></span>8.3.5 表示単位の変更

すべてのデータ項目の表示単位を設定するには、エディタの空白セクションを右クリッ クレてドロップダウンメニューから Units (単位) を選択します。

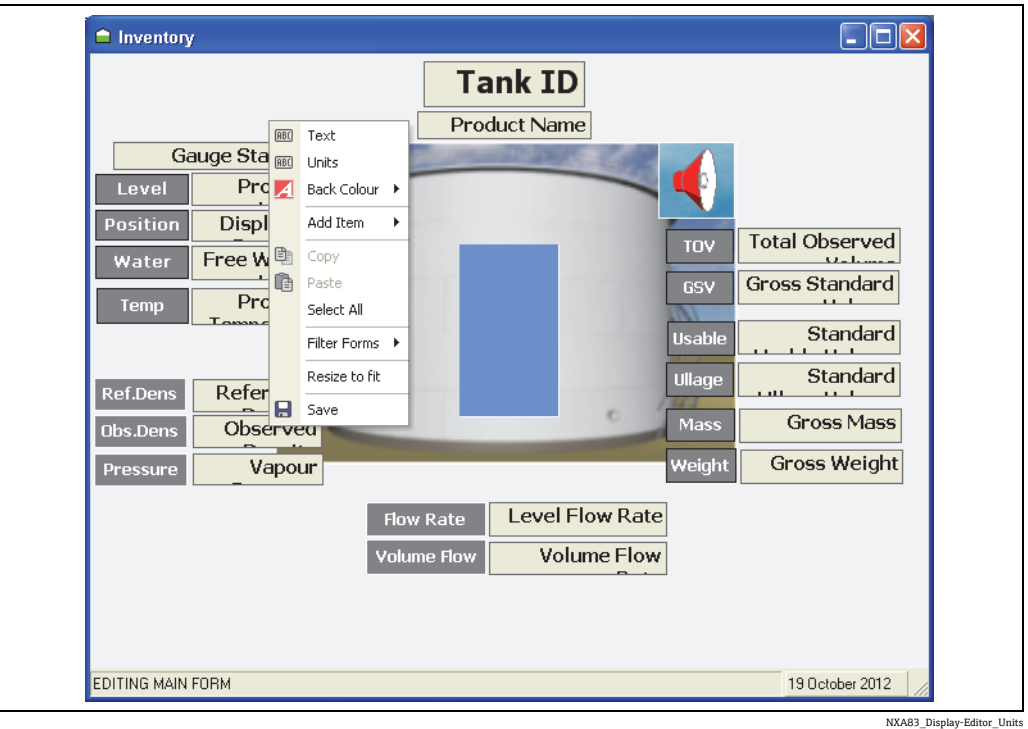

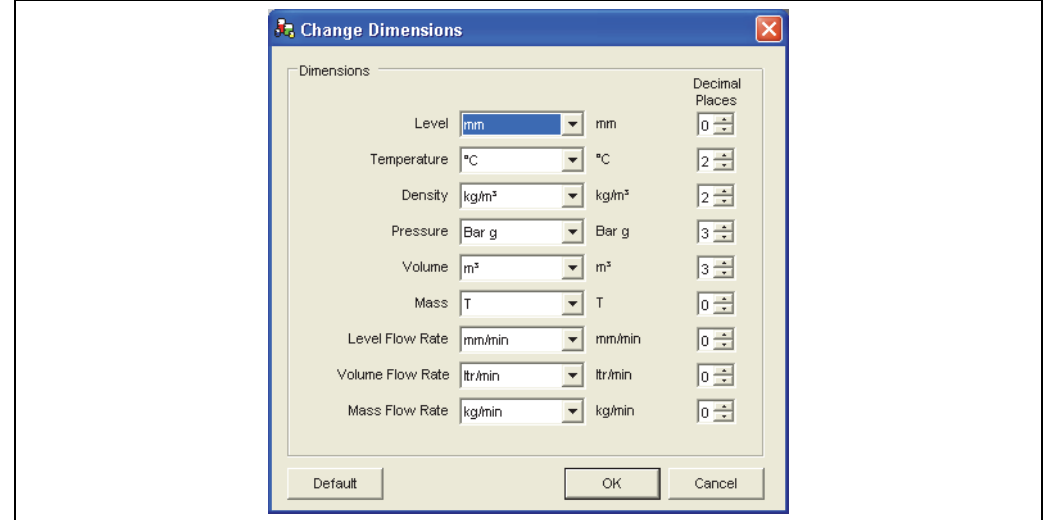

NXA83\_Display-Editor\_Change-Dimensions

各データタイプの単位と小数点以下の桁数を設定できます。これは Multi Scan NXA83B で使用され、ディスプレイのすべての本番環境データに適用されます。

### 8.3.6 背景色の変更

ディスプレイの背景色を設定するには、エディタの空白セクションを右クリックして、 Back Colour(背景色)メニューオプションを選択します。

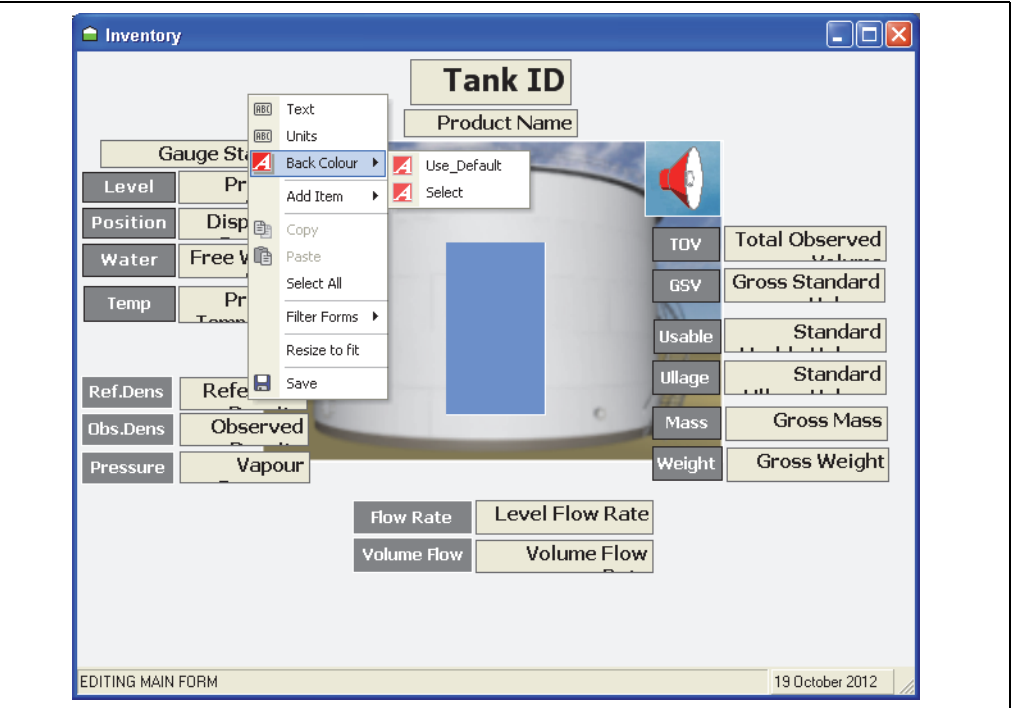

NXA83\_Display-Editor\_Back-Colour

Select (選択) オプションを選択すると、色を指定できます。システムの標準背景を使 用する場合は Use Default (初期設定を使用)に設定します。

### 8.3.7 Copy (コピー)、Paste (ペースト)、Select All (すべて選択)

項目をコピーするには、項目を右クリックしてポップアップメニューから Copy(コ ピー)を選択します。

コピーした項目をペーストするには、エディタの空白セクションを右クリックして、 ポップアップメニューから Paste (ペースト)を選択します。新しい項目がエディタの 左上隅にペーストされ、前述のとおり変更できるようになります。

Select All (すべて選択)では、エディタの内容全体が選択されます。これは、フォント や項目の色などを全体的に変更する場合や、表示データを大量に複製する場合などに便 利です。すべての項目を選択するには、エディタの空白セクションを右クリックして、 ポップアップメニューの Select All (全て選択)をクリックします。

#### 8.3.8 Resize to fit(最適なサイズに変更)

このコマンドは取り消すことができないため、最初にファイルのコピーを保存し  $|1 \cdot |$ てから行うことをお勧めします。

ディスプレイ画面を作成するときに、画面の端の空白部分を除去することができます。 Multi Scan NXA83B には、このためのツールが用意されています。

背景の空白部分をすべて切り取り、画面サイズを変更して現在の画面サイズに合わせる には、エディタの空白セクションを右クリックして、ポップアップメニューから Resize to fit (最適なサイズに変更)を選択します。

### 8.3.9 表示の保存

表示設定を保存するには、表示エディタを終了するか、またはエディタの空白セクショ ンを右クリックしてメニューから Save (保存)を選択します。

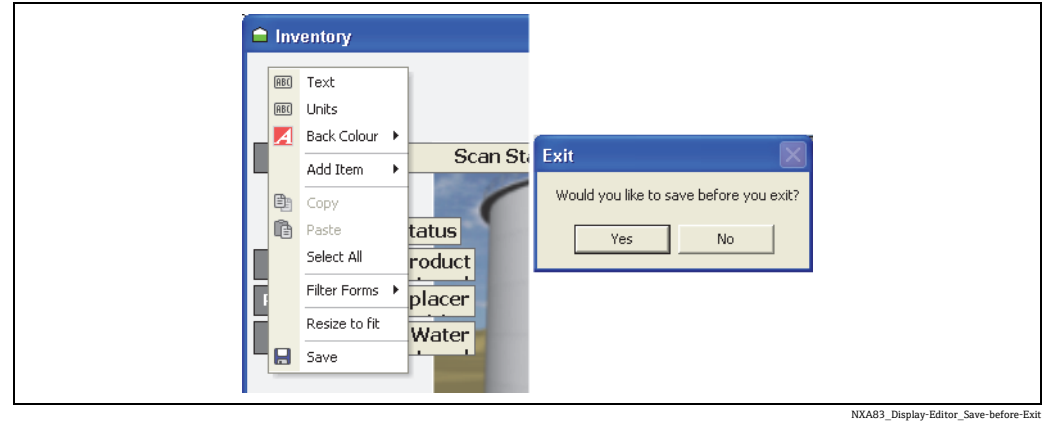

いずれの場合にも、表示を保存するかどうかを確認するポップアップウィンドウが表示 されます。保存する場合は Yes (はい)をクリックし、変更内容を破棄して終了する場 合は No(いいえ)をクリックします。

表示はファイルタイプ .sto としてファイルに保存され、ファイル名と説明を指定できま す。このファイルの保存場所は任意ですが、初期設定では Multi Scan NXA83B の Config フォルダに保存されます。

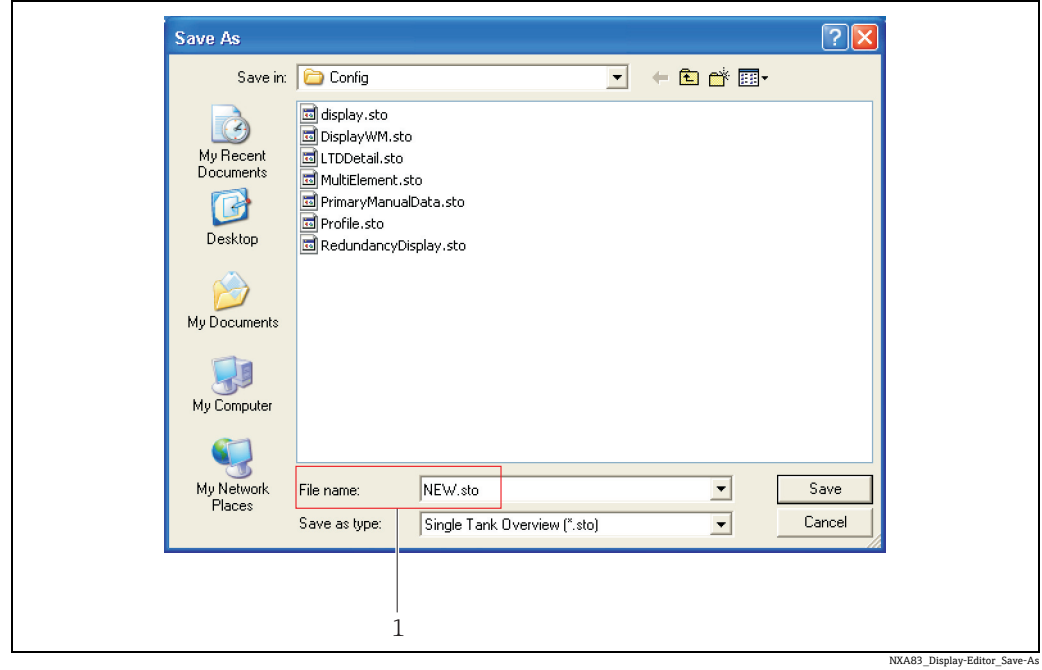

1 Safe as(名前を付けて保存)画面:新しいファイル名

新しいファイル名を Save As (名前を付けて保存)画面で指定すると、Single Tank Displays (シングルタンク表示)のリストに新しい表示が追加されます。変更内容は元のファイル には保存されません。

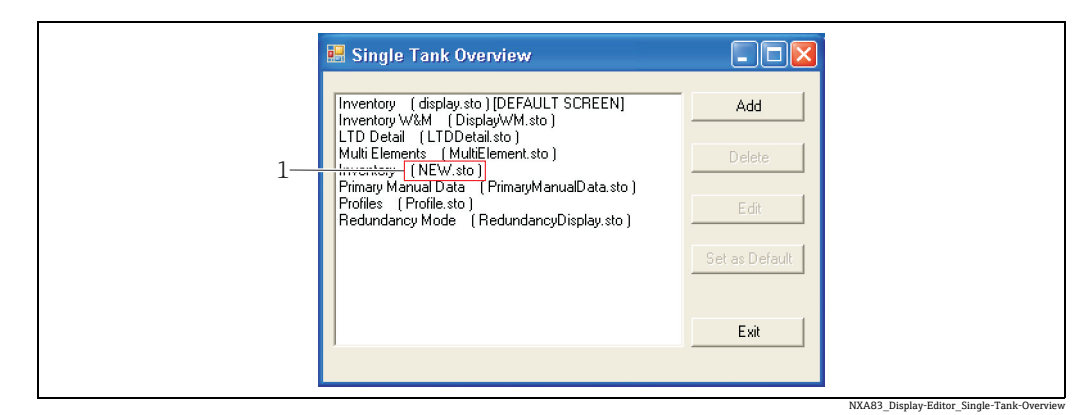

1 Single Tank Overview (シングルタンクの概要): 新しい表示

既存のファイルを上書きするには、Save As(名前を付けて保存)画面でファイルを選択 し、Save(保存)をクリックします。既存のファイルを置き換えるかどうかを確認する ポップアップウィンドウが表示されます。置き換える場合は Yes(はい)をクリックします。

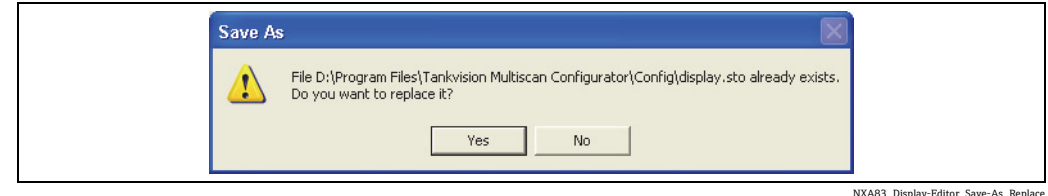

### <span id="page-90-0"></span>8.3.10 表示項目

#### 表示項目

以下のように、さまざまな表示項目を設定できます。

- Label (ラベル): 固定のテキストフィールド
- Picture(画像): Multi Scan NXA83B の画面に表示される固定の画像
- Button (ボタン):実行可能なプログラムを実行するためのリンク
- Command Button (コマンドボタン): ゲージコマンドを実行するための設定可能な ショートカット
- Group (グループ):他の複数の項目をまとめるために使用するフィールド
- Data (データ) → Tank (タンク): Multi Scan NXA83B の本番環境データの表示に使 用するフィールド(シングルタンク専用)。これは動的な項目であり、定期的に更新 されます。
- Data (データ) → Product Totaliser (製品積算計): 本番環境データの表示に使用する フィールド(単一製品専用)。指定した製品を収容するすべてのタンクから総量が計 算されます。これは動的な項目であり、定期的に更新されます。このフィールドを適 用できるのは、Multi Tank Overview(マルチタンクの概要)(.mvo)の表示のみです。
- ■Flood (満量):シンプルな縦型の棒グラフ。棒グラフには、タンクの高さに占める液 面レベルの割合が表示されます。これは動的な項目であり、定期的に更新されます。
- Flood (満量) → Product Totaliser (製品積算計):シンプルな縦型の棒グラフ。単一 製品を収容するすべてのタンクから計算された製品の総量が表示されます。棒グラフ には、指定した製品を収容するすべてのタンクの総容量に占める液面レベルの割合が 表示されます。これは動的な項目であり、定期的に更新されます。このフィールドを 適用できるのは、Multi Tank Overview(マルチタンクの概要)(.mvo)の表示のみです。
- Alarm (アラーム):タンクのアラームがアクティブのときに画面にアラームアイコン が表示されます。アクティブなアラームがなくなると、アイコンは消えます。
- Tank Picture (タンク画像):4つの各タンク形状に個別の画像を指定できる点を除い ては、画像と同じです。タンクを選択すると、データベースに設定されているタンク の形状に応じた画像が表示されます。
- Valve (バルブ): Multi Scan NXA83B ではサポートされていません。
- Pump(ポンプ):Multi Scan NXA83B ではサポートされていません。
- Data Entry(データ入力):データフィールドに似ていますが、本番環境データではな く、オペレータがデータを入力します。これは手動データ(液面レベル、温度など) の設定や、Multi Scan NXA83B の稼働中に通常は変更できないアラーム発報ポイント の設定などを行う場合に便利です。
- Graph (グラフ):本番環境データをグラフィカル形式で表示します。これは動的な項 目であり、定期的に更新されます。使用可能なグラフィカルデータは、Multi-element Temperatures(マルチエレメントの温度)、Skin Temperatures(スキンの温度)、Profile Temperatures(プロファイル温度)、Profile Densities(プロファイル密度)、IO Block Data(IO ブロックデータ)です。

表示項目を追加したら、用途に合わせて設定する必要があります。設定可能な属性は項 目ごとに異なります。また、Single Tank Displays(シングルタンク表示)と Multi Tank Displays (マルチタンク表示)のいずれに割り当てるかによっても異なります。設定属 性にアクセスするには、表示エディタで項目を右クリックします。 以降では、設定可能なすべての属性について説明します。

#### 表示項目の属性

- Align (位置揃え): 項目フィールド内のテキストまたは画像を9つの位置のいずれか に揃えます。テキストと画像は、項目ボックス内にのみ配置できます。
- Arquments (引数):実行可能プログラムに渡す値
- Color (色): 項目の色オプションのサブメニュー。以下の 4 つのオプションを使用で きますが、これは設定する項目に応じて異なります。
	- Transparent(透過性):ラベルを透明にしてテキストのみを表示します。
	- Fore Color(前面色):テキストの色を設定します。
	- Back Color(背景色):背景の色を設定します。
	- Border Color(枠線色):表示項目の枠線の色を設定します。
- Command (コマンド):コマンドボタンのゲージコマンドを指定するために使用します。
- ■Data (データ):ドロップダウンメニューからデータのタイプを指定するために使用 します。これは表示項目に読み込まれます。これは本番環境データまたは手動データ であり、項目に応じて異なります。データの状態は、Normal(標準)、Manual(手 動)、Invalid (無効)のいずれかになります。それぞれ色と位置揃えを異なる表示に 設定できます。
- Decimal Places (小数位): 表示する小数点以下の桁数を指定します。
- Display (表示):データフィールド内に表示される特性を選択するためのサブメ ニュー。以下を使用できます。
	- Show Operating Levels(動作レベルの表示):オンにすると、Flood(満量)フィー ルドにタンクの動作レベルが表示されます。
	- Data (データ): オンにすると実際のデータ値が表示され、オフの場合はデータが 表示されません。通常はオンにします。
	- Units (単位):オンにするとデータ値の後に単位が表示され、オフの場合は単位が 表示されません。
	- Gauge Commands(ゲージコマンド):オンにすると、項目の選択時にゲージコマン ドの選択画面が表示されます。項目が手動モードの場合に、このオプションを有効 にすると、手動入力画面が表示されます。
	- WM Status (保税ステータス):オンにすると、データの保税ステータスが表示され ます。このフィールドは、データの現在のステータスを示す複数の性質で構成され ます。以下の値が含まれます。
		- –「&」 データは手動で入力されています。
		- –「S」 データは保存されています(ゲージがレベルを追跡していない場合のレベ ルなど)。
		- –「#」 データは保税認証されていません。
	- Default Decimal Places(初期設定の小数位):オンにすると、選択された単位の初期 設定の小数位でデータが書式設定されます(初期設定の小数位の設定については、 [88 ページ](#page-87-0)を参照)。
- Executable (実行可能):ボタンの実行可能プログラムを選択 します。
- Font (フォント):テキストのフォント、サイズ、スタイル(太字、斜体、下線)を 設定するために使用します。
- Graph (グラフ):グラフィカル表示のサブメニューであり、以下の項目を設定します。 - Show Grid (グリッドの表示):オンにするとグラフにグリッド線が表示され、オフ の場合は表示されません。
	- White Background(白色の背景):オンにするとグラフの背景が白色になり、オフの 場合はグレーになります。
- Minimum Range (最小範囲): グラフの X 軸に表示される最小範囲を設定するため に使用します。
- ■Order(順番): サブメニュー。画面上で項目を重ねて配置することができます。各項 目を前面 / 背面に移動することで、項目の表示順を設定できます。中間には配置でき ないため、背面または前面に設定する必要があります。多層構造の項目の順序付けで は、項目を移動する順番を慎重に選択してください。
	- To Front (最前面へ): 選択した項目をグループの最前面に移動します。
	- To Back (最背面へ):選択した項目をグループの最背面に移動します。
- Output Value(出力値):コマンドボタンの作動時に指定されたデータフィールドに渡 す値を定義します。
- Picture (画像): ナビゲーションウィンドウを開き、表示する画像を選択します。
- Picture (画像): サブメニュー。このオプションを使用して、ボタンとラベルの背景 にする画像を選択して設定します。設定可能な項目は次のとおりです。
	- Show(表示):オンにすると、画像が背景として表示されます。
- Picture (画像):ナビゲーションウィンドウを開き、表示する画像を選択します。 - Align (位置揃え):ボタンまたはラベル内の画像を9つの位置のいずれかに揃えます。
- Product Name(製品名):データおよび満量積算計のフィールドの設定時に、設定さ れた製品のドロップダウンメニューから製品を選択するために使用します。
- Pump ID (ポンプ ID):この機能は Multi Scan NXA83B ではサポートされていません。
- Stretch (ストレッチ):他のすべての項目とは異なり、画像フィールドをクリックし
- てドラッグしても、画像のサイズは変更することができません。画像フィールドのサ イズを変更すると、白色の枠線が表示されます(フィールドを画像よりも小さくする ことはできません)。ストレッチコマンドをオンにすると、画像フィールドのサイズ に合わせて画像を「拡大」することができます。
- Tank ID(タンク ID):Multi Tank Displays(マルチタンク表示)(.mto) では、項目に 適用するタンクとゲージ役割を指定するために使用します。1つのタンクのみを(実 行時に)指定できる Single Tank Displays(シングルタンク表示)(.sto)では、ゲー ジ役割を指定する場合にのみ使用します。
- Text (テキスト): 項目に入力するテキストを定義するためのウィンドウを開きます。
- Valve ID(バルブ ID): この機能は Multi Scan NXA83B ではサポートされていません。
- Visibility (可視性): サブメニュー。 項目を特定の条件下でのみ表示されるように設定 できます。設定するオプションは次のとおりです。
	- Always visible(常に表示):これをオンにすると、可視性の条件が無効になります。 このオプションが初期設定で選択されています。
	- Tank ID (タンク ID): タンクとゲージ役割を選択します (例: Tank1 一次ゲージ)。
	- Data (データ):テストに使用するデータ値を選択します(例:液面レベル)。
	- Test\_Value:項目を表示するために満たす必要のある条件を設定します(例:5,000 より大きい)。

上記の例を使用すると、Tank1 の液面レベルが 5,000 mm を超過した場合にアラー ムアイコンが表示されます。

#### 項目メニュー

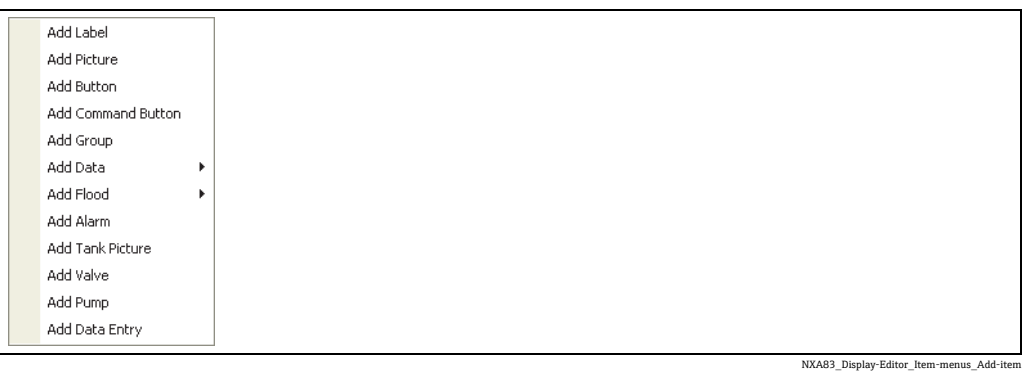

### Label(ラベル)

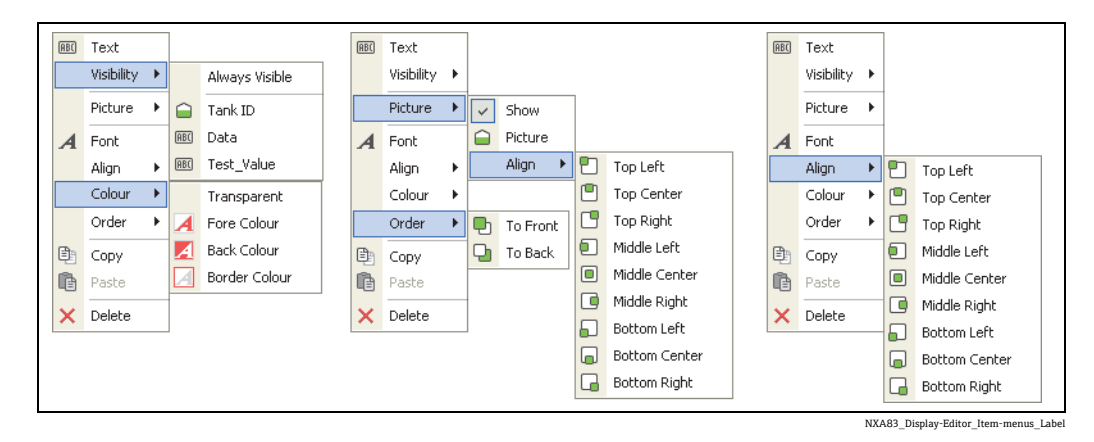

#### Picture (画像)

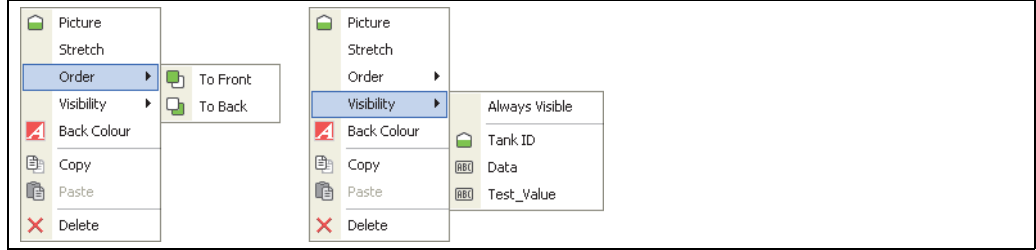

NXA83\_Display-Editor\_Item-menus\_Picture

## Button (ボタン)

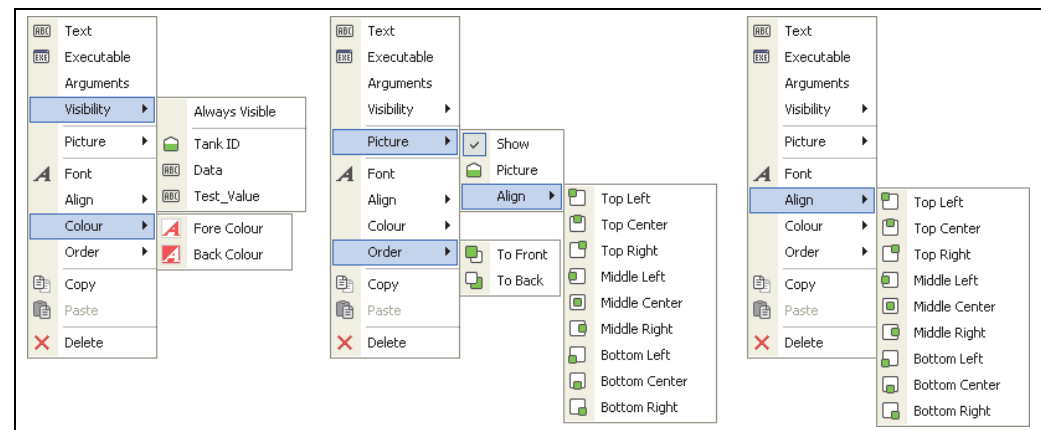

NXA83\_Display-Editor\_Item-menus\_Button

#### Command Button(コマンドボタン)

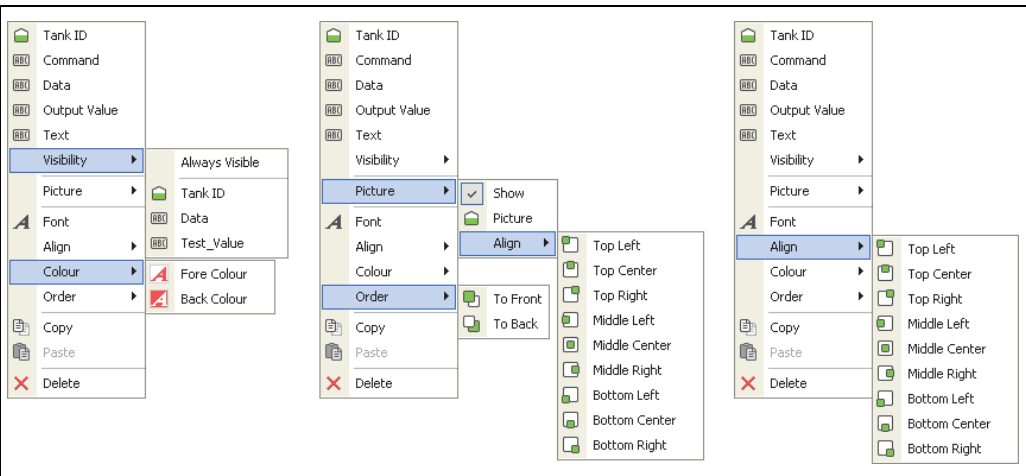

NXA83\_Display-Editor\_Item-menus\_Command-Button

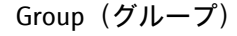

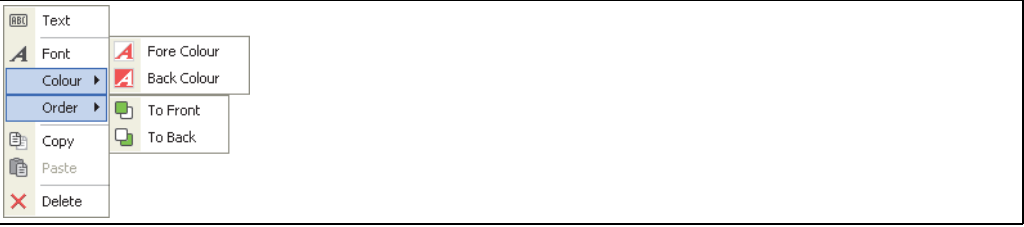

NXA83\_Display-Editor\_Item-menus\_Group

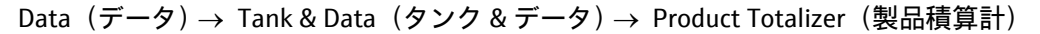

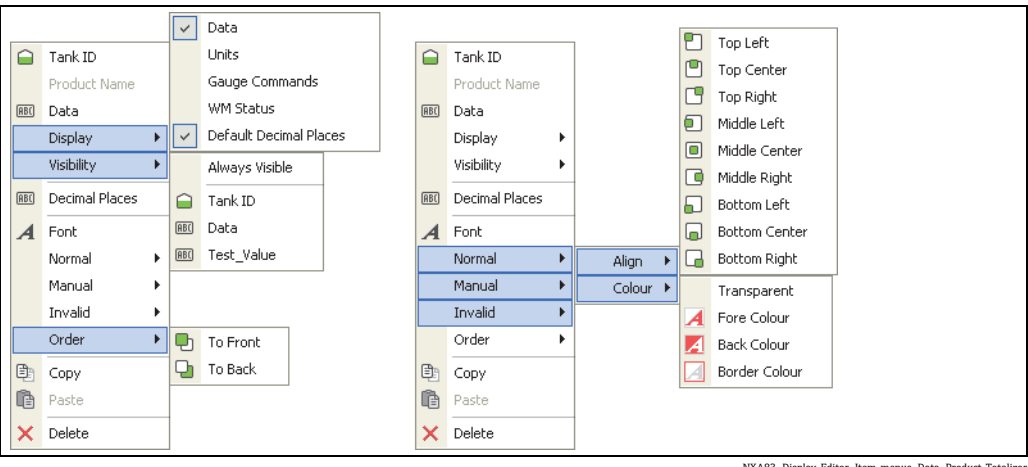

NXA83\_Display-Editor\_Item-menus\_Data\_Product-Total

#### Data (データ) → Tank & Flood (タンク & 満量) → Product Totalizer (製品積算計)

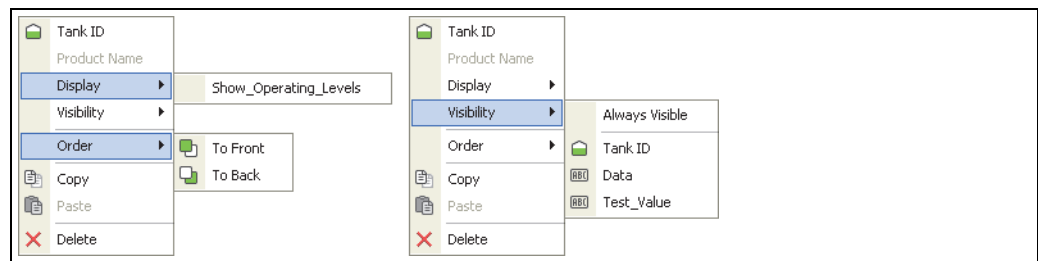

NXA83\_Display-Editor\_Item-menus\_Flood\_Product-Totalizer

Alarm(アラーム)

|              |              |                | Always Visible |
|--------------|--------------|----------------|----------------|
|              |              | $\ominus$      | Tank ID        |
| ≏            | Tank ID      | B <sub>B</sub> | Data           |
|              | Visibility > | B <sub>0</sub> | Test_Value     |
|              | Stretch      |                |                |
|              | Order        | $\cdot$ on     | To Front       |
| 重            | Copy         | Ð              | To Back        |
| $\mathbb{C}$ | Paste        |                |                |
| ×            | Delete       |                |                |
|              |              |                |                |

#### Tank(タンク)、Valve(バルブ)、Pump(ポンプ)

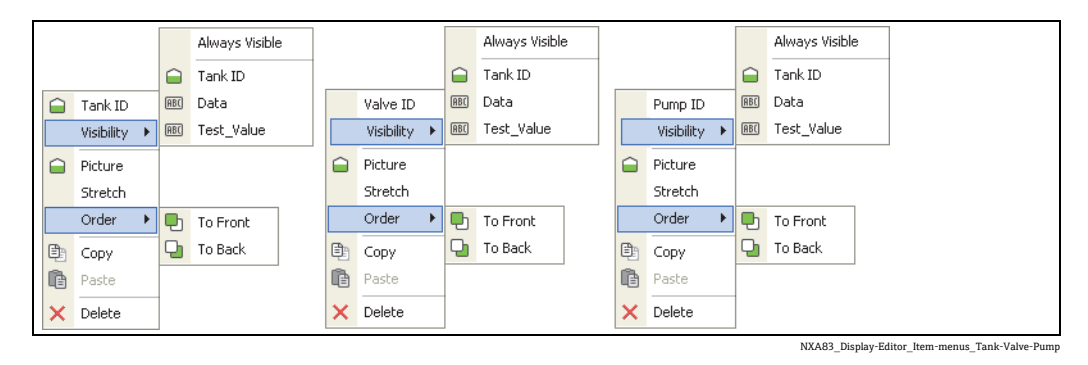

Data Entry (データ入力)

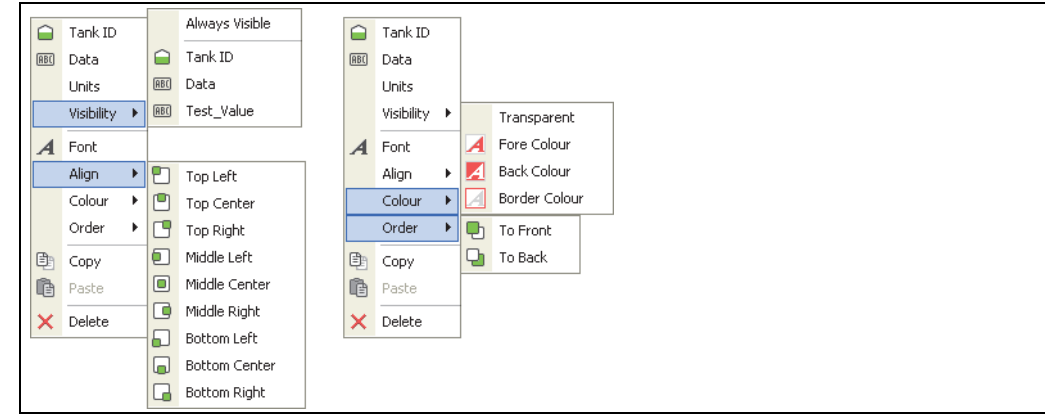

NXA83\_Display-Editor\_Item-menus\_Data-Entry

# <span id="page-95-0"></span>8.4 グリッドビューおよびレポート

グリッドビューおよびレポートでは、グリッドレイアウトを使用して、画面または用紙 (レポートの場合)にデータを表示します。

Tankvision Multi Scan Configurator ツールの一連の設定画面を使用して、さまざまなグ リッドビューおよびレポートを設定できます。

また、スケジュール設定した時間にレポートが自動的に印刷されるように設定すること も可能です。

グリッドビューおよびレポートは、詳細に設定することができます。したがって、グ リッドを柔軟に設定して、ユーザー要件に合致したグリッドビューおよびレポートを設 定できます。

グリッドビューには印刷およびレポートのスケジューリング機能はありませんが、それ 以外はグリッドビューレポートとまったく同じ手順で設定できます。このマニュアルで はグリッドビューレポートのみを取り扱います。

グリッドでは、以下をカスタマイズできます。

- 列の数
- 表示するタンク
- 列の合計値
- 流れの方向を示す色
- グリッドタイトルのテキストとフォント

グリッドの各列では、以下を設定できます。

- 本番環境データ(レベル、温度、圧力、密度、水など)
- 幅
- フォント
- ヘッダーテキスト

以下のように、レポートの印刷レイアウトも設定できます。

- 横方向 / 縦方向
- 余白

Multi Scan NXA83B では、さまざまなグリッドビューおよびレポートを設定できます。

### 8.4.1 グリッドビューレポートエディタ

グリッドビューレポートエディタを起動するには、Multi Scan NXA83B Configurator から Configuration (設定)→ GridView Reports(グリッドビューレポート)(表示エディタの場合 は Configuration (設定)→ GridView Displays (グリッドビュー表示))を選択します。

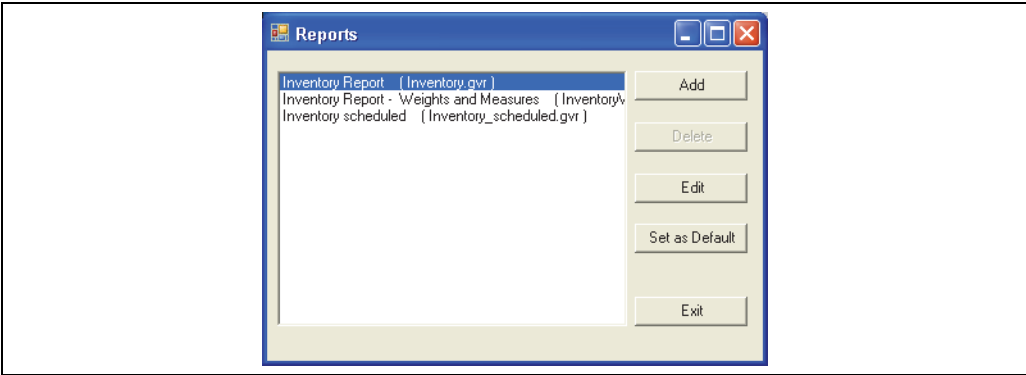

NXA83\_Report-Configuration\_GridView-Report-Edit

レポートを選択して編集するか、または Add (追加)を選択して新しいグリッドビュー を作成します。

レポートエディタの画面が開きます。エディタでは、選択したグリッドビューレポート のすべてのパラメータを設定できます。

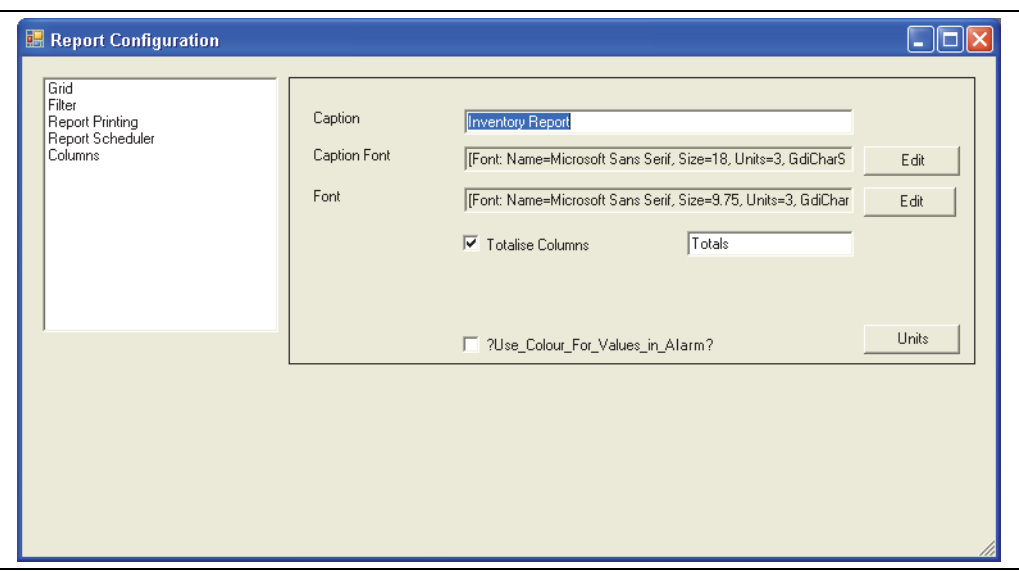

NXA83\_Report-Configurati

設定画面は、以下に示す 3 つのセクション(グリッドビュー用)と2 つのセクション (レポート用)で構成されています。

- Grid (グリッド):グリッドのグローバルパラメータを設定します (タイトルやフォ ントの色など)。
- Filter (フィルタ):グリッドに表示するタンクを選択するための条件を設定します。
- Report Printing (レポート印刷):レポート固有のレイアウトパラメータを設定します (横方向、余白など)(レポートのみ)。
- Report Scheduler (レポートスケジューラ): 自動印刷パラメータを設定します(レ ポートのみ)。
- Columns(列):グリッドに表示する列を設定します。

セクションを編集するには、ウィンドウの左側のリストから編集するセクションの見出 しを選択します。対応するデータが右側のパネルに表示されます。

### 8.4.2 Grid(グリッド)

Grid (グリッド) 項目をクリックして、グリッド全体に影響を与えるパラメータを編集 します。

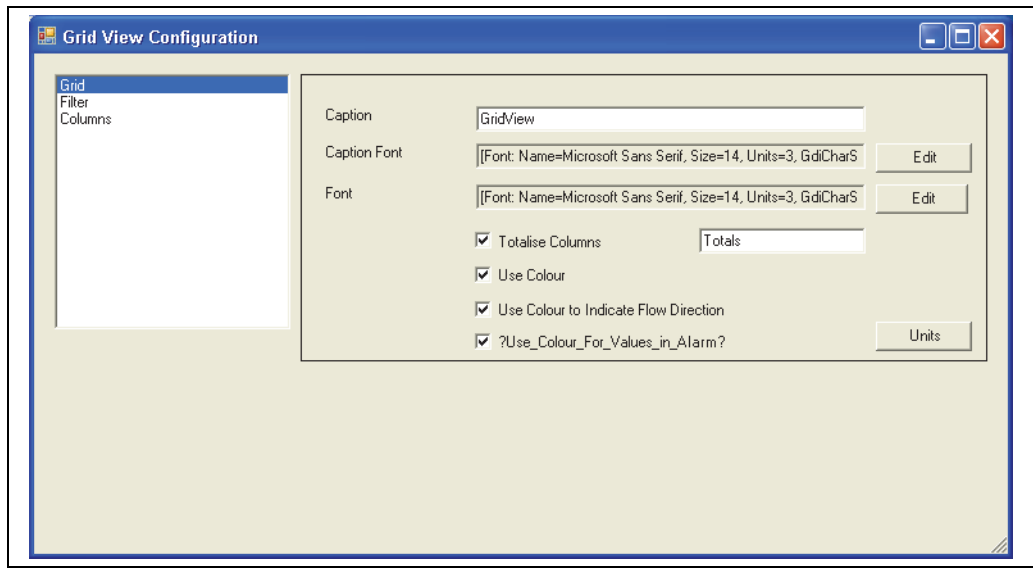

NXA83\_Report-Configuration\_Grid

以下のパラメータを設定できます。

- Caption (タイトル):画面の上部に表示されるレポートのタイトルです。この名前は、 印刷 / 表示するレポートを選択するときにも使用されます。
- ■Caption Font(タイトルフォント): Edit(編集)ボタンをクリックして、タイトルに 使用するフォントを選択します。
- Font (フォント): Edit (編集) ボタンをクリックして、グリッドのすべてのデータ (列ヘッダーテキストなど)に使用するフォントを選択します。
- Totalise Columns(列の合計):これをオンにすると、容量、質量、重量の列の合計値 が列の最下部に表示されます。右側のテキストボックスには、その合計行の名前を入 力できます。初期設定は「Totals(合計)」です。これはすべての「Tank ID (タンク ID)」列に表示されます。
- Use Color (色の使用): (表示のみ)
- Use Color to Indicate Flow Direction (色を使用して流れの方向を示す): これをオンに すると、タンクの移送時に流れの方向を示すためにグリッドの行の色が変化します。 茶色はタンクが払出中であることを示し、青色はタンクが受入中であることを示しま す(表示のみ)。
- Use Color For Values in Alarm (色を使用してアラーム状態の値を示す):これをオンに すると、値がアラーム状態の場合に赤色の背景で表示されます(表示のみ)。
- Units (単位): これをクリックすると、単位編集ボックスが表示されます。このボッ クスでは、すべてのデータ項目の単位を設定できます。単位は、このグリッドにのみ 適用されます。

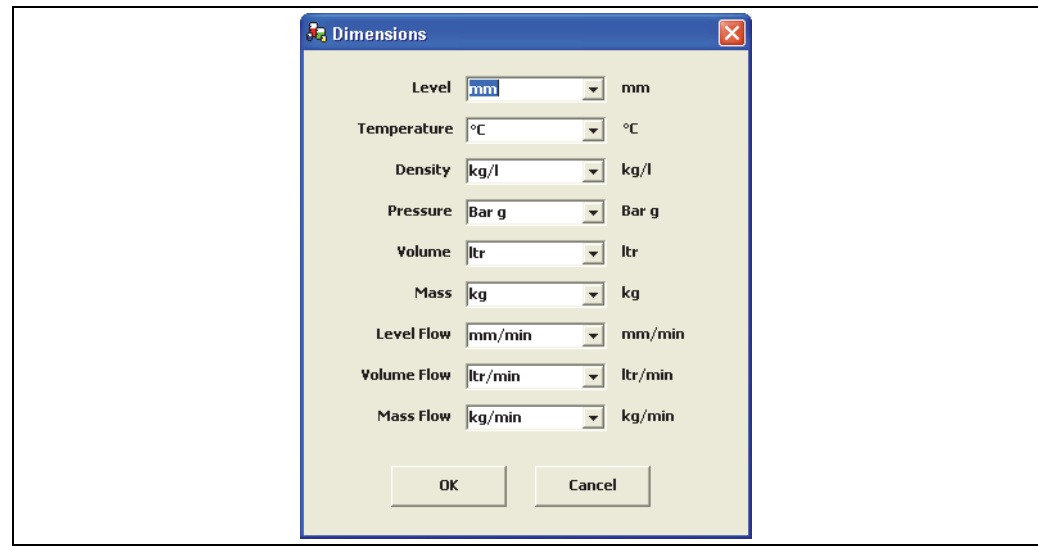

## 8.4.3 Filter(フィルタ)

Filter(フィルタ)項目をクリックして、グリッドに表示するタンクを決定するパラメー タを編集します。

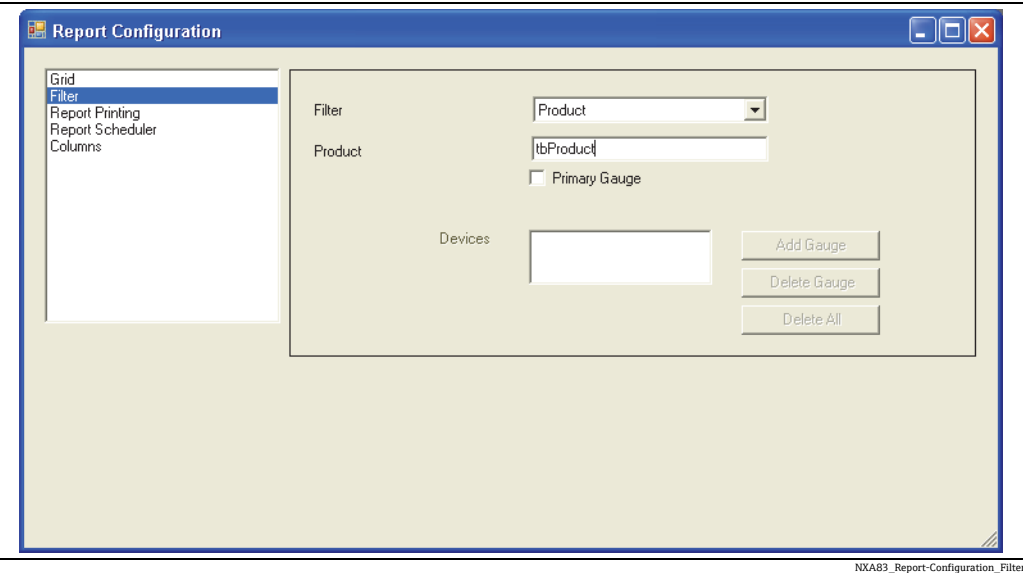

以下のパラメータを設定できます。

- Filter (フィルタ):グリッドに表示するタンクを決定するためのモードを設定します。 現在サポートされているフィルタモードは次のとおりです。
	- All Gauges (すべてのゲージ):データベース設定に表示される順番で、すべてのタ ンクがグリッドに表示されます。
	- By tank ID (タンク ID 別): Devices (機器) リストで指定されたタンクのみがグリッ ドに表示されます。
	- Product(製品):Product(製品)フィールドに名前が設定されている製品を収容す るタンクのみが、データベース設定に表示される順番でグリッドに表示されます。
- Product (製品): Filter (フィルタ) のモードが Product (製品) である場合、この フィールドが有効になり、製品タイプを入力できます。
- Primary Gauge (一次ゲージ): これをオンにすると、グリッドに一次ゲージのみが表 示されます。
- Devices(機器): Filter(フィルタ)のモードが By tank ID(タンク ID 別)である場合 に、このセクションが有効になります。グリッドに表示する特定のタンクのリストを 入力できます。タンクは、このリストに表示される順番でグリッドに表示されます。

Add Gauge(ゲージの追加)ボタンをクリックすると、ウィンドウが開き、機器リスト に含めるタンクを選択できます。

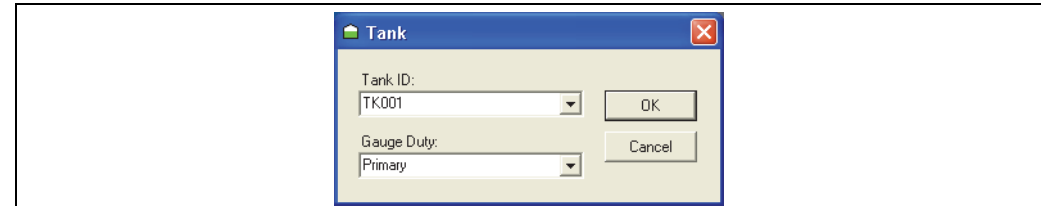

NXA83\_Report-Configuration\_Filter\_Add-Gauge

Tank ID (タンク ID)のみでフィルタリングを行うと、タンク ID を使用して、表示する データが決定されます。Gauge Duty(ゲージ役割)セクションは使用されません。Primary Gauge (一次ゲージ)ボックスをオンにすると、選択したタンクの一次ゲージのみが表 示され、オフの場合は選択したタンクのすべてのゲージが表示されます。

OK をクリックしてタンクを追加します。

Delete Gauge (ゲージの削除)ボタンをクリックすると、現在選択している機器が削除 されます。

Delete All (すべて削除) ボタンをクリックすると、すべての機器が削除されます。

## 8.4.4 Report Printing (レポート印刷)

Report Printing (レポート印刷) 項目をクリックして、プリントアウトでのレポートの 表示方法を決定するパラメータを編集します。

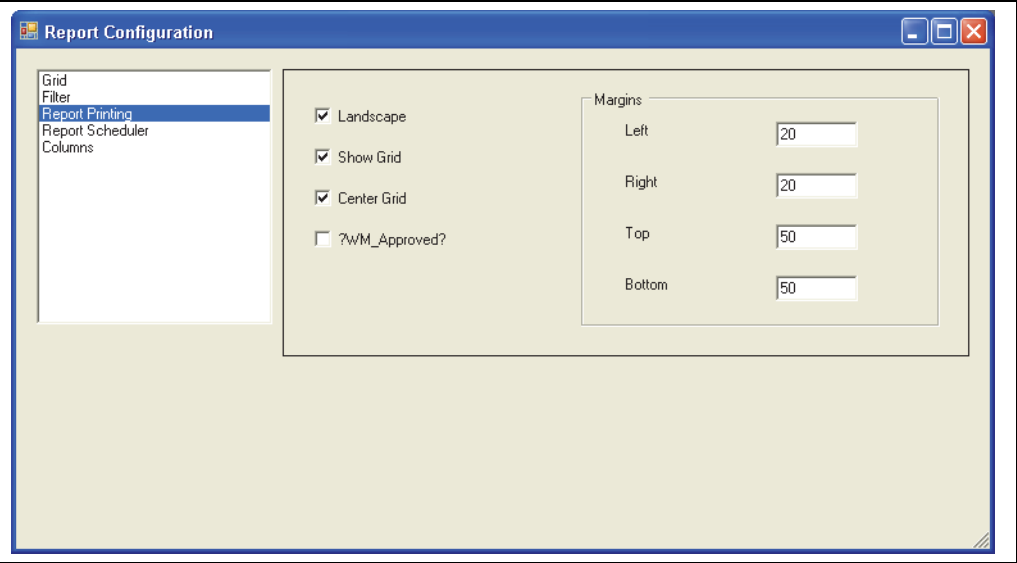

NXA83\_Report-Configuration\_Report-Printing

以下のパラメータを設定できます。

- Landscape(横方向):これをオンにすると、レポートは横向きで印刷されます。オフ の場合は縦向きで印刷されます。
- Show Grid(グリッドの表示):これをオンにすると、レポートにグリッド線が表示さ れます。
- Center Grid(グリッドの中央配置):これをオンにすると、レポートがページの中央 に配置されます。
- WM Approved(保税認証済み):これをオンにすると、レポートに Multi Scan NXA83B の保税認証ステータスが表示されます。
- Margins (余白): このセクションでは、プリントアウトの余白を定義できます。

## 8.4.5 レポートスケジューリング

Report Scheduler (レポートスケジューラ)項目をクリックして、レポートの自動印刷 のタイミングを決定するパラメータを編集します。

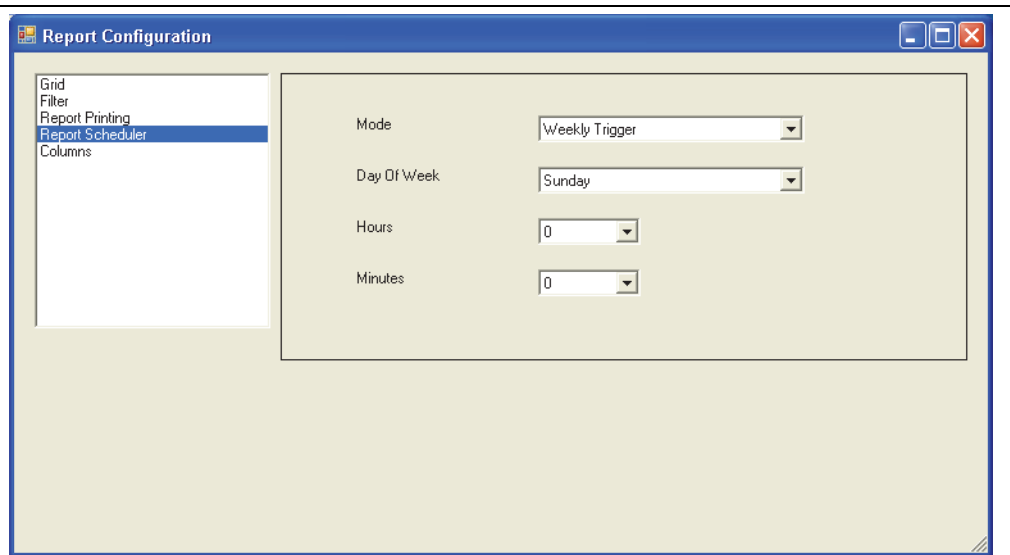

NXA83\_Report-Configuration\_Report-Scheduler

以下のパラメータを設定できます。

- Mode (モード):レポートの印刷スケジューリングのモードを設定します。以下から 選択します。
	- None(なし):レポートの自動印刷は実行されません。手動印刷は可能です。
- Hourly Trigger (毎時印刷): Minutes(分) フィールドが有効になります。レポート は、1 時間ごとに指定された Minutes(分)に印刷されます。
- Daily Trigger(毎日印刷):Hours(時)および Minutes(分)フィールドが有効にな ります。レポートは毎日、指定された時間に 1 回印刷されます。
- Weekly Trigger(毎週印刷):Day of Week(曜日)、Hours(時)、Minutes(分)の各 フィールドが有効になります。レポートは毎週、指定された時間に 1 回印刷されます。
- Day Of Week (曜日):曜日を選択するドロップダウンメニューです。
- Hours (時) : 時間を選択するドロップダウンメニューです。時間は 24 時間制です。
- Minutes (分):分を選択するドロップダウンメニューです。

### 8.4.6 Columns (列)

Columns (列) 項目をクリックして、グリッドに表示するデータ列を決定するパラメー タを編集します。

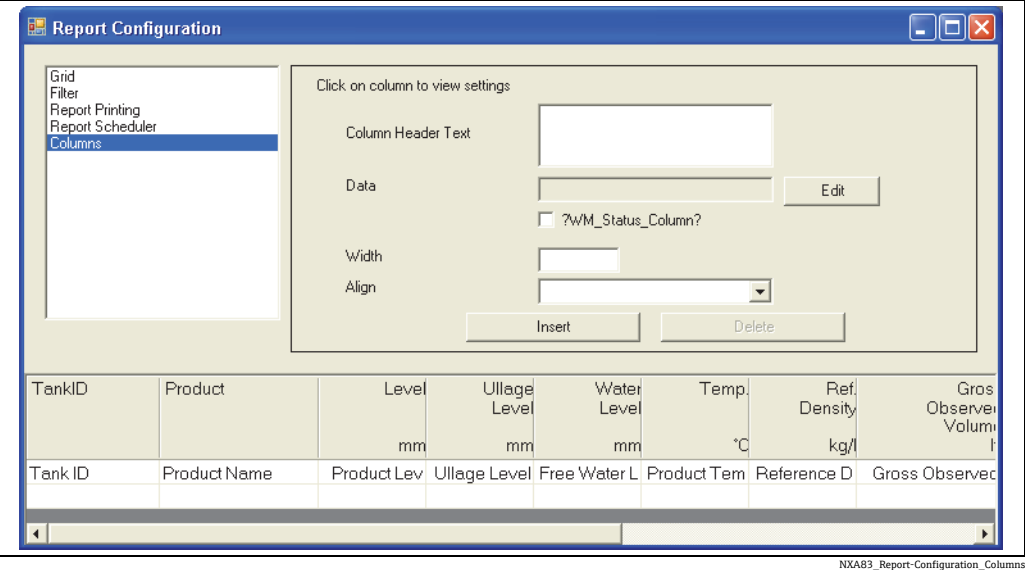

グリッドの表示内容は、画面の下部に表示されます。これは Multi Scan NXA83B で表 示される実際のグリッドレイアウトですが、タンクデータ行はありません。

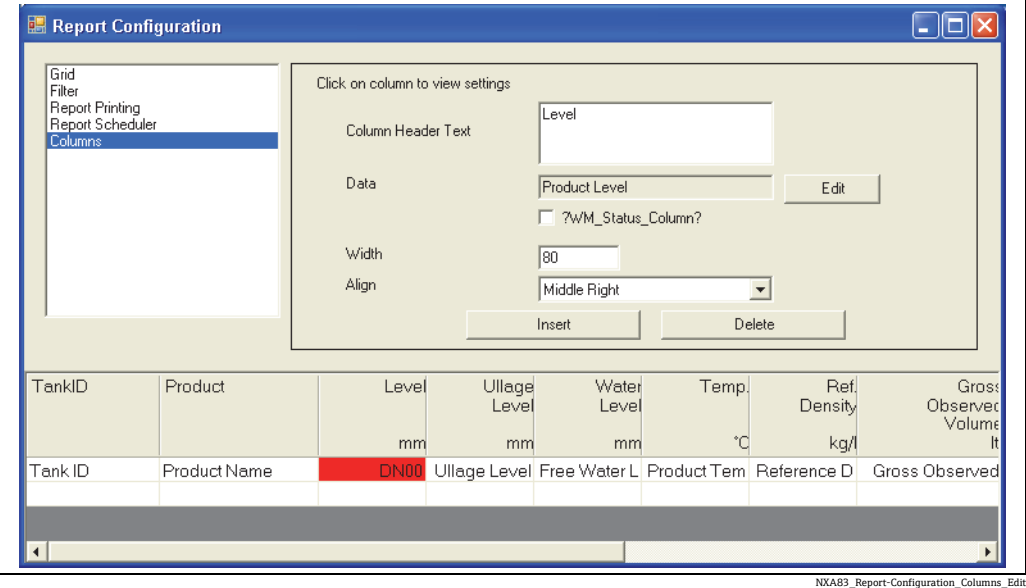

列を編集するには、グリッド表示内の列をクリックします。

グリッド表示の列で DN00 が赤色で表示されていますが、これは列が選択されているこ とを示します。上部のパネルには、その列の現在のパラメータが表示されます。

フィールドをクリックして内容を編集します。

各列では、以下のパラメータを設定できます。

- Column Header Text (列ヘッダーテキスト): 列の上部に表示されるレポートのテキスト です。このフィールド内をクリックし、キーボードを使用してテキストを編集します。
- ■Data(データ):列に表示するデータフィールドです。Edit(編集)ボタンをクリック してポップアップウィンドウを表示し、ドロップダウンメニューから選択します。
- WM Status Column (保税ステータス列):これをオンにすると、列には選択したデー タではなく、そのデータの保税ステータスの性質が表示されます。
- Width(幅): 列の幅をピクセル単位で設定します。このフィールド内をクリックし、 キーボードを使用して値を編集します。この値を変更すると、グリッドに即座に反映 されます。Multi Scan NXA83B のディスプレイの全幅は 640 ピクセルです。
- Align (位置揃え):列内のデータの位置揃えを設定します。

新しい列を挿入するには、挿入する位置の横にある列を選択し、Insert(挿入)ボタン をクリックします。選択した列の右側に、まったく同じ列が追加されます。必要に応じ てパラメータを編集してください。

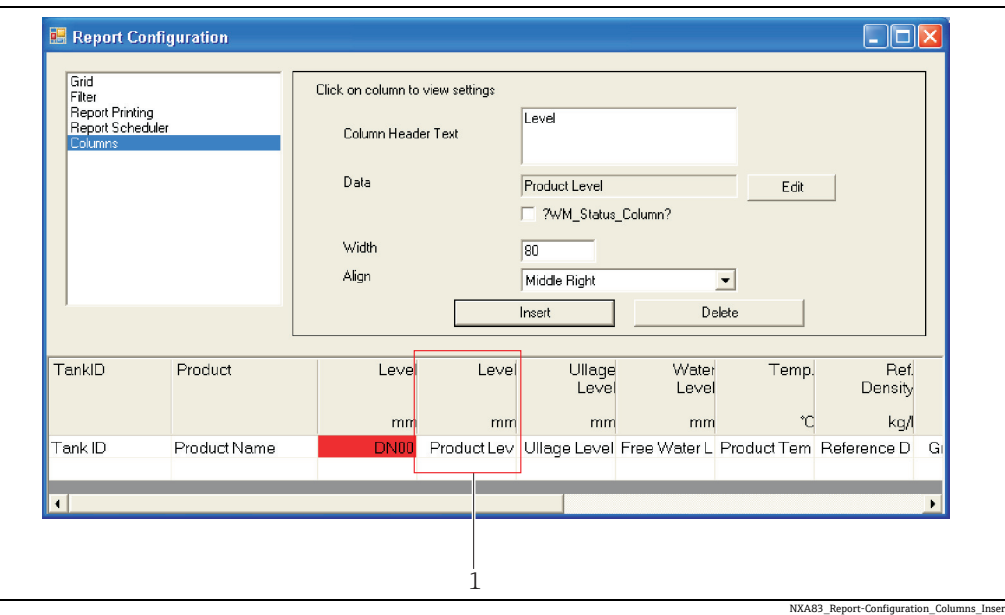

Report Configuration (レポートの設定)画面:新しい列の挿入

列を削除するには、列を選択して Delete (削除) ボタンをクリックします。

### 8.4.7 設定の保存

設定を保存するには、X ボタンを押してウィンドウを閉じます。

設定を保存するかどうかを確認するメッセージが表示されます。

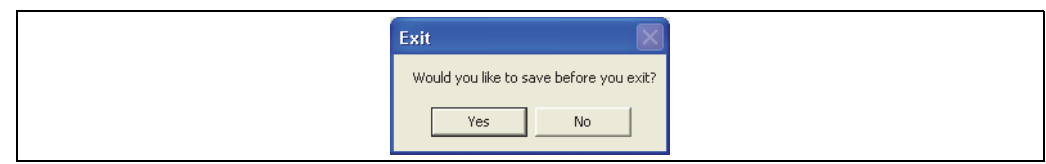

NXA83\_Report-Configuration\_Columns\_Exit-Pro

変更内容を破棄して終了する場合は No(いいえ)をクリックします。Yes(はい)をク リックすると Save As (名前を付けて保存)ダイアログが表示されます。

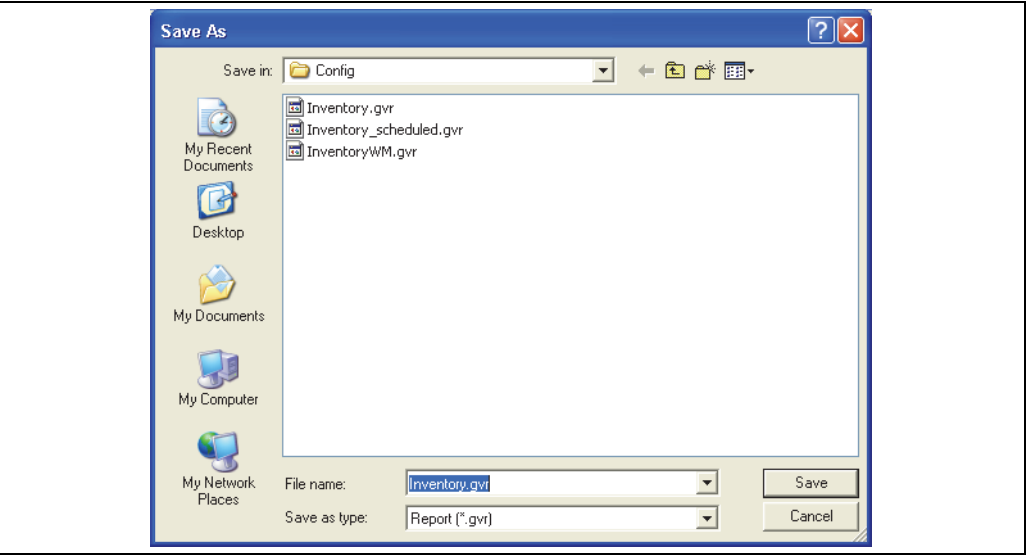

NXA83\_Report-Configuration\_Columns\_Save-As

グリッドビューはファイルタイプ .gvo としてファイルに保存され、レポートはファイ ルタイプ .gvr としてファイルに保存されます。ファイル名と保存先を指定できます。

Multi Scan NXA83B でファイルを機能させるには、Config フォルダに保存する必  $\vert \mathbf{f} \vert$ 要があります。

Save (保存)をクリックして、新しい設定を保存します。

新しいファイル名を指定すると、設定データは新しいファイルに保存され、グリッド ビューまたはレポートのリストに新しい画面が追加されます。元のファイルは変更され ません。

# 9 System Settings(システムの設定)

## 9.1 System Settings(システムの設定)

System Settings(システムの設定)のオプションおよび設定は、Multi Scan NXA83B の システム全体の動作に影響を与えます。System Settings(システムの設定)画面は、 Admin(管理者)メニューから使用できます。

System Settings (システムの設定)では、次のオプションを設定できます。

- Login Enabled(ログインの有効化)
- Sound Enabled (サウンドの有効化)
- Voice Enabled (音声の有効化)
- Use Product Colours(製品の色の使用)
- Movement Threshold (移送しきい値)

# 9.2 System Settings(システムの設定)の使用

メインメニューバーから Admin(管理者)→ System Settings(システムの設定)オプ ションを選択します。

System Settings (システムの設定)の画面がロードされます。

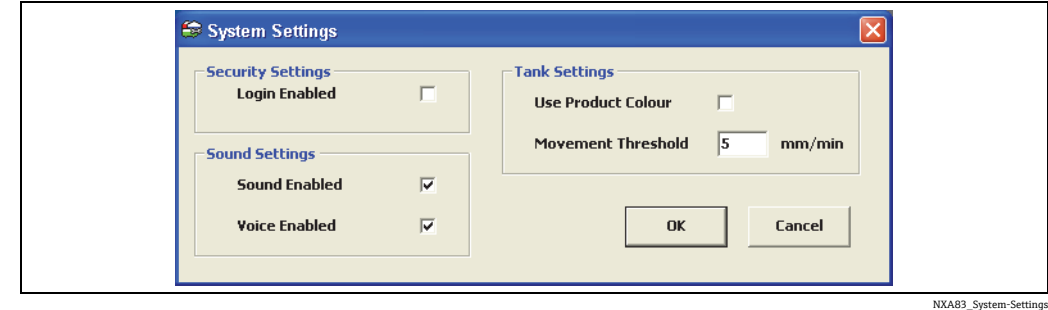

System Settings(システムの設定)を変更するには、管理者権限を持つユーザーとして ログオンする必要があります。

System Settings(システムの設定)を変更するには、以下の手順を実行します。

- 1. フィールドのオン/オフを指定するか、またはフィールドに必要な値を入力します。
- ウィンドウを閉じて変更内容をデータベースに保存する場合は OK ボタンをクリッ クします。変更内容を破棄して終了する場合は Cancel (キャンセル)ボタンをク リックします。

## 9.3 Login Enabled (ログインの有効化)

システムにアクセスして変更する場合に、ユーザーにパスワードの入力を求めるかどう かを指定します。

これをオンにすると、Multi Scan NXA83B では、パスワードで保護された管理設定にア クセスする場合にユーザーはログインする必要があります。ユーザーがログインしてい ない場合、または適切なアクセス権限を持っていない場合、次のダイアログがポップ アップします。

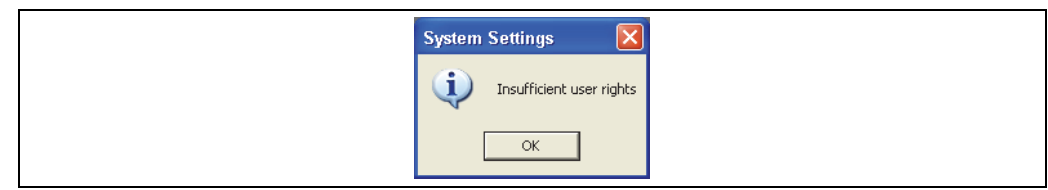

NXA83\_System-Settings\_Insufficient

この場合、作業を続行するには OK をクリックして適切な権限を持つユーザーとしてロ グインしてください。

ログインを有効にしていない場合、アクセス制限はありません。

## 9.4 Sound Enabled (サウンドの有効化)

サウンドを有効にするかどうかを指定します。現在、この機能では音声メッセージのみ がサポートされています。この機能を有効にするには、ボックスをオンにします。

## 9.5 Voice Enabled (音声の有効化)

音声メッセージを有効にするかどうかを指定します。

これをオンにすると、通常のタンクゲージ動作においてアラームや警告が発生したとき に、音声メッセージ(使用可能な場合)が再生されます。

## 9.6 Use Product Colours (製品の色の使用)

タンクの満量ペインの配色を指定します。

現在、Multi Scan NXA83B はこの機能をサポートしていません。

これをオンにすると、タンクの液面レベルを表す色が青色になります。

これをオフにすると、製品の色はタンクのステータスによって表されます。たとえば、 製品の色は、タンクが受入中の場合は青色、タンクが払出中の場合は茶色、タンクが静 止している場合は緑色で表示されます。

## 9.7 Movement Threshold (移送しきい値)

タンクが移送中であることを示すのに十分であると考えられる最小流量レベルを指定 します。

初期設定の流量(5 mm/min)は、大多数の Multi Scan NXA83B で適切な値ですが、 ユーザー定義値を入力することも可能です。

# 10 セキュリティ

## 10.1 セキュリティ

Tankvision Multi Scan Configurator ソフトウェアは、独自のセキュリティ機能および ユーザー管理機能を備えます。Windows システムのセキュリティを利用せずに、この 機能にアクセスできます。

Multi Scan NXA83B の機器ごとにセキュリティデータベースが格納されており、これは プロジェクトのロード時に読み込まれます。

User Configuration(ユーザー設定)モジュールは、Admin(管理者)メニューにあります。

セキュリティ機能の使用には細心の注意を払い、作業に応じた適切なアクセス権限を ユーザーに付与して、システムへの不正アクセスを防止する必要があります。

ユーザーとしてログオンするには、Security (セキュリティ) → Login (ログイン)を 選択します。

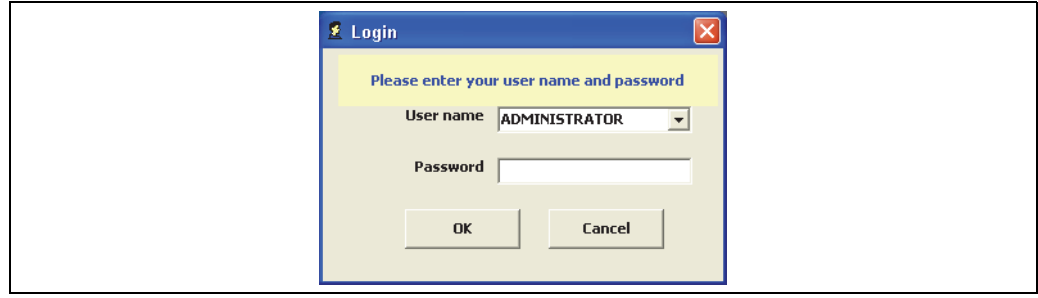

NXA83\_Security-Login

Login (ログイン) 画面では、User name (ユーザー名) と Password (パスワード) を 入力します。

現在のユーザーからログオフするには、Security (セキュリティ) → Logout (ログアウ ト)を選択します。

## 10.2 セキュリティ設定の使用

Tankvision Multi Scan Configurator ソフトウェアに管理者としてログオンします。

Admin (管理者) メニューから User Configuration (ユーザー設定) オプションを選択し ます。

初期設定のセキュリティ画面がロードされます。

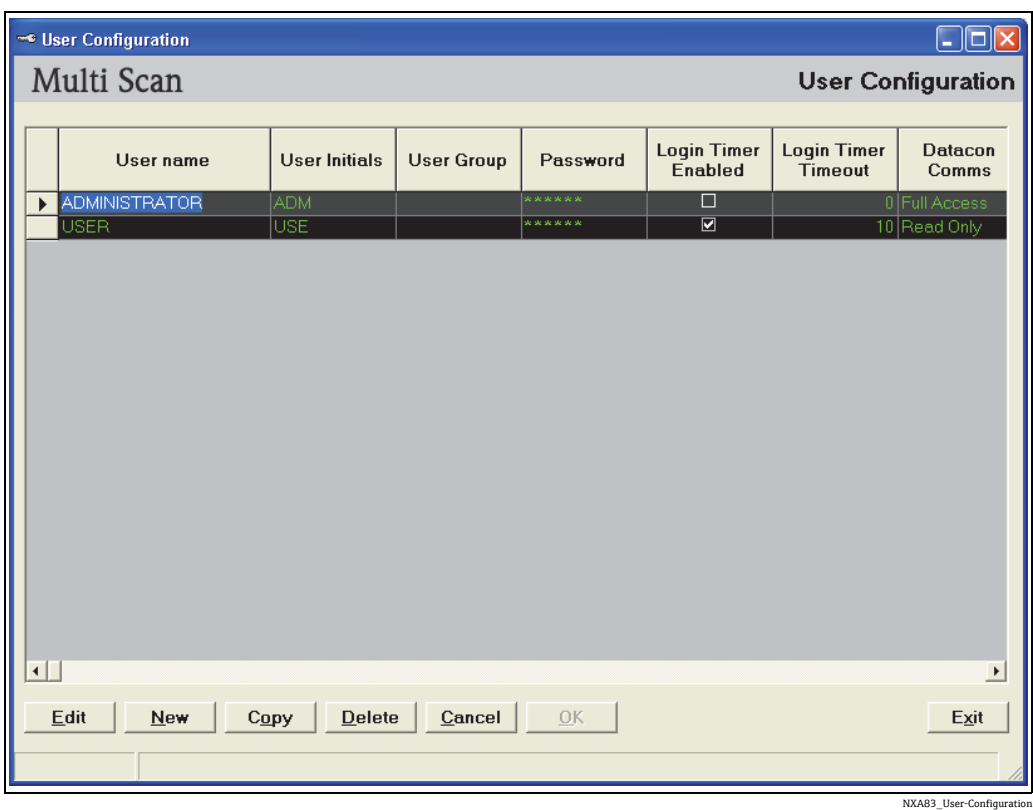

現在のすべてのユーザーの詳細設定が表形式で表示されます。

ソフトウェアのインストール後は、1 つのアカウントしか存在しません。これは管理者 アカウントであり、初期設定のパスワードは「password」です。セキュリティを強化 するために、このパスワードを速やかに変更することをお勧めします。

表はログオン権限に関するユーザーのマトリクスです。列はユーザーアカウントの特性 を示し、行ごとにユーザーが異なります。したがって、機能単位でアクセスを拒否また は許可することができます(例:ユーザー A に対しては Tank Characteristics(タンク の特性) モジュールへのアクセスを拒否し、ユーザー B には読取専用アクセスを許可 し、ユーザー C に変更権限を与える)。

設定可能なフィールドは次のとおりです。

- User Name (ユーザー名): ユーザー名を入力するテキストフィールド。これはユー ザーがログオンするときにホームページに表示されます。
- User Initials (ユーザーのイニシャル): ユーザー名の略称を入力するテキストフィー ルド(任意)。これは参照専用のフィールドであり、Multi Scan NXA83B では使用さ れません。
- User Group (ユーザーグループ):ユーザーの所属グループを入力するテキストフィー ルド。これは参照専用のフィールドであり、Multi Scan NXA83B では使用されません。
- Password (パスワード): ユーザーのパスワードを入力するテキストフィールド。
- Login Timer Enabled (ログインタイマの有効化):一定時間、入力待ち状態が続いた 場合、ユーザーアカウントをタイムアウトするかどうかを指定します。
- ■Login Timer Timeout Time(ログインタイマのタイムアウト時間): ユーザーアカウント をタイムアウトしてユーザーをログアウトするために必要な入力待ち状態の経過時間

その他の列は、Tankvision Multi Scan Configurator ソフトウェアの機能に関連します。 各セルのドロップダウンメニューから、該当する機能に対してユーザーに許可するアク セスレベルを選択します。

現在、各機能には次のアクセスレベルを選択できます。

- No Access (アクセス不可)
- Read only(読取専用)
- Modify(変更)
- Create(作成)
- Delete (削除)

• Full Access(フルアクセス)

次のソフトウェアボタンが表示されます。

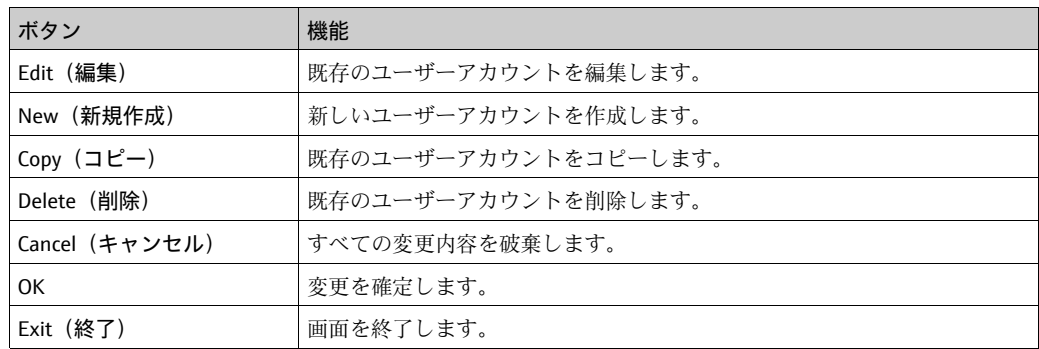

## <span id="page-108-0"></span>10.3 新しいユーザーアカウントの作成

- 1. 適切なアクセス権限を持つユーザーとしてログオンします。メインメニューバーか ら Admin (管理者) → User Configuration (ユーザー設定)を選択します。
- 2. New (新規作成) ボタンをクリックします。新しい行が表に追加されます。
- マウスとカーソルキーを使用して、新しいユーザーの権限を設定します。

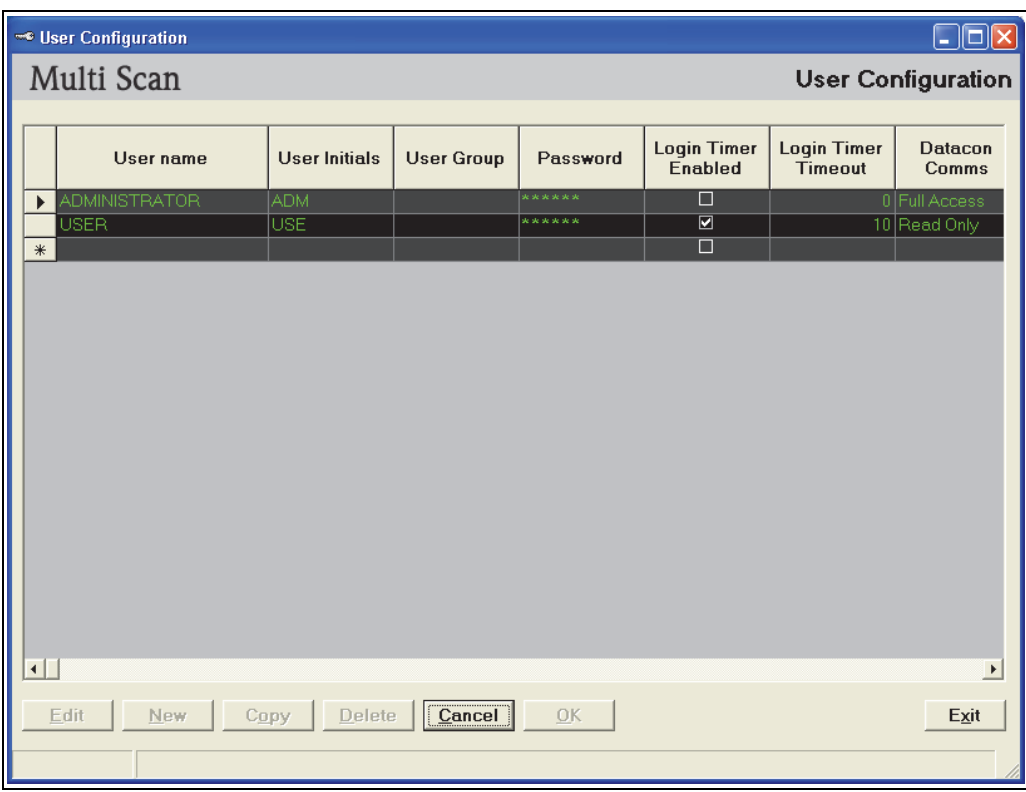

NXA83\_User-Configuration\_Adding-New-

必須のデータ入力フィールドは次のとおりです。

- User name (ユーザー名) (最大 20 文字)
- Password (パスワード) (6 文字以上)

他に何も指定しなかった場合、すべての機能のアクセス権限は、初期設定の No Access (アクセス不可)になります。

さまざまなユーザーを追加できます。

各機能のユーザー権限を指定するには、目的の列までスクロールしてドロップダウ 4. ンメニューから選択します。

あるいは、既存のユーザーアカウントをコピーして、1 つまたは複数の新規アカウント を作成することもできます。

行の先頭をクリックしてアカウントを選択し、Copy(コピー)ボタンをクリックします。

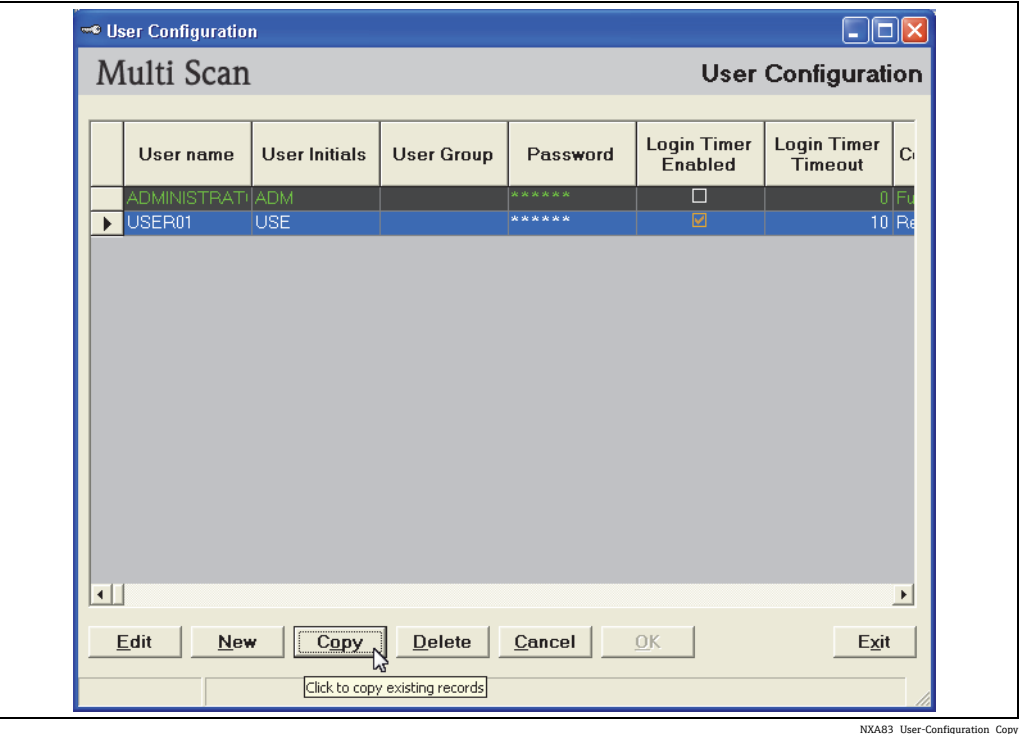

必要なコピーの数を尋ねるダイアログボックスが開きます。

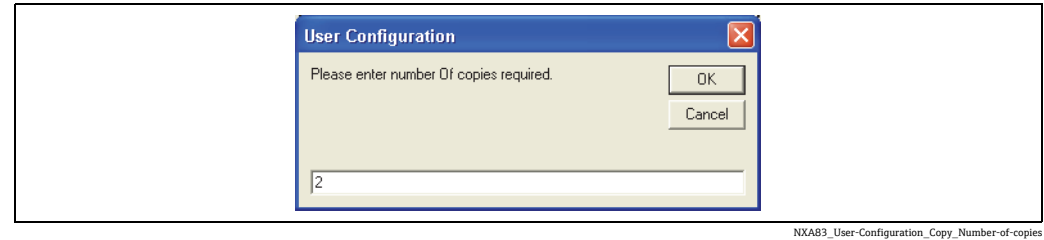

コピーの数を入力して OK をクリックします。コピーがグリッドの最後部に追加されま す。これには、選択したユーザーとまったく同じアクセス権限が設定されています。 最初の 4 つのフィールドはユーザー固有であるため空白になっており、固有の情報を 入力する必要があります。

設定を変更すると、OK ボタンが有効になります。新しいユーザーアカウントをデー 5.タベースに保存するには、OK ボタンをクリックします。 すべてのフィールドを正しい形式で入力した場合、データがデータベースに保存さ れます。データの保存時に問題が発生した場合は、以下に示すように画面のステー タスバーでユーザーに通知されます。

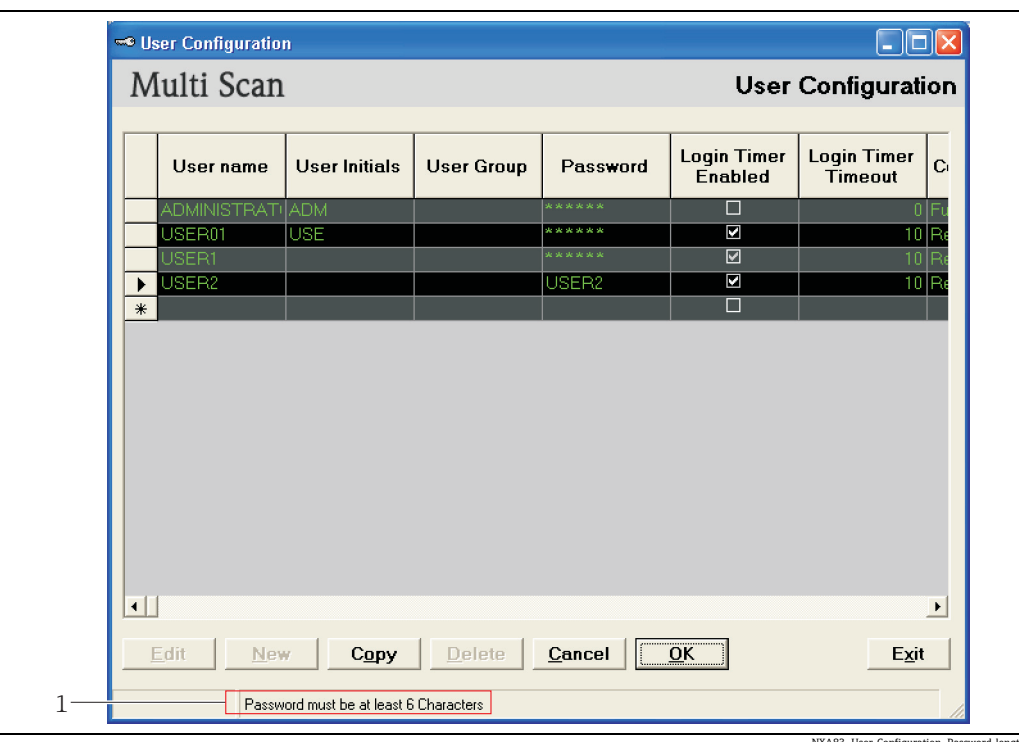

1 User Configuration(ユーザー設定)画面:ステータスバー

NXA83\_User-Configuration\_Password-length

変更を中止するには、Cancel (キャンセル)ボタンをクリックします。

変更内容を保存せずに画面を終了するには、Exit (終了)ボタンをクリックします。 前の画面に戻ります。

## <span id="page-111-0"></span>10.4 既存のユーザーアカウントの削除

- 適切なアクセス権限を持つユーザーとしてログオンします。メインメニューバーか ら Admin (管理者) → User Configuration (ユーザー設定)を選択します。
- 2. 行の先頭をクリックして、削除するアカウントを選択します。 複数のアカウントを削除することもできます。この場合、CONTROL キーを押しな がら、削除する行を選択します。選択した行は強調表示されます。

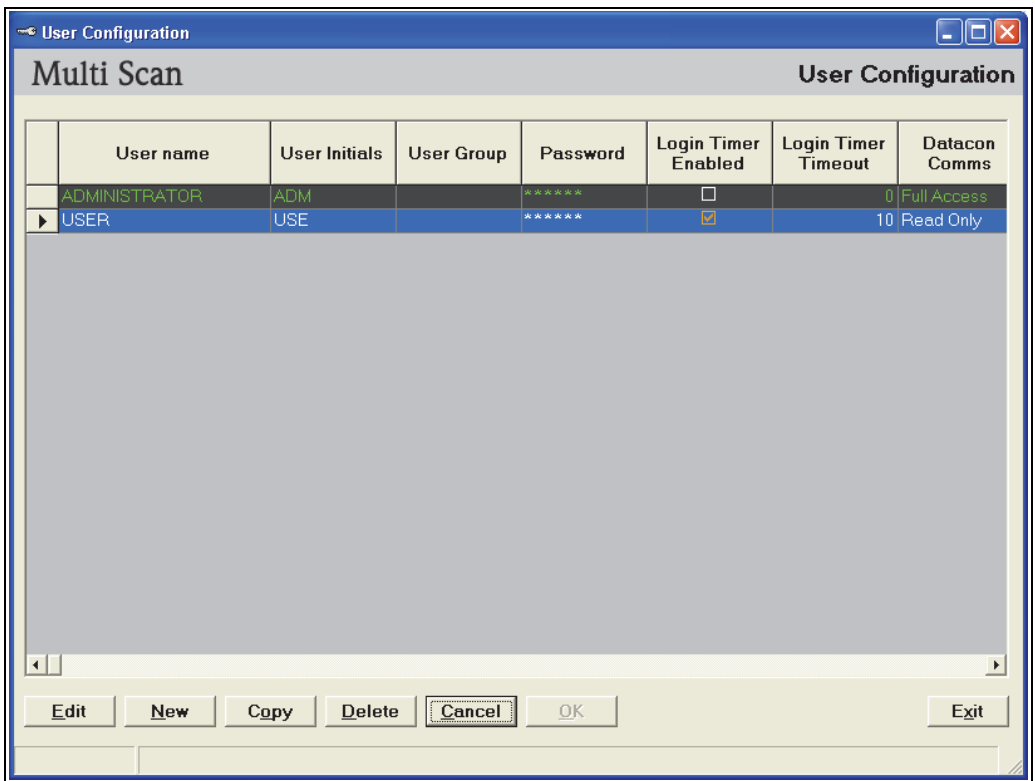

3. Delete (削除) ボタンをクリックします。削除する行の数を示すメッセージが表示 されます。

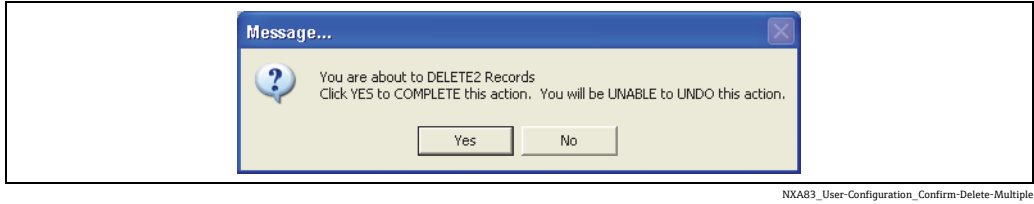

4.削除を確定するには Yes(はい)をクリックし、確定しない場合は No(いいえ)を

クリックします。

NXA83\_User-Configuration\_Deleting-User

## <span id="page-112-0"></span>10.5 既存のユーザーアカウントの編集

- 1. メインメニューバーから Admin (管理者) → User Configuration (ユーザー設定)を 選択します。
- 2. Edit (編集) ボタンをクリックします。
- 編集する行と列に移動して内容を変更します。

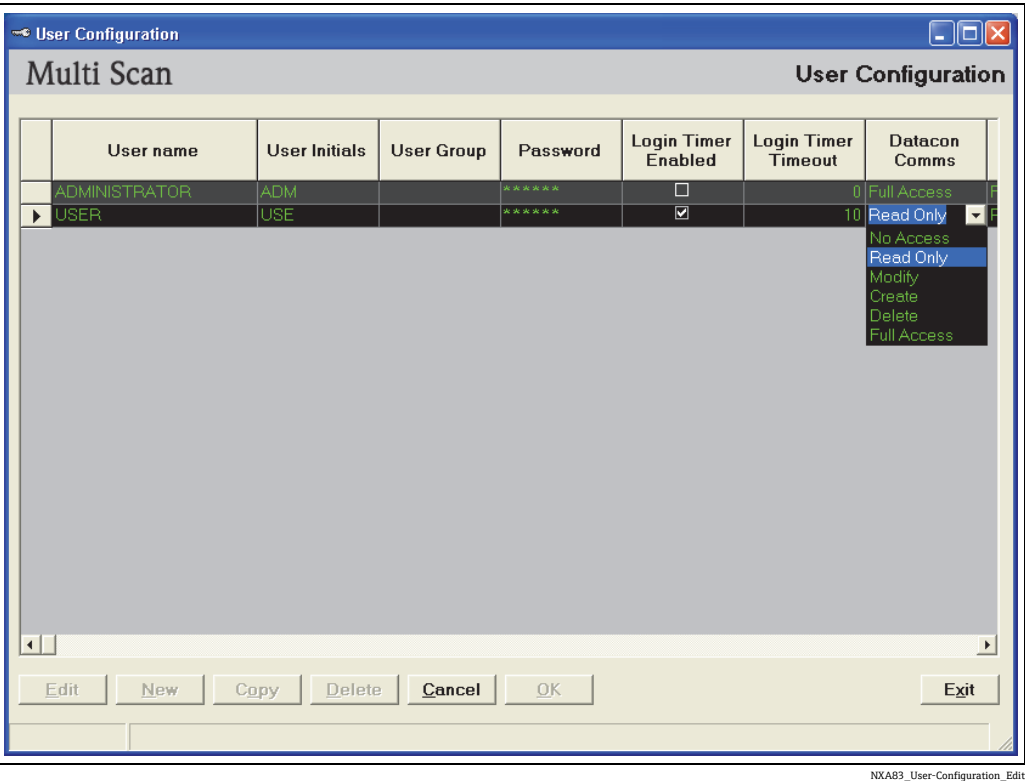

OK ボタンをクリックして変更内容を保存します。 4.

## <span id="page-112-1"></span>10.6 パスワードを忘れた場合の対処方法

システム管理者または管理者特権を持つユーザーは、パスワードを忘れてしまったユー ザーのパスワードをリセットすることができます。

# <span id="page-113-0"></span>11 ゲージコマンドスケジューラ

## 11.1 ゲージコマンドスケジューラ

ゲージコマンドスケジューラは Windows のサービスであり、これを設定すると毎日指 定された時刻にゲージコマンドを送信できます。

ゲージコマンドは、シングルタンク、すべてのタンク、またはタンクグループに送信で きますが、これは一般に Gauge Type(ゲージタイプ)で指定します。

ゲージコマンドのスケジュールは慎重に設定してください。特に、タンクは船舶などか らの製品の受入れなど、重要な操作に関与するため、ゲージの主要測定機能に影響を与 えるコマンドには注意が必要です。

ゲージコマンドスケジューラの設定には、Tankvision Multi Scan Configurator ツールを 使用します。

## <span id="page-113-1"></span>11.2 コマンドのスケジュール設定

メインページウィンドウから、Tools(ツール) Command Scheduler Configuration(コ マンドのスケジュール設定)メニュー項目を選択します。 設定アプリケーションが起動します。これを使用して、スケジュール設定されたコマン ドを作成、表示、編集できます。

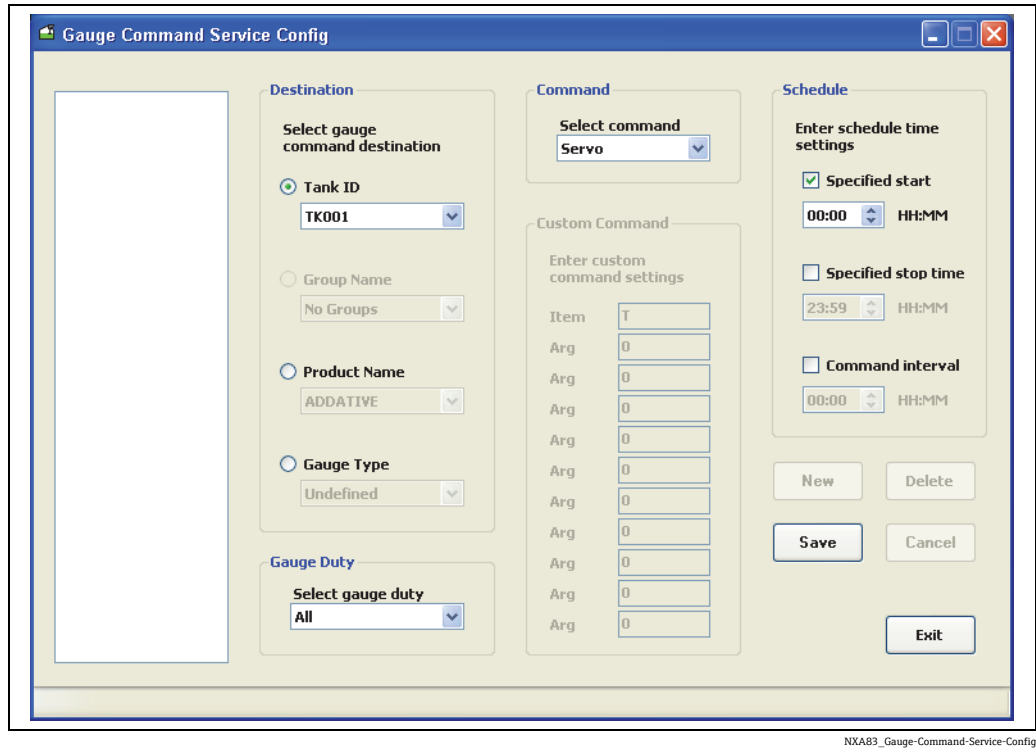

コマンドスケジュールの各項目はウィンドウの左側に表示されます。このいずれかを選 択すると、項目の詳細が右側に表示されます。

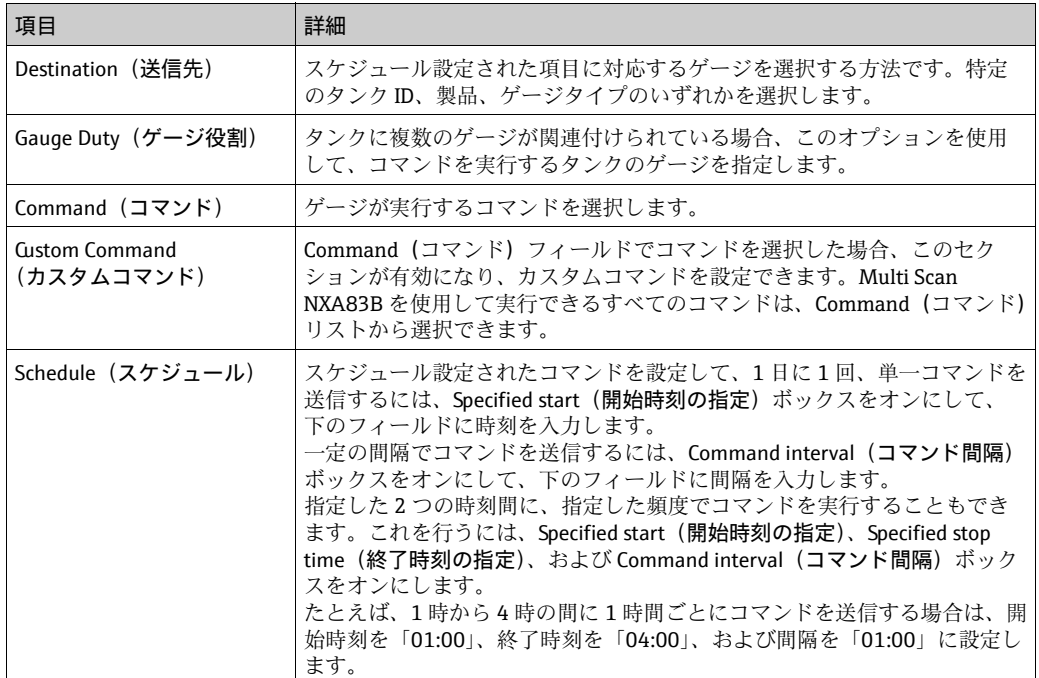

スケジュールの設定を変更した場合、Save (保存)をクリックして変更内容をデータ ベースにコミットするか、または Cancel (キャンセル)をクリックして変更内容を破棄 します。

スケジュールを作成するには、New (新規作成)をクリックし、必要に応じてスケジュー ルを編集します。Save (保存)ボタンをクリックすると、左側のリストに新しい項目が 追加されます。

スケジュールを変更するには、左側のリストからスケジュールを選択して Edit (編集) ボタンをクリックします。この場合、変更内容を保存すると、既存のスケジュールが上 書きされます。

スケジュールを削除するには、左側のリストからスケジュールを選択して Delete (削 除)ボタンをクリックします。

変更内容を保存せずにコマンドスケジューラを終了するには、Exit (終了) ボタンをク リックします。

# <span id="page-115-0"></span>12 ゲージコマンドおよびリモート設定

ゲージコマンドツールを使用すると、コマンドと設定項目を Multi Scan NXA83B に接 続されているゲージに直接送信できます。このツールは標準の Tankvision Multi Scan Configurator に搭載されています。

ゲージコマンドツールを実行するには、Configurator に本番環境の実行中データベース をロードし、ゲージを Multi Scan NXA83B に接続して通信する必要があります。

このユーティリティで現在サポートされているゲージは次のとおりです。

- Endress+Hauser Proservo NMS5、NMS80、NMS81
- Scientific Instruments 6290 Densitometer
- Enraf 854 サーボゲージおよび 873 レーダーゲージ
- Motherwell ゲージ

ゲージコマンドはゲージ固有であるため、ゲージタイプに応じて異なる場合があります。

- たとえば、Enraf ゲージでは、次の機能がサポートされています。
- ディップ
- 変位
- テストゲージ
- アラーム
- メンテナンス
- ゲージ項目

他のゲージでは、別のコマンドや設定機能がサポートされている場合があります。

ゲージコマンドツールで実行する操作は、ゲージの動作や設定に影響を与えます 14 I が、Multi Scan NXA83B に直接影響を与えることはありません。

## <span id="page-115-1"></span>12.1 ゲージコマンドの実行

Tankvision Multi Scan Configurator ウィンドウから、Tools(ツール) → Gauge Commands and remote Configuration (ゲージコマンドとリモート設定)を選択します。

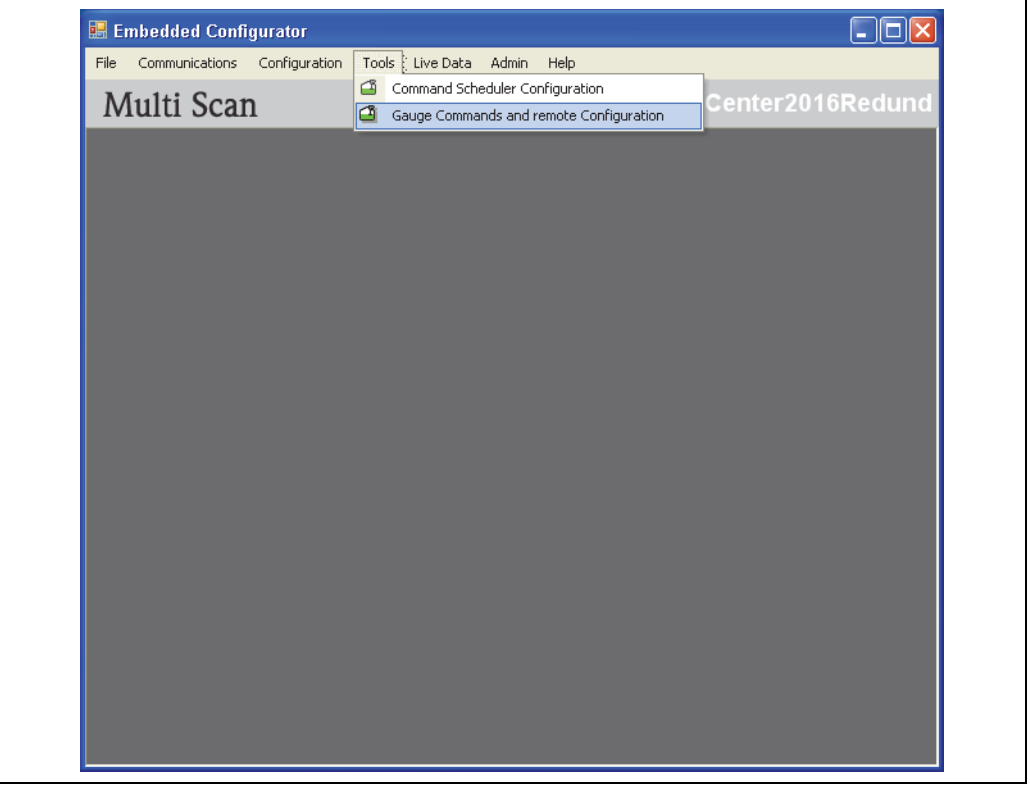

NXA83\_Gauge-Commanda-and-

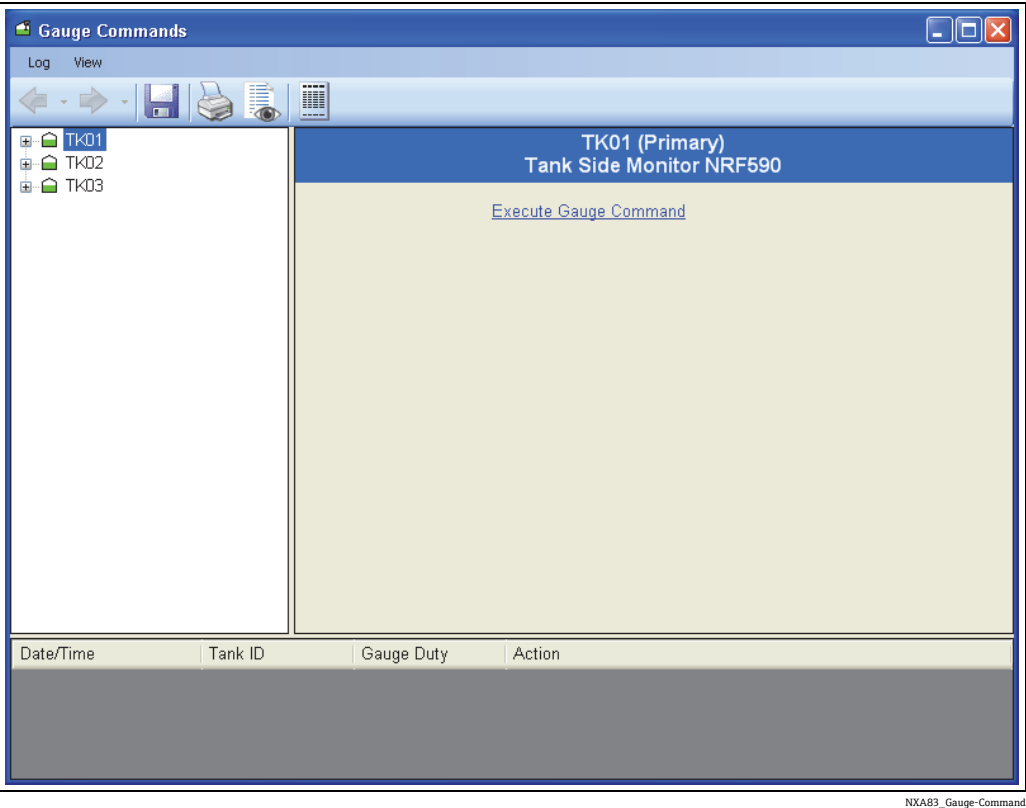

タンクに複数のゲージが関連付けられている場合、アプリケーションの初期設定は、選 択したタンクの一次ゲージになります。他のゲージを選択して操作するには、タンクの 横にある Η をクリックして、ゲージ役割を選択します。

ゲージタイプの一連のオプションが表示されます。

 $\mathbf{r}$ 

## <span id="page-117-0"></span>12.2 コマンドの送信

左側のパネルのリストからタンクを選択します。 記号をクリックしてタンクを展開 します(マルチゲージ設定のゲージを選択)。

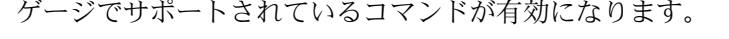

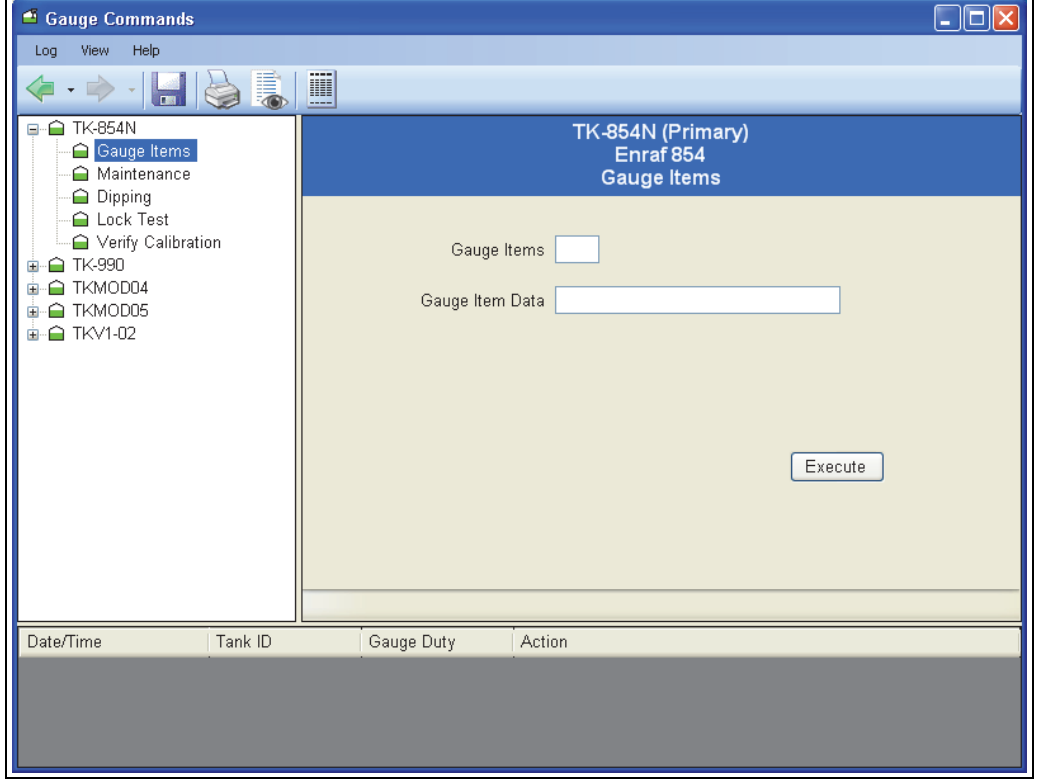

NXA83\_Gauge-Command\_Gauge-Items

リストから適切なコマンドを選択します。

必要なパラメータを設定し、動作ボタンをクリックします。ボタンはコマンドに応じて 異なります (Execute (実行)、Dip (ディップ) など)。

ウィンドウの下部のパネルに、コマンドのフィードバックとステータスが通知されます。

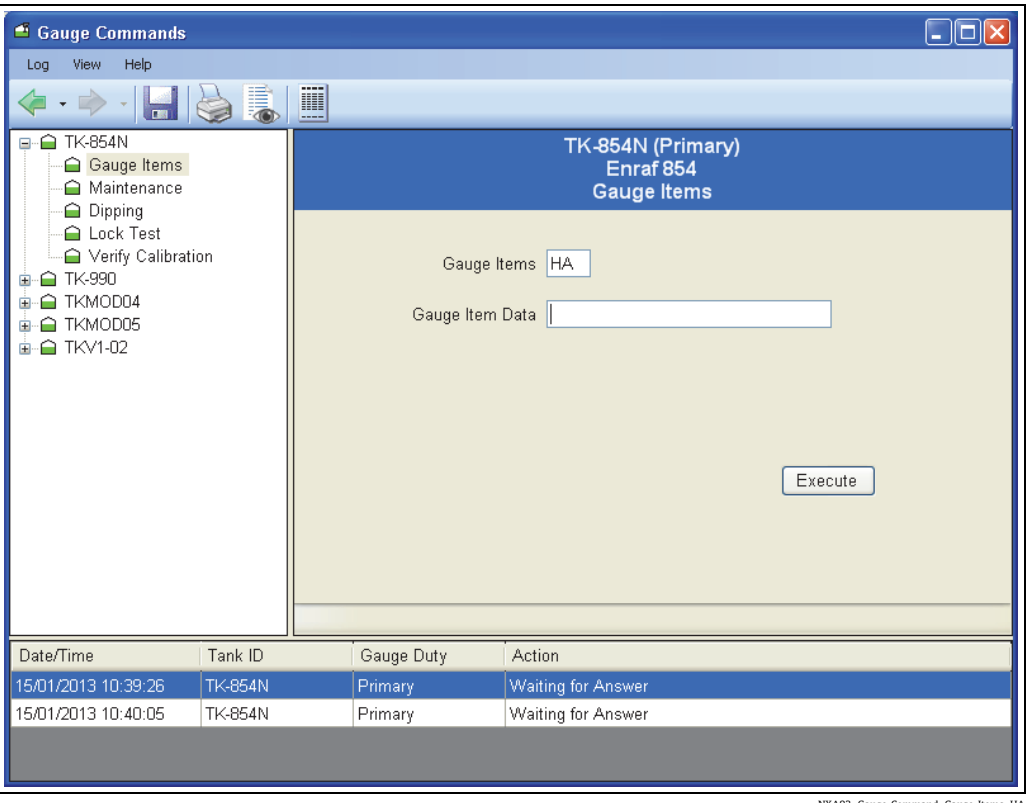

NXA83\_Gauge-Command\_Gauge-Items\_HA

## <span id="page-118-0"></span>12.3 Enraf ゲージコマンド

Enraf ゲージは、次の機能をサポートします。

- Gauge Items (ゲージ項目)は、ゲージ項目の読取りと書込み、返されたデータや応 答の表示などを行うための一般的なツールです。
- Maintenance (メンテナンス)では、ゲージの基準レベルを設定できます。
- Dipping (ディップ)では、製品界面検出、水界面検出、密度ディップ機能など、さ まざまな界面測定モードを使用できます。
- Lock Test (ロックテスト)では、規定のレベルでディスプレーサの位置をロックでき ます。
- Verify Calibration (校正の検証)では、ゲージの校正精度を確認できます。

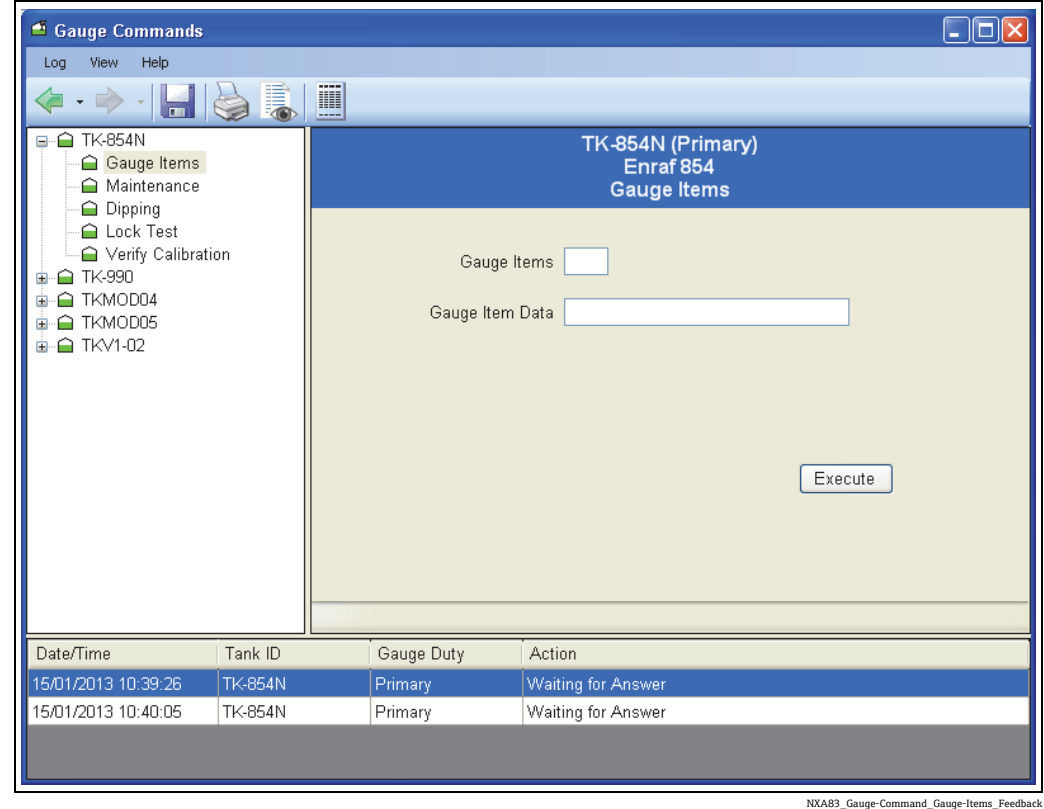

## <span id="page-119-0"></span>12.3.1 Gauge Items (ゲージ項目)

■ この機能は、Enraf ゲージおよび Motherwell ゲージにのみ適用されます。

この機能を使用するには、ゲージ機器に関する十分な知識が必要であり、資格を持つス タッフのみが使用することをお勧めします。

この機能を使用すると、ゲージの設定項目の読取り / 書込みを行うことができます。 項目を読み取るには、項目コードを入力して Execute(実行)をクリックします。 ウィンドウの下部に応答内容が表示されます。項目を書き込むには、項目コードと書き 込むデータ値を入力して Execute (実行) ボタンをクリックします。

#### Enraf ゲージ項目

この機能は、Multi Scan NXA83B の表示単位からゲージが認識するように設定されてい る単位への単位変換をサポートします。Portable Enraf Terminal(PET)の設定に使用 される形式と、Multi Scan NXA83B の形式との混同を避けるために、ゲージで使用され る形式に合わせて単位を変更することをお勧めします。

ゲージ項目を読み取る場合は、Gauge Item Data (ゲージ項目データ)フィールドを空 白のままにしてください。データは、現在選択されている単位に変換されてから表示さ れます。

ゲージ項目を設定する場合、選択した寸法 / 単位に適した形式でデータ値を入力し、 +/- 符号および小数点の前後の桁数を合わせる必要があります。正しい形式を確認する には、目的のゲージ項目の現在値を読み取ってください。ゲージからの応答が、使用中 の寸法 / 単位に対応した形式で表示されます。同じ形式を使用して、Gauge Item Data (ゲージ項目データ)を目的の新しい値に設定します。

#### 次の寸法 / 単位の形式がサポートされています。

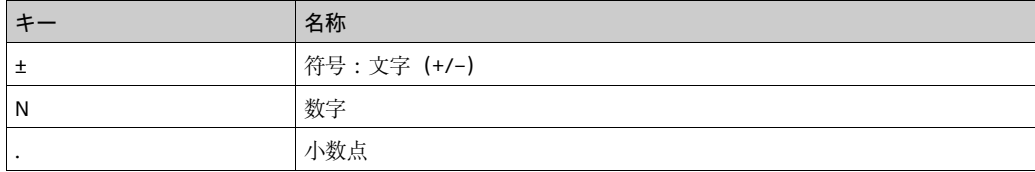

#### レベル

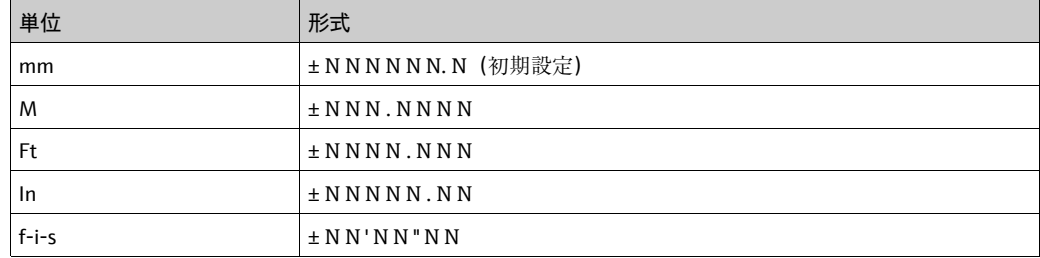

#### 温度

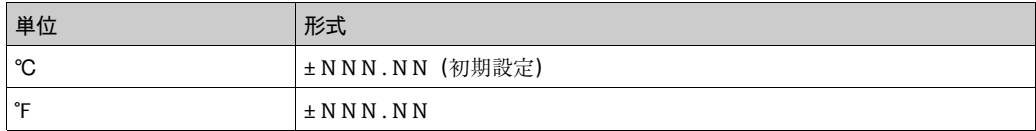

#### 密度

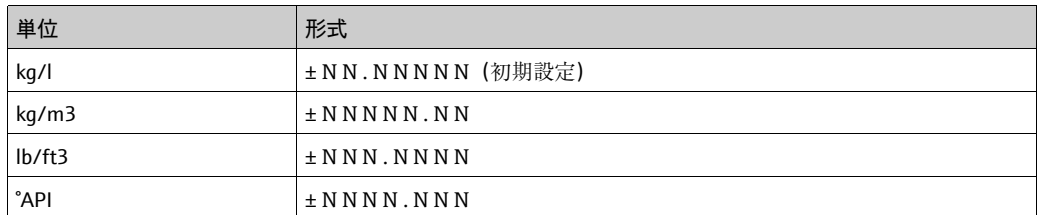

### 圧力

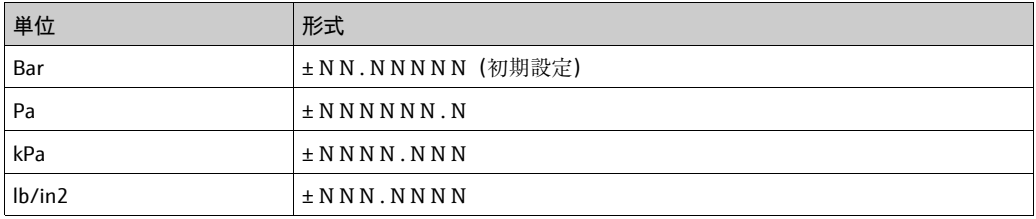

他のすべての項目では、固定形式が使用されるため、ユーザーが選択する寸法 / 単位の 影響を受けません。詳細については、ゲージ製造者のマニュアルを参照してください。

#### Motherwell ゲージ項目

Motherwell ゲージ項目には、同じ単位変換機能が適用されません。Gauge Item Data (ゲージ項目データ)フィールドに入力したデータは、そのままゲージに伝送されます。 データの正確な形式については、Motherwell のマニュアルを参照してください。

Motherwell ゲージでは、Motherwell ゲージのマニュアルの記載に従い、2 桁の 16 進 数の項目コードを指定します。また、一部のデータ項目では「省略」コードも使用でき ます。

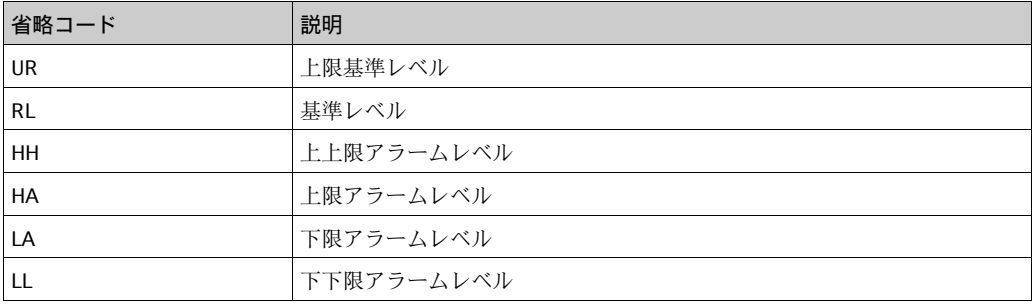

## <span id="page-121-0"></span>12.3.2 Maintenance(メンテナンス)

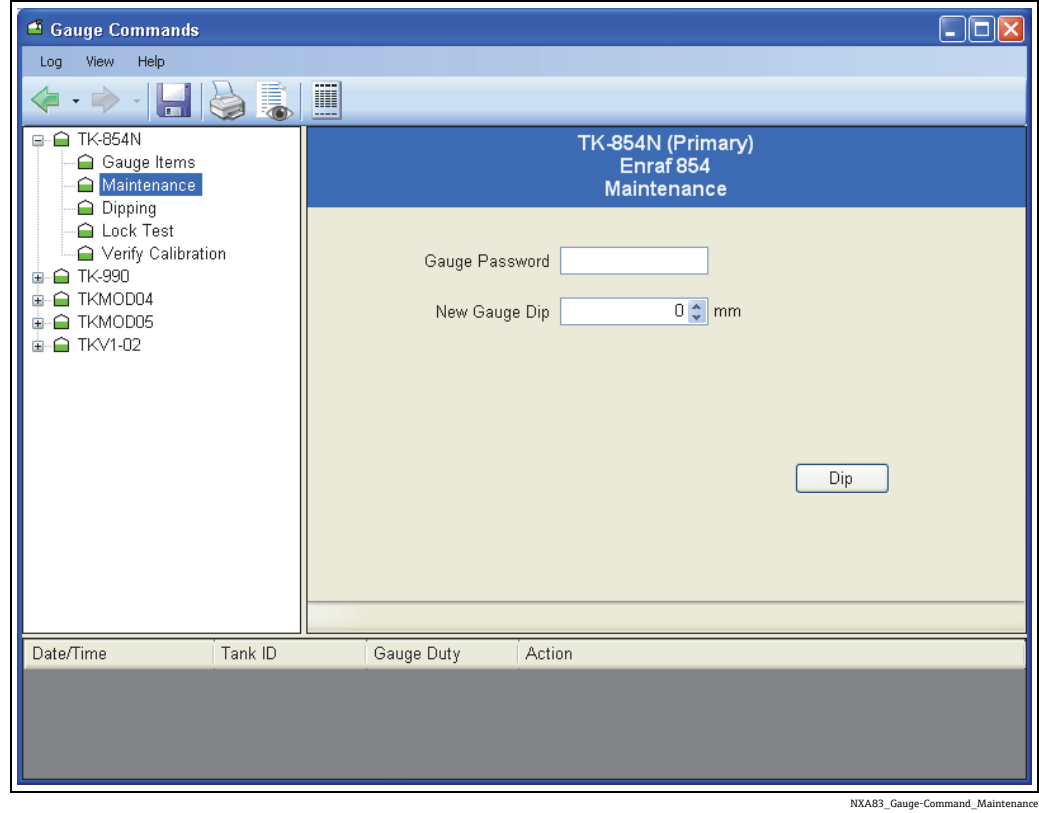

ゲージレベルの測定値がオペレータの検尺値と異なる場合、通常はゲージをオペレータ のディップに合わせて再調整します。

この項目は、レベルディップに従って基準レベルをリセットするために使用します。

新しいレベルディップと、ゲージにアクセスするためのレベル 2 パスワードを指定す る必要があります。

新しいレベルディップが必要なタンク(および必要に応じてゲージ役割)を選択します。 Gauge password (ゲージパスワード) および New Gauge Dip (新しいゲージディップ) レベルを入力します。

Dip (ディップ)ボタンをクリックします。

このコマンドでは、Gauge Item (ゲージ項目)の以下の手順を使用します。

- W2 ゲージ項目を使用するレベル 2 パスワードを入力します。
- 2. RL ゲージ項目を使用する基準レベルを設定します。
- 3. AR ゲージ項目を使用する基準レベルを承認します。
- EX ゲージ項目を使用するゲージを終了して再初期化します。 4.

処理の進行に伴い、各項目のステータスが表示されます。

EX コマンドを発行すると、ゲージが再初期化されます。この処理中にゲージデータが 短時間消えることがあります。再初期化後、ゲージレベルは新しい値を読み取ります。

<span id="page-122-0"></span>12.3.3 Dipping(ディップ)

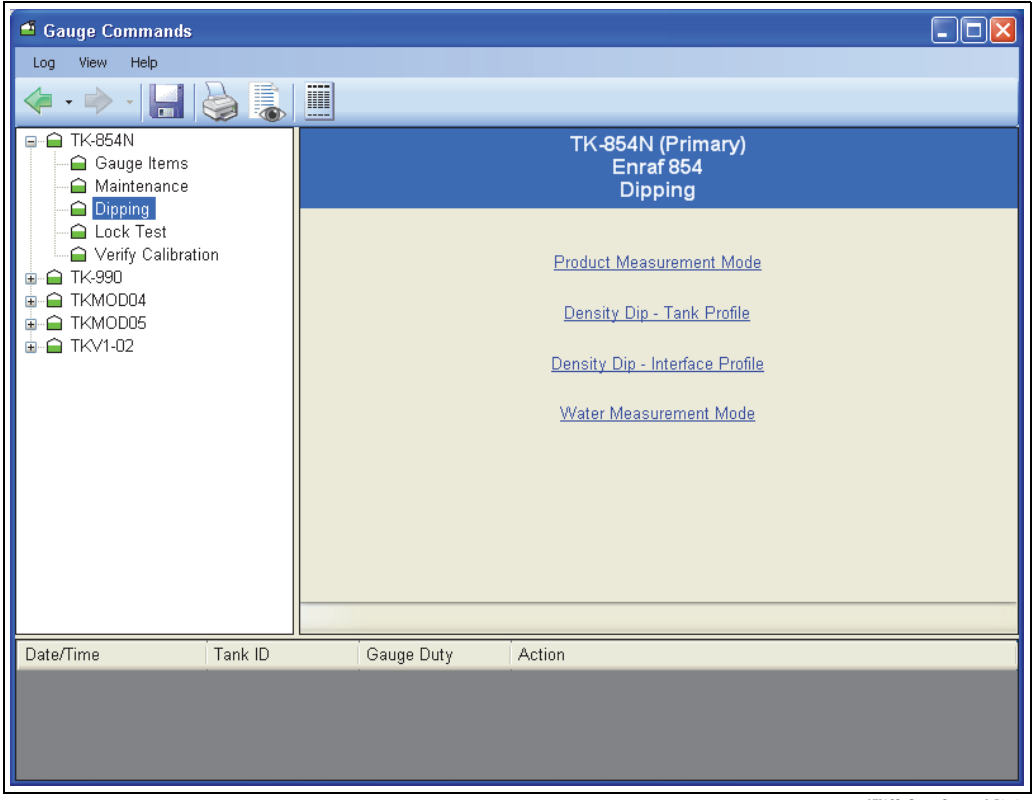

A83\_Gauge-Command\_Dippi

これらは通常、Enraf 854 サーボシリーズが稼働するタンクゲージに適用されます。

#### Product Measurement Mode (製品測定モード)

I1 ゲージ項目を送信し、ディスプレーサを I1 界面(初期設定では液面レベル)に移動 します。

ゲージステータスはプロセス全体にわたって表示されます。

ユーザーがゲージにコマンドを送信するまで、ゲージは I1 のままです。

#### Density Dip - Tank Profile (密度ディップ - タンクプロファイル)

このオプションを選択すると、10 か所の密度スキャンが実行されます。最初に液面レベ ルがスキャンされ、最後に DZ 項目の位置(初期設定では 0.30M)がスキャンされます。

#### Density Dip - Interface Profile (密度ディップ – 界面プロファイル)

このオプションを選択すると、ユーザーが定義した範囲に絞って 10 か所の密度スキャ ンが実行されます。これは製品界面(水界面など)の周囲の密度プロファイルを実行す る場合に便利です。

#### Water Measurement Mode (水測定モード)

I3 ゲージ項目を送信し、ディスプレーサを I3 界面(初期設定では水尺)に移動します。 ゲージステータスはプロセス全体にわたって表示されます。 ユーザーがゲージにコマンドを送信するまで、ゲージは I3 のままです。

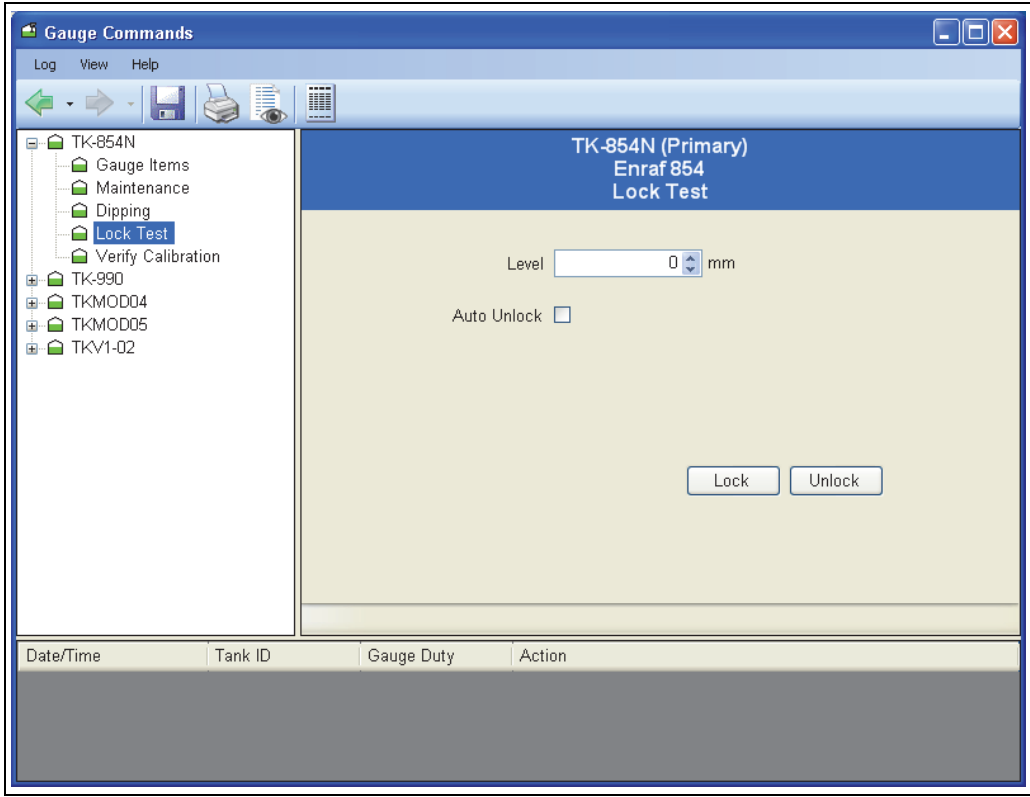

## <span id="page-123-0"></span>12.3.4 Lock Test (ロックテスト)

NXA83\_Gauge-Command\_Lock-Test

このコマンドでは、MZ 項目を使用してロックレベルを設定し、その後に、LT コマンド を使用してディスプレーサをユーザーが指定したレベルでロックします。

ディスプレーサをロックするレベルを指定し、Lock(ロック)ボタンをクリックします。

Auto Unlock(自動ロック解除)ボックスをオンにすると、ロックは 10 秒後に解除され てディスプレーサは液面レベルに戻ります。

Auto Unlock (自動ロック解除)がオフの場合、ユーザーがコマンドを送信するまで、 ディスプレーサはロックされた位置のままです。

Unlock (ロック解除) ボタンをクリックして、ディスプレーサのロックを解除します。

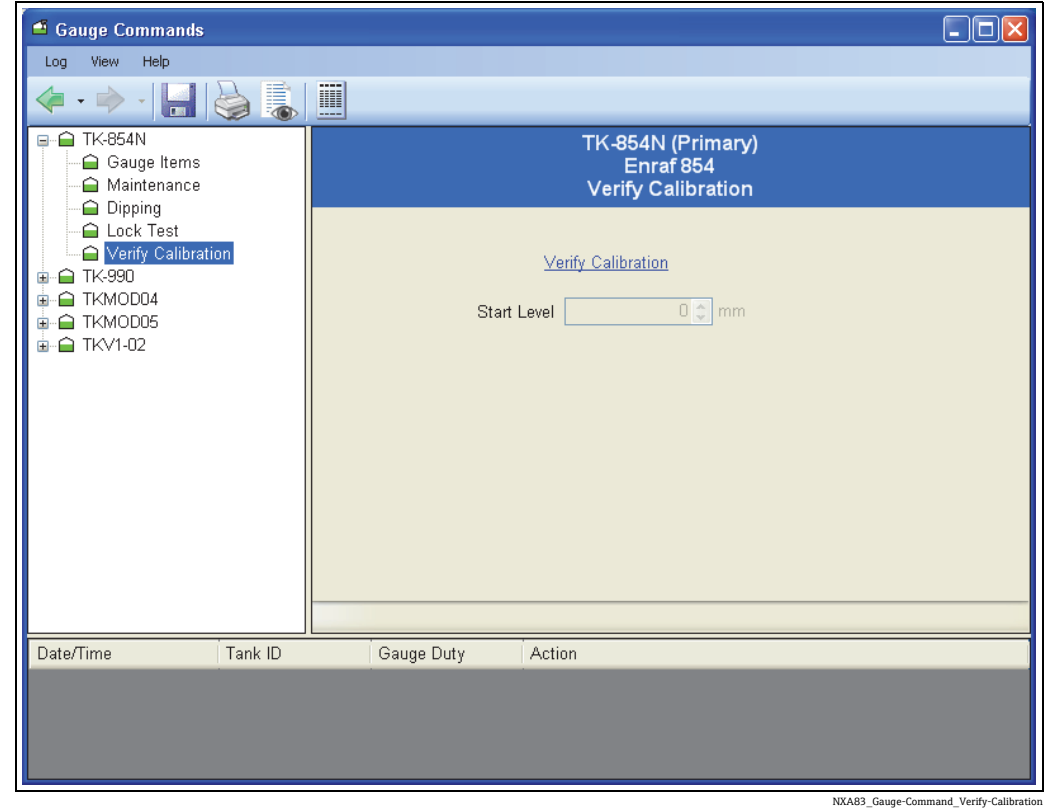

<span id="page-124-0"></span>12.3.5 Verify Calibration (校正の検証)

このコマンドでは、CA 項目を使用してディスプレーサをゲージの校正プレートに移動 し、このレベルとタンクの既知のトップレベルを比較することで、校正テストを実行し ます。 差異が 2.5 mm より大きい場合、検証は失敗します。

オペレータがコマンドを送信するまで、ディスプレーサは校正プレートに配置されます。

ディスプレーサの開始位置は保存されて画面に表示されます。ゲージステータスはウィ ンドウの下部に通知されます。

校正モードを中止して、ディスプレーサを Product Measurement Mode(製品測定モー ド)に戻すには、Unlock(ロック解除)ボタンをクリックします。

## <span id="page-125-0"></span>12.4 Scientific Instruments ゲージコマンド

Scientific Instruments の 6290 密度計ゲージは、さまざまな診断 / 設定パラメータをサ ポートします。

パラメータは、以下の複数のページに分類されています。

- System Settings (システムの設定)
- Current Mode (現在のモード)
- Current Status (現在のステータス)
- Current Data (現在のデータ)
- Profile Configuration (プロファイルの設定)
- Alarm Configuration (アラームの設定)
- Drive Configuration (ドライブの設定)
- Sensor Configuration (センサの設定)
- Sensor Calibration (センサの校正)
- Host Confiquration (ホストの設定)
- Host 1 Modbus Scaling (ホスト 1 の Modbus スケーリング)
- Host 2 Modbus Scaling (ホスト 2 の Modbus スケーリング)
- Diagnostics (診断)

ページに表示されるデータは、ページを開いたときにゲージから自動的に取得されま す。このため、すべて本番環境データが表示されます。

ページに表示される各データパラメータの意味は、本書には記載されていません。これ らのパラメータの詳細については、該当する Scientific Instruments のマニュアルを参照 してください。

### <span id="page-125-1"></span>12.4.1 ページの選択

ページのパラメータを表示するには、リストからページを選択します。

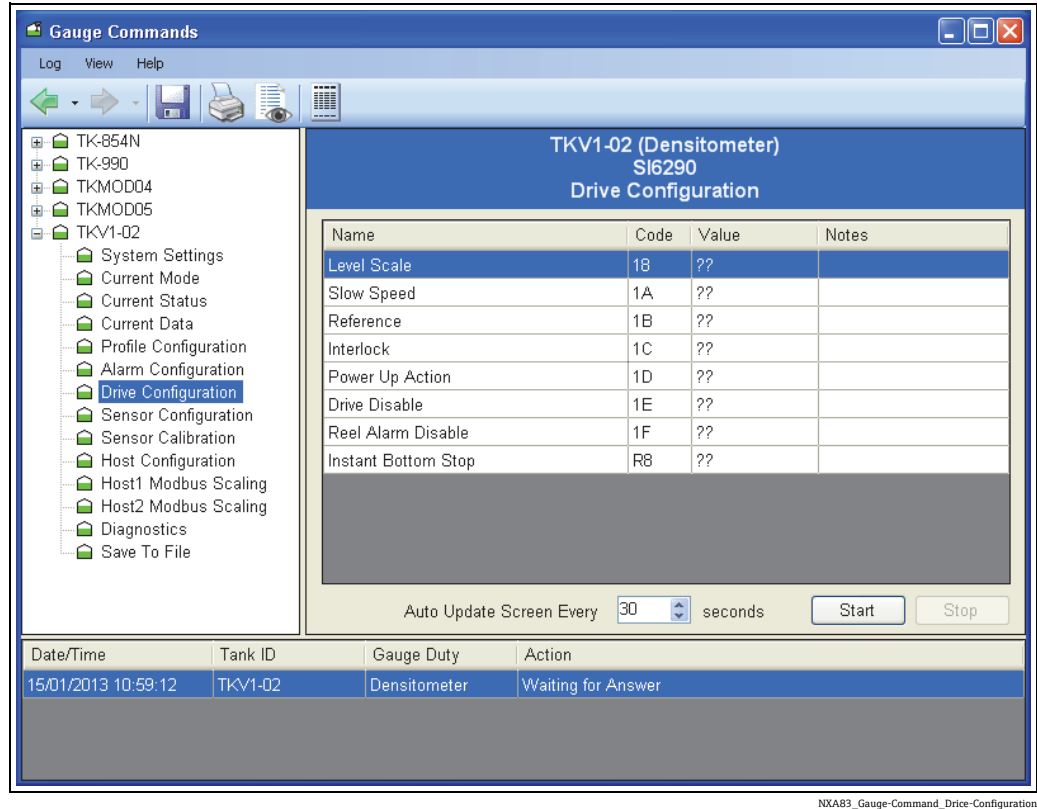

ゲージからデータが返されるまで、パラメータの初期表示は ?? になります。

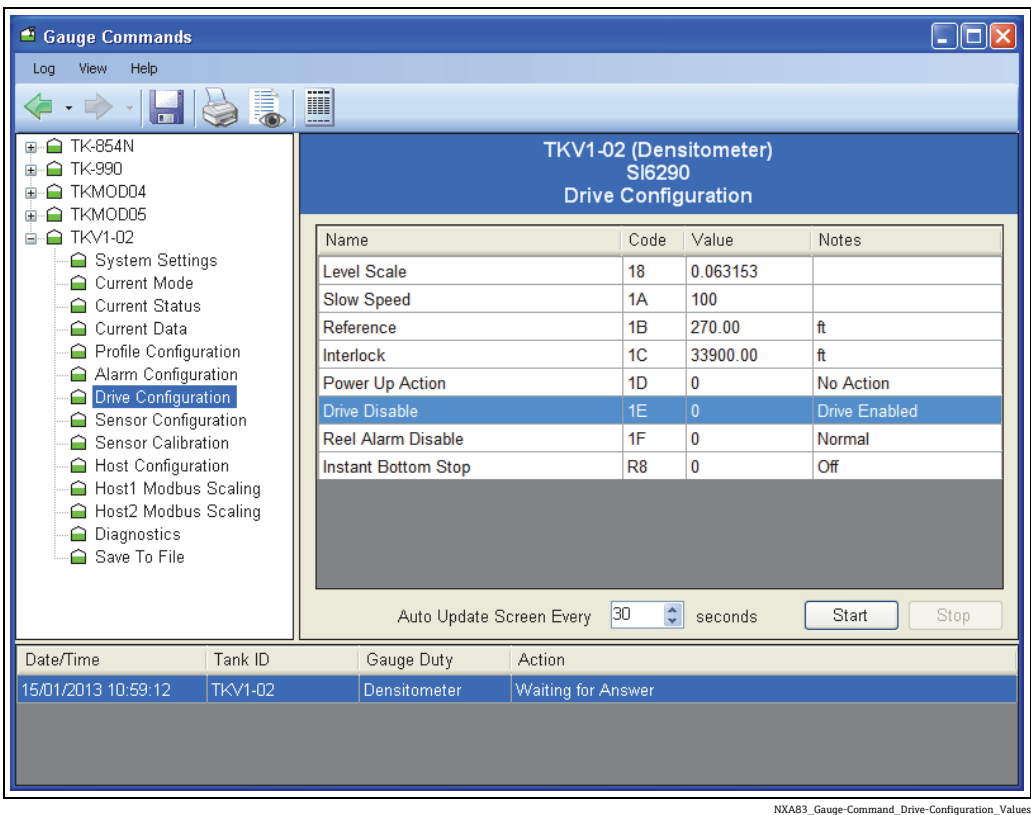

## <span id="page-126-0"></span>12.4.2 パラメータの編集

ページのパラメータを編集するには、パラメータをダブルクリックします。

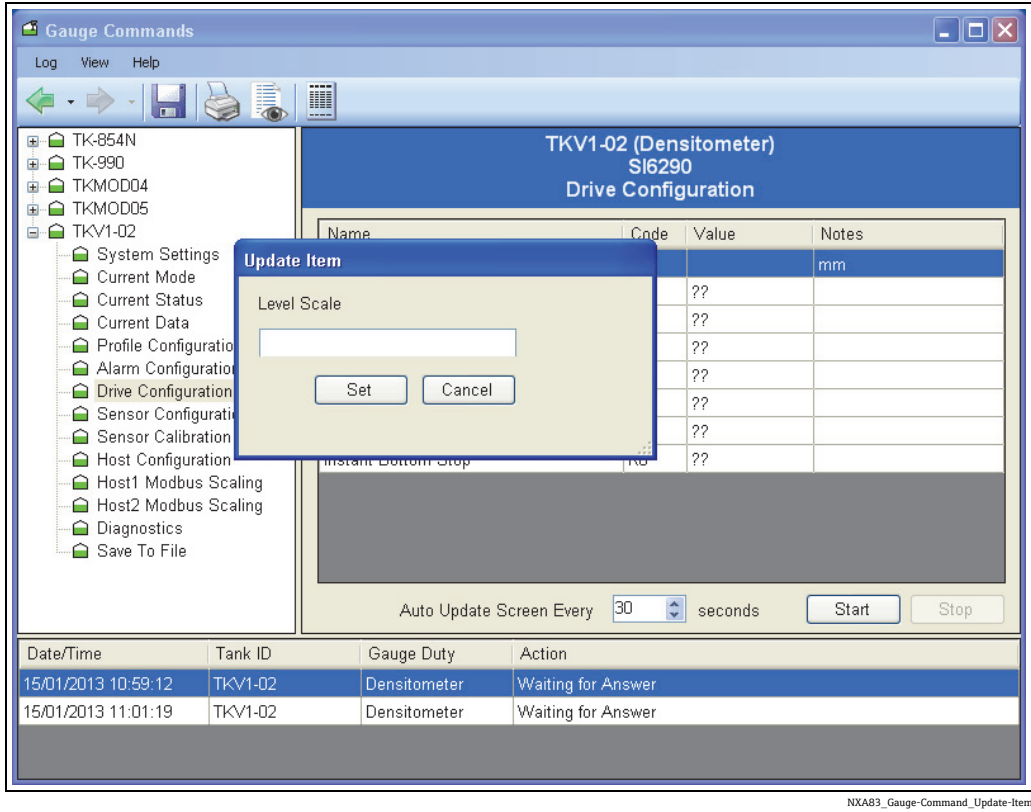

ダイアログに新しいパラメータを入力し、Set(設定)をクリックします。

確認画面が表示されます。Yes(はい)をクリックして、データをゲージに書き込みます。

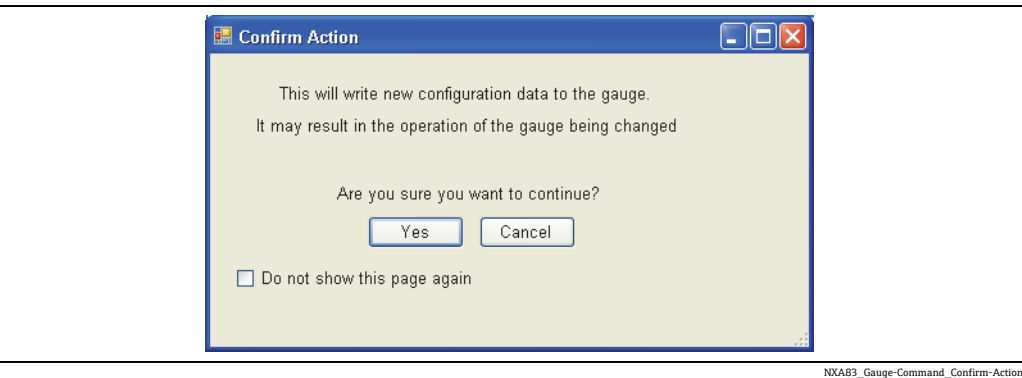

確認画面が不要な場合は、Do not show this page again (今後、このページを表示しな い)オプションをオンにします。この設定は、Gauge Commands(ゲージコマンド) ユーティリティを終了するまで有効です。

新しいデータがゲージに書き込まれて再び読み取られるまで、Waiting for Answer(応 答待機中)のパラメータが表示されます。書込みと読取りが完了したら、新しい値が ページに表示されます。

多くのパラメータは読取専用です。読取専用パラメータのコードは「R」から始まります。 このパラメータに書込み処理を実行しようとすると、次のメッセージが表示されます。

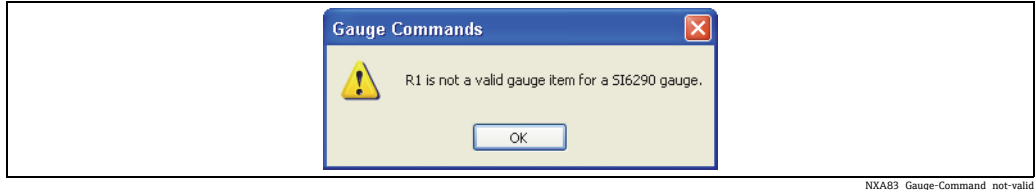

(例:Instant Bottom Stop(底部即時停止)、項目コード R8)

#### <span id="page-127-0"></span>12.4.3 自動更新

一定の間隔でデータが自動的に更新されるようにゲージを設定するには、Auto Update Screen Every (画面の自動更新間隔)フィールドに、必要な間隔を設定し、Start (開始) ボタンをクリックします。

これで、指定した間隔でデータが自動的に更新されます。自動更新間隔が小さすぎる と、ページが頻繁に更新され、Waiting for Answer(応答待機中)が継続して表示され る場合があります。更新間隔の推奨最小値は 10 秒であり、多くの場合、30 秒程度に設 定します。

### <span id="page-127-1"></span>12.4.4 ファイルへのデータの保存

すべてのデータパラメータは更新して、XML 形式のファイルに保存することができま す。このファイルは印刷が可能であり、ゲージに問題が発生した場合は SI に送信して 調査することもできます。

ファイルは常に、インストールディレクトリの Logs サブディレクトリに保存されます。

データを保存するには、Save To File (ファイルに保存)ページをクリックします。

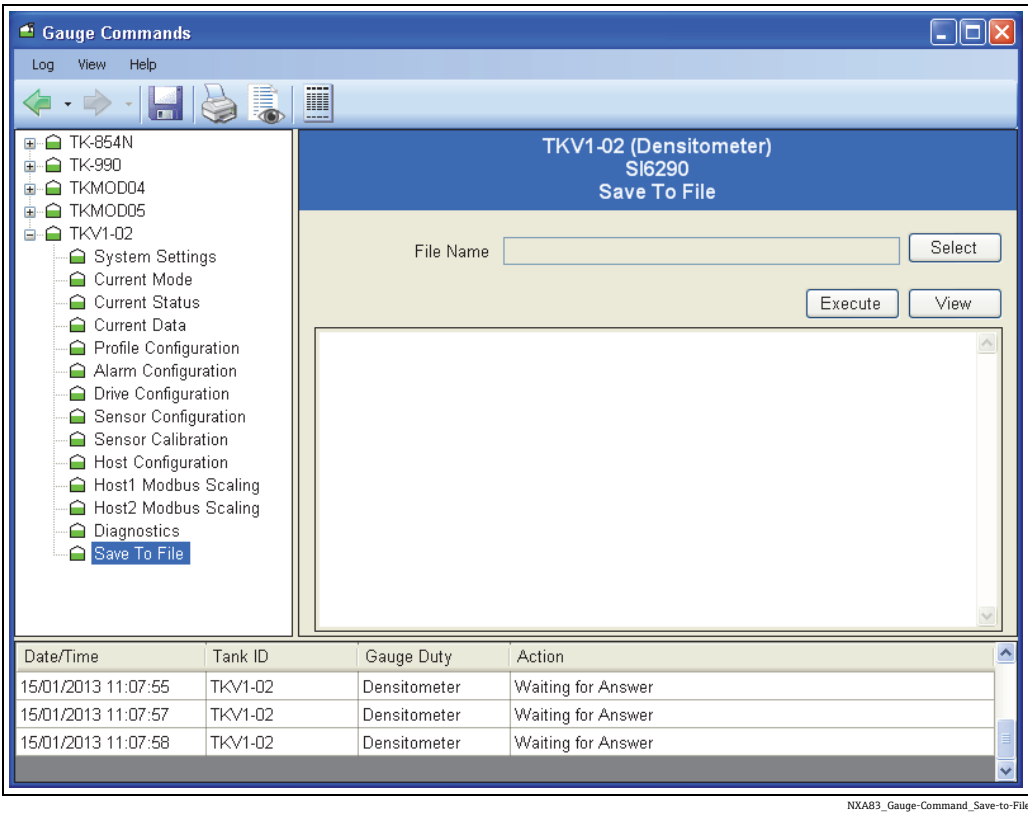

Logs ディレクトリで File Name(ファイル名)を選択し、Execute(実行)ボタンをク リックします。これで、すべてのページのすべてのデータがゲージから自動的に取得さ れます。この処理には少し時間がかかる場合があり、処理中は進捗バーが表示されます。

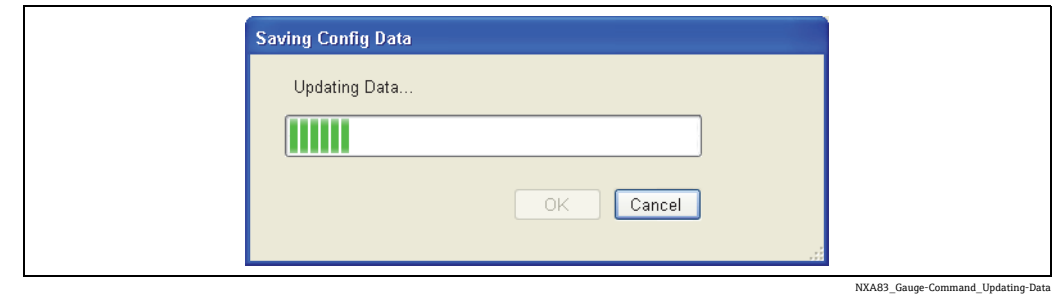

処理が完了したら、OK をクリックします。ファイルに保存されたデータが、フォーマッ トされて画面に表示されます。

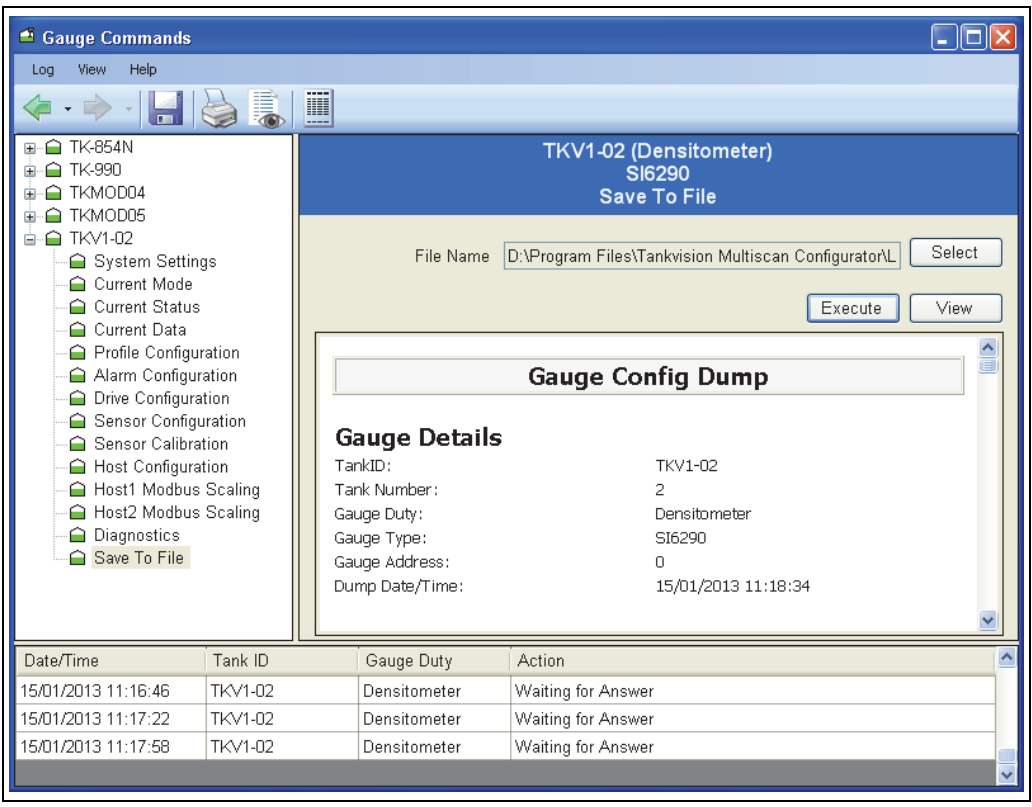

NXA83\_Gauge-Command\_Save-to-File\_Complete

以前に保存したファイルを表示するには、File Name (ファイル名)を選択して View (表示) ボタンをクリックします。

## 12.5 Endress+Hauser ゲージコマンド

Endress+Hauser V1 ゲージがサポートする Execute Gauge Command(ゲージコマンドの 実行)機能を使用すると、製品マニュアルに記載されるモード - アイテムに対する読取 りと書込みを行うことができます。

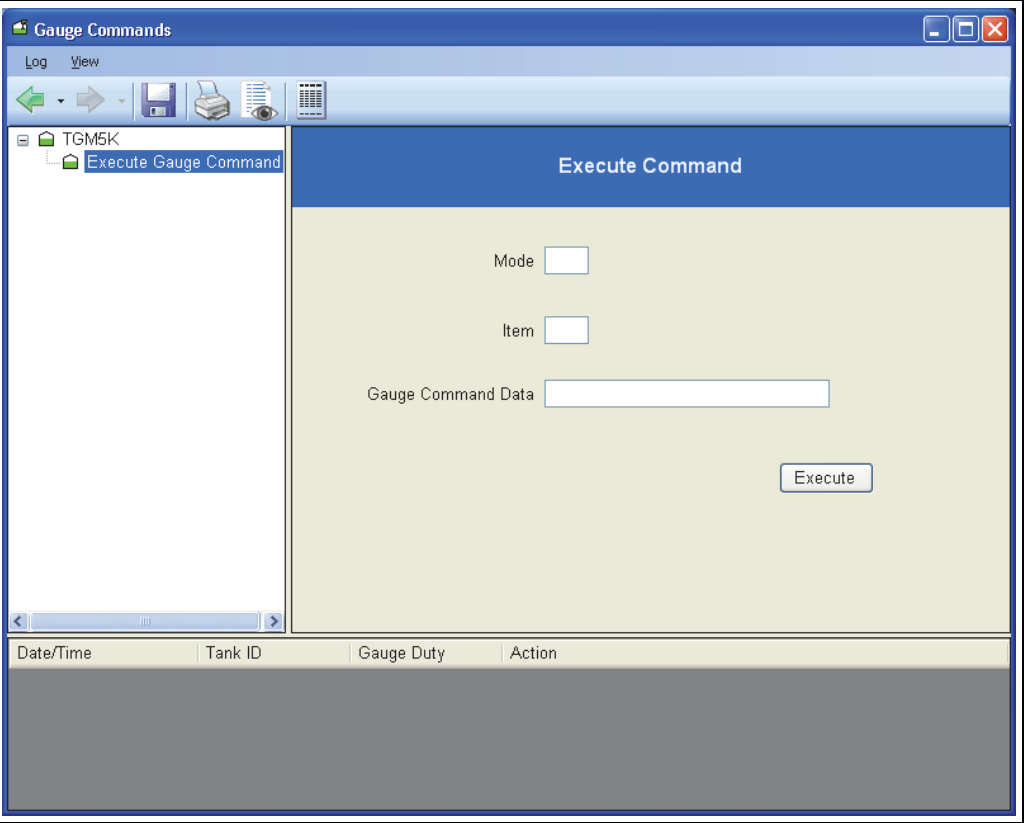

NXA83\_Gauge-Command\_Execute-Gauge-Comm

この機能を使用するには、ゲージ機器に関する十分な知識が必要であり、資格を持つス タッフのみが使用することをお勧めします。

この機能を使用すると、ゲージの設定アイテムの読取り / 書込みを行うことができます。 項目を読み取るには、モード - アイテムコードを入力して Execute (実行) をクリックし ます。ウィンドウの下部に応答内容が表示されます。項目を書き込むには、項目コードと 書き込む Gauge Command Data (ゲージコマンドデータ)を入力して Execute (実行) ボタ ンをクリックします。

ゲージからの応答内容は、次の形式で表示されます。

- [ コマンド | [ モード アイテム | [ データ ]
- 例: READ 0301 999999 (モード アイテム 3-1 を読み取る場合)

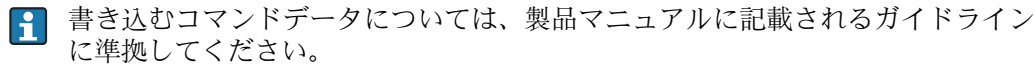

# <span id="page-131-1"></span>13 技術仕様

<span id="page-131-3"></span><span id="page-131-2"></span><span id="page-131-0"></span>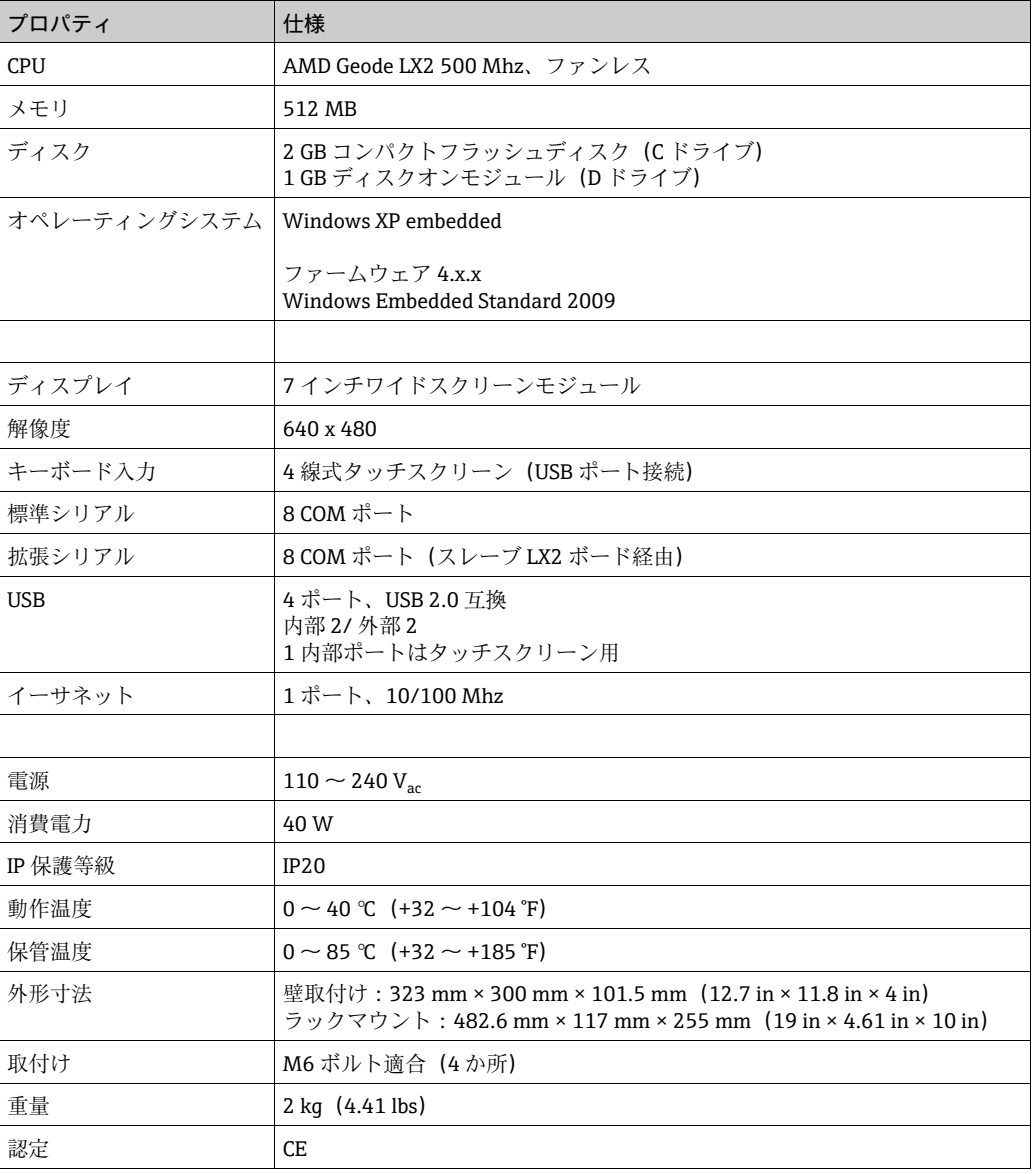

# <span id="page-132-0"></span>14 トラブルシューティング

以下に、設定時に発生する可能性のある不具合モードを示します。

ゲージのすべてのデータが DN00 と表示され、「No reply from gauge」(ゲージからの応 答なし)アラームが設定される。

- ■データループが Multi Scan NXA83B の正しいポートに接続されており、配線が適切で あることを確認します。
- COM ポートに正しいプロトコルと通信パラメータ (ボーレート、パリティなど)が 設定されていることを確認します。
- ゲージの設定で、正しいゲージアドレスが指定されており、その他のゲージ固有の通 信パラメータが設定されていることを確認します。

# 索引

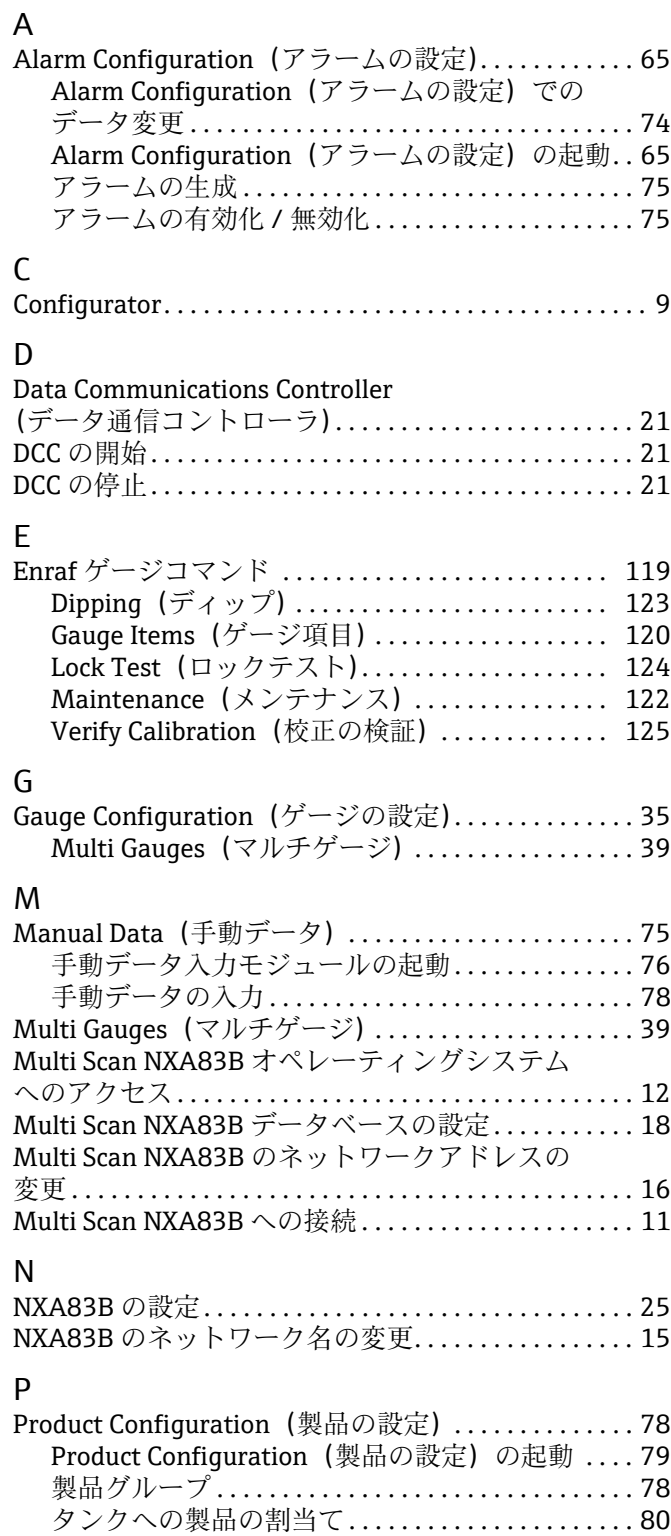

# S<br>Sc

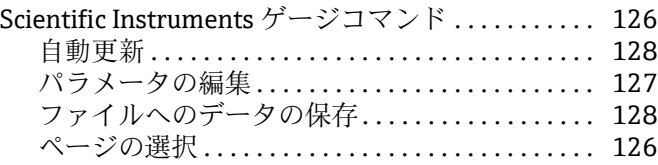

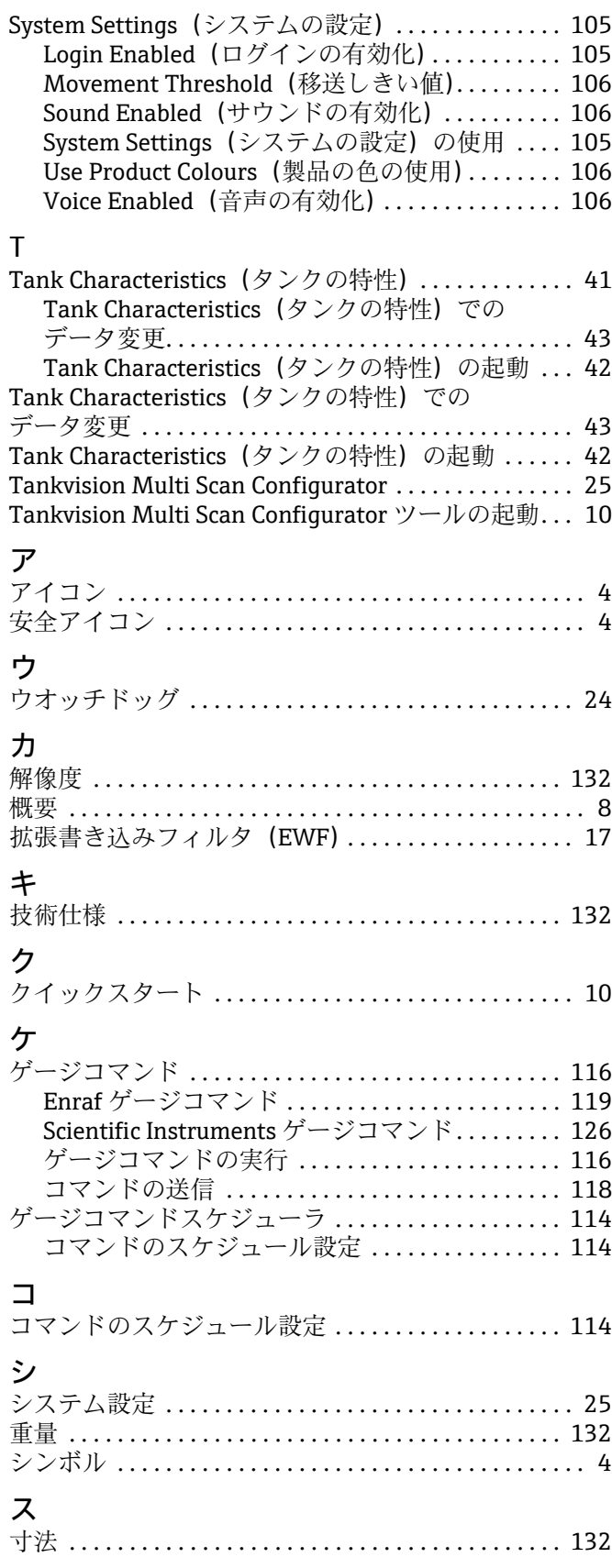

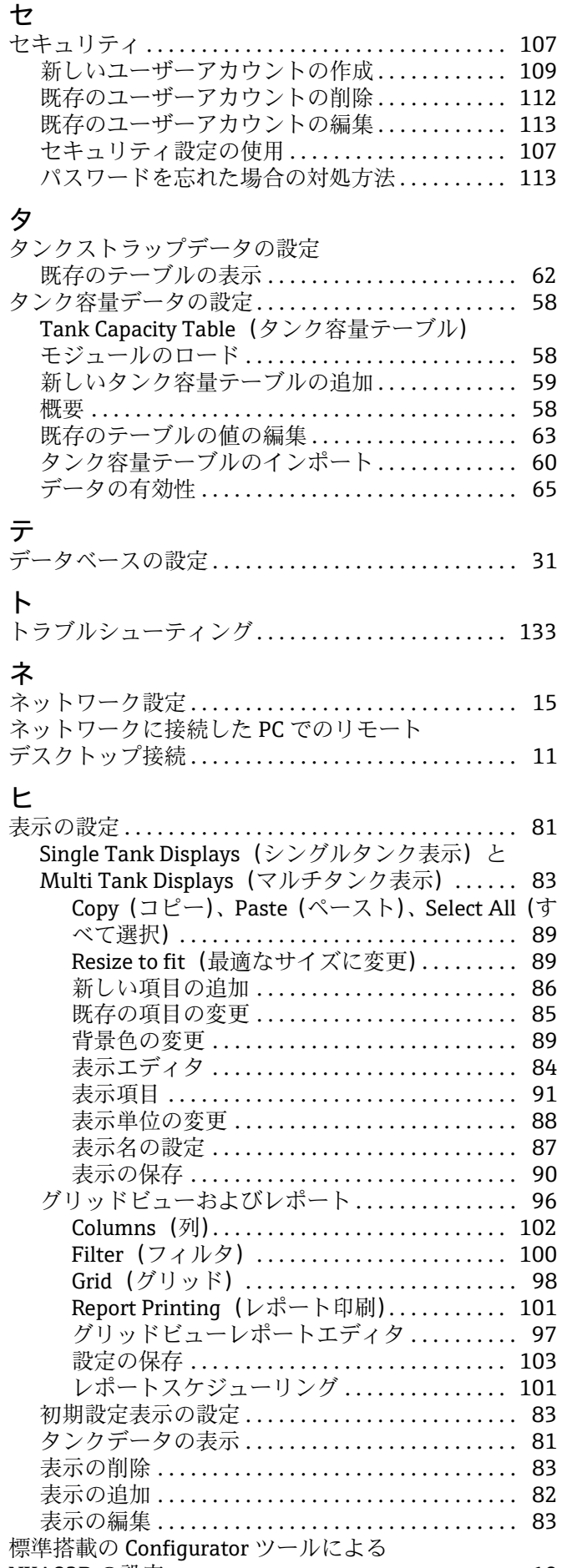

[NXA83B の設定 . . . . . . . . . . . . . . . . . . . . . . . . . . . . . . . . 10](#page-9-2)

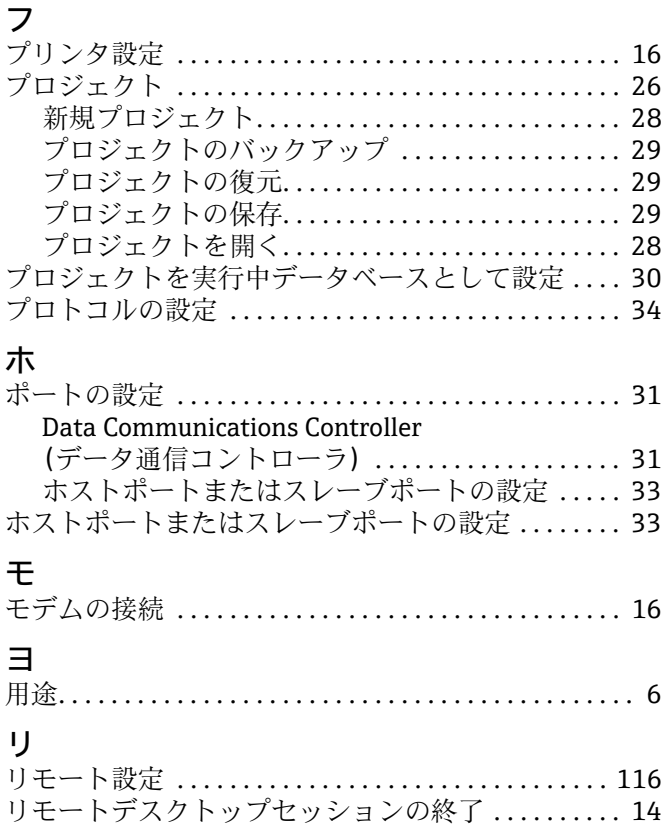

www.addresses.endress.com

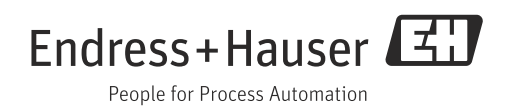